# **Tema 5.1**

Visualización de datos con herramientas que permiten la edición total (Adobe Illustrator)

**INTRODUCCIÓN A LA EDICIÓN Y VISUALIZACIÓN DE DATOS INMEDIATOS**

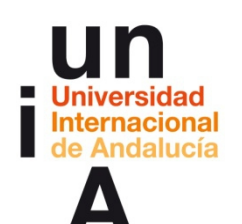

**Proyecto OpenCourseWare-UNIA (ocw.unia.es)**

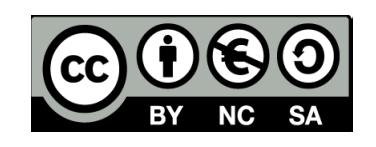

**Autora Encarni Hinojosa**

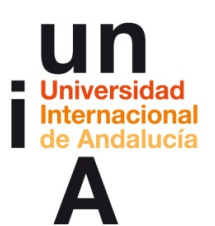

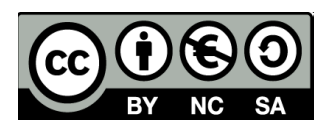

# **ÍNDICE**

#### **Introducción**

#### **Objetivos**

#### **Contenidos**

#### **5.1**

- **-** Diferencia entre píxeles y vectores
- **Tipos de archivos de vectores**
- Programa: **Adobe Illustrator**
- **Dibujos básicos**
- Gráficas automáticas: columnas
- Gráficas automáticas: barras
- Gráficas automáticas: columnas apiladas
- **-** Gráficas automáticas: barras apiladas
- Gráficas automáticas: fiebre (línea)
- Gráficas automáticas: tarta
- Gráficas automáticas: burbujas
- Gráficas automáticas: hemiciclo
- **Texto enlazado**
- Guardar como .svg

#### **Ideas clave**

**Referencias**

**Tareas**

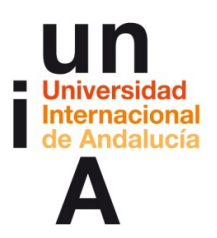

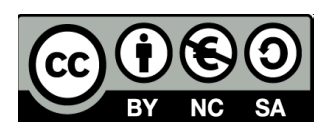

# **INTRODUCCIÓN**

En 1982, la empresa **Adobe Systems Incorporated** comenzó su andadura en su sede de California. Tres años después, supo ver el recorrido que iba a tener el PostScript en la informática, de la mano de Apple, y decidió apostar por la autoedición de todo tipo de contenido. Pronto se convirtió en la primera potencia en el mercado, en algunas ocasiones ocupándolo casi en exclusividad, y hoy en día todavía sigue siendo la primera opción para los creadores digitales. En su gran familia de aplicaciones congrega a programas tan famosos como Photoshop, Dreamweaver, Premier, Adobe PDF, Flash... Una lista interminable que permite al usuario crear, diseñar y editar publicaciones, fotografías, vídeo, audio, ilustraciones, páginas web...

**Adobe Illustrator** es un 'software' específicamente diseñado para crear todo tipo de ilustraciones vectoriales. Es el programa favorito para los ilustradores que usan el ordenador para crear sus dibujos y, sobre todo, el preferido por los infografistas. Copió muchas de las funcionalidades de otro 'software' amado por los creadores de gráficos, Freehand (que absorbió y eliminó Adobe), y las mejoró creando una herramienta que no tiene rival a la hora de realizar ilustraciones e infografías. Con respecto a estas últimas y, al contrario de lo que ocurre con las herramientas de visualización semiautomáticas de 'data viz', Illustrator da toda la libertad al infografista para crear gráficos espectaculares (aunque su manejo pueda parecer algo más complicado).

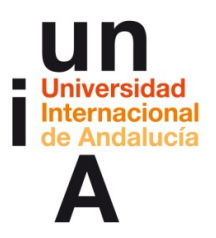

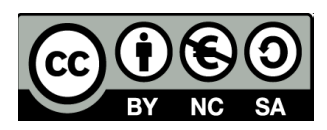

# **OBJETIVOS**

Los objetivos de este tema se centrarán en los conocimientos que deberá adquirir el alumno para manejar, de manera básica, el programa tratado:

**Manejo básico de Adobe Illustrator** 

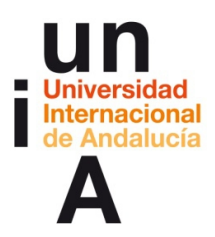

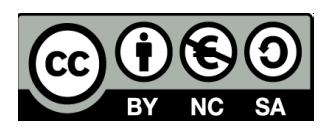

Para mostrar el uso de los diferentes programas, usaremos ejemplos básicos explicados paso por paso. Enlaces de descarga de los programas tratados en este tema:

## **Adobe Illustrator: [adobe.com/es/products/illustrator](http://www.adobe.com/es/products/illustrator.html)**

# **CONTENIDOS | 5.1**

# **Diferencia entre píxeles y vectores**

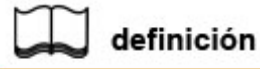

#### **Un píxel es la unidad más pequeña de una imagen digital.**

Una imagen digital está compuesta por un gran número de píxeles. Normalmente, los píxeles de una imagen digital se suelen contar en una **pulgada** de espacio. A esta cuenta se le llama **resolución**. Por ejemplo, las imágenes de una pantalla de ordenador tienen una resolución de **72ppp** (72 píxeles por pulgada), es decir, que en una pulgada de espacio caben 72 píxeles. Pero si la imagen digital va a ser impresa en papel, las imágenes deben tener mayor resolución (200ppp mínimo). En el formato digital, el tamaño de las imágenes se determina también en píxeles. Por ejemplo, el **ancho y alto** de una imagen puede ser 800px x 500px. Una imagen digital creada con píxeles será cualquier **.jpg, .png** o **.gif.** Si tenemos un .jpg original de 200px de ancho y 100px de alto y lo queremos ampliar a un tamaño de 800px de ancho y 500px de alto, la imagen redimensionada no nos aparecerá nítida, sino que estará **'pixelada'**.

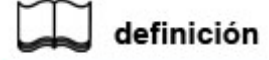

#### **Una imagen vectorial es una imagen digital formada por objetos geométricos y matemáticos independientes.**

Al contrario que una imagen digital, el dibujo no se crea agrupando píxeles, sino mostrando polígonos, arcos, líneas, etc. que están descritos mediante **valores numéricos**. De esta manera, cualquier creación vectorial se puede ampliar lo que queramos, no tiene límite, y **siempre se va a mostrar nítida**.

Para realizar gráficos, sobre todo si se van a visualizar digitalmente, la mejor opción es usar las imágenes vectoriales, ya que son las que nos van a asegurar la absoluta nitidez, condición indispensable para los gráficos.

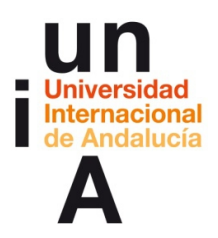

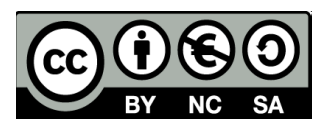

# **Tipos de archivos de vectores**

#### **PostScript (EPS, Encapsulated PostScript)**

Se usa para impresión en papel, no para pantalla, porque muchos navegadores web o dispositivos no lo soportan.

#### **AI**

Archivo que genera Adobe Illustrator.

#### **ODG (Open Document Graphics)**

Archivo que genera, para ciertas funciones, OpenOffice.

#### **CDR**

Archivo que genera Corel Draw.

#### **FH9, FH10, FH11...**

Archivo que generaba Freehand.

#### **PDF**

Sólo los textos.

#### **SVG (Scalable Vector Graphics)**

Archivo especialmente creado para gráficos digitales y que es totalmente compatible con todos los navegadores y dispositivos. Es el **EPS de la web** y es el mejor formato que podemos escoger al realizar infografía web, estática o interactiva.

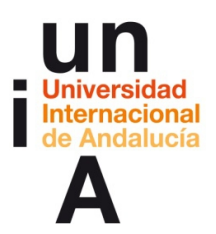

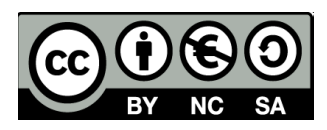

## **Adobe Illustrator**

#### **Dibujos básicos**

**1.** Abrimos un nuevo documento en Illustrator. Debemos seleccionar, en nuestro caso, el **perfil Web** y también podríamos ponerle una anchura y altura en píxeles determinadas.

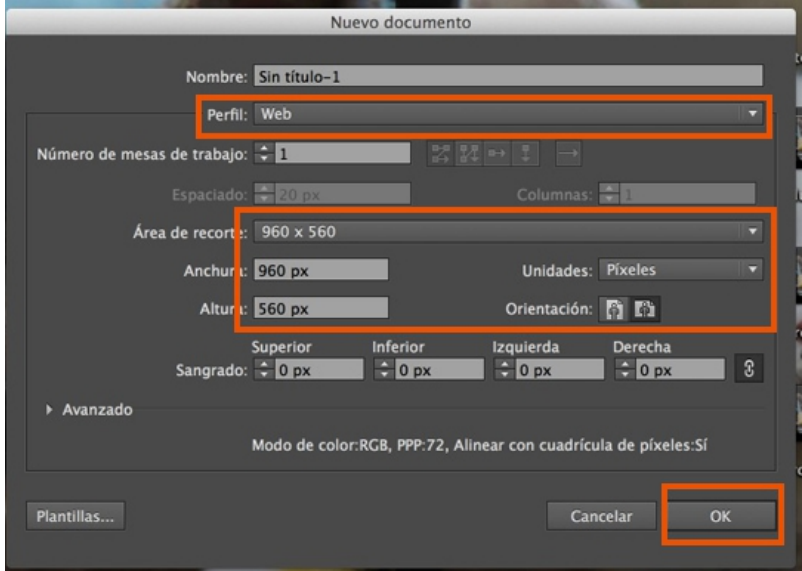

**2.** Seleccionamos en la barra de herramientas la herramienta **Rectángulo**.

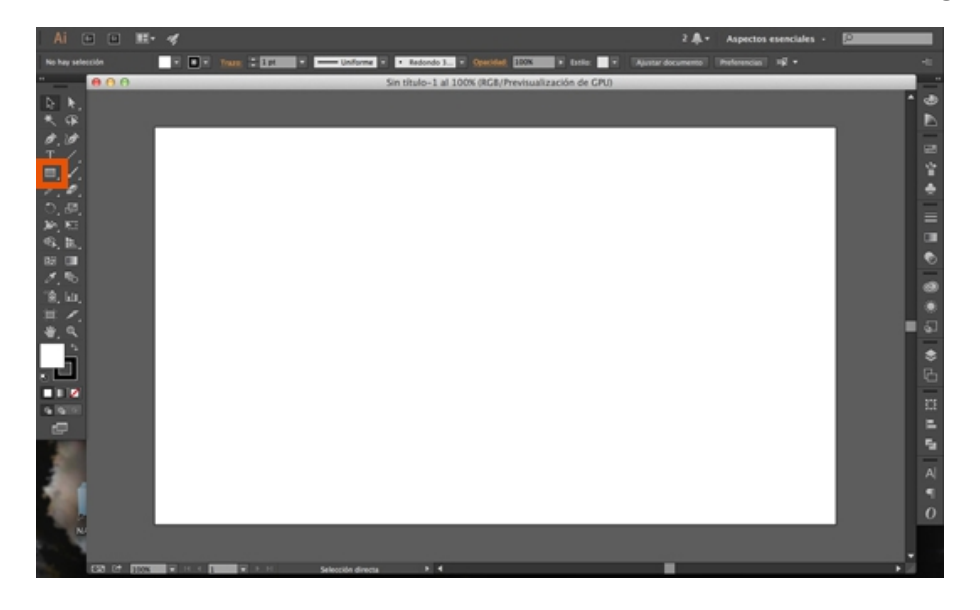

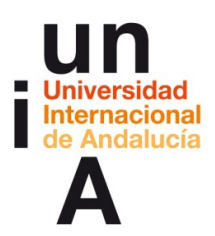

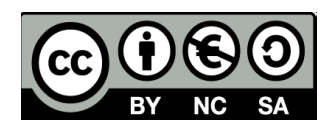

**3.** Pinchamos en el lienzo y arrastramos hasta dibujar el rectángulo que queramos (si hacemos esto con MAYÚSCULA pulsada nos dibujará un cuadrado perfecto). Pulsamos en la herramienta **Selección** (flecha negra).

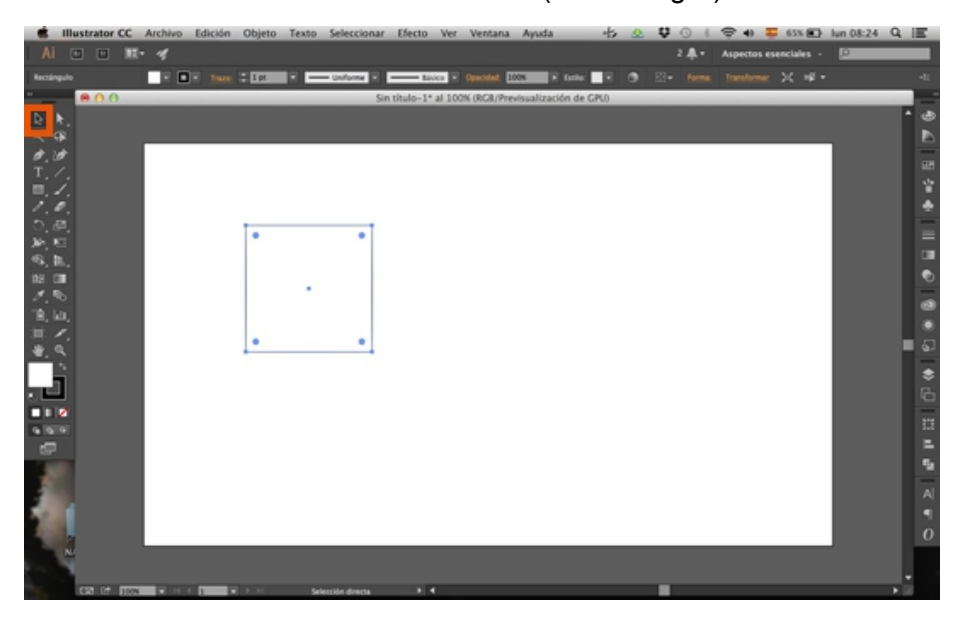

**4.** Si nos vamos a la barra de ventanas, podemos seleccionar la **Paleta de colores** para colorear el cuadro. Si te fijas en lo encuadrado en naranja, lo que está por encima es el color del relleno de la figura y lo que está por debajo es el trazado o marco de la figura. Si pinchamos en el relleno y se queda por encima, pintaremos de color el relleno. Si pinchamos en el trazado, éste se pondrá arriba y pintaremos de color el trazado.

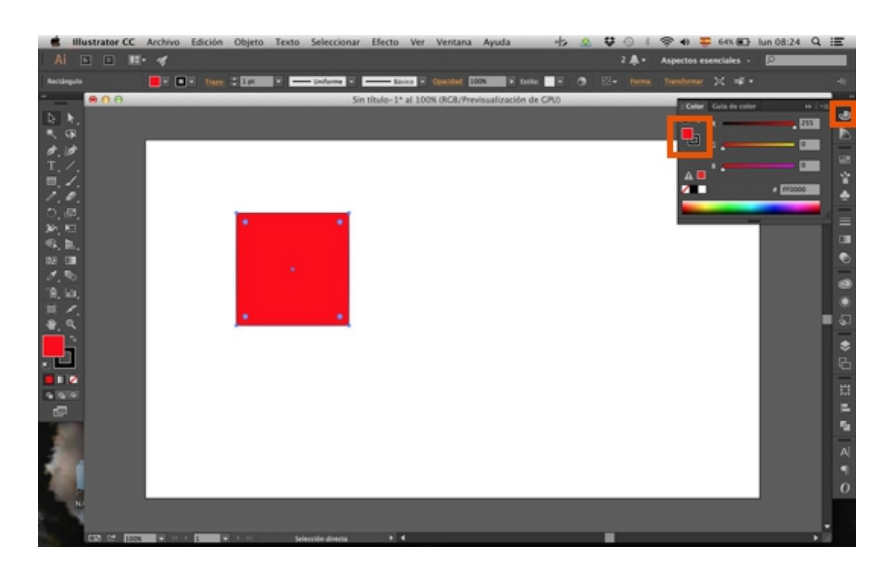

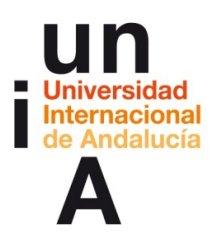

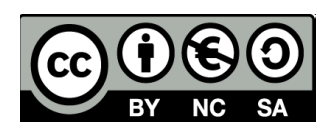

**5.** Si queremos que una figura no tenga relleno o trazado (que sean **invisibles**) pulsaremos en el icono del fondo blanco con una línea roja en diagonal. También tendremos como acceso directo los colores negro y blanco. Para colorear con otro color, tenemos una paleta de selección y, si queremos concretar, podemos introducir los valores de 1 a 255 de cada capa **RGB** (Rojo, Verde y Azul).

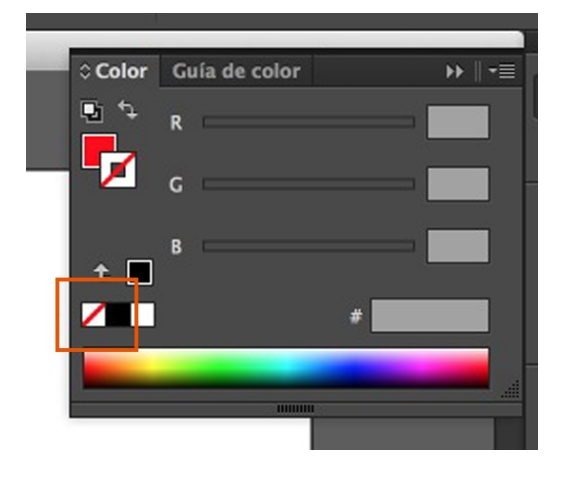

**6.** Para pintar una línea, podemos usar la herramienta **Segmento de línea** de la barra de herramientas. Pulsamos en el lienzo donde queremos que comience la línea, arrastramos y soltamos cuando ya hayamos pintado la línea.

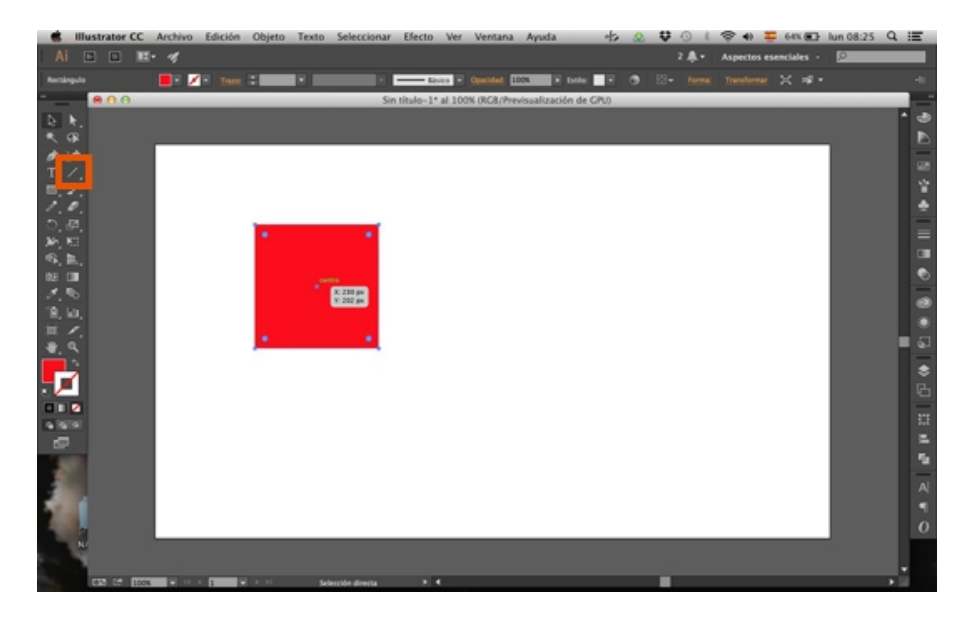

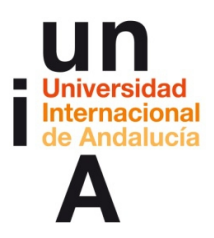

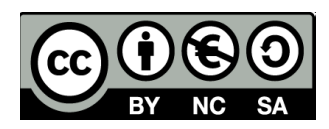

**7.** Con **MAYÚSCULA** pulsada, pintaremos líneas **rectas**.

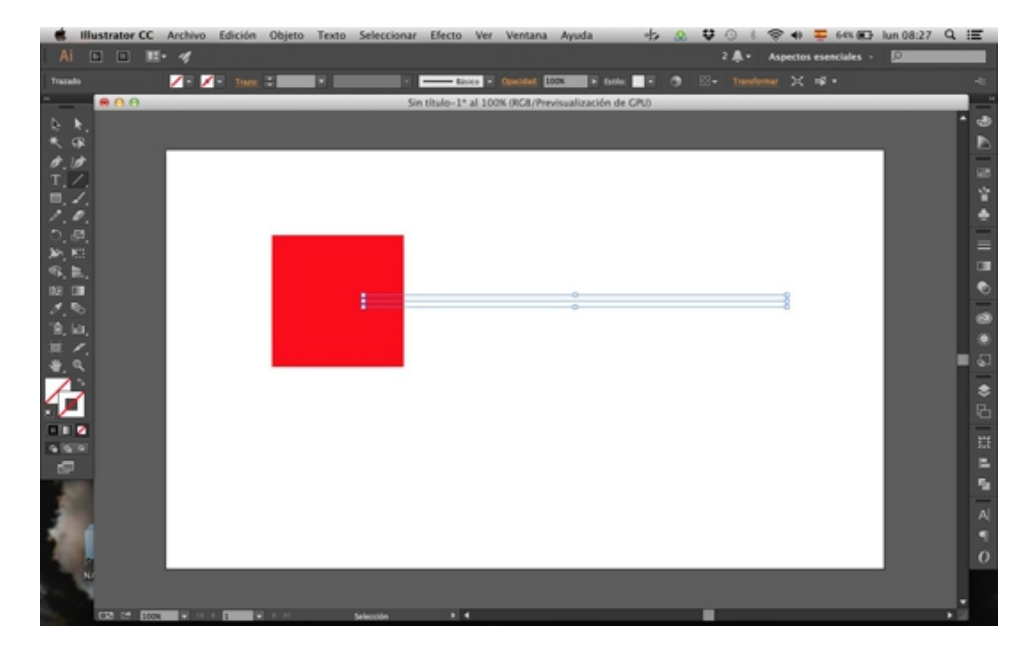

**8.** En la paleta de **color**, seleccionaremos el trazo y le daremos color.

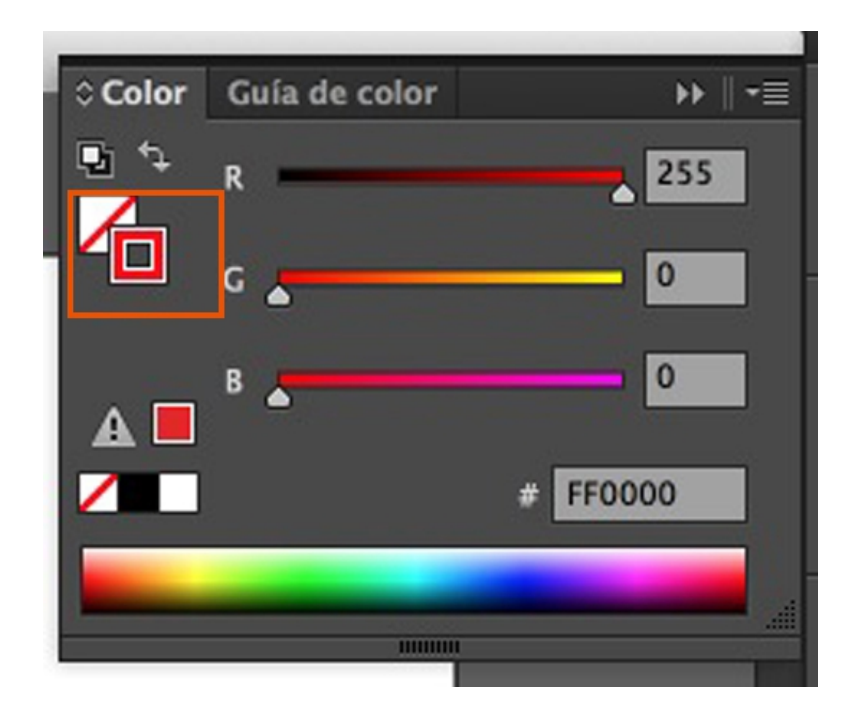

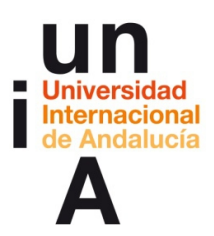

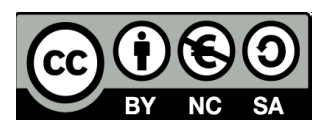

**9.** En la misma barra de ventanas tenemos la ventana **Trazo**, aquí podremos cambiar el grosor de la línea, entre otras opciones.

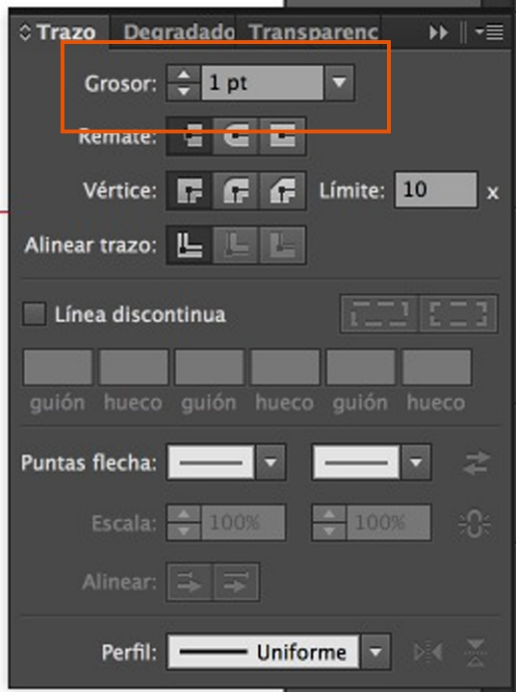

#### **10.**

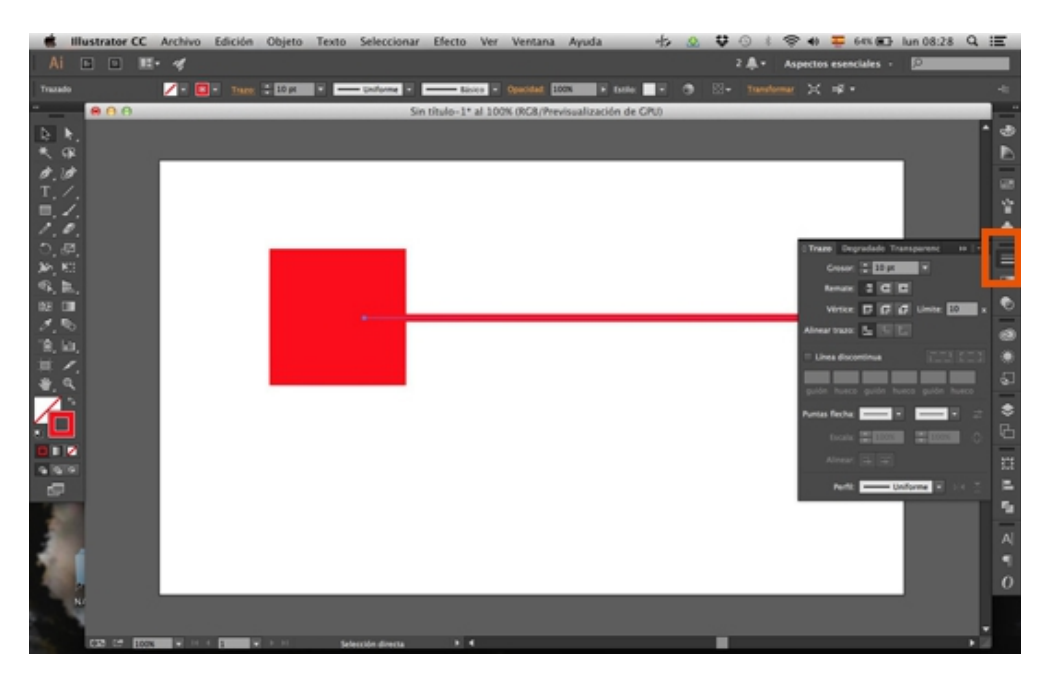

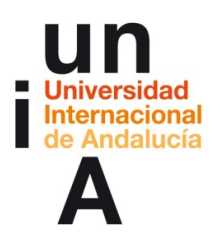

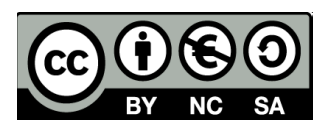

**11.** En la barra de **herramientas**, hay herramientas que tienen **más de una opción**. Esto se indica con una pequeña flecha blanca en la esquina inferior derecha del botón de la herramienta. Si pulsas en el botón de la herramienta y dejas pulsado, saldrán las diversas opciones. Esto pasa con la herramienta Rectángulo. Podemos pintar también un Polígono.

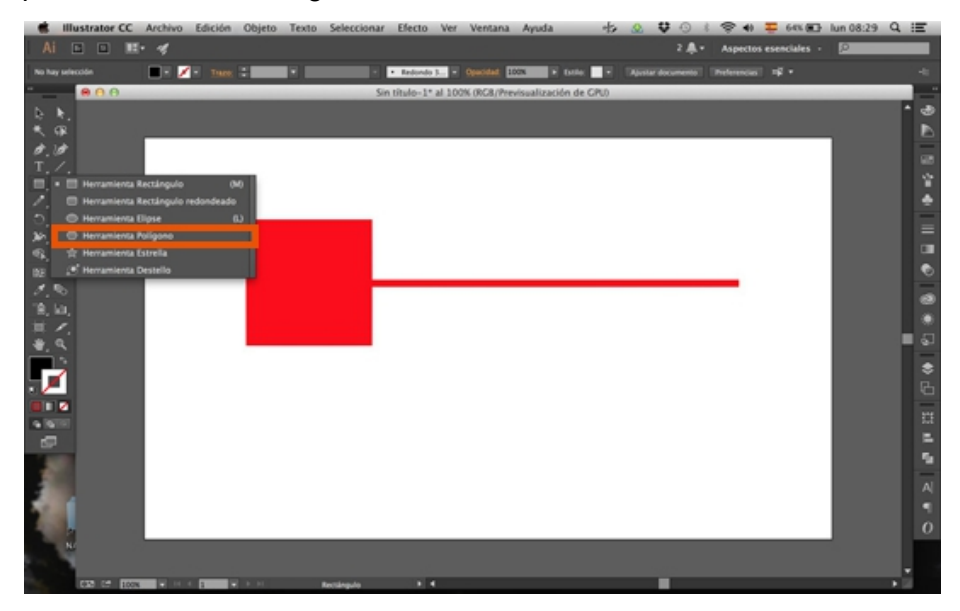

**12.** Al igual que con el rectángulo, pulsamos en el lienzo y arrastramos para dibujar el polígono.

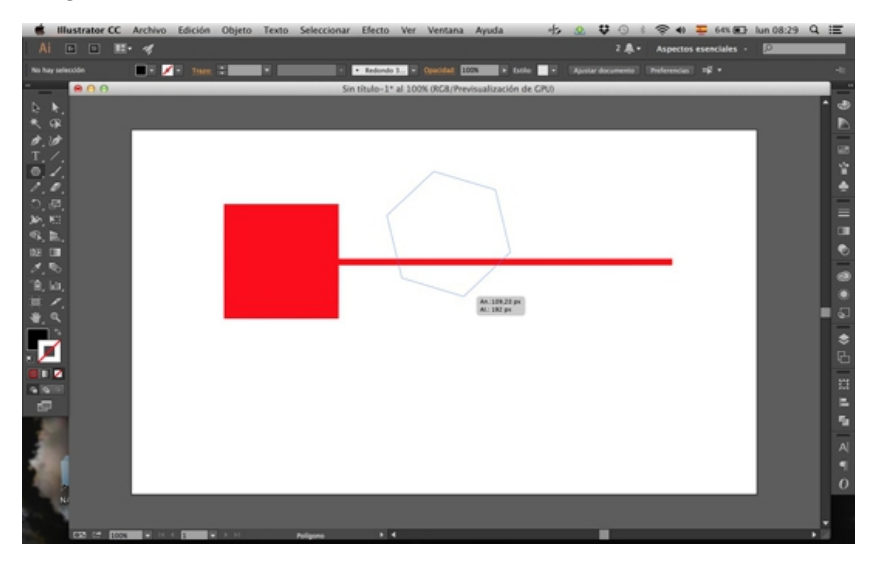

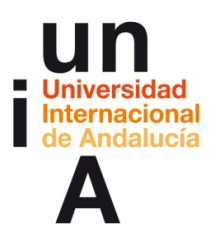

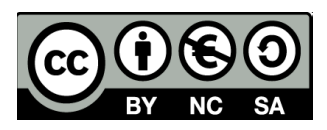

**13.** Si queremos que el polígono se dibuje con la **base recta**, lo pintaremos con la MAYÚSCULA pulsada.

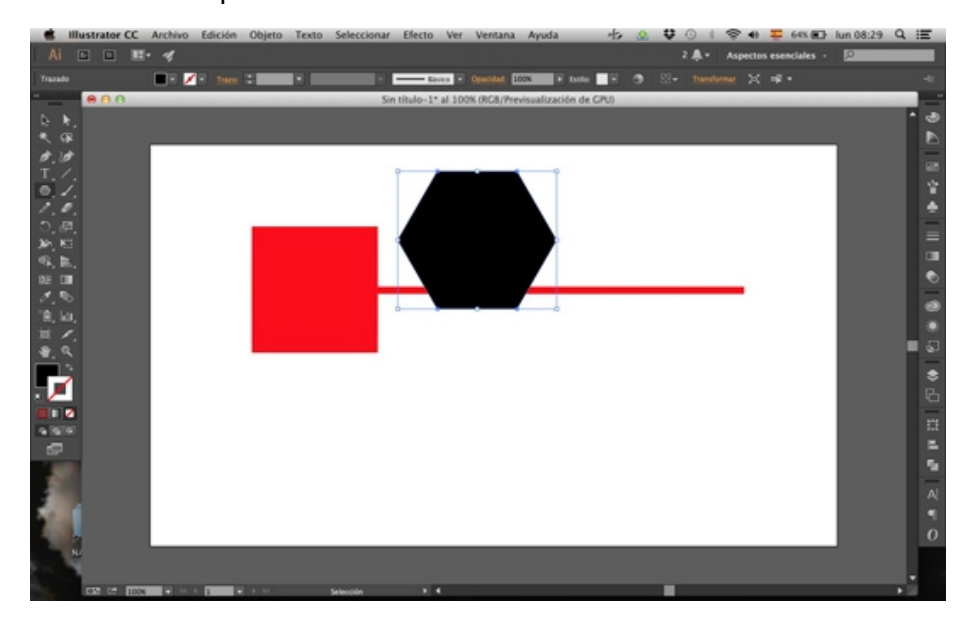

**14.** Y si, por ejemplo, queremos modificar los **lados** del polígono, deberemos pulsar en el teclado en las teclas de **flecha hacia abajo o hacia arriba** mientras pintamos el polígono. Así es como, por ejemplo, se pintaría un triángulo (3 lados).

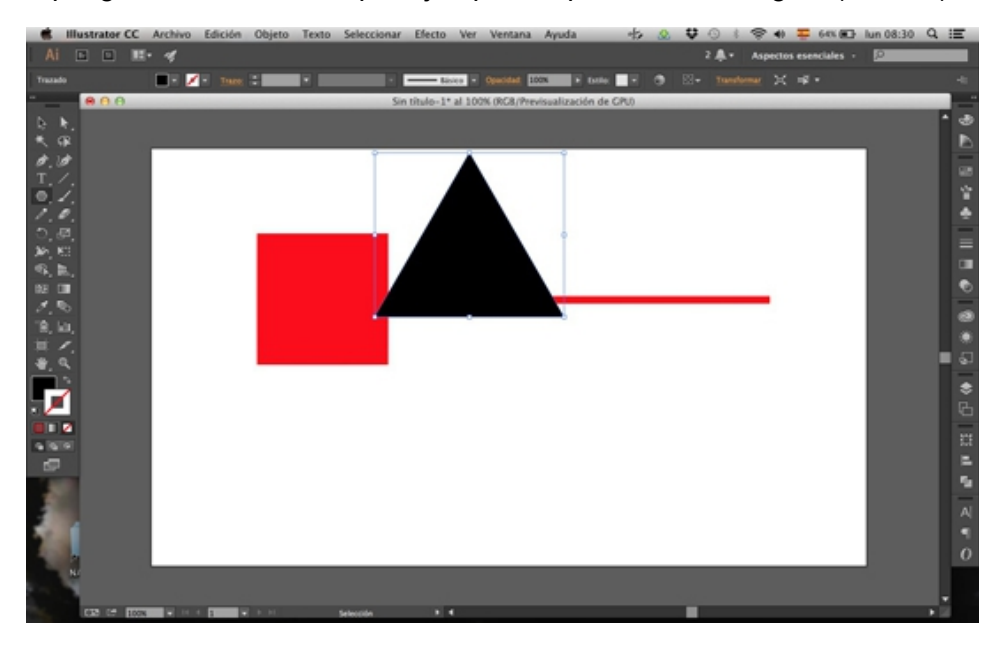

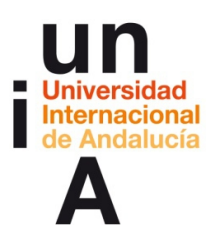

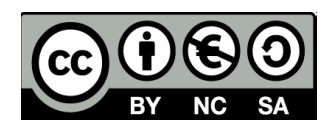

**15.** Para modificar el **tamaño** de un objeto que ya hemos pintado, escogeremos la herramienta **selección** (flecha negra), pincharemos en alguna de las cuatro esquinas del objeto y, sin dejar de pulsar, arrastraremos hasta el tamaño deseado.

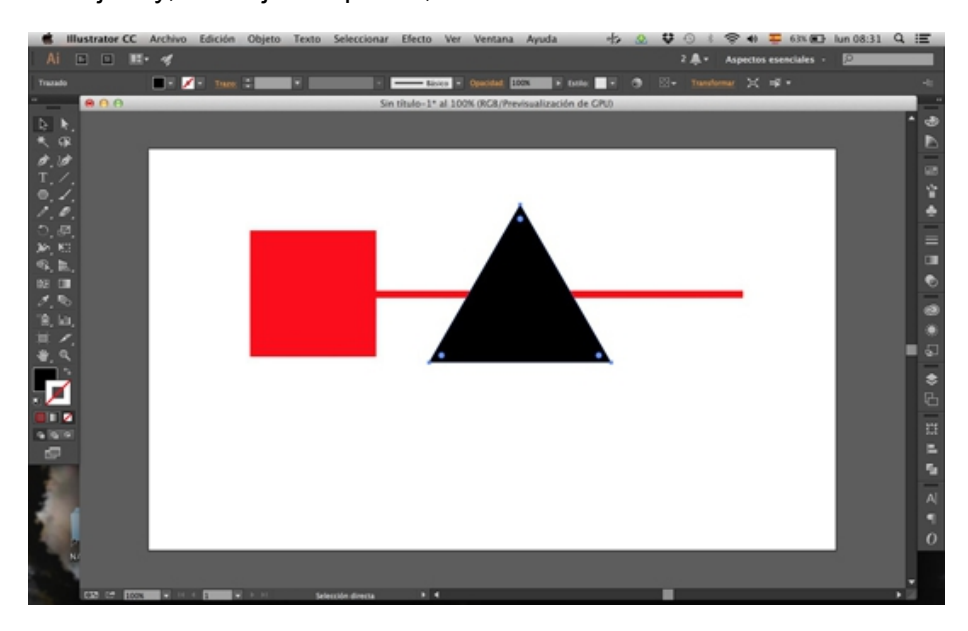

**16.** Con la MAYÚSCULA pulsada, lo haremos **respetando las proporciones** de la figura (sin deformarla).

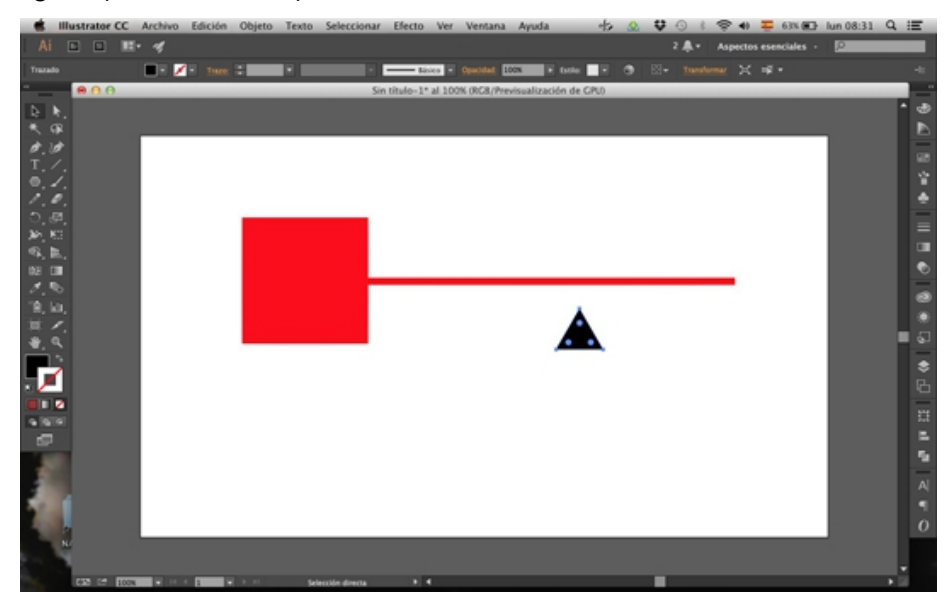

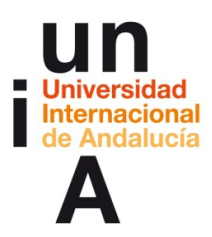

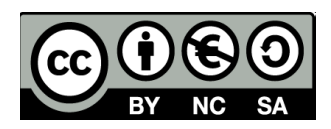

**17.** Si seleccionamos la herramienta **Texto**, pulsaremos en el lienzo y arrastraremos sin dejar de pulsar para pintar un cuadro de texto donde podremos escribir.

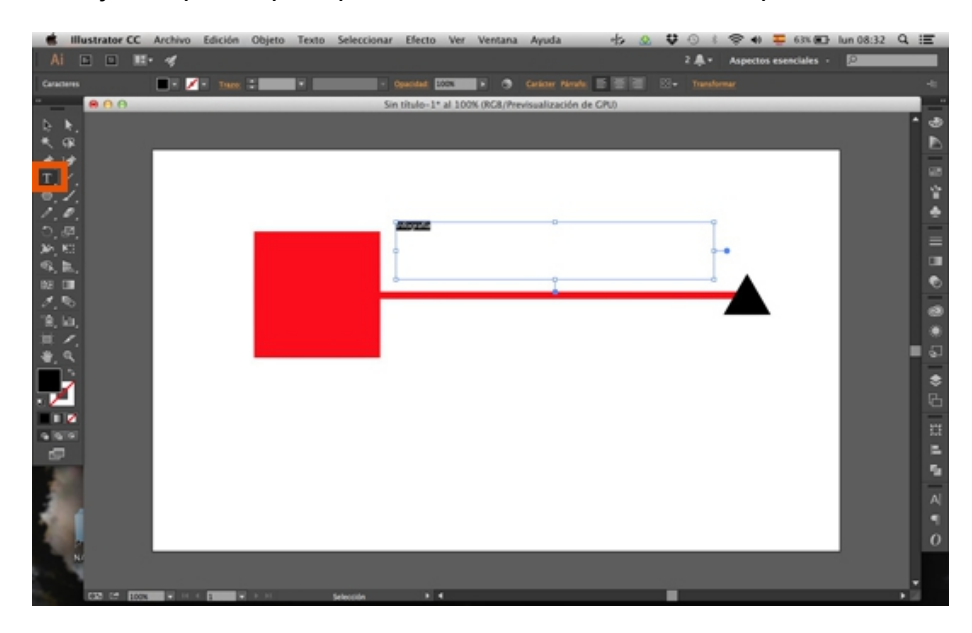

**18.** En la barra de ventanas, escogeremos la ventana **Carácter** donde podremos modificar la fuente tipográfica o el tamaño.

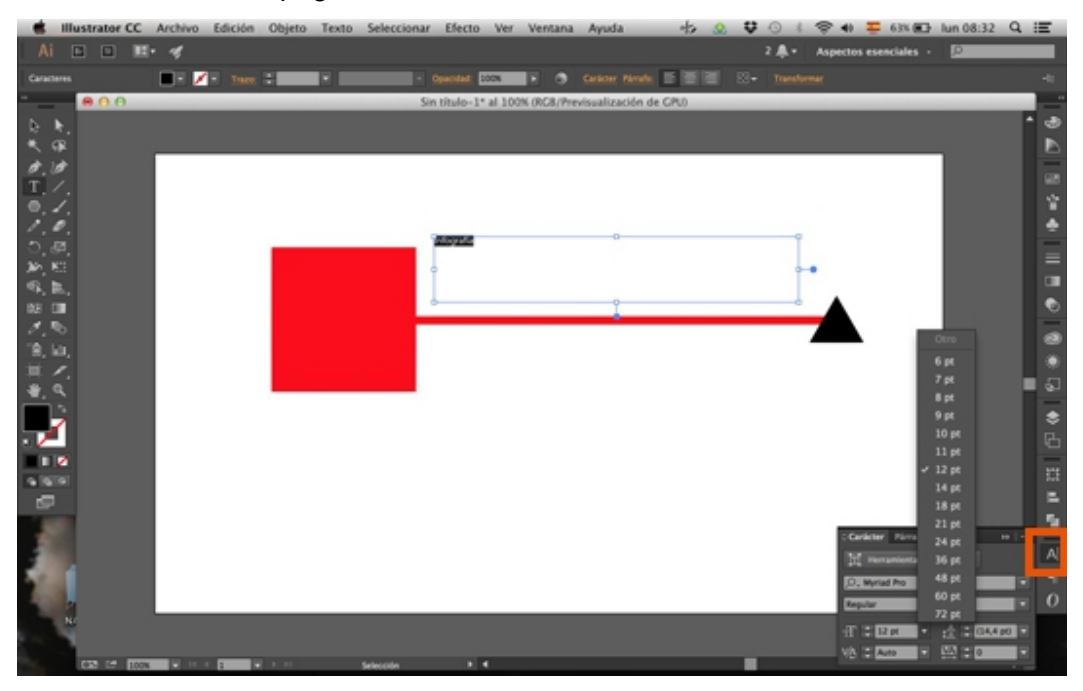

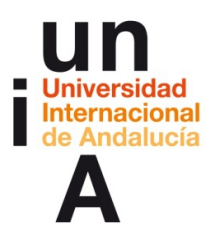

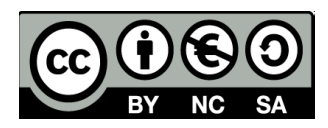

 $\otimes$  40  $\Xi$  635.63 lun 08:33  $Q \equiv$ strator CC  $10 - 10 + 40$  $24.$ Aspectos a  $\Box$   $\Box$ J.  $\alpha$ Þ 法全身 三国名 感染 Infografía ● 出 は ニ も | N ff 0

**19.** Y de esta manera, se dibujarían figuras sencillas en Illustrator.

#### **Gráficas automáticas: columnas**

**1.** En OpenOffice seleccionamos los datos de la hoja de cálculo **porcentaje.csv**. Pinchamos en la primera celda con datos y, con la MAYÚSCULA pulsada, pulsamos en la última celda con datos de esa fila.

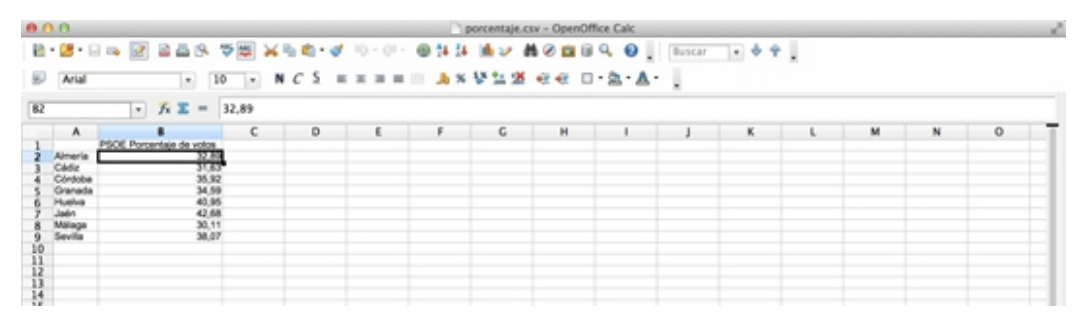

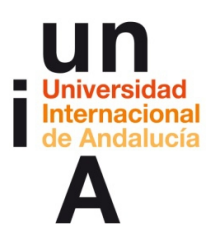

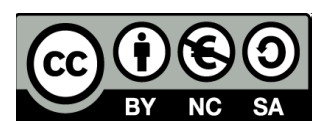

**2.** Después, le damos a **copiar**.

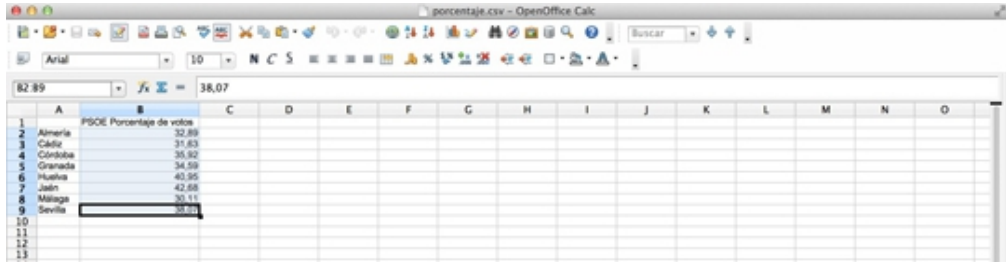

**3.** Ya en Illustrator, seleccionamos la herramienta **Gráfica** de la barra de herramientas. Si pinchamos y dejamos pulsado, nos muestra todas las opciones de gráfica que tenemos. En este caso, seleccionamos de **columnas**.

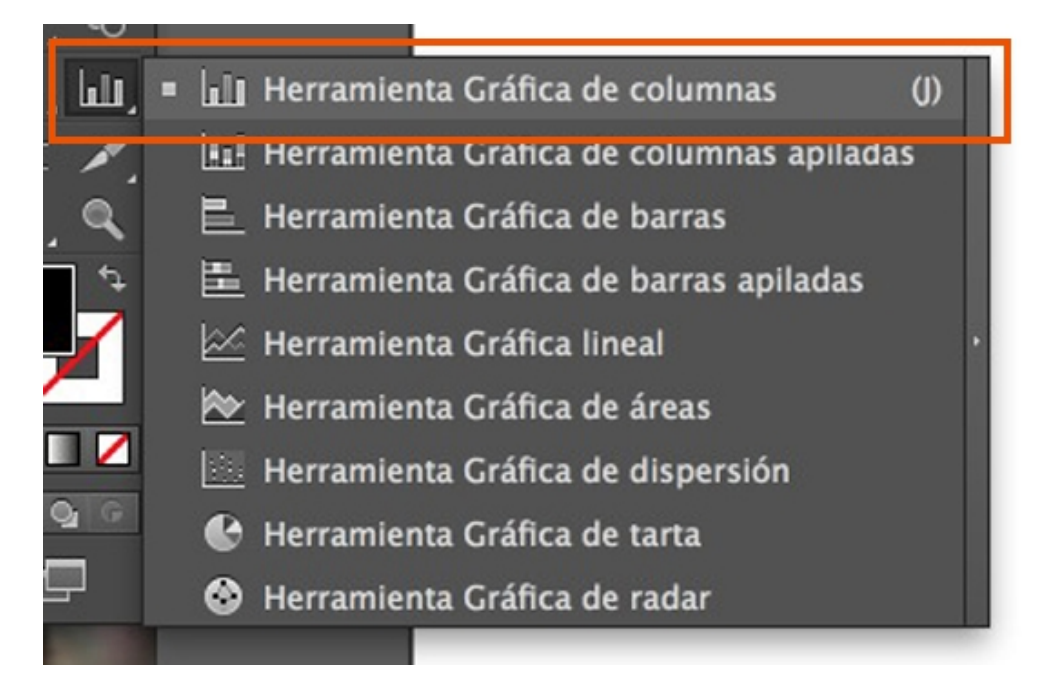

**4.** Pinchamos en el lienzo y, sin dejar de pulsar, arrastramos para **dibujar el área** en el que se pintará la gráfica.

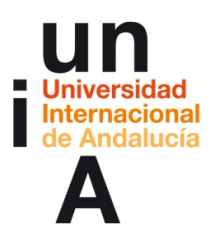

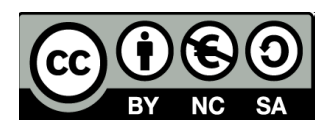

**5.** Se nos abrirá una ventana con opciones donde tendremos una hoja de cálculo propia para esa gráfica. Pinchamos en la primera celda y le damos a **pegar.**

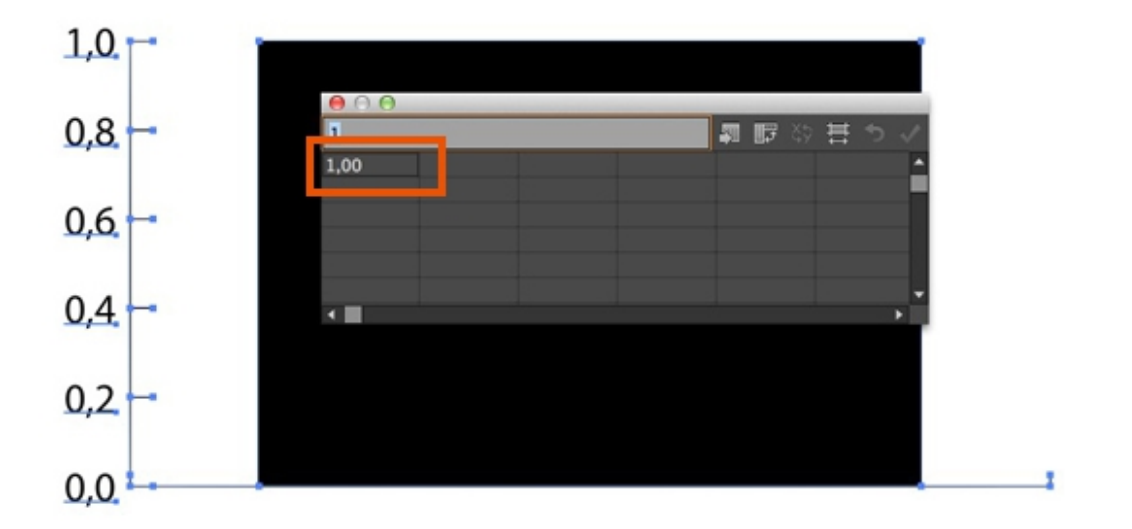

**6.** Después, pulsamos en el **'check'**.

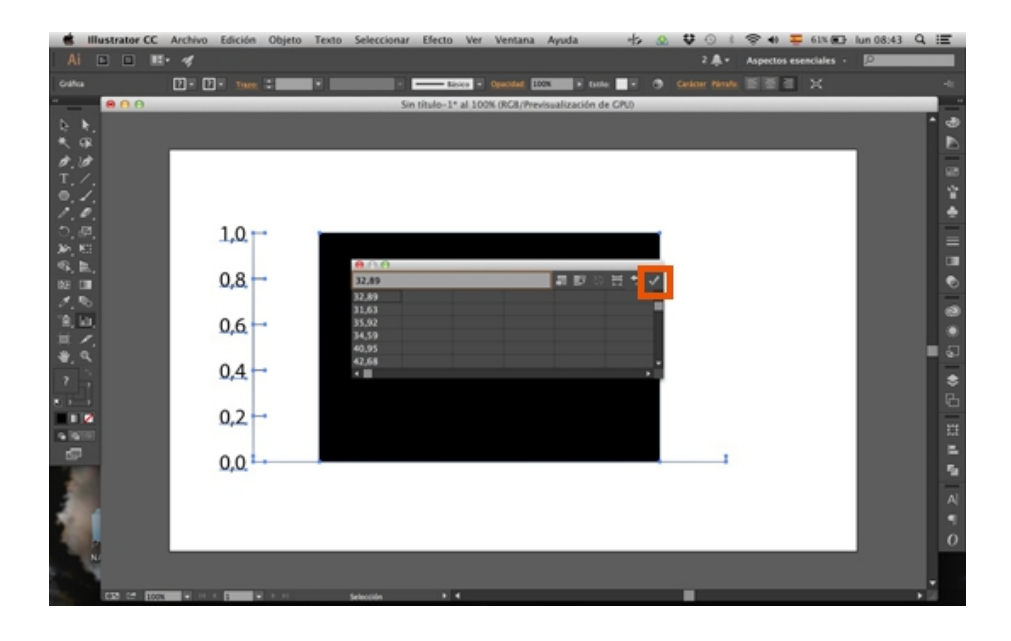

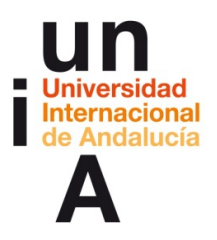

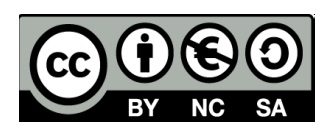

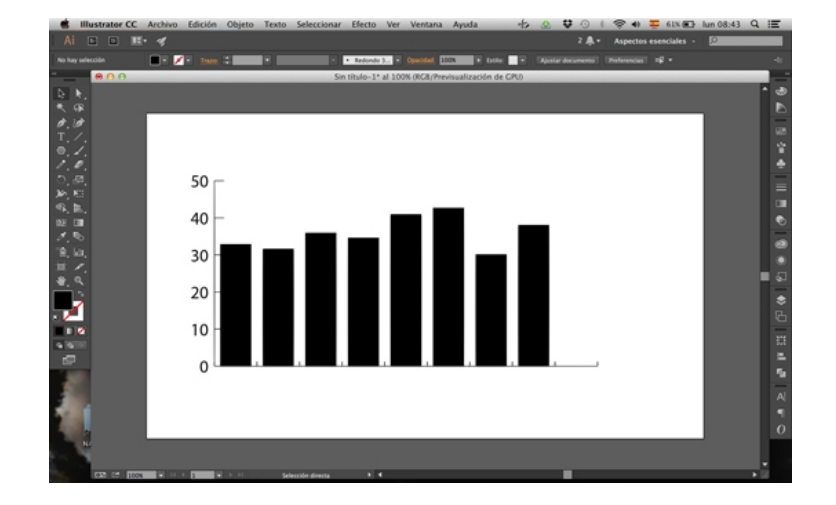

**7.** E Illustrator nos **pinta automáticamente** la gráfica.

**8.** Si pulsamos en la herramienta de **Selección individual (flecha blanca)** podemos seleccionar sólo una columna de la gráfica, aunque toda la gráfica esté **agrupada** (si pinchas la gráfica con la flecha negra seleccionarás toda la gráfica y si pinchas con la flecha blanca seleccionarás sólo el elemento de la gráfica sobre el que hayas pulsado). Si pulsas con la flecha blanca en una columna, puedes seleccionar a la vez otros elementos (el resto de columnas) con la flecha blanca y mientras tienes la MAYÚSCULA pulsada.

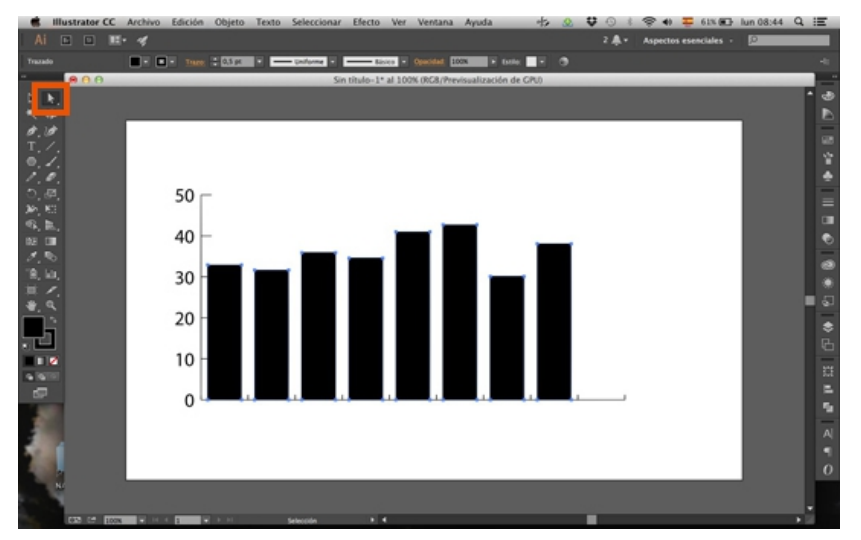

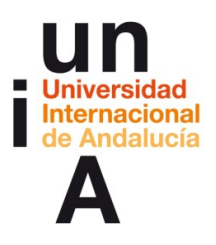

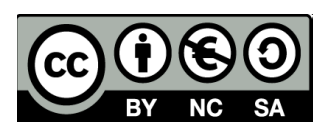

**9.** Si seleccionamos todas las columnas así, podemos darle sólo a éstas color.

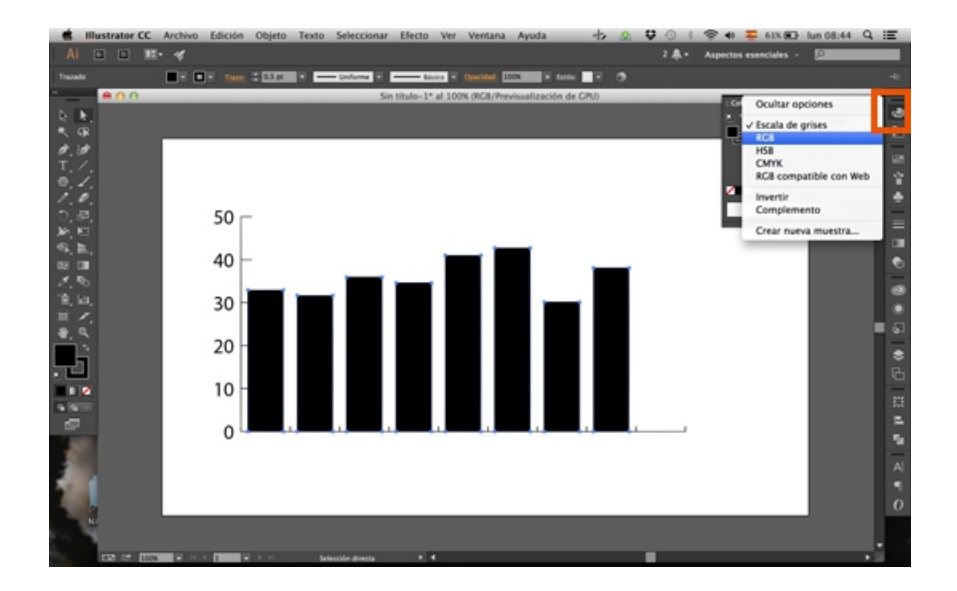

**10.** En la **Paleta de colores**, pulsamos en el **Relleno** y seleccionamos el color.

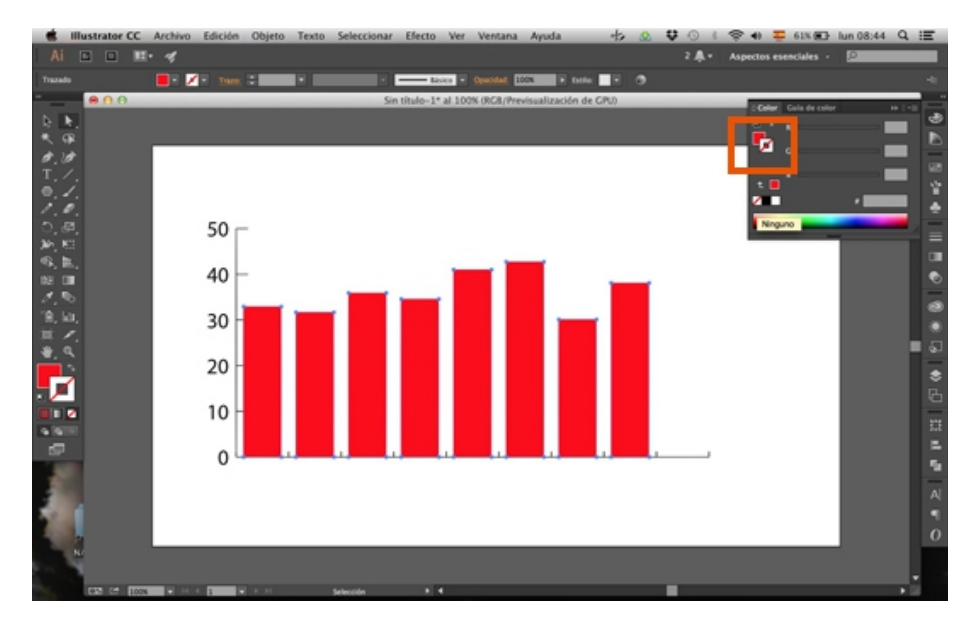

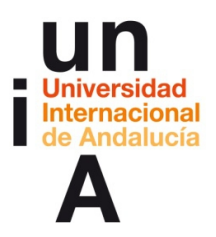

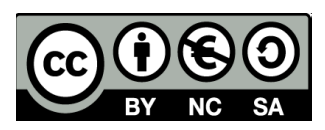

## **Gráficas automáticas: barras**

**1.** Copiamos los mismos datos del ejemplo anterior y seleccionamos la gráfica.

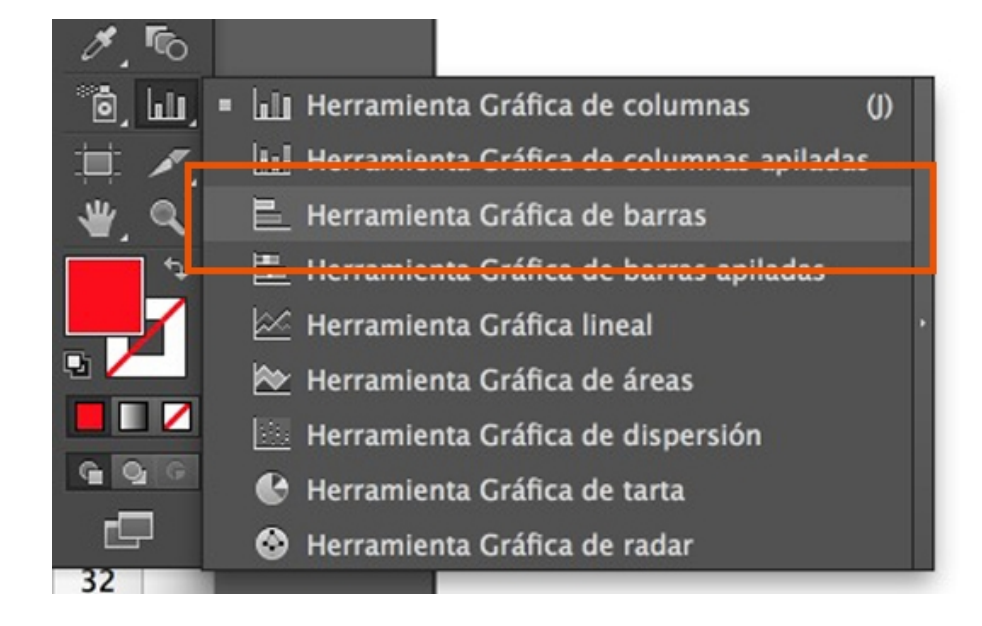

**2.** Pinchamos en el lienzo y arrastramos para pintar el área de la gráfica.

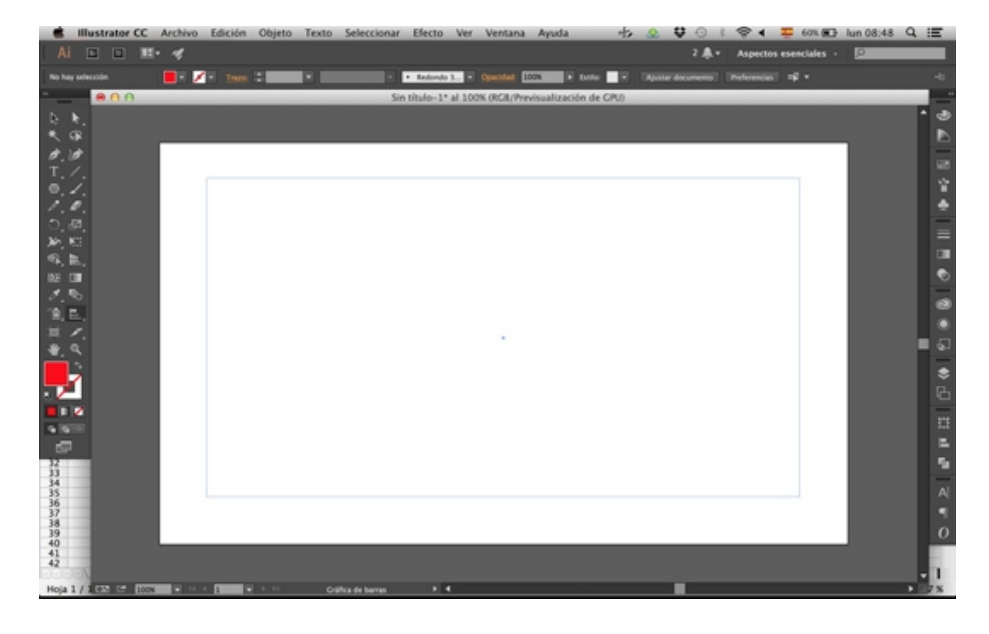

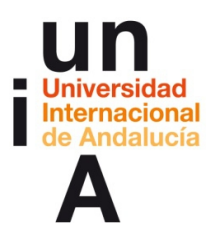

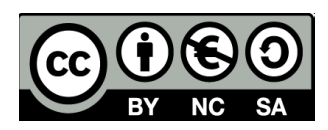

**3.** Pinchamos en la primera celda y le damos a **pegar**.

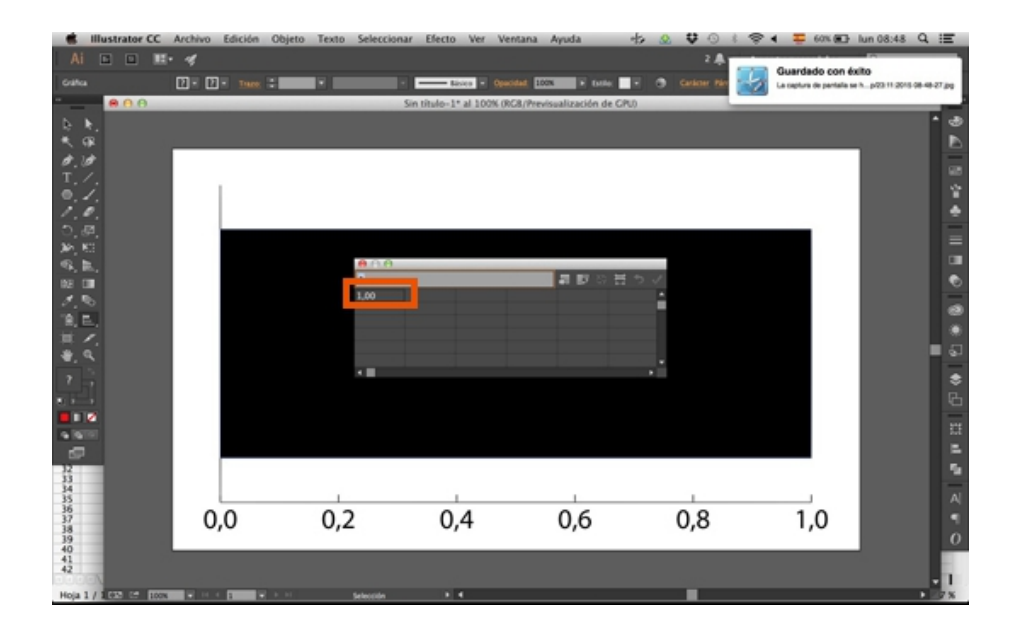

**4.** Le damos a **'check'** y cerramos la ventana de edición de la gráfica.

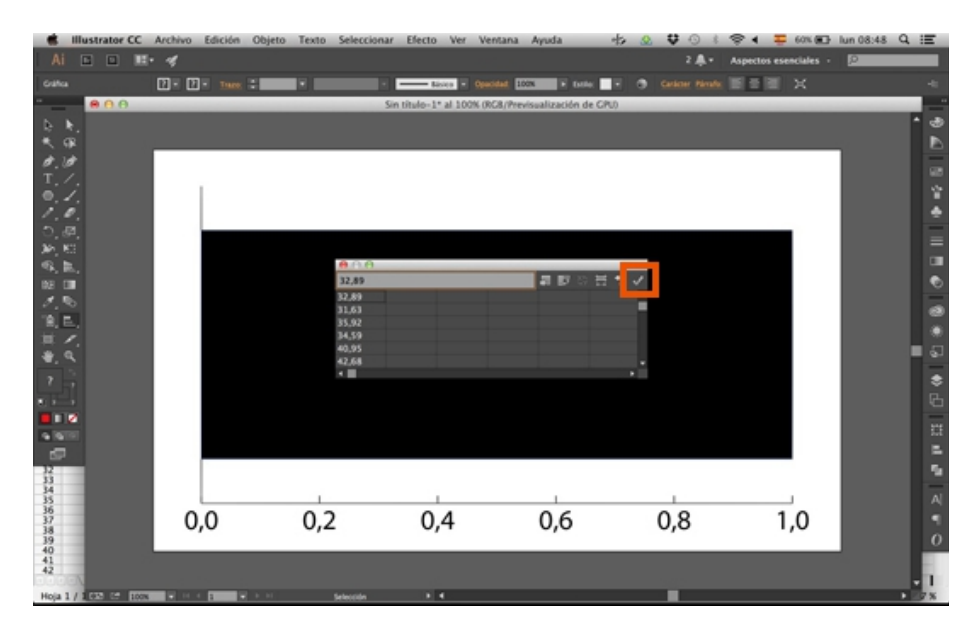

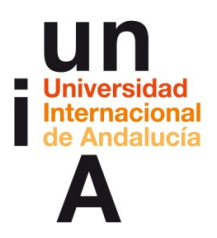

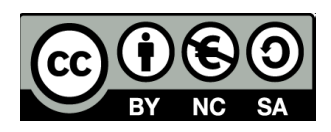

**5.** Y ya tendríamos la gráfica pintada. También podríamos darle color como hicimos con la gráfica de columnas.

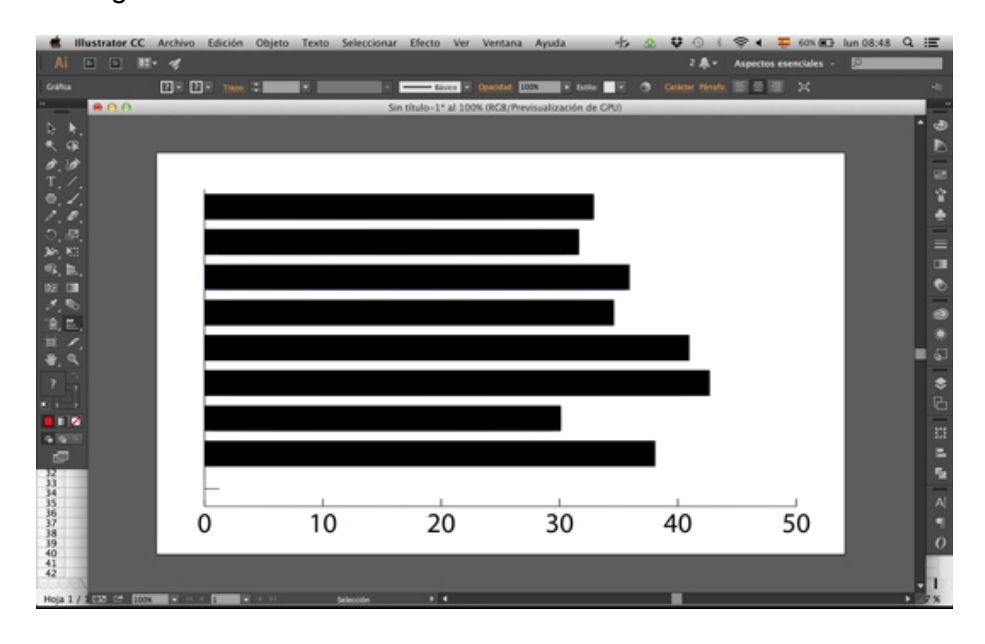

# **Gráficas automáticas: columnas apiladas**

**1.** En OpenOffice, copiamos los datos del archivo **porcentajepsoepp.csv**, pulsando en la primera celda con datos del PSOE y, con la MAYÚSCULA pulsada, en la última celda con datos del PP. Le damos a copiar.

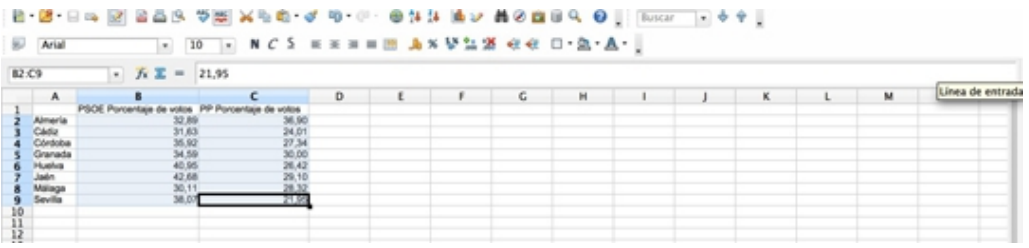

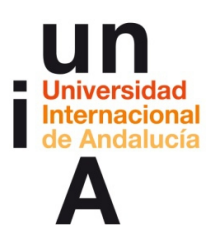

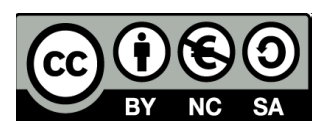

**2.** En Illustrator, seleccionamos la **Gráfica de columnas apiladas**.

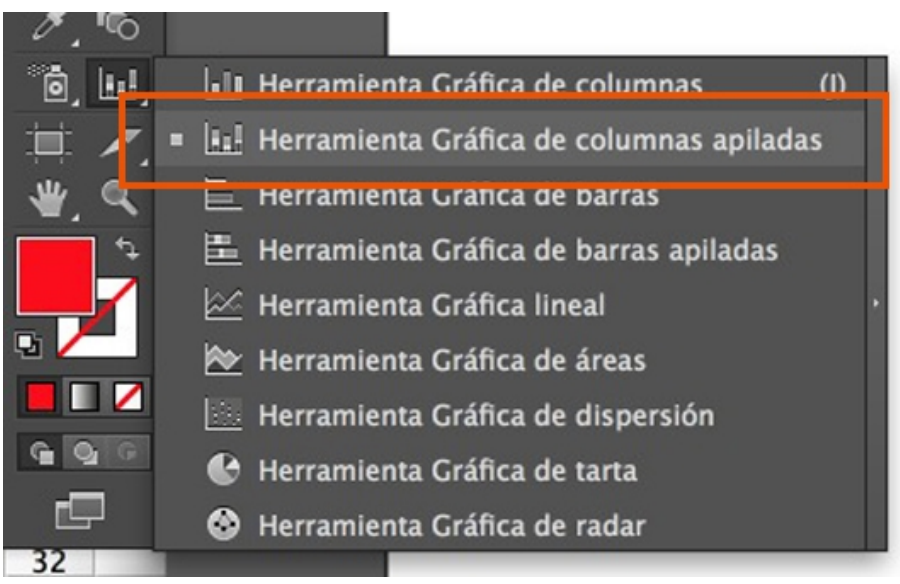

**3.** Pintamos el área.

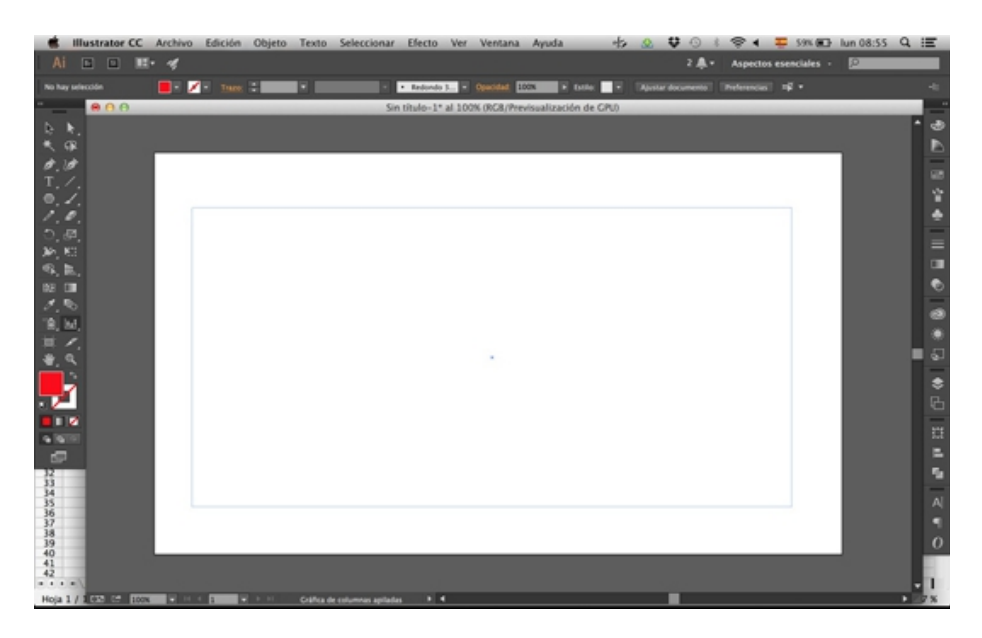

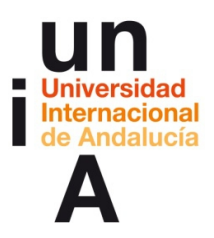

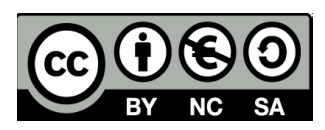

**4.** Pegamos los datos y le damos a 'check'.

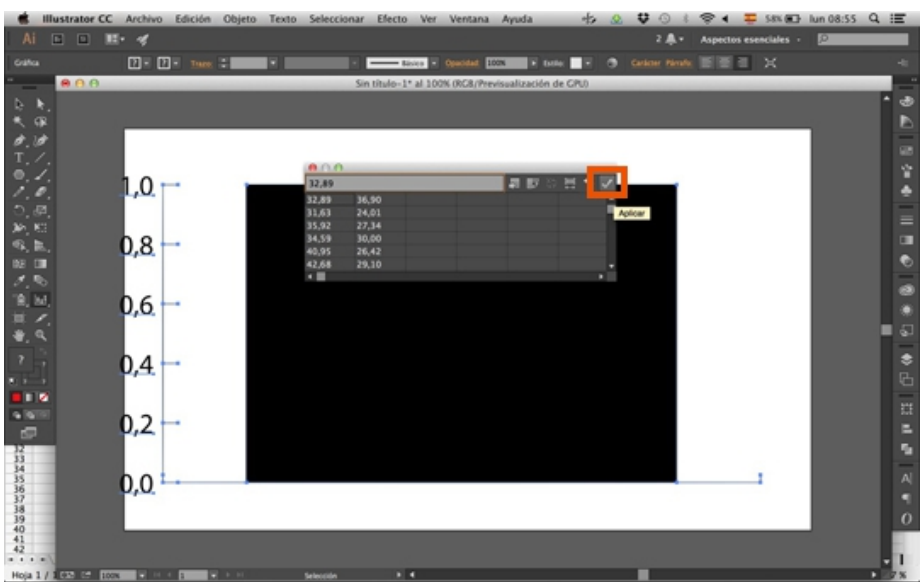

**5.** La gráfica de columnas apiladas pinta los datos del PSOE en negro y las del PP en gris.

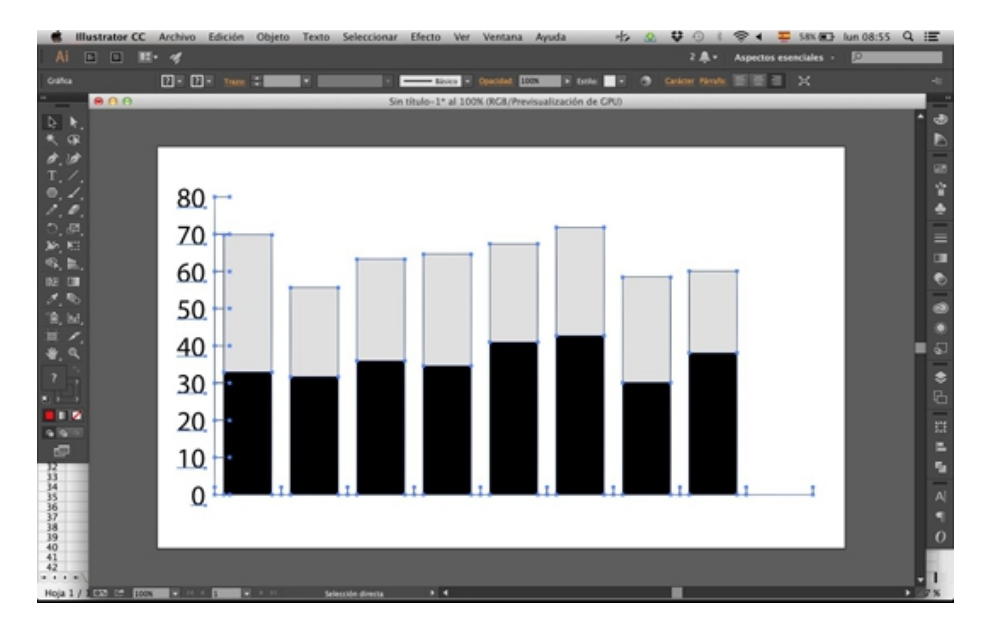

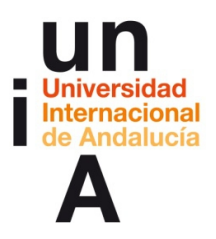

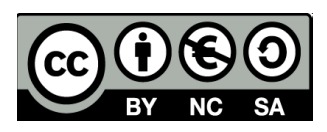

**6.** Con la herramienta de **Selección individual (flecha blanca)** pulsamos en las columnas negras (pinchando cada una con MAYÚSCULA pulsada).

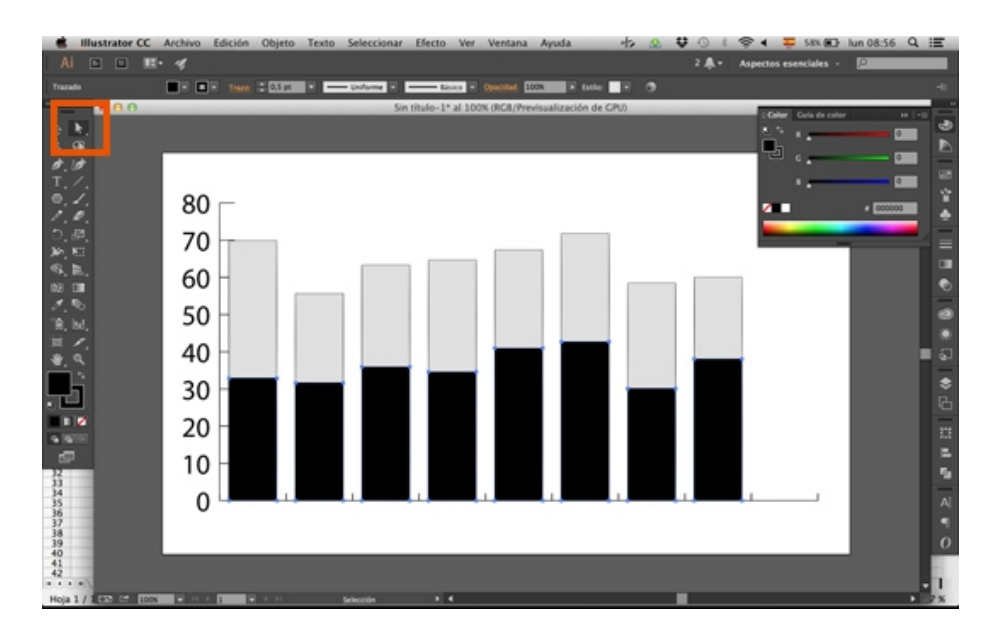

# **7.** Y las **pintamos** de rojo.

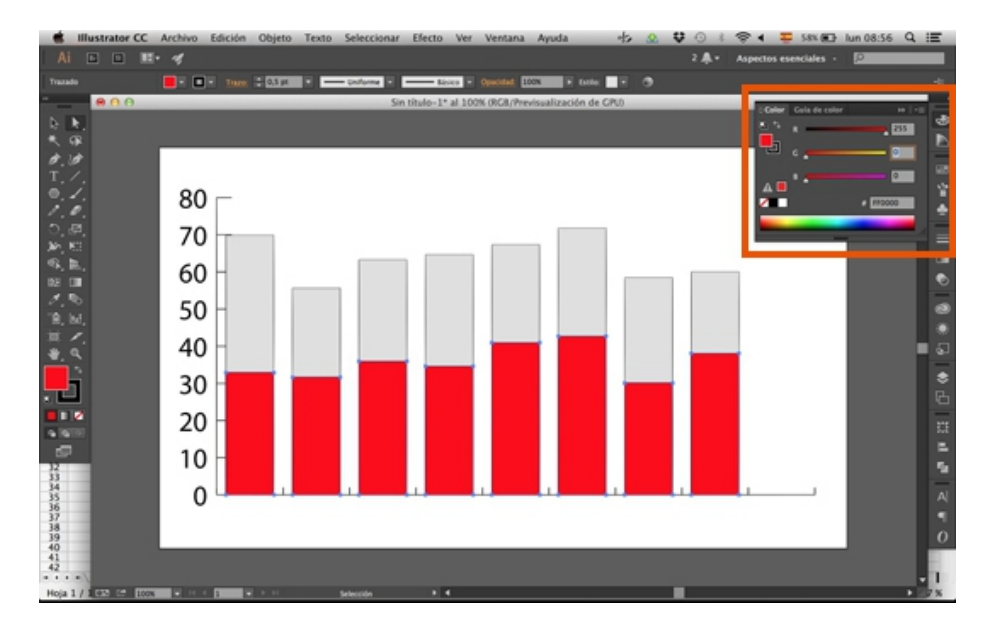

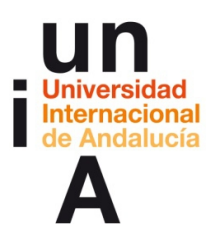

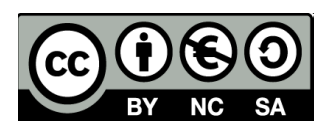

**8.** Seleccionamos las grises de igual forma.

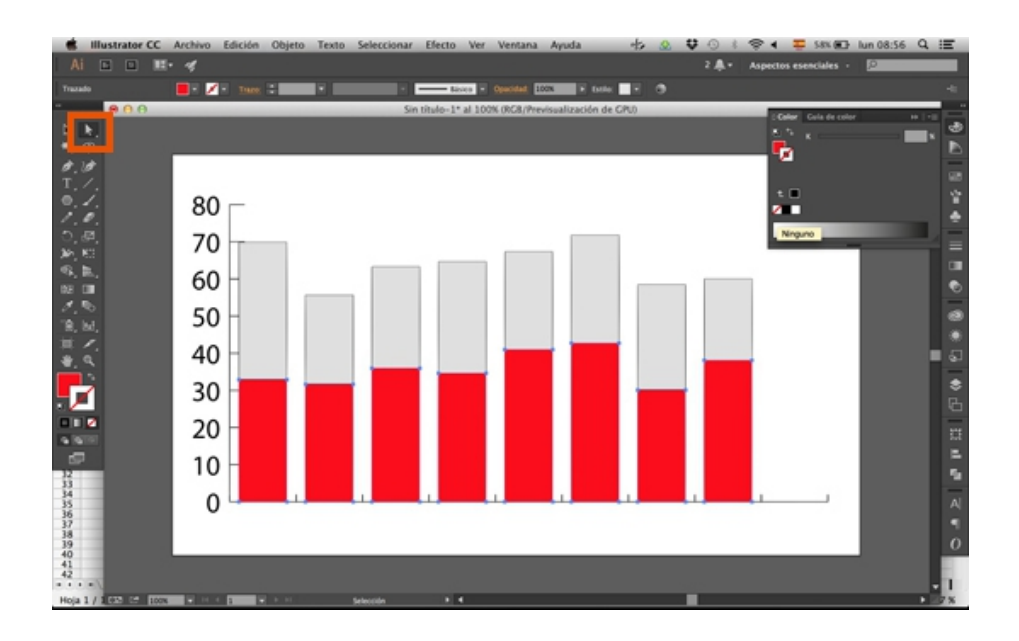

#### **9.** Y las **pintamos** de azul.

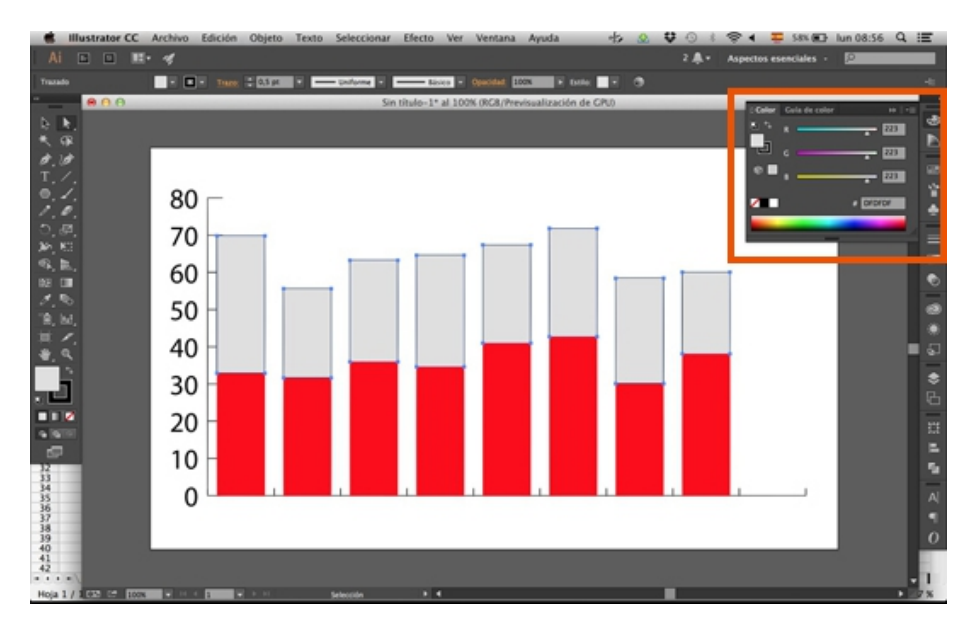

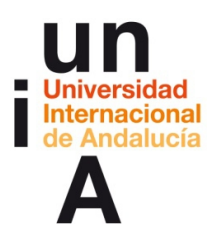

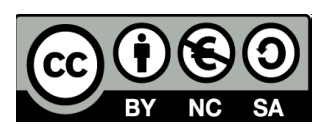

**10.**

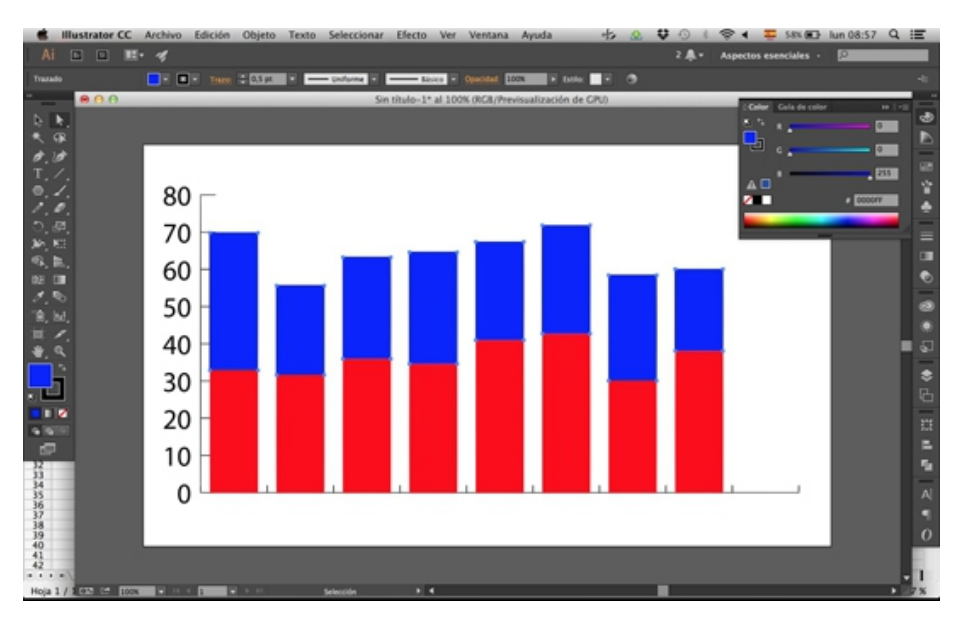

# **Gráficas automáticas: barras apiladas**

**1.** Exactamente igual, pero seleccionando la opción de **Gráfica de barras apiladas**.

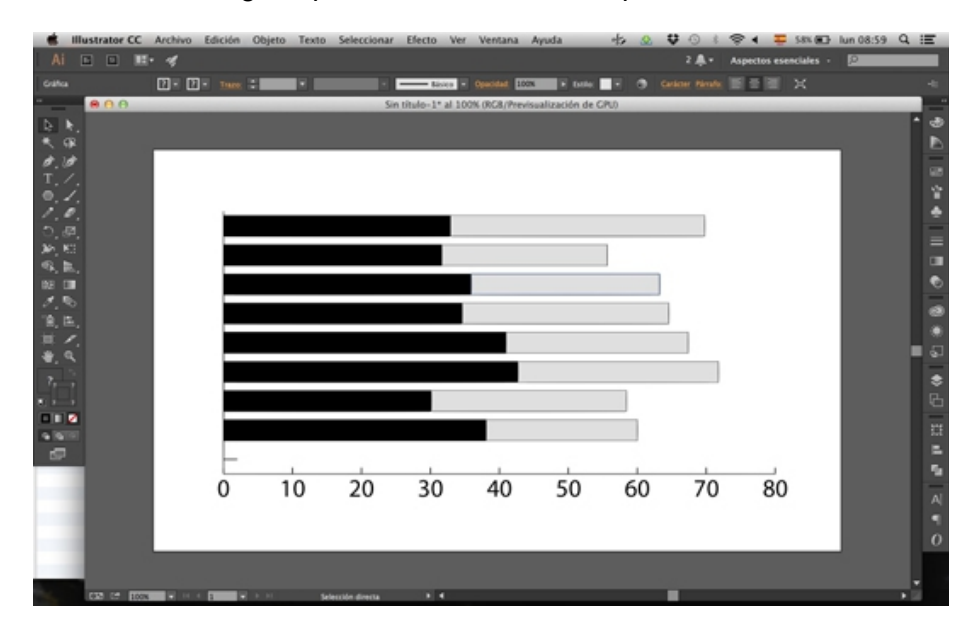

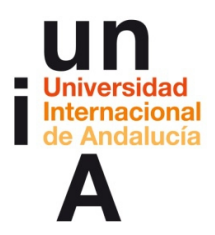

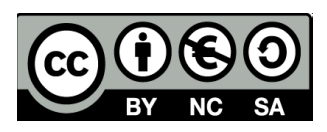

# **Gráficas automáticas: fiebre (lineal)**

**1.** En OpenOffice, abrimos el documento **porcentaje\_evolucion.csv** y seleccionamos los datos, desde la primera celda de 2004 hasta la última de 2015. Copiamos.

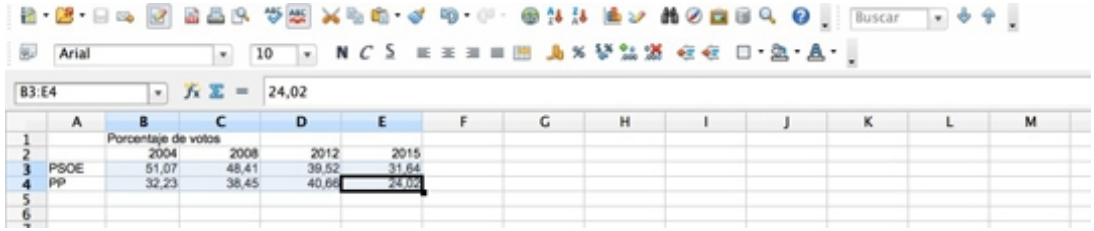

**2.** En Illustrator, seleccionamos la opción de **Gráfica lineal.**

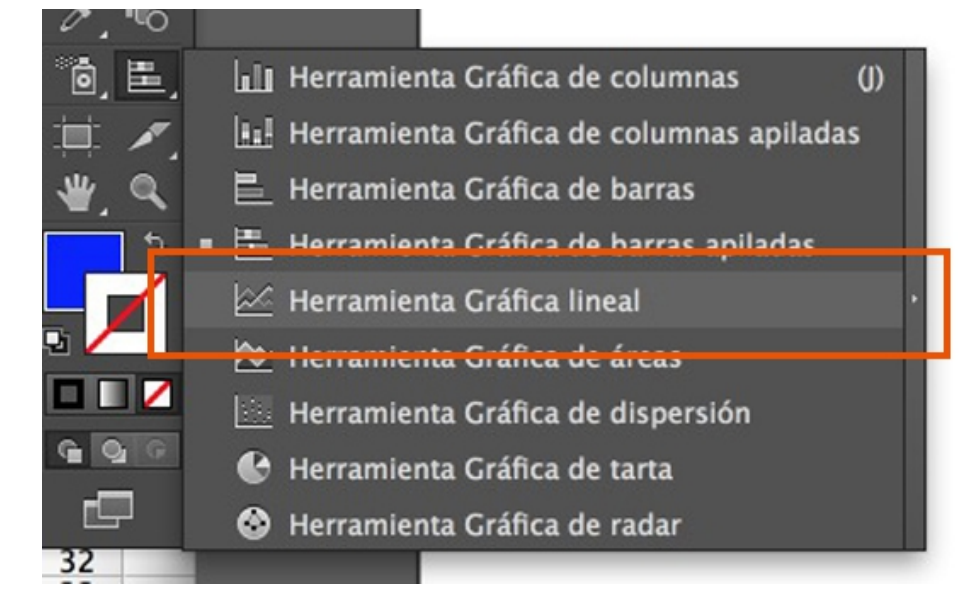

**3. Pintamos** el área.

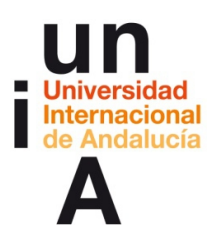

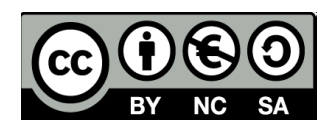

**4. Pegamos** los datos y le damos al botón **Transponer fila/columna**. Esta herramienta funciona igual que el Transponer de OpenOffice, nos distribuye datos que están desplegados en columnas a filas y viceversa.

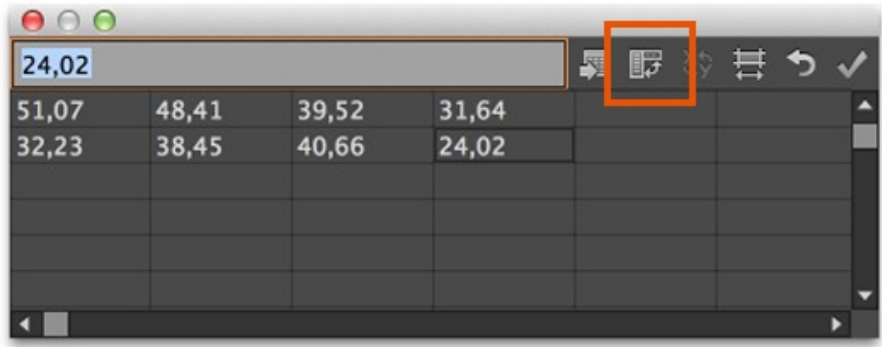

**5.** Para la gráfica de fiebre, hay que poner los diferentes **'items' en columnas** y los **valores de cada 'item' en filas**, porque si no se hace así, la gráfica no se pintará bien. En este ejemplo, la primera columna son los valores del PSOE (desde 2004 hasta 2015) y la segunda columna los valores del PP.

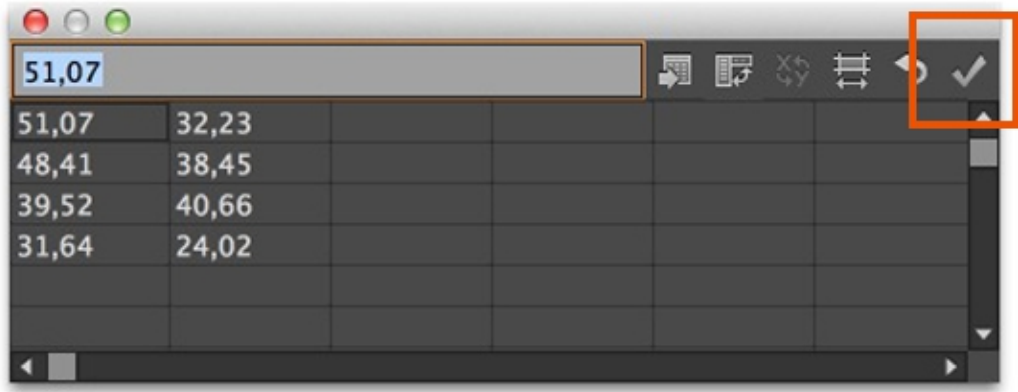

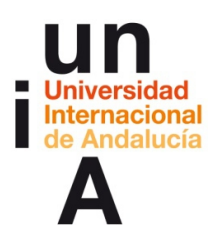

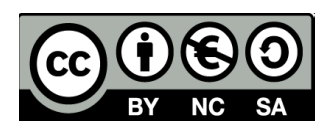

**6.** Como hemos usado dos 'items' (PSOE y PP) nos ha pintado dos líneas para cada 'item'. Si hubiéramos usado sólo un 'item' en los datos, nos hubiera pintado una única línea. Si queremos darle color a las líneas, habría que seleccionarlas primero. Sin embargo, si pinchamos con la flecha blanca a una de las líneas no nos seleccionará la línea entera, sino sólo un segmento. Otra opción sería desagrupar la gráfica para poder seleccionar toda la línea con la flecha negra, pero al desagrupar la gráfica, ésta perdería su condición de gráfica automática y ya no podríamos actualizar sus datos en el caso de que sea necesario.

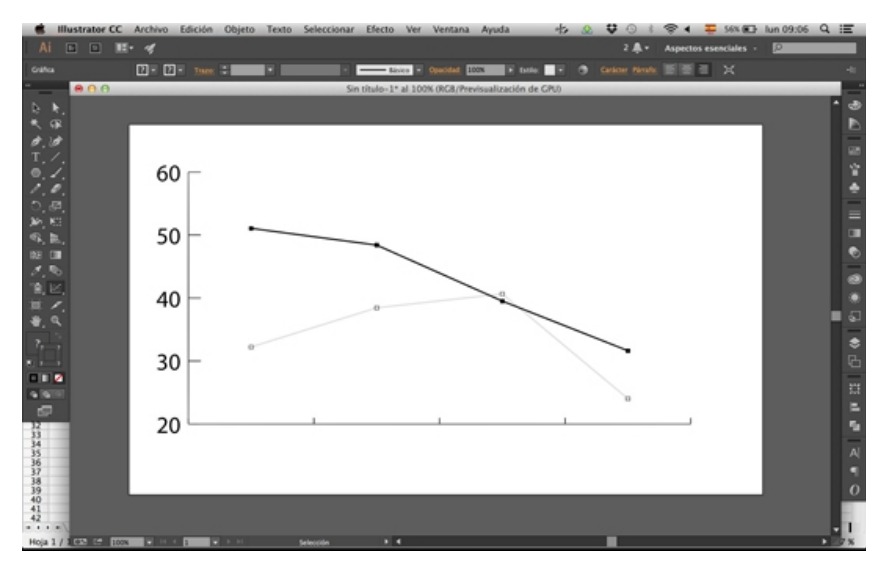

**7.** Con la **flecha blanca**, pinchamos en una parte de una de las líneas.

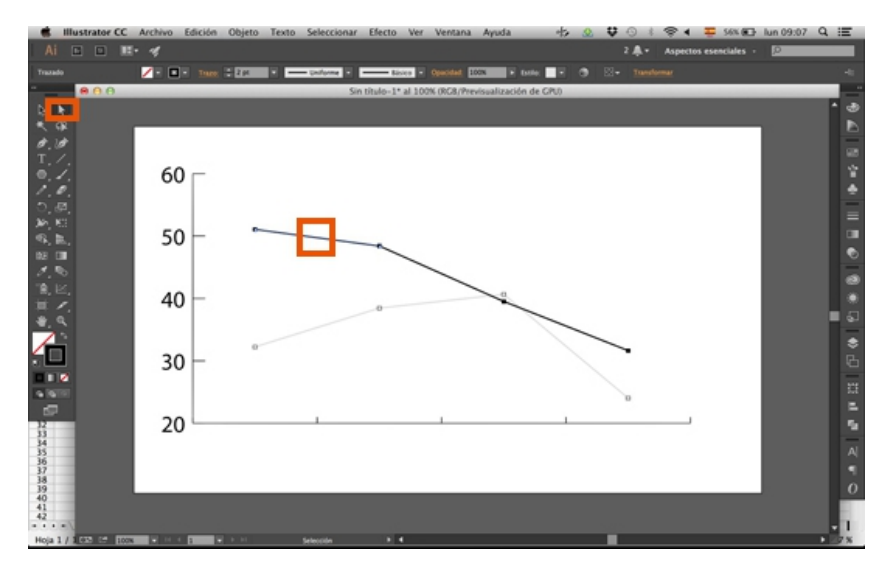

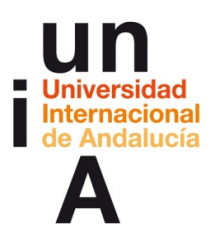

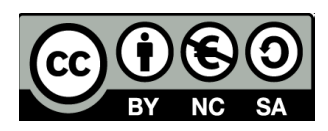

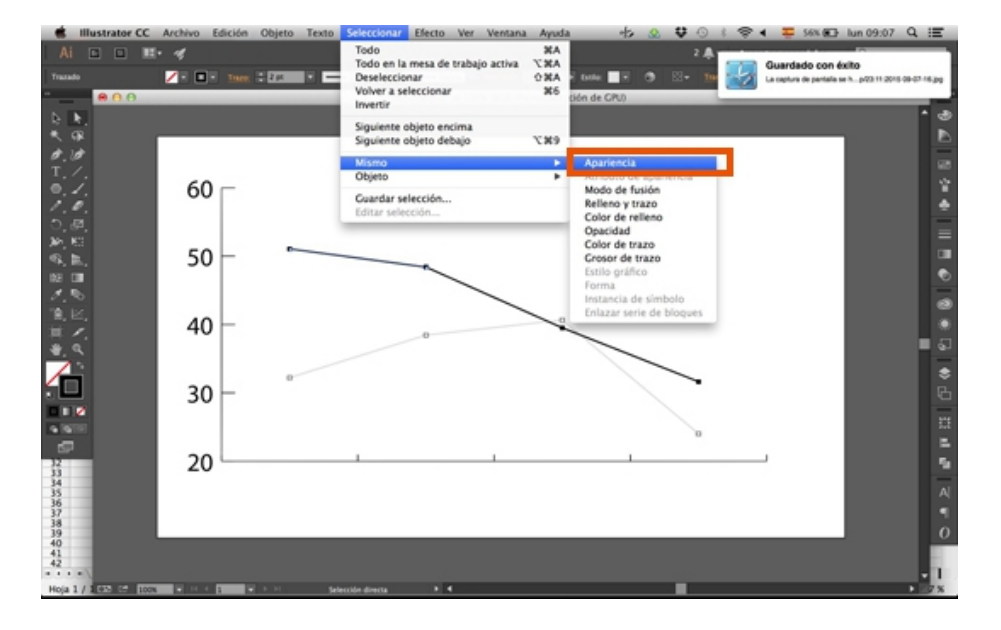

**8.** En el menú superior, pulsamos en **Seleccionar > Mismo > Apariencia**.

**9.** El programa selecciona el resto de segmentos de esa línea, ya que considera que tienen la misma apariencia (mismo color de relleno, de trazo, grosor de trazo, etc.)

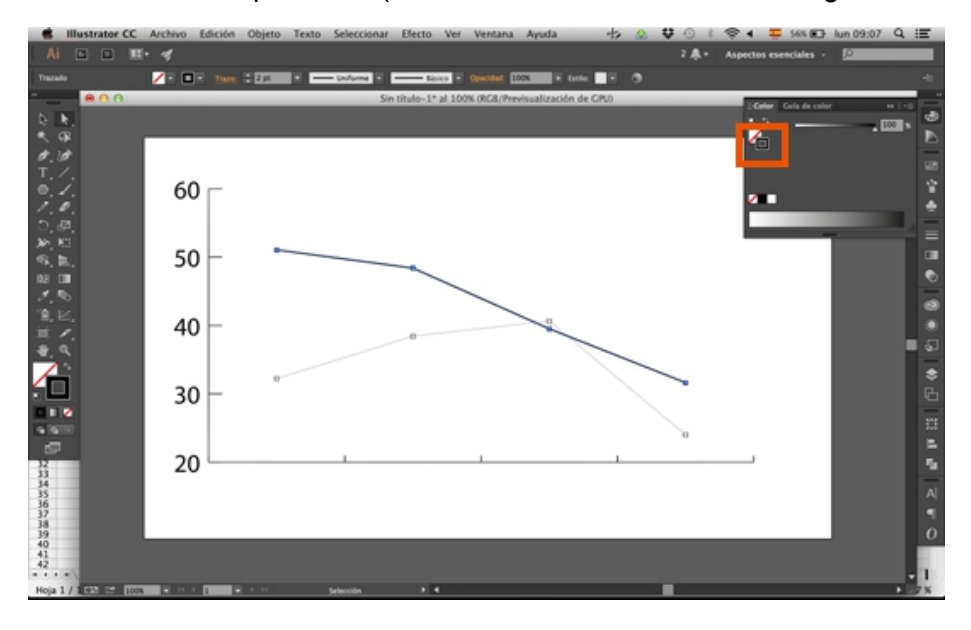

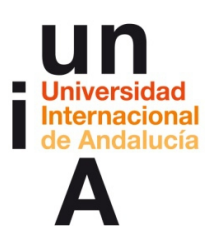

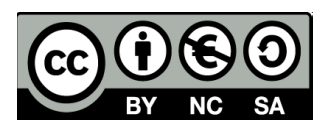

**10.** Como ya tenemos seleccionada la línea entera, podemos darle **color**.

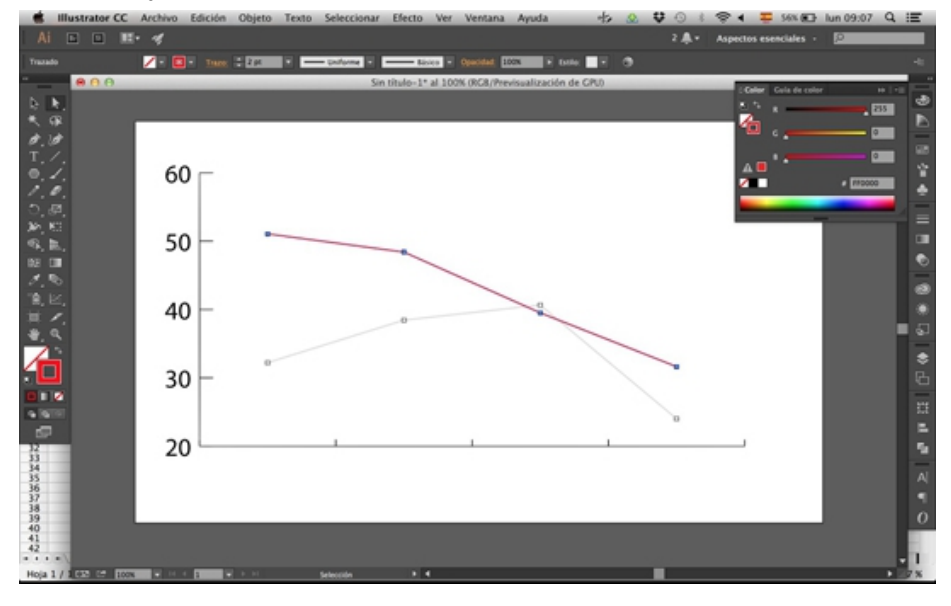

**11.** Sin dejar la selección, podemos darle también un **grosor** diferente a la línea.

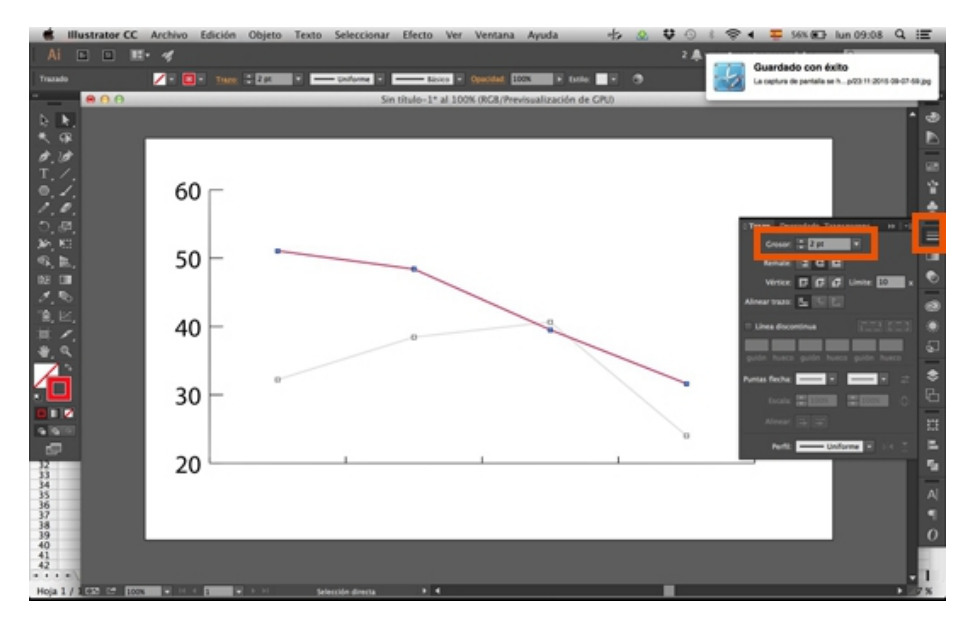

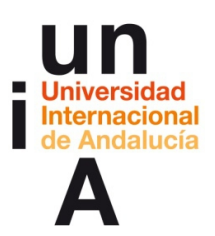

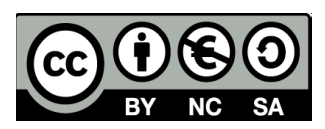

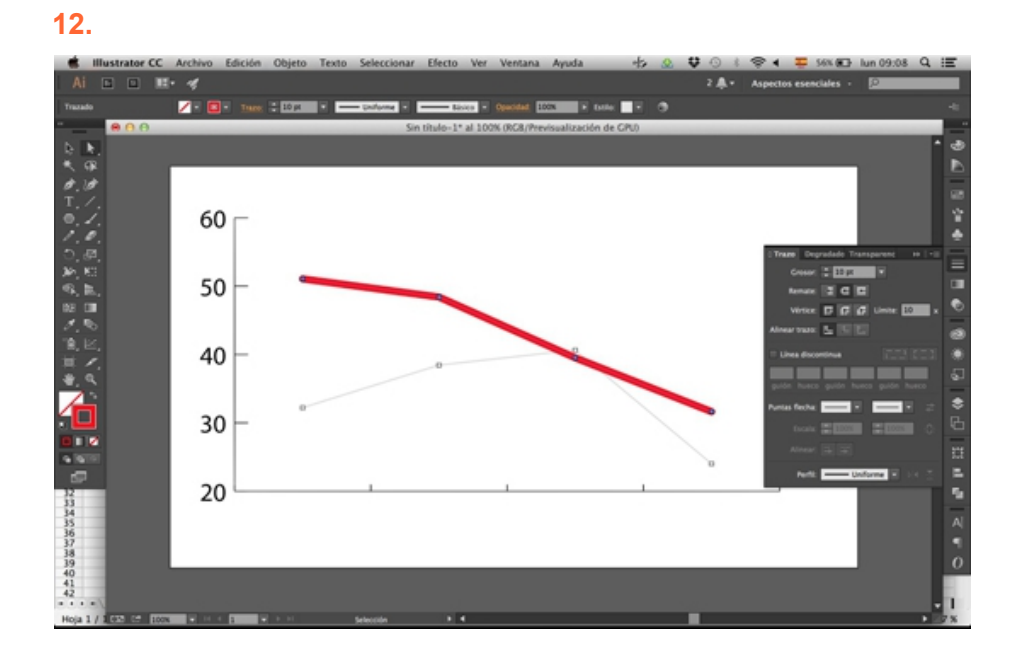

**13.** Repetiríamos la operación con la otra línea.

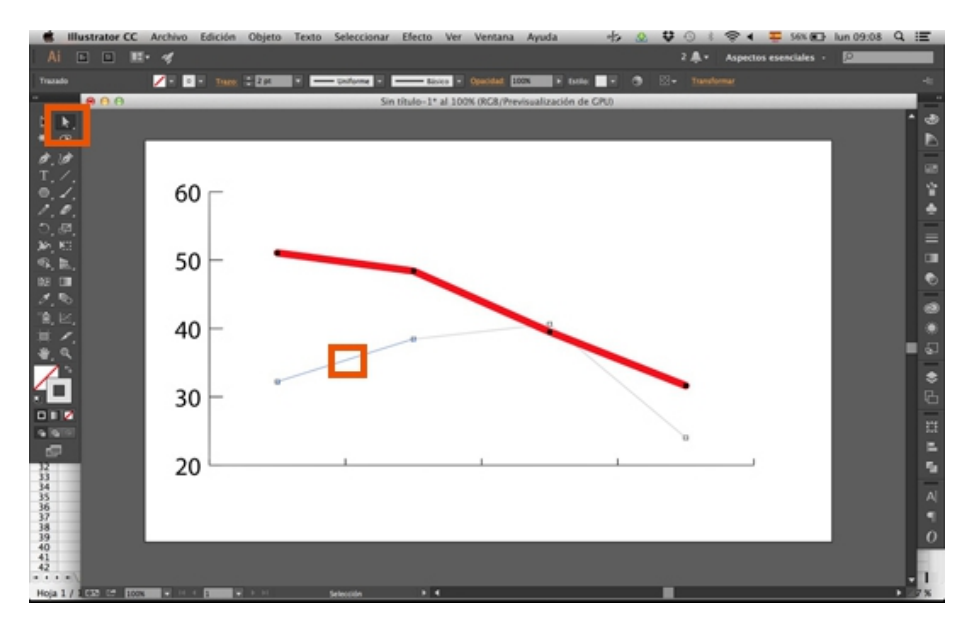

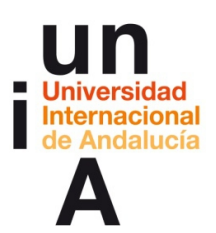

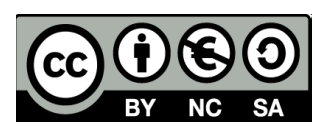

#### **14.**

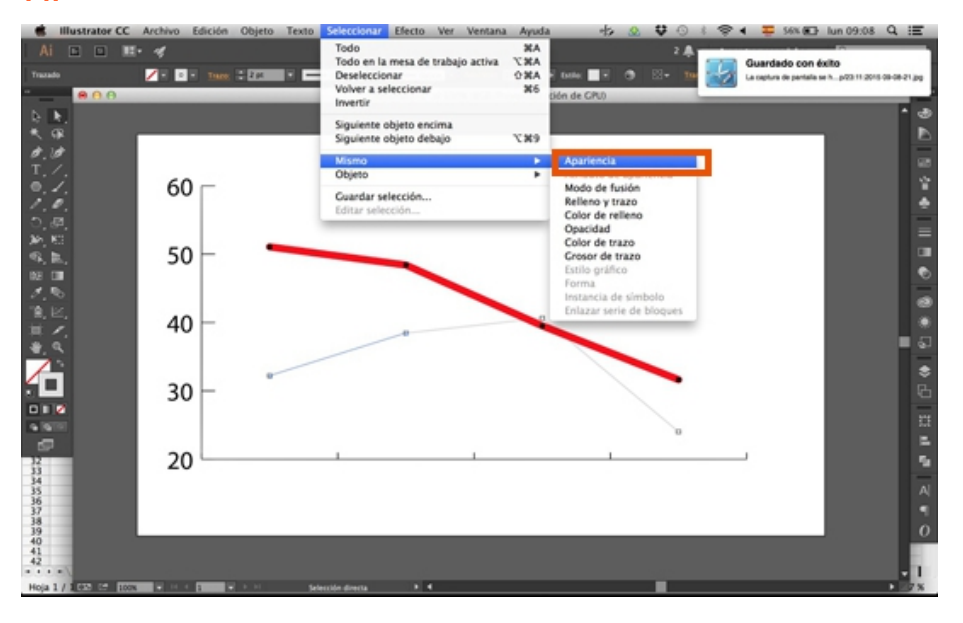

#### **15.**

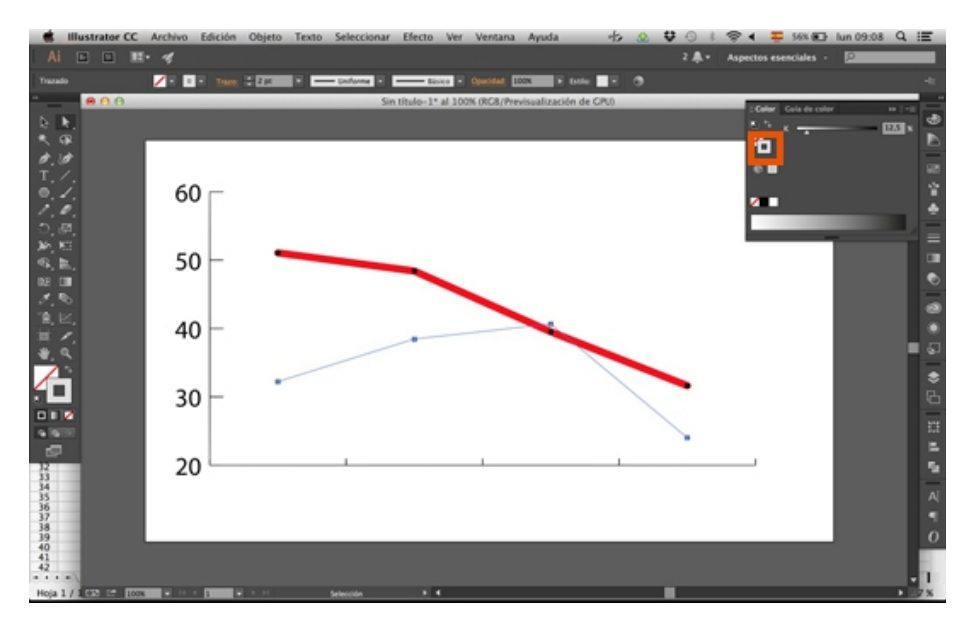

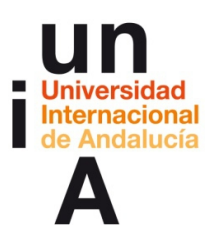

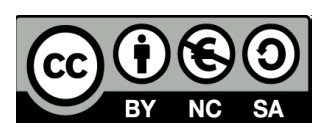

**16.**

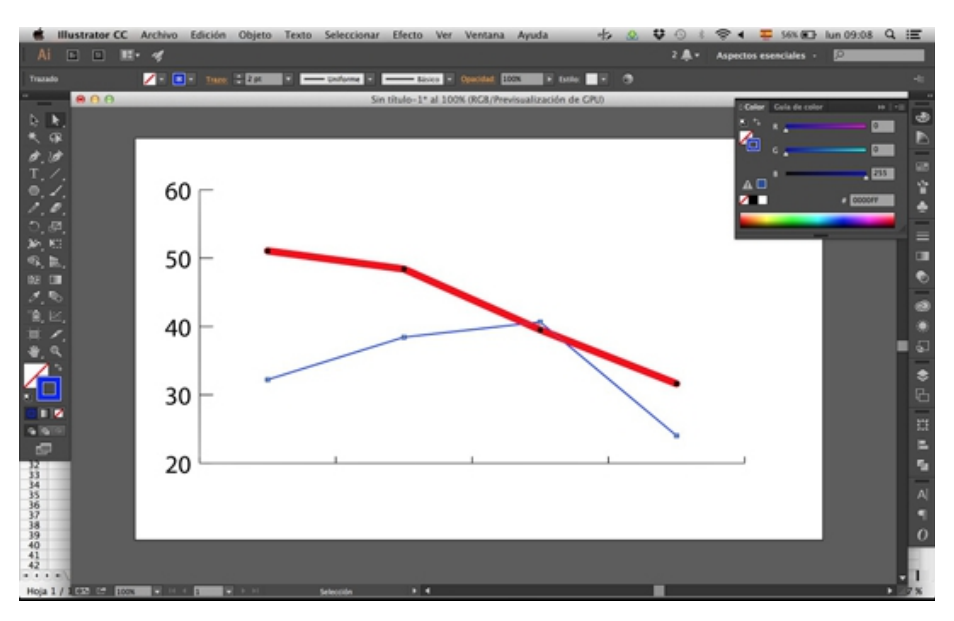

## **17.**

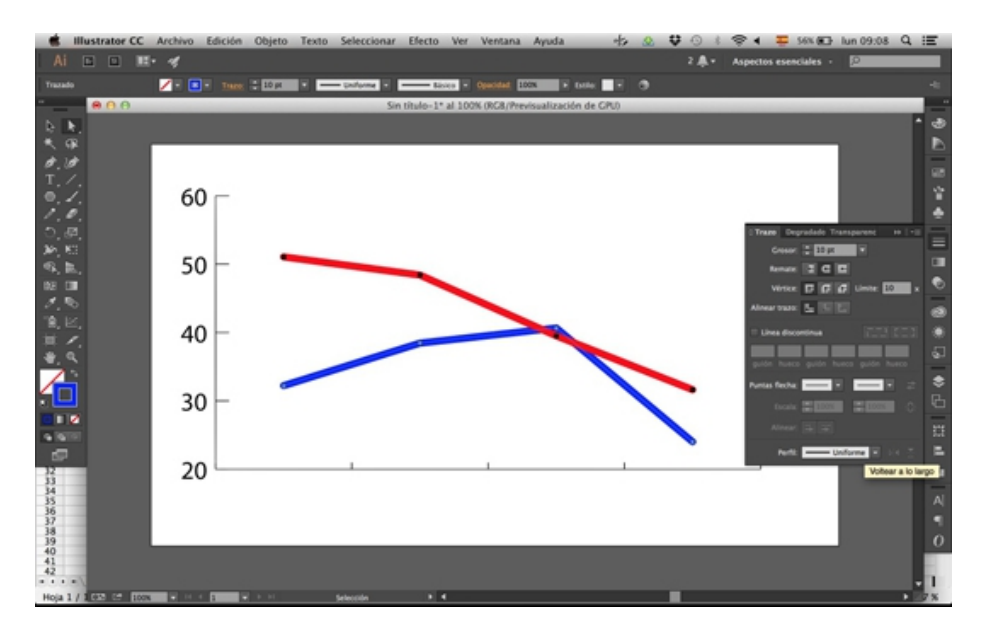
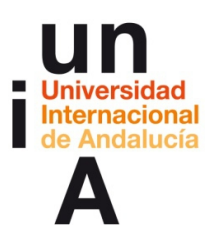

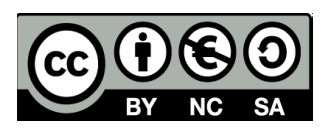

## **18.** Y así quedaría nuestra gráfica de fiebre.

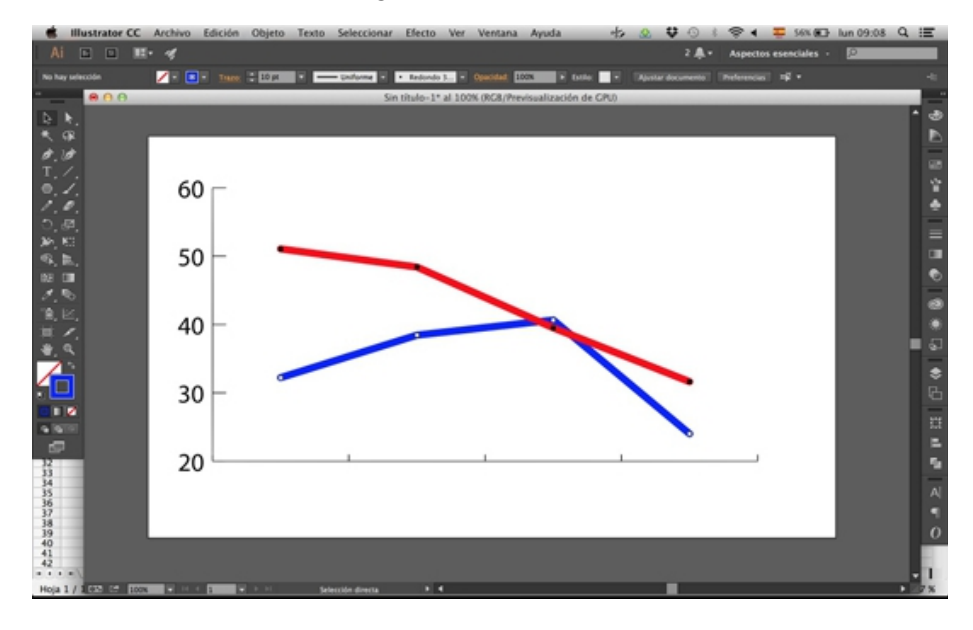

### **Gráficas automáticas: tarta**

**1.** En OpenOffice, abrimos la hoja de cálculo **voto\_distribucion.csv** y copiamos los datos, pero no el total de votos.

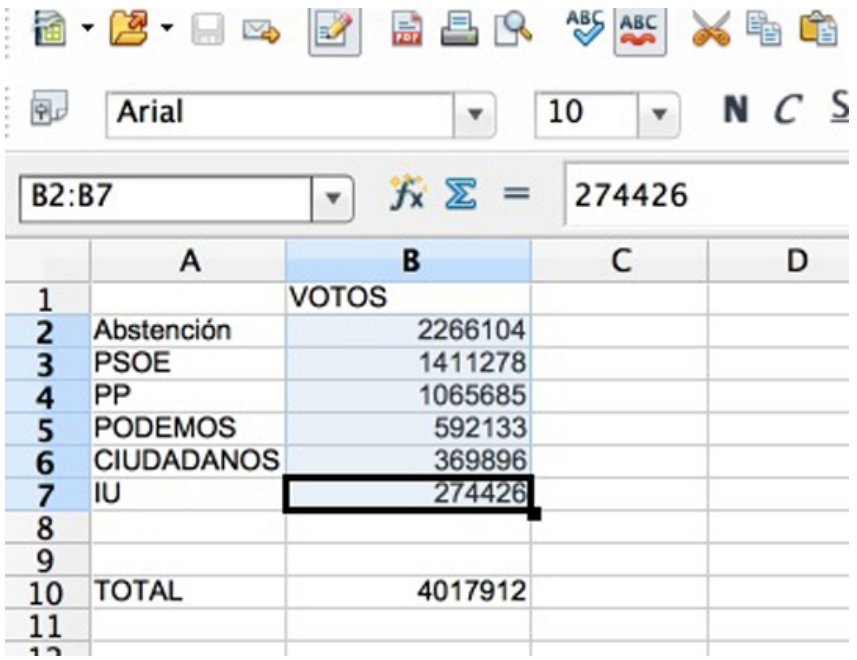

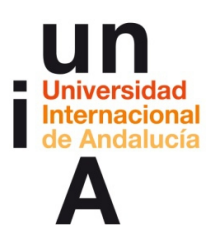

 $\sqrt{2}$  in  $\sim$ 

**Encarni Hinojosa. 2016. Introducción a la edición y visualización de datos inmediatos. OpenCourseWare-UNIA (ocw.unia.es). Bajo licencia Creative-Commons Atribución-NoComercial-CompartirIgual 3.0**

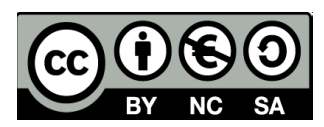

## **2.** En Illustrator, seleccionamos la **Gráfica de tarta**.

٠

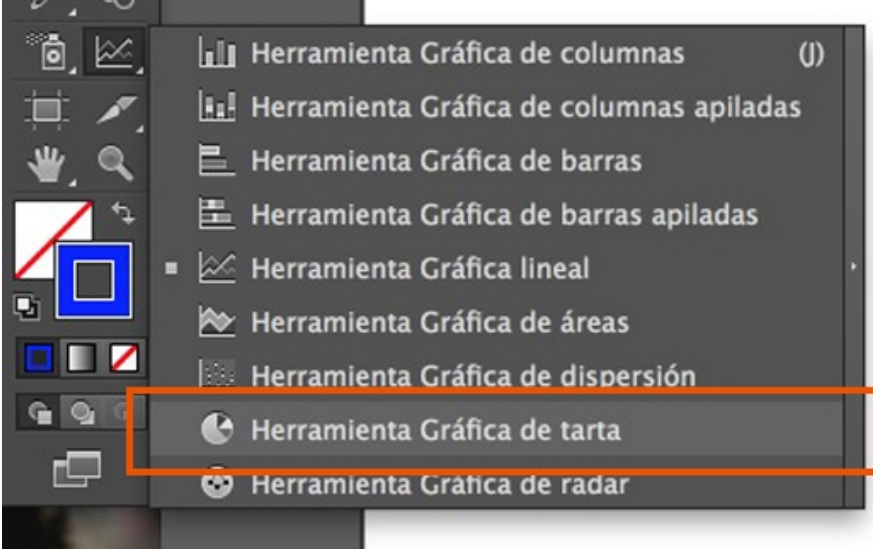

## **3.** Y **pegamos** los datos que hemos copiado.

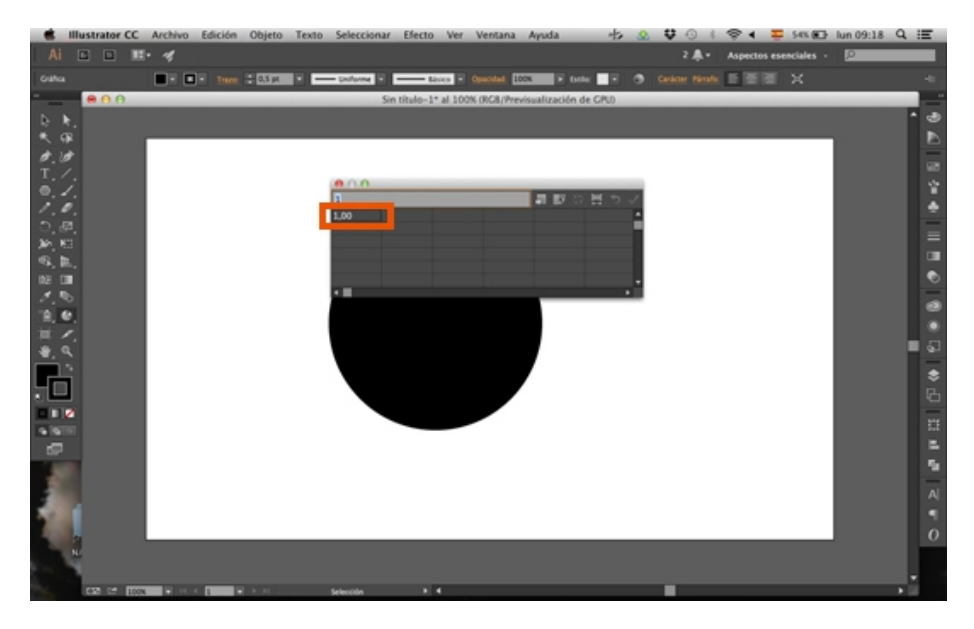

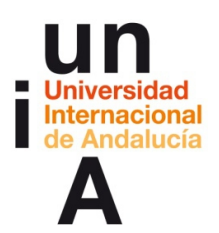

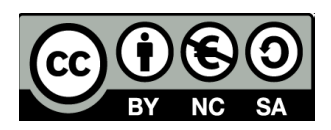

**4.** Al igual que ocurría con los datos de las gráficas de fiebre, debemos ordenar los datos de una manera específica, para que nos pinte la gráfica correctamente. En el caso de las gráficas de tarta de Illustrator, los datos deben disponerse en una misma fila y en diferentes columnas. Como en este caso los datos los teníamos distribuidos en una misma columna y en diferentes filas, no nos sirven tal cual. Le daremos al botón de **Transponer filas/columnas**.

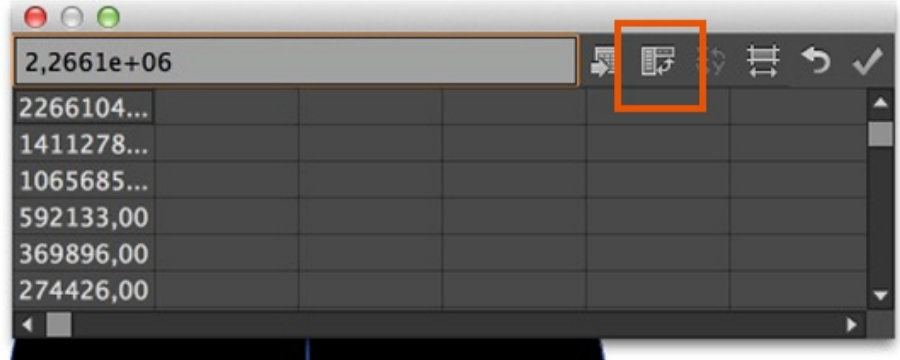

**5.** Y le damos a **'check'**.

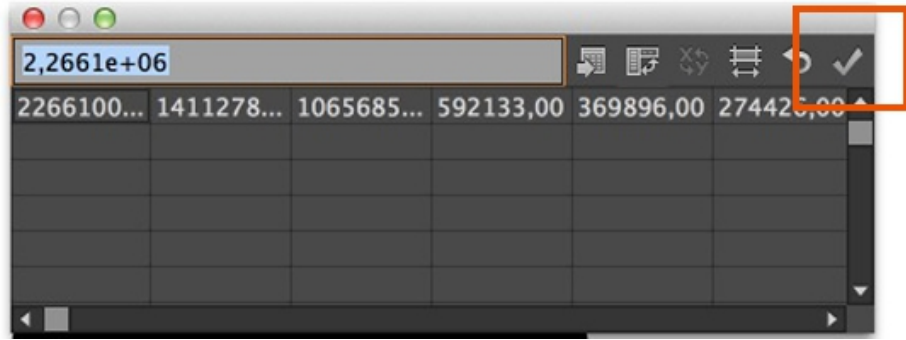

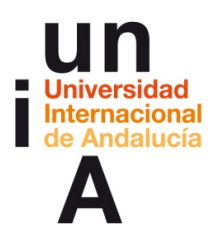

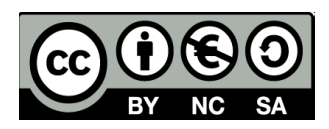

**6.** Y así, dibujamos una gráfica de tarta. Los segmentos se pintan en el orden de las agujas del reloj. Es decir, el primer dato se representa desde donde estaría el número 1 de un reloj hacia la derecha y, así, sucesivamente.

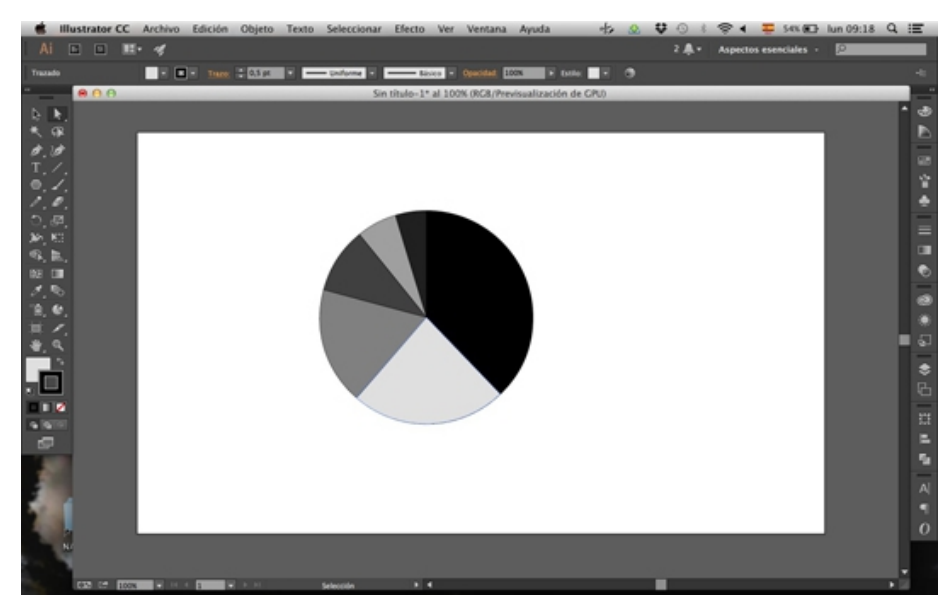

**7.** Y si seleccionamos cada segmento con la herramienta de **selección individual** (flecha blanca) podemos aplicarle colores diferentes a cada segmento.

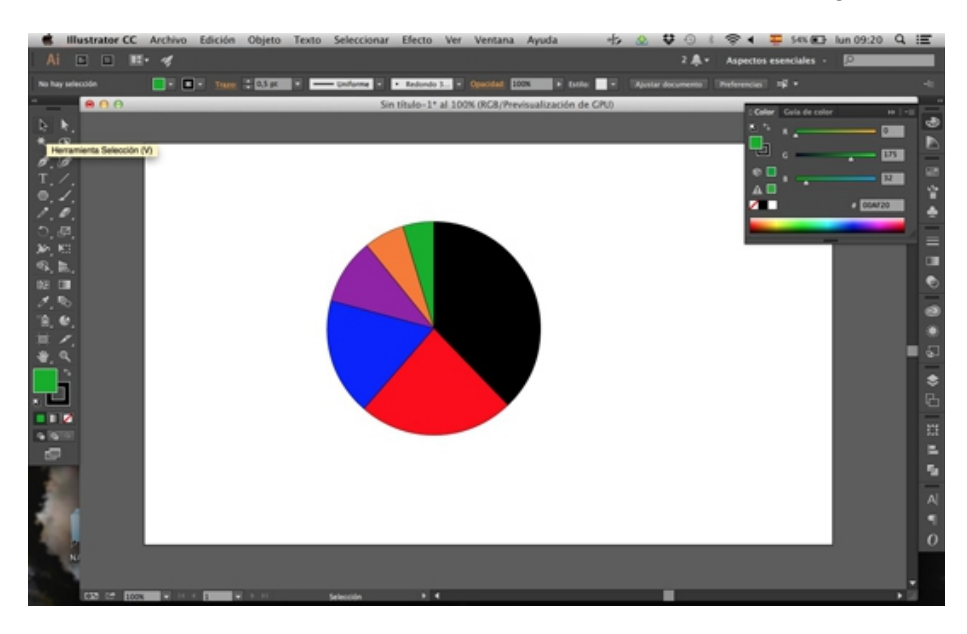

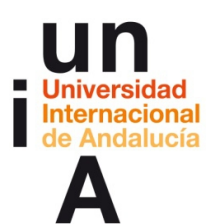

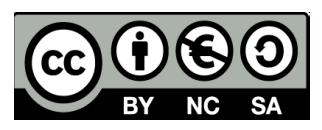

## **Gráficas automáticas: burbujas**

**1.** Volvemos a copiar los mismos datos de **votos\_distribucion.csv**

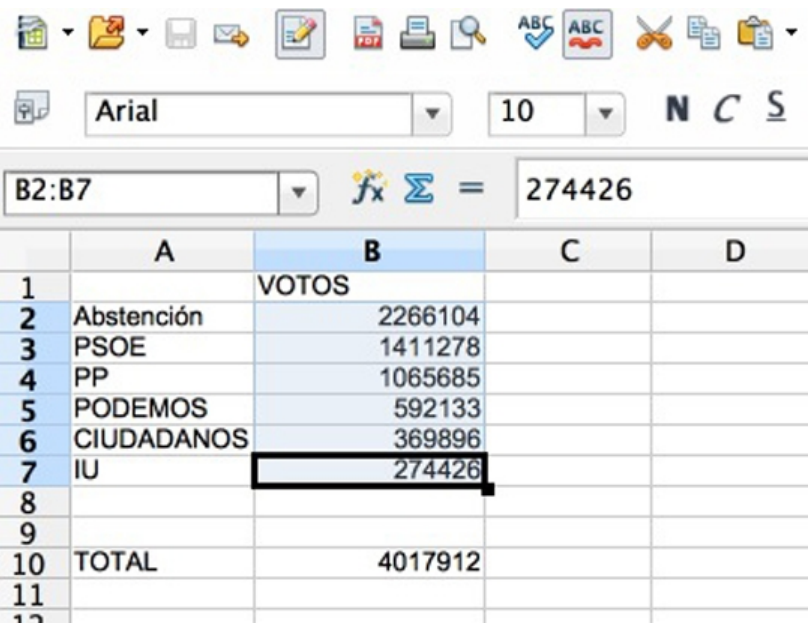

## **2.** Seleccionamos la **Gráfica de tarta.**

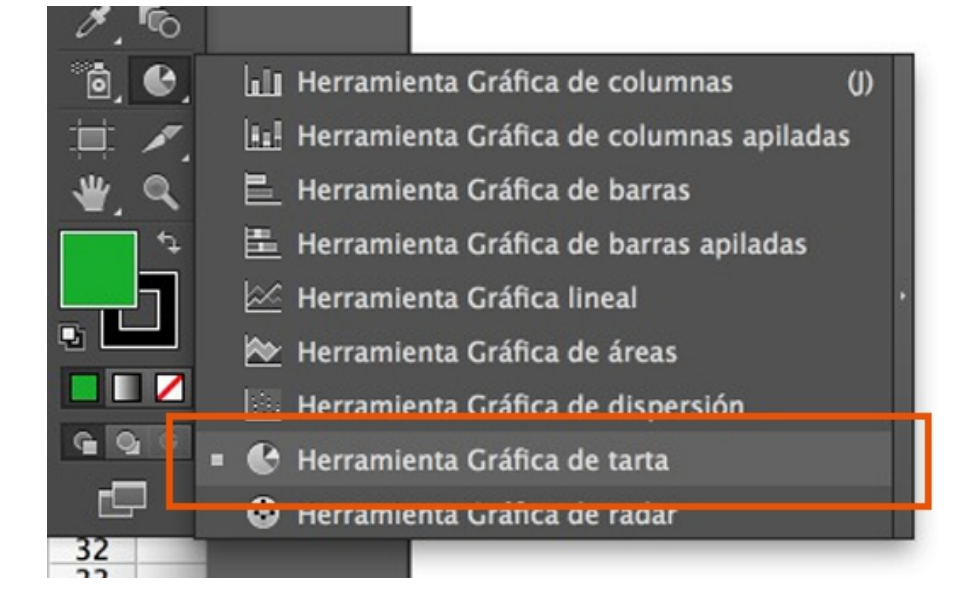

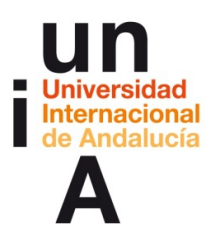

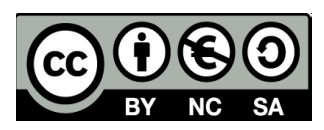

## **3. Pegamos** los datos.

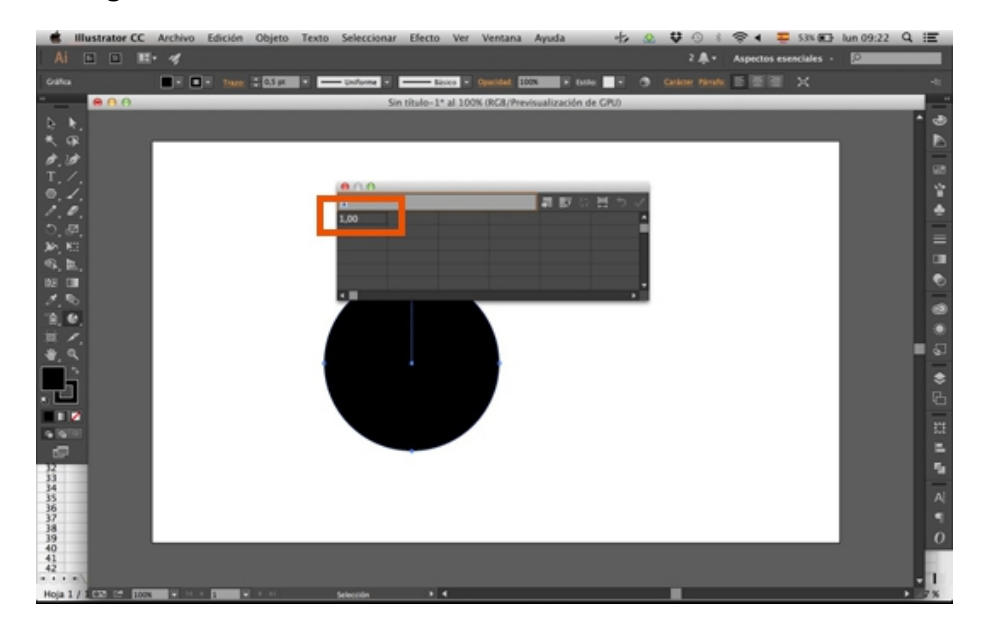

**4.** Esta vez, no es necesario transponer los datos, ya que, precisamente, la distribución de los datos en diferentes filas y en una columna es la que necesitamos para pintar un gráfico de burbujas. Le damos a **'check'**.

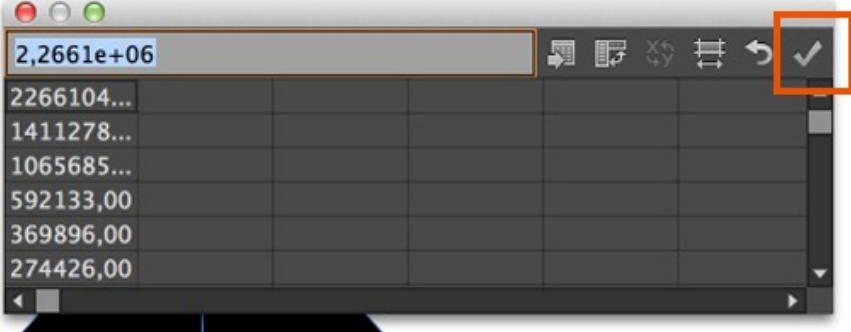

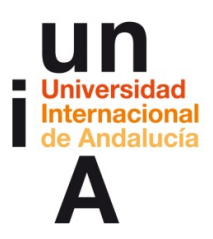

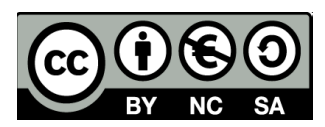

**5.** Y así tendríamos pintada la gráfica de burbujas.

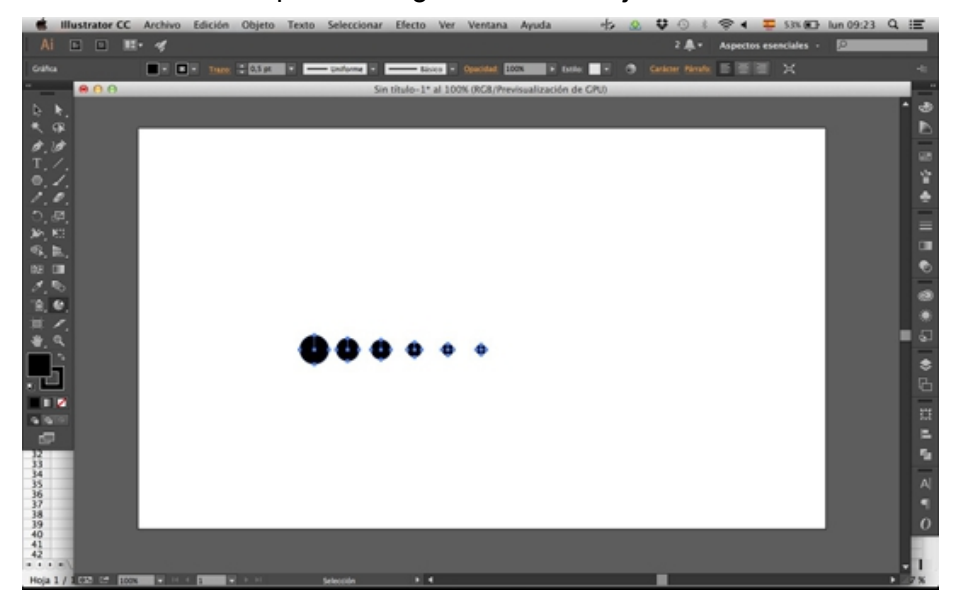

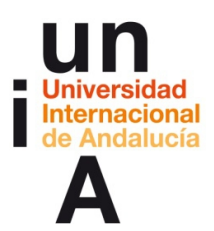

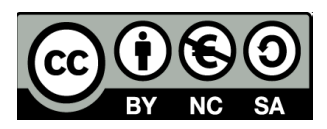

## **Gráficas automáticas: hemiciclo**

**1.** En OpenOffice, abrimos la hoja de cálculo **escaños.csv** y seleccionamos y copiamos los datos, desde el valor del total de escaños (que para realizar los gráficos de hemiciclos siempre debe ser el primer valor) hasta el último (IU). La suma de los escaños de los partidos siempre tendrá como resultado los escaños totales del parlamento que queremos representar.

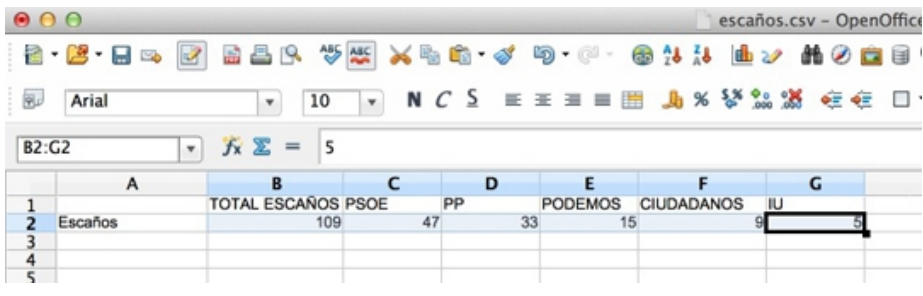

## **2.** Seleccionamos la **Gráfica de tarta**.

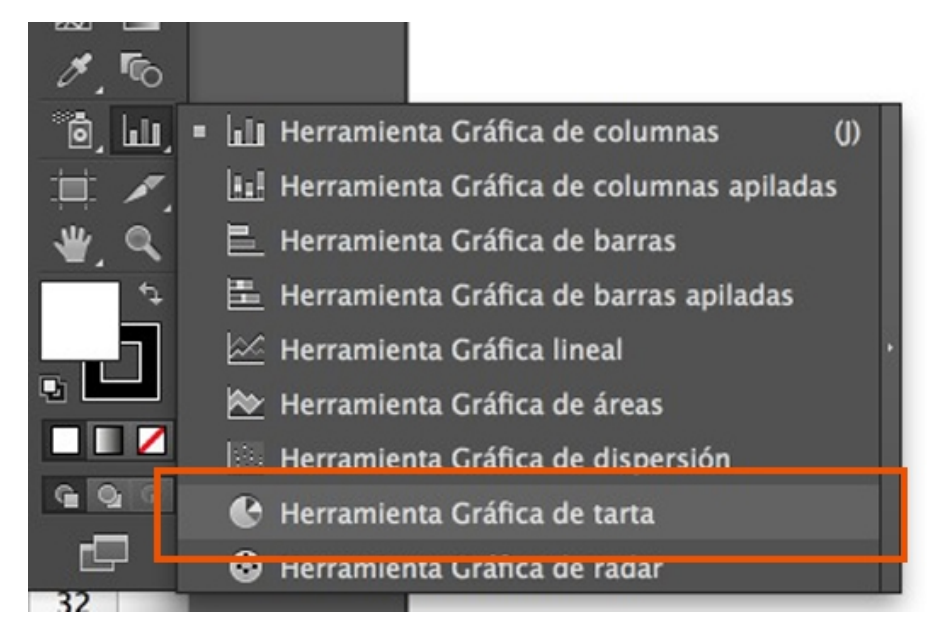

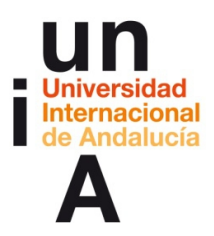

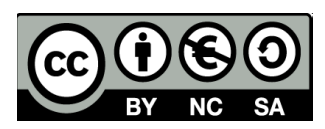

**3.** Copiamos los datos y le damos a **'check'**.

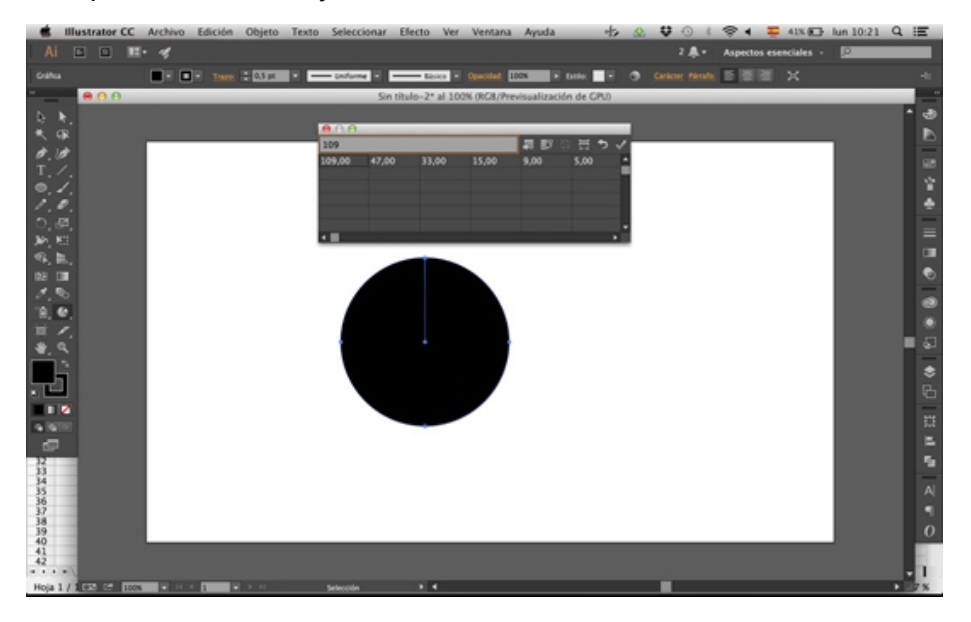

**4.** En la barra de herramientas, seleccionamos la herramienta **Rotación**.

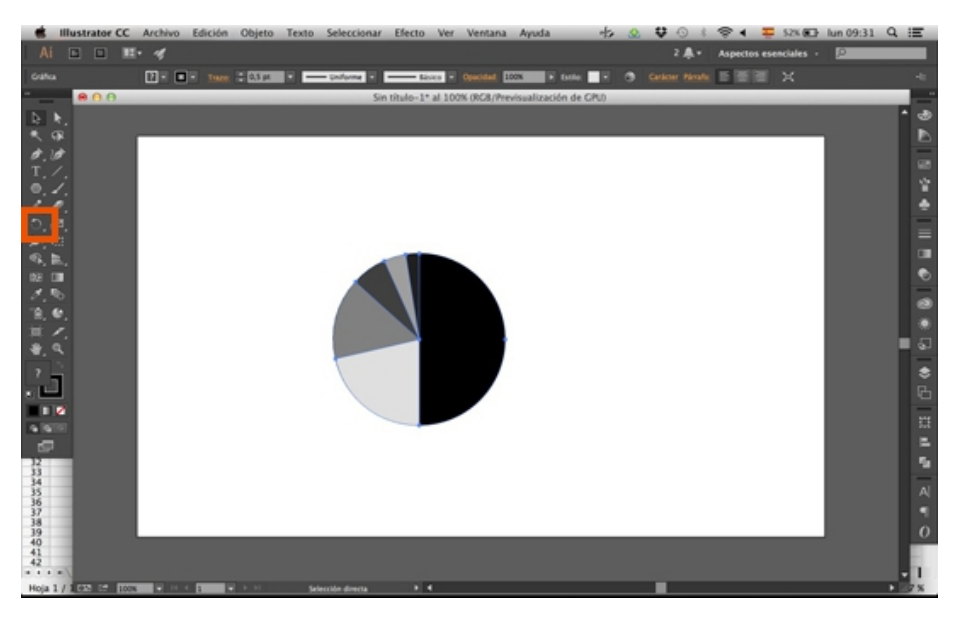

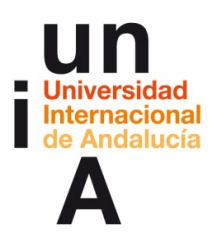

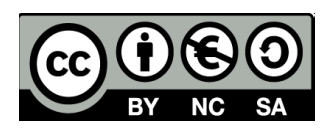

**5.** Pinchamos en el objeto o en el lienzo y, sin dejar de pulsar, arrastramos y veremos como el objeto rota. Para que rote **45º exactos**, que es lo que buscaríamos en este caso, haremos esta operación con la MAYÚSCULA pulsada. Necesitamos que el segmento que representa el total de escaños (que siempre ocupará la mitad de la tarta) se quede en la parte inferior de la misma.

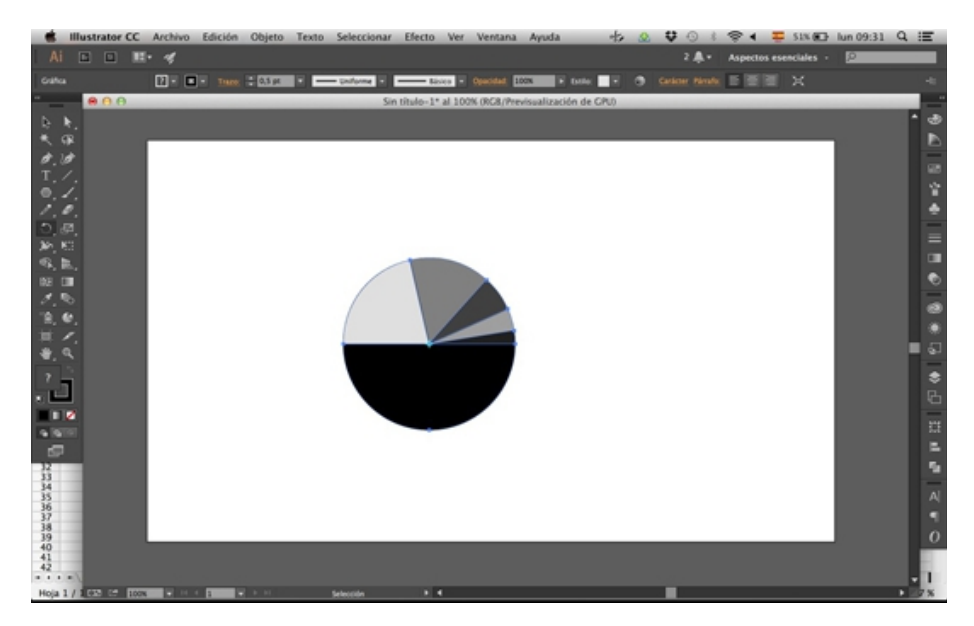

**6.** Con la herramienta de **selección individual** (flecha blanca) pinchamos en el segmento que representa el total de escaños.

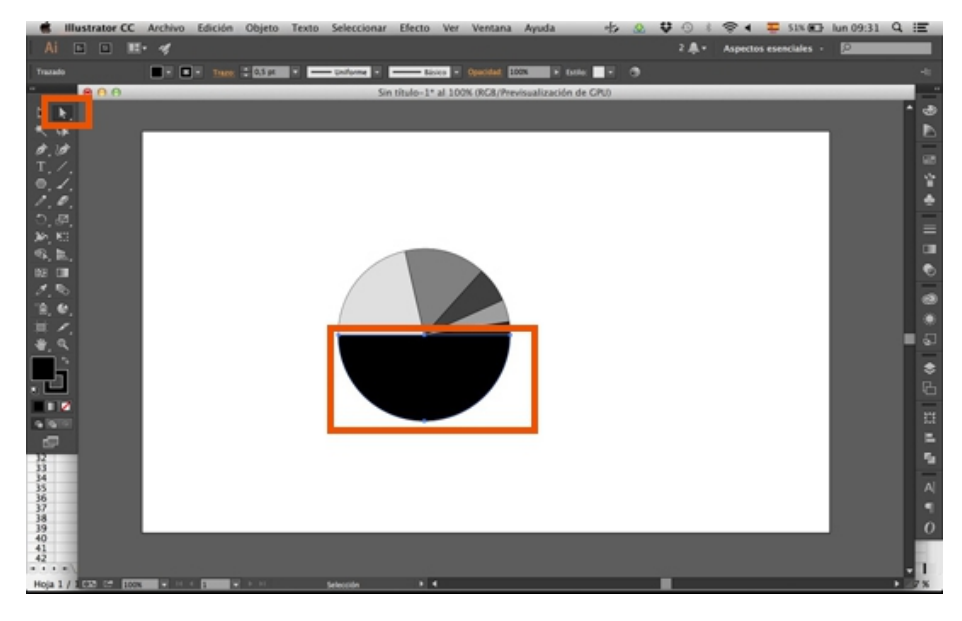

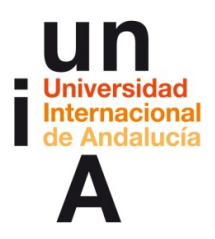

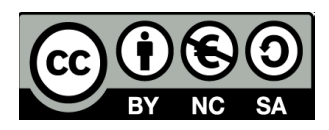

**7.** Y en la **Paleta de colores** indicamos que, tanto el relleno como el trazo, sean **invisibles**.

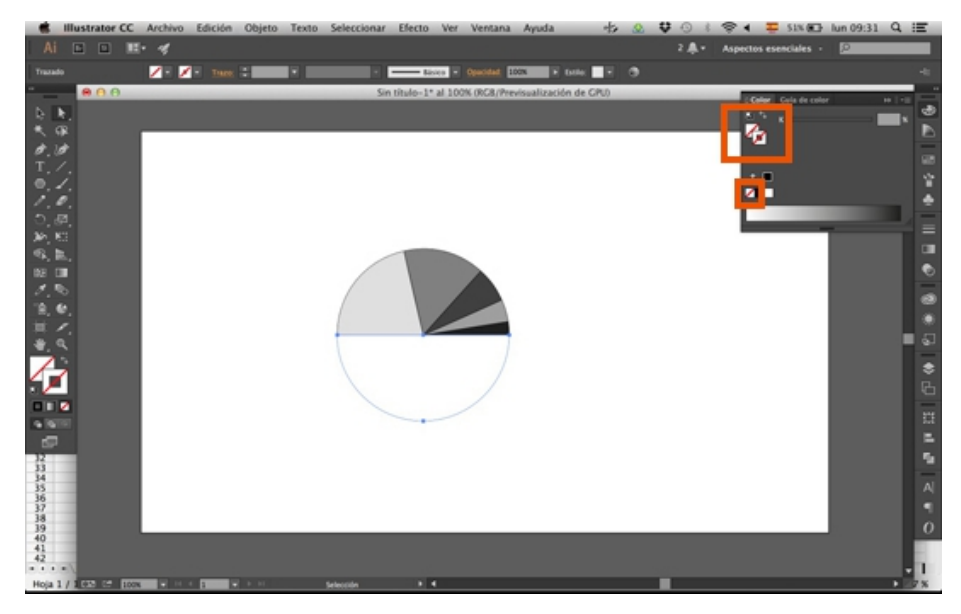

**8.** En la barra de herramientas seleccionamos la herramienta **Elipse**, que se encuentra entre las opciones de la herramienta rectángulo, polígono...

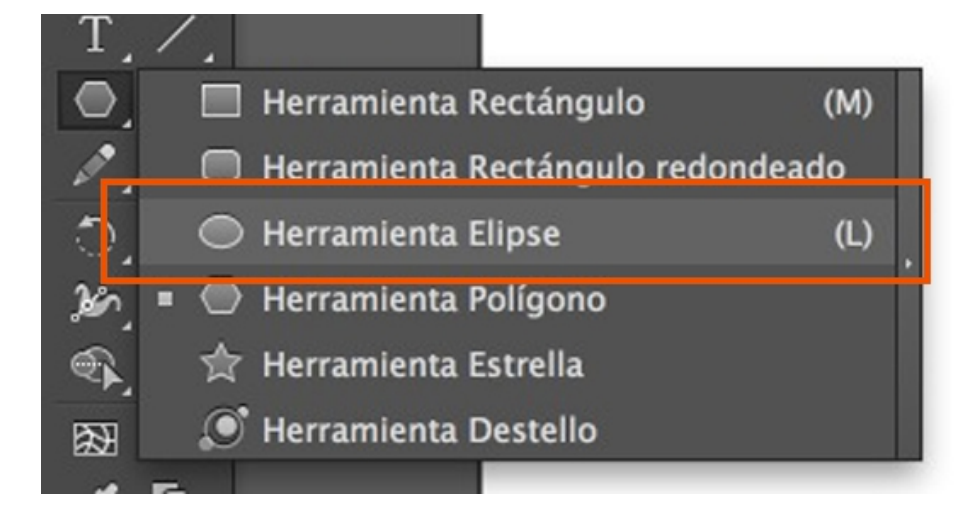

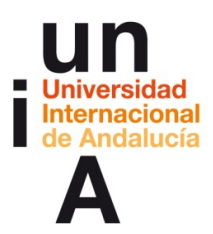

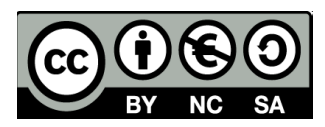

**9.** Dibujamos un **círculo perfecto** (con la MAYÚSCULA pulsada).

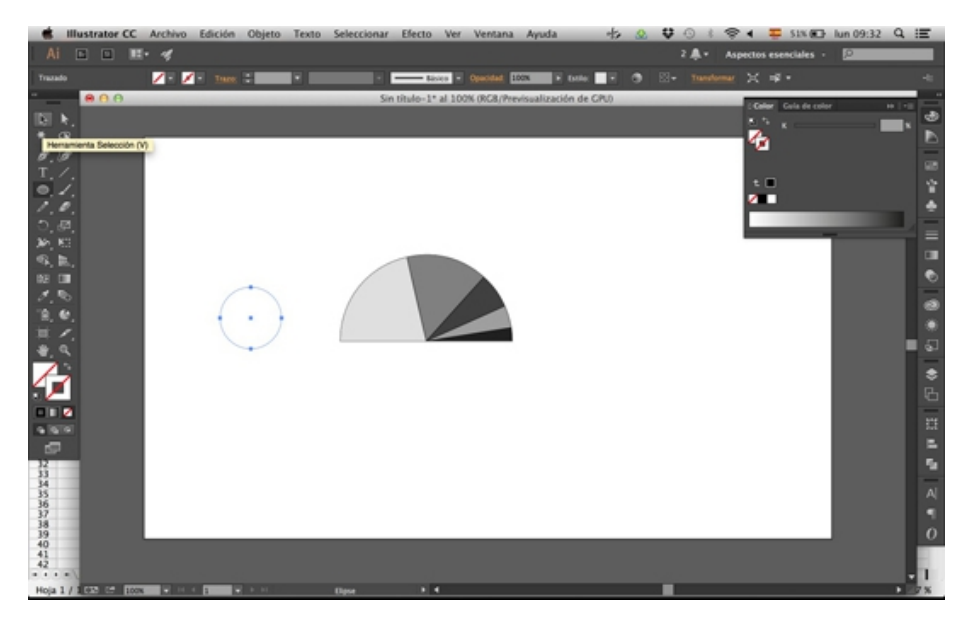

**10.** Lo situamos en el **centro de la circunferencia** de la tarta y le pintamos el **relleno blanco** y con el trazo invisible.

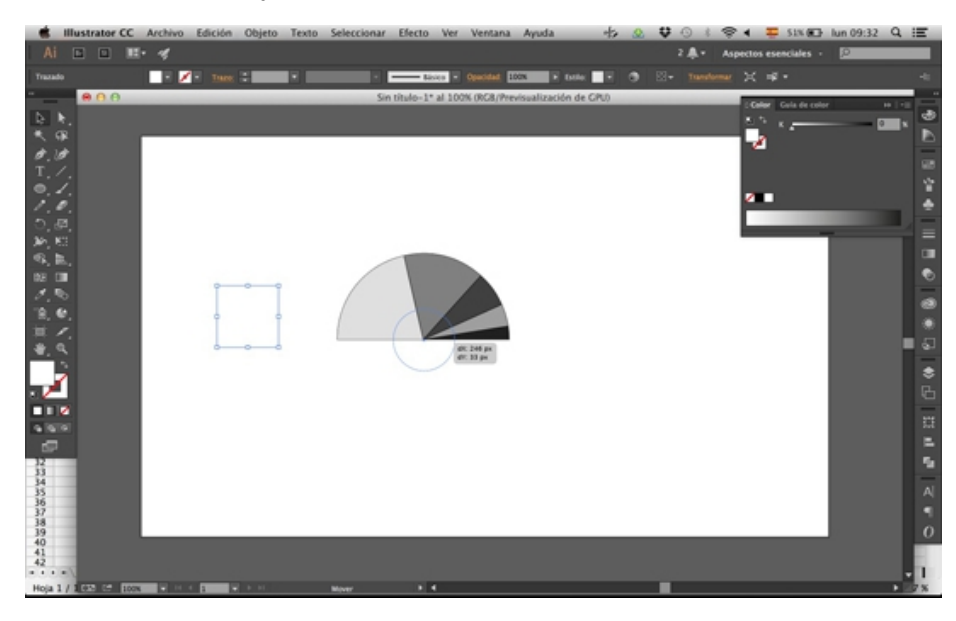

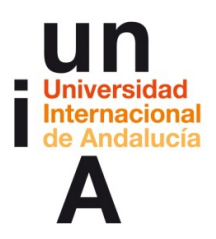

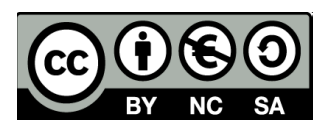

**11.** Seleccionamos todo el gráfico con la **flecha negra** y en la **Paleta de colores** seleccionamos el trazo, que probablemente nos salga con interrogaciones, y le ponemos **color blanco**.

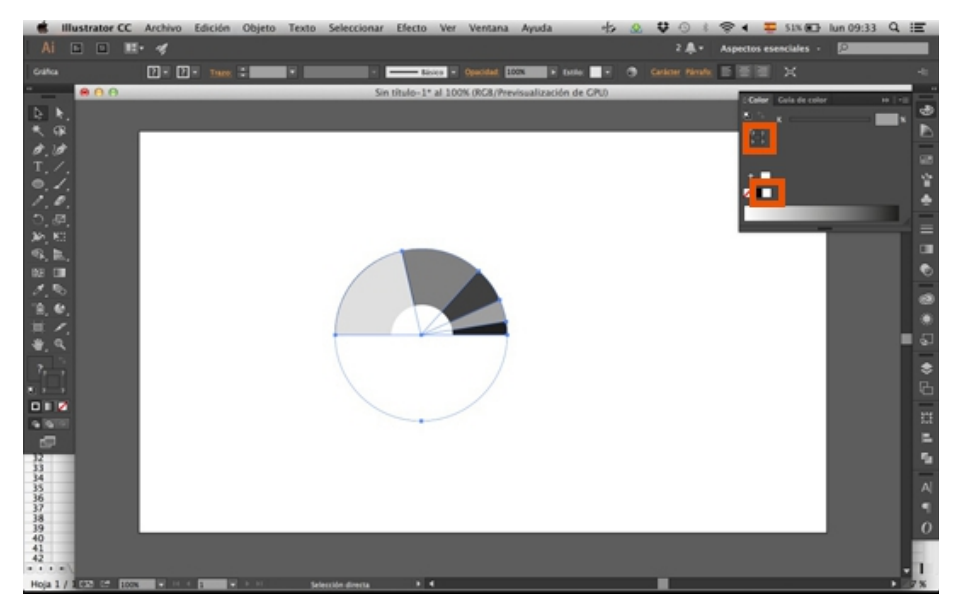

**12.** Y en la ventana **Trazo**, le ponemos un grosor mayor. Así podemos ver mejor la diferencia entre los segmentos.

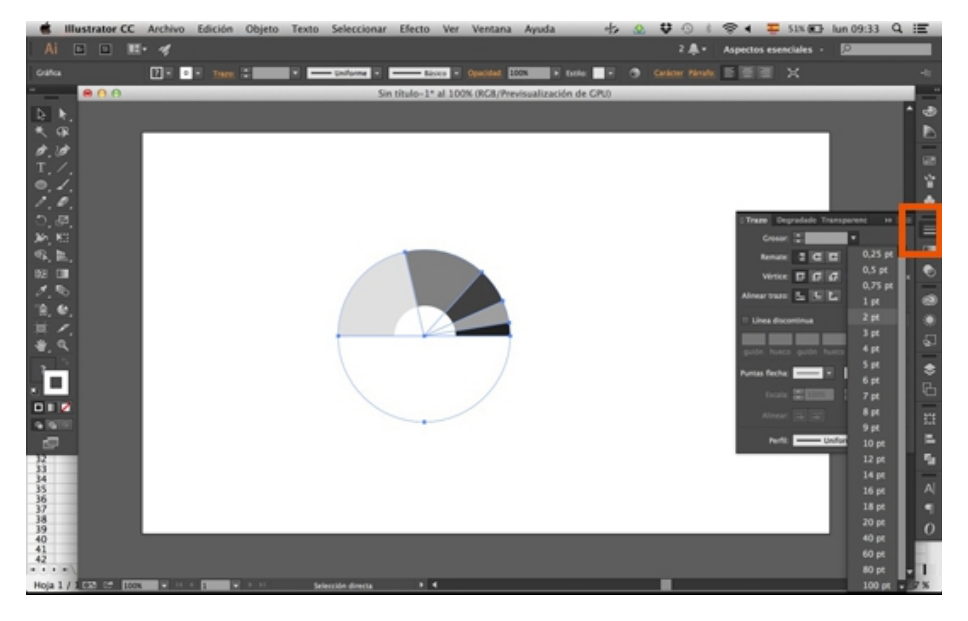

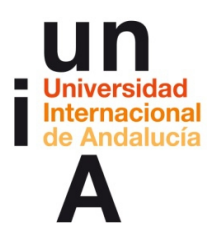

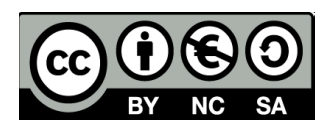

**13.** Si seleccionamos cada segmento con la herramienta de **Selección individual (flecha blanca)**, podemos modificar el color de relleno de cada segmento.

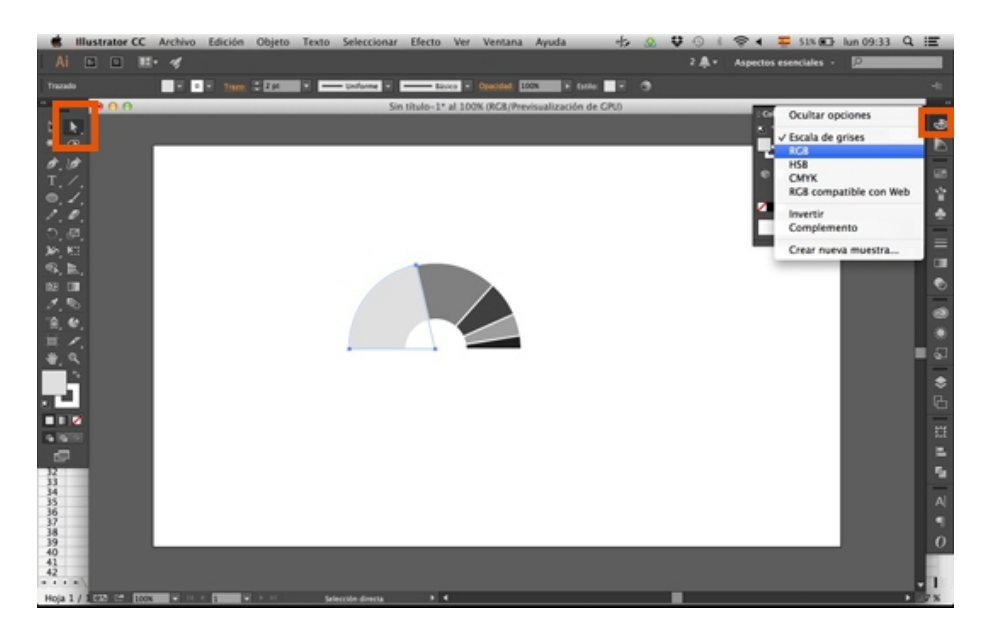

**14.** Y así nos quedaría nuestro gráfico de hemiciclo. Este tipo de gráficos se leen de izquierda a derecha, es decir, que el partido con más escaños (en este caso representado con el color rojo) se dispone a la izquierda y seguido por los demás en orden de mayor a menor número de escaños. También, se le podría incluir una línea vertical justo en el centro del hemiciclo que representaría el límite necesario para que un partido consiga la mayoría absoluta (cuyo segmento superaría esa línea).

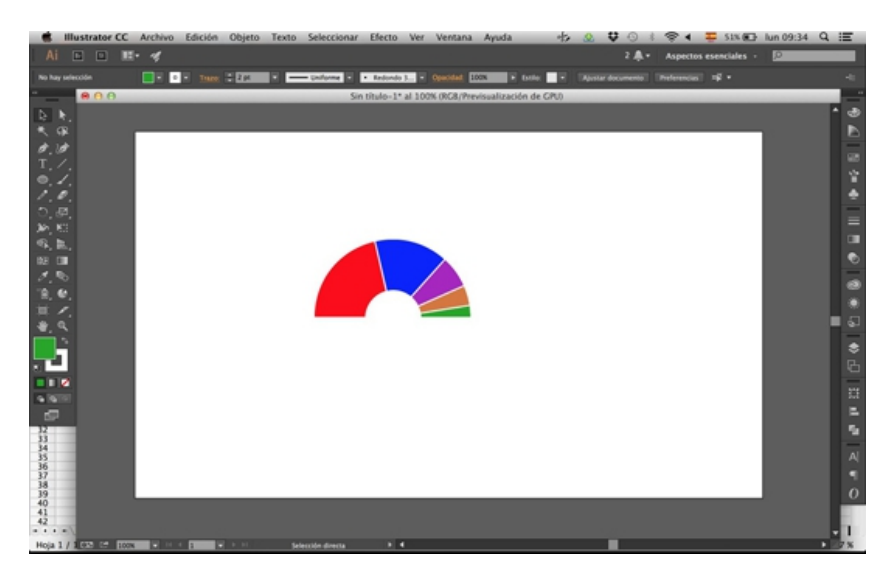

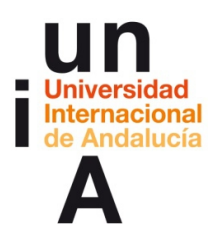

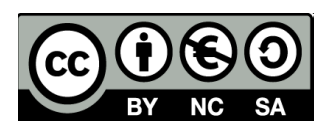

**15.** Si pinchamos con el botón derecho en la gráfica y seleccionamos **Datos**, nos saltará otra vez la ventana de hoja de cálculo de la gráfica y, si modificamos los datos o los reemplazamos, la gráfica se pintará acorde a los nuevos datos, pero respetará el diseño que le hemos aplicado.

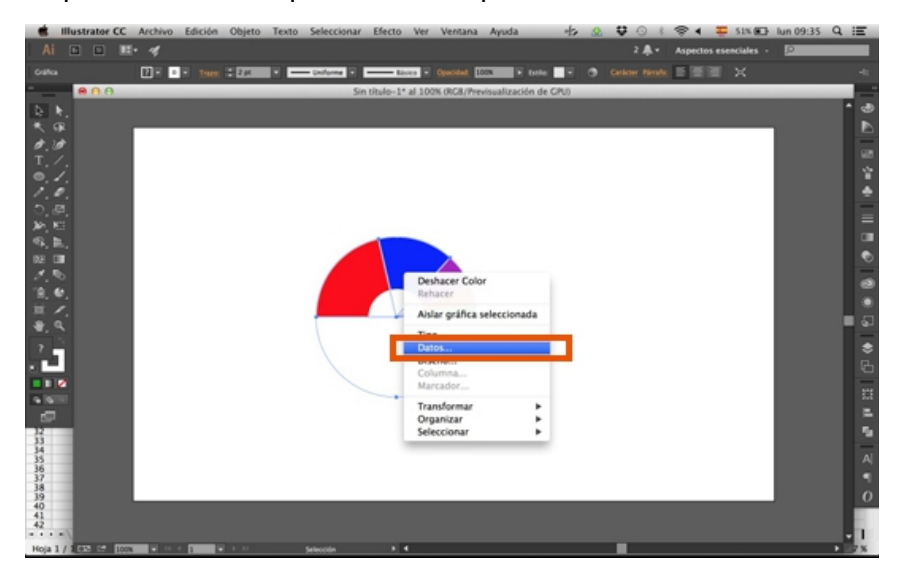

## **Texto enlazado**

**1.** Repetimos de nuevo los pasos para realizar una gráfica de columnas. Después, seleccionamos la herramienta **Texto** y pintamos un área de texto.

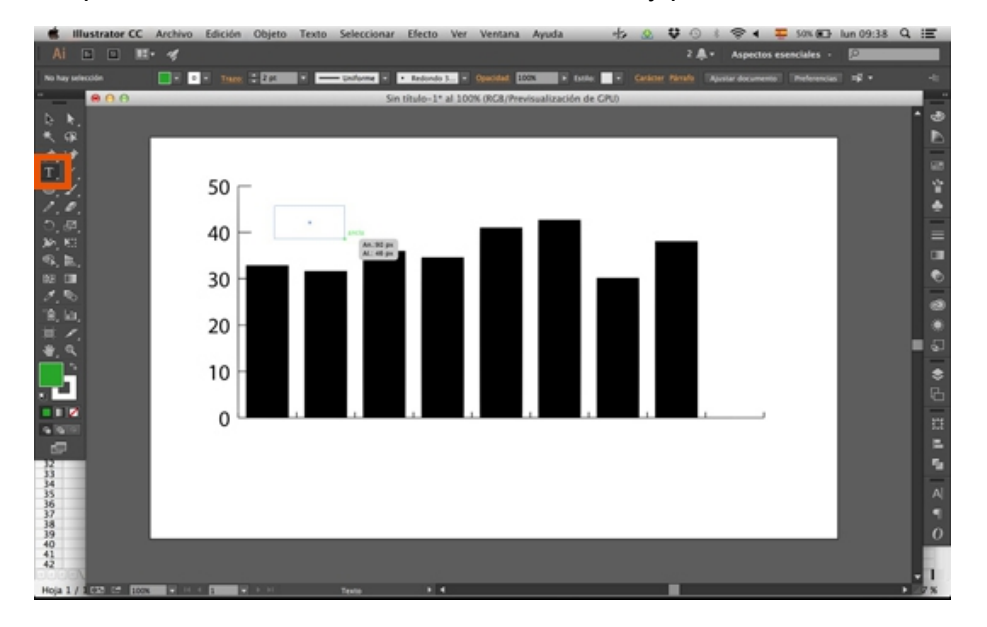

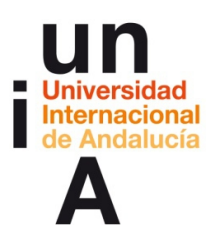

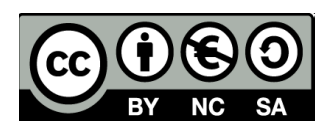

**2.** Ponemos un número al azar con el mismo formato que tengan los datos que han servido para dibujar la gráfica (en este caso un porcentaje con dos decimales).

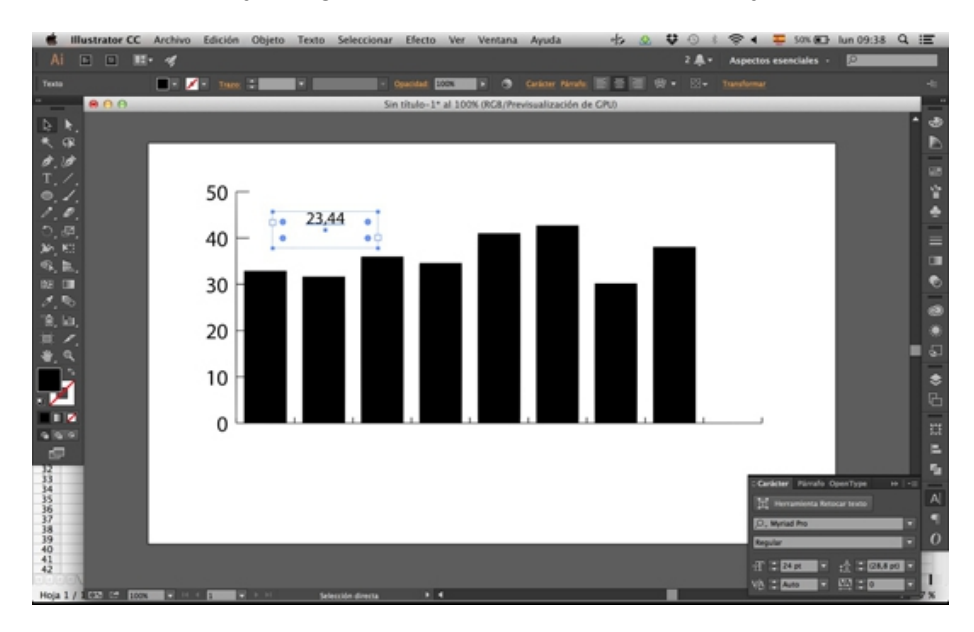

**3.** En la ventana de **Carácter**, ponemos una fuente tipográfica y un tamaño de fuente (para web, el tamaño mínimo de una fuente debe ser **14 puntos**).

También, en la ventana **Párrafo**, podemos alinear centralmente el texto.

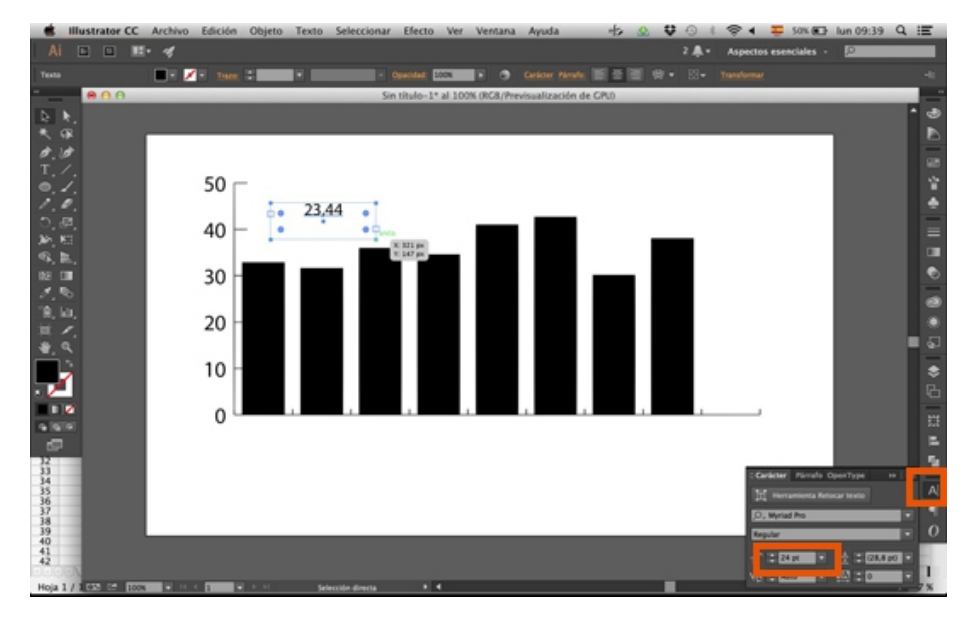

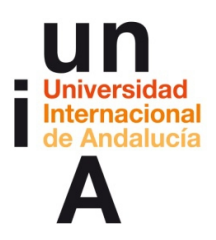

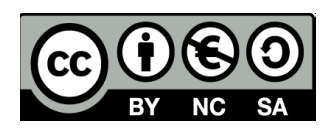

**4.** Con la herramienta de la **flecha negra**, pinchamos en una esquina del área del texto y arrastramos hacia dentro para reducir el área de texto con respecto a éste.

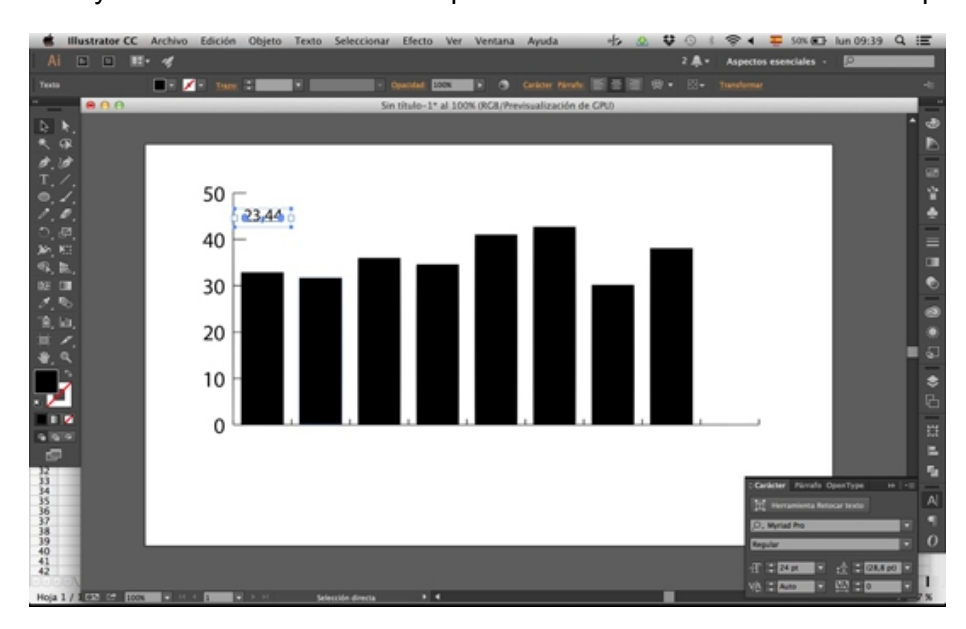

**5.** Seleccionamos la caja de texto (con la flecha negra) y le damos a **copiar**.

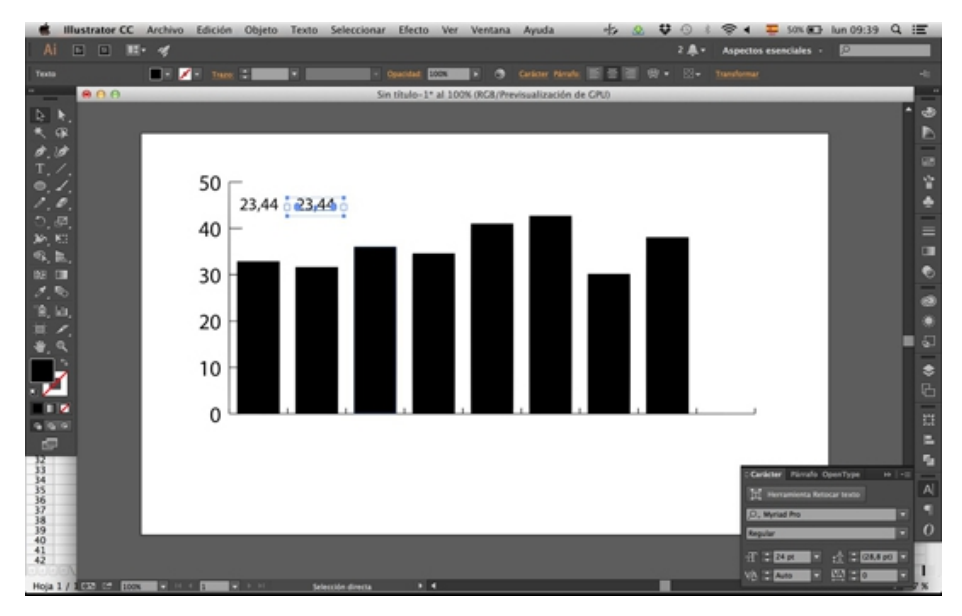

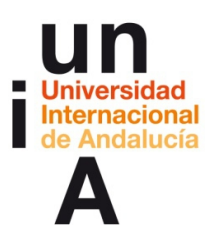

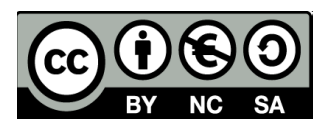

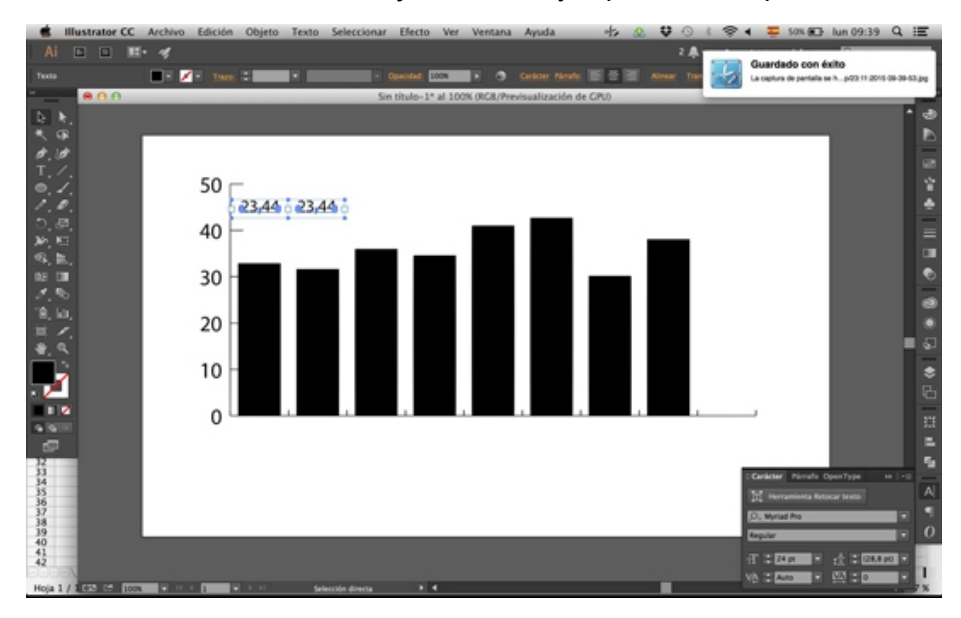

**6.** Seleccionamos las dos cajas de texto y repetimos la operación.

**7.** Y así, sucesivamente, hasta tener tantas cajas de texto como columnas.

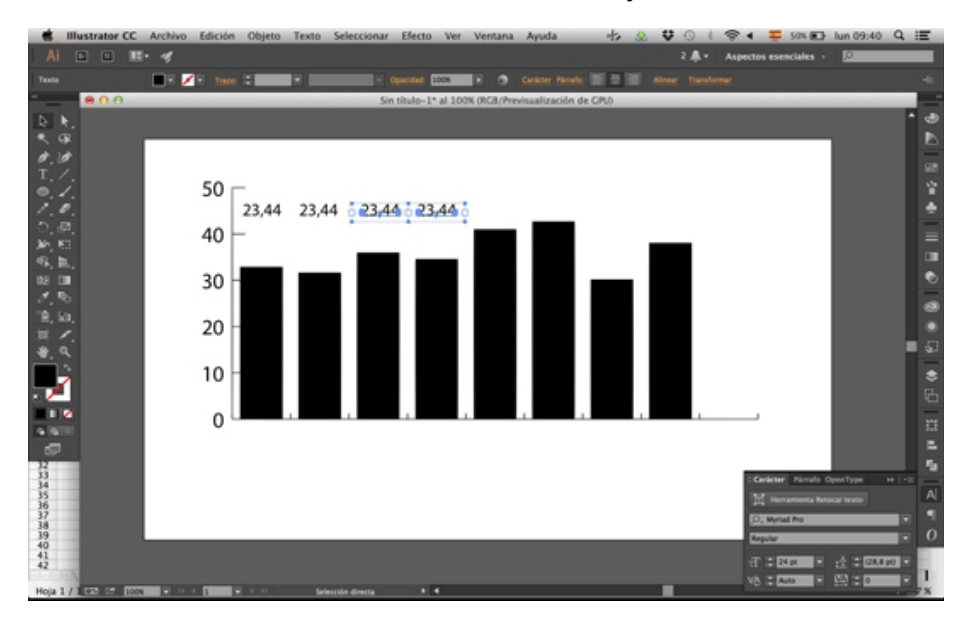

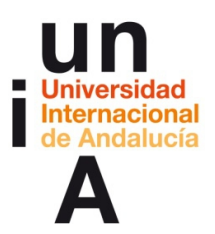

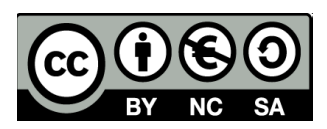

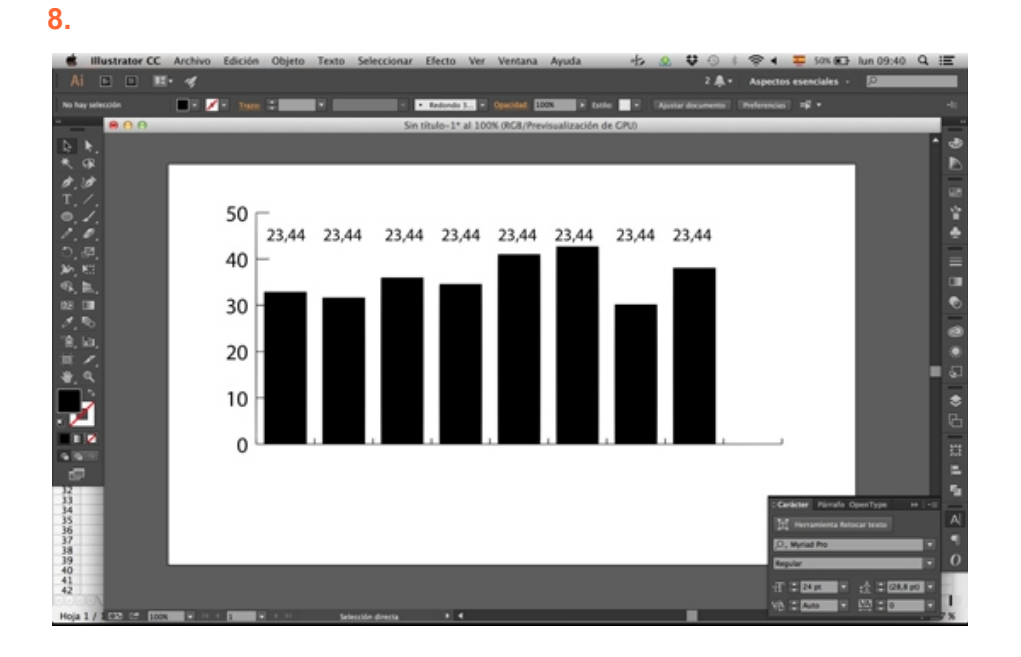

**9.** Seleccionamos todas las cajas de texto y seleccionamos la ventana **Alinear** de la barra de ventanas.

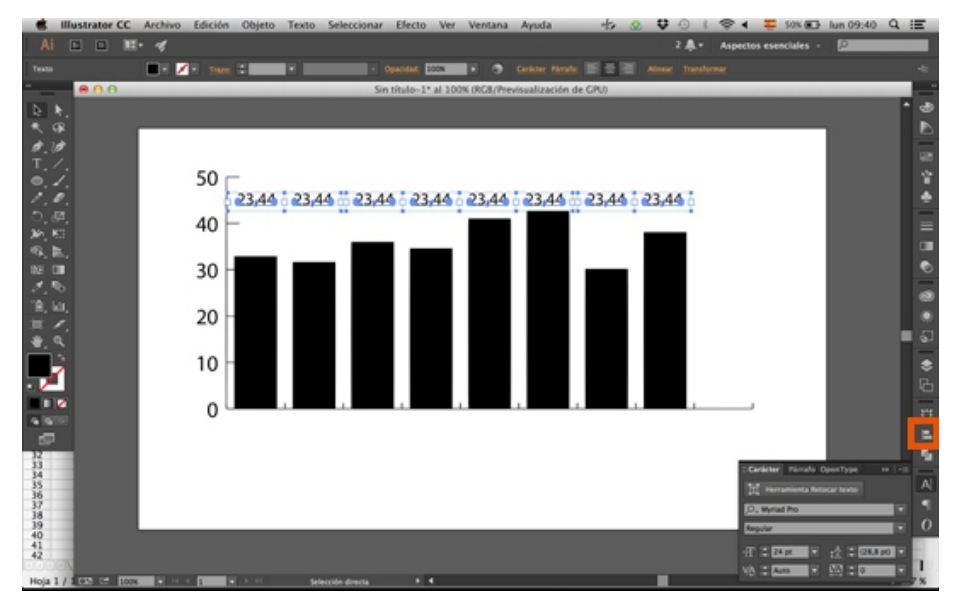

55

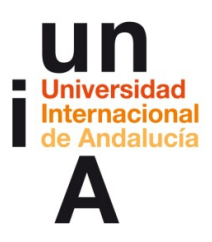

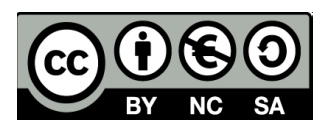

**10.** Seleccionamos la opción **Distribuir al centro**.

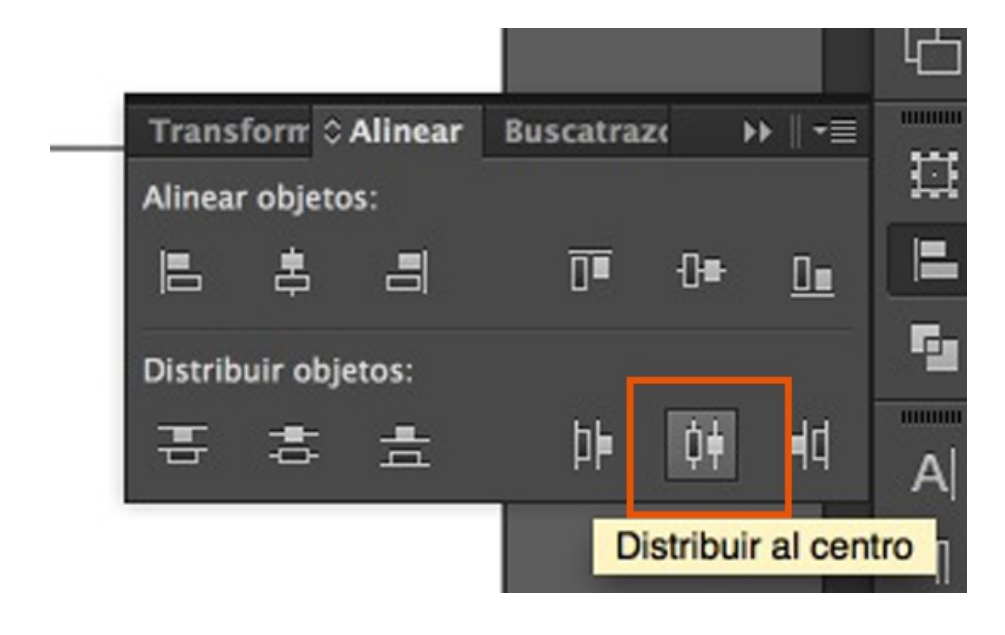

**11.** El programa nos colocará automáticamente todas las cajas en el centro de cada columna.

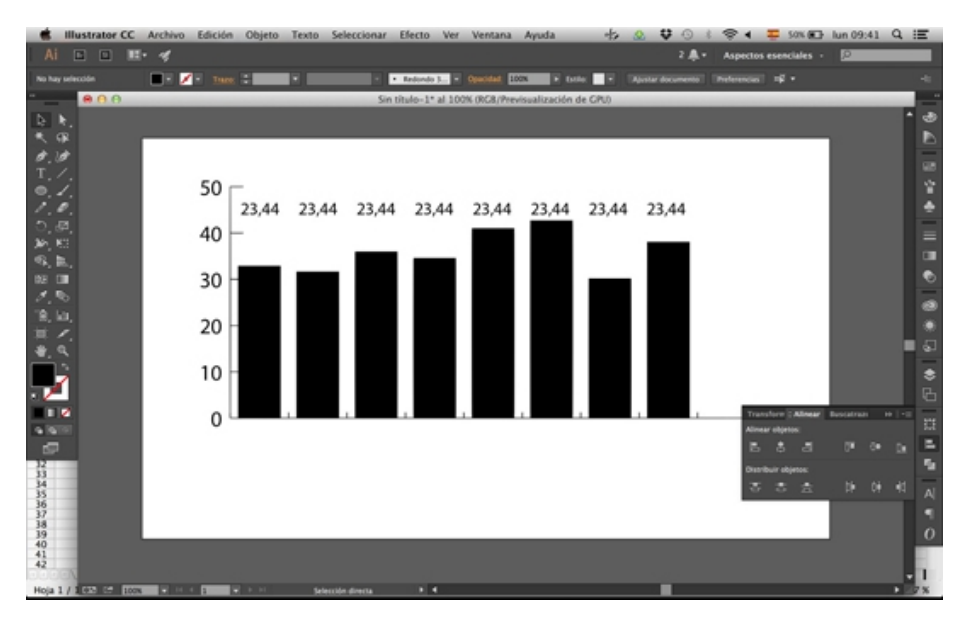

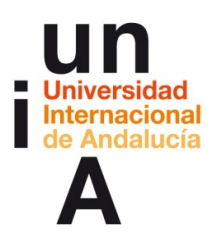

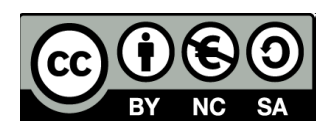

**12.** Sin dejar la selección de todas las cajas de texto, nos vamos al menú superior y pulsamos en **Texto > Texto enlazado > Crear**.

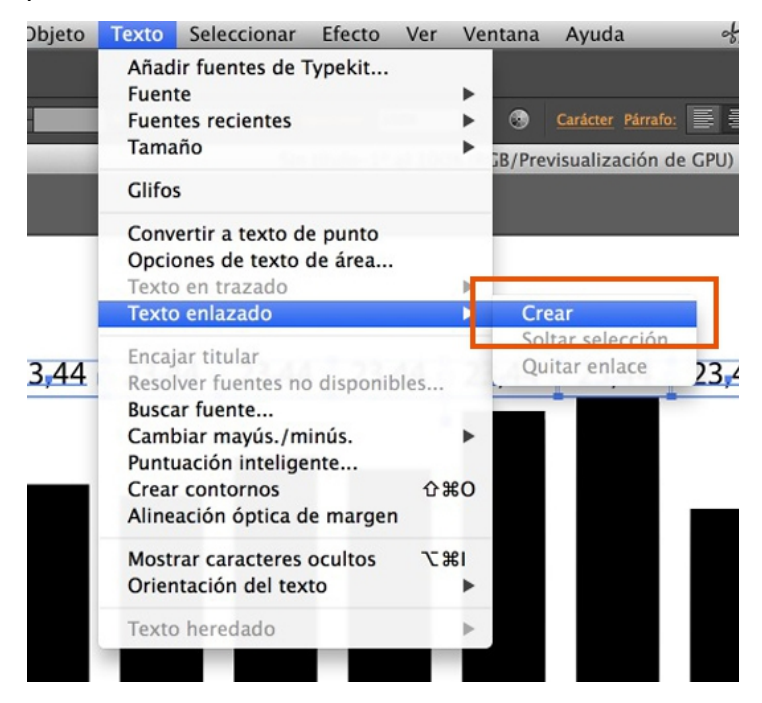

**13.** Volvemos a OpenOffice, a la hoja de cálculo porcentaje.csv, y seleccionamos y **copiamos** los datos.

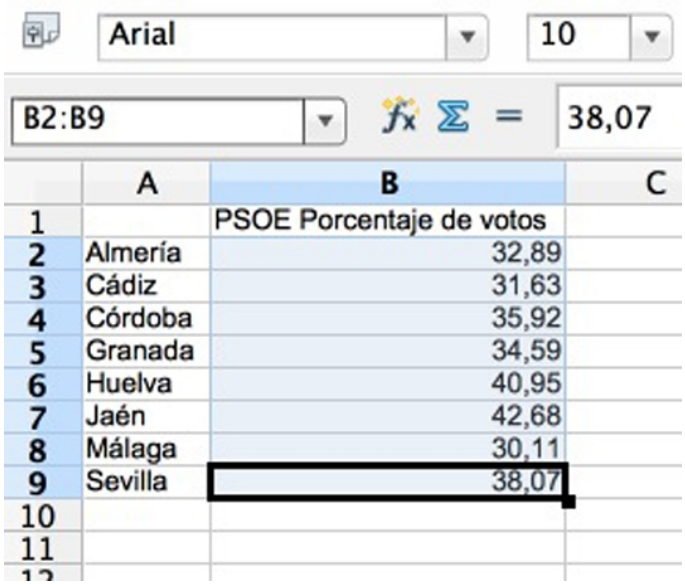

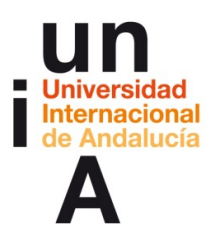

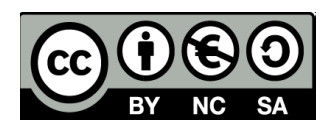

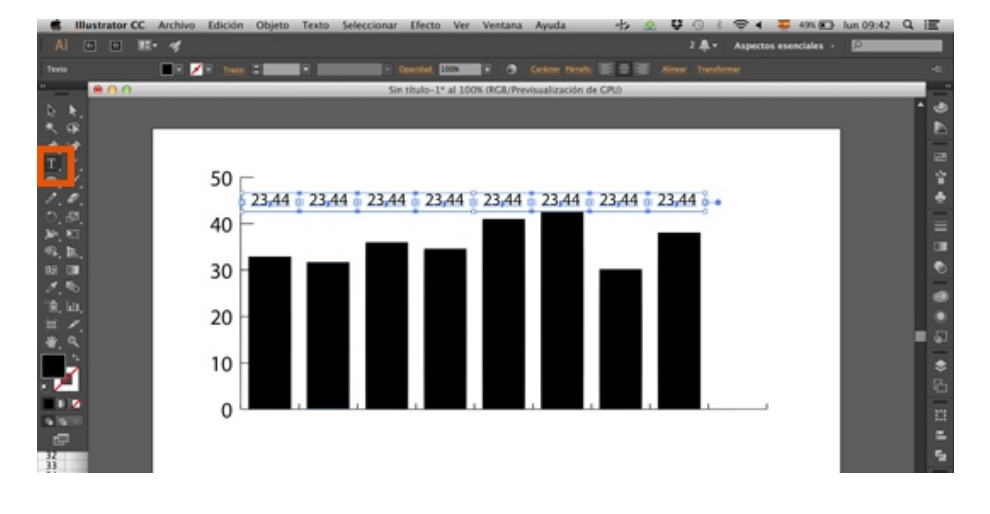

**14.** Volvemos a Illustrator y seleccionamos la herramienta **Texto**.

**15.** Seleccionamos el texto. Como podréis comprobar, a pesar de ser cajas independientes, el texto de cada caja está enlazado y es un texto único.

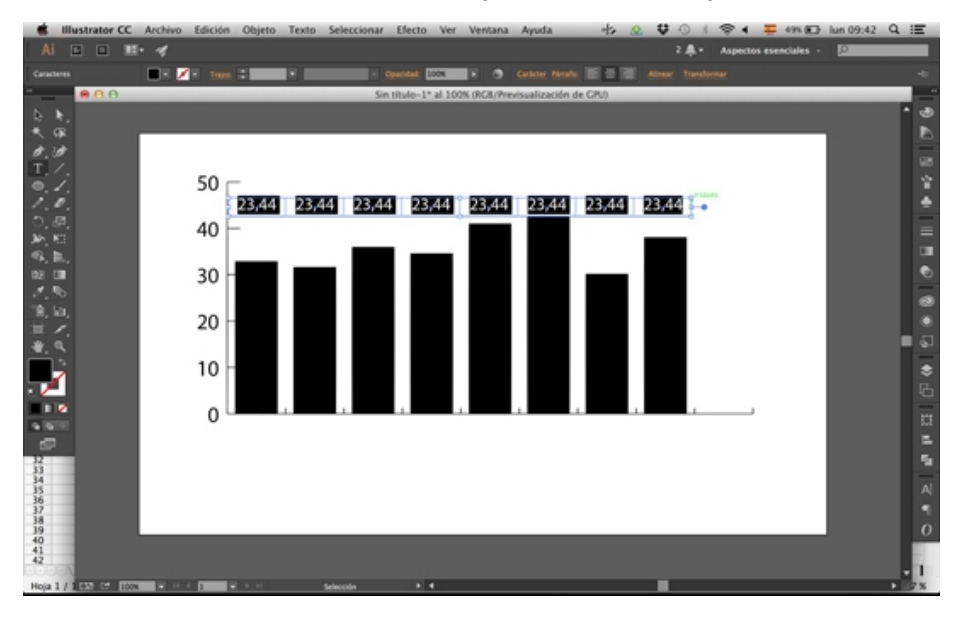

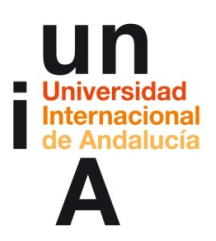

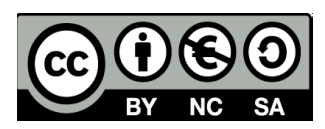

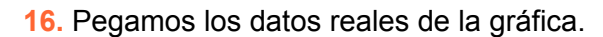

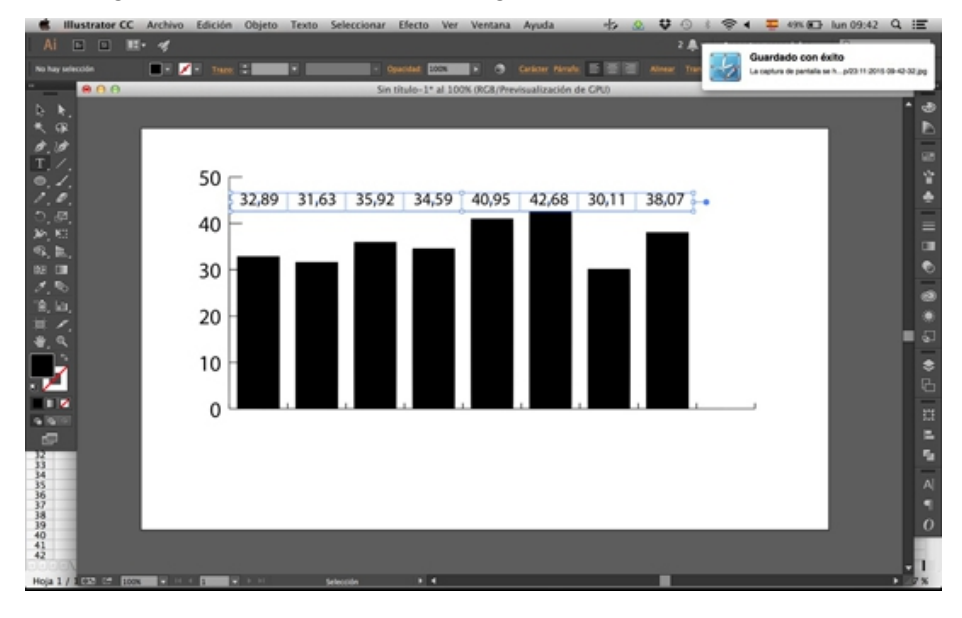

**17.** Cuando ya tenemos el gráfico definitivo y debemos guardarlo para publicarlo, hay que **quitarle los enlaces** de las cajas de texto que acabamos de poner, porque, si no, puede causar incompatibilidades, sobre todo si el formato en el que guardamos es **SVG**.

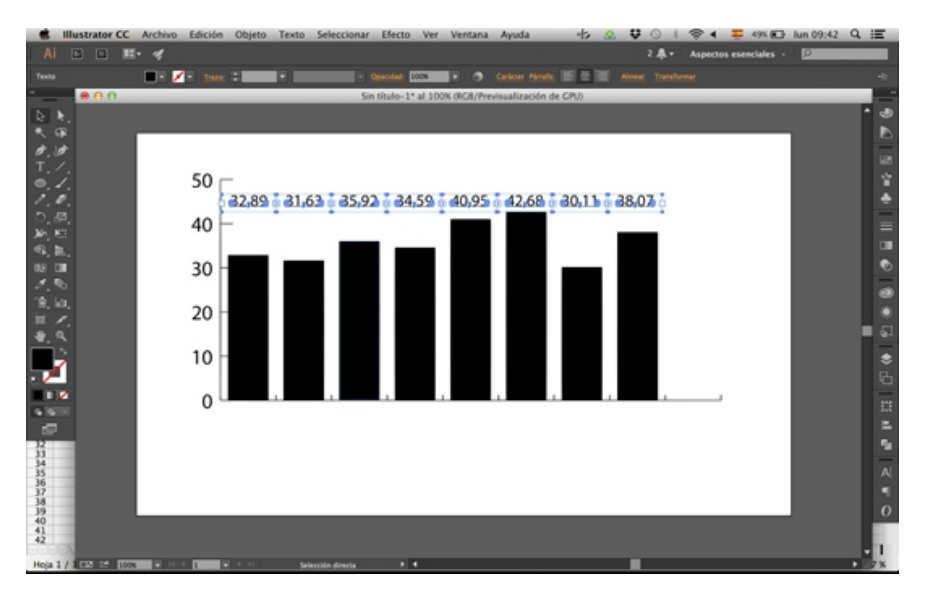

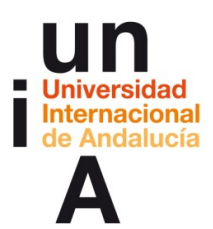

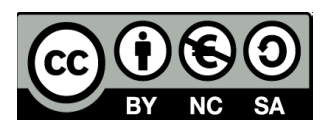

18. Para hacer esto, volveríamos al menú superior, Texto > Texto enlazado > **Quitar enlace**.

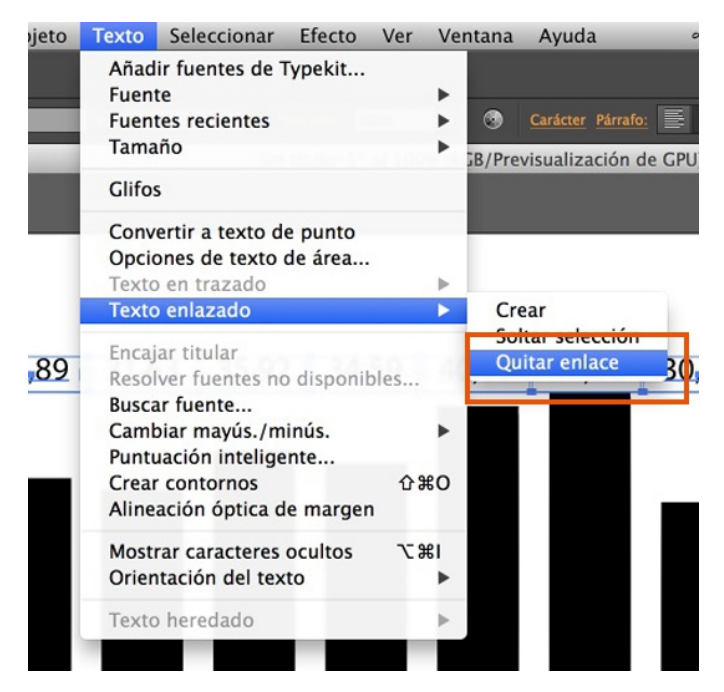

## **Guardar como .svg**

**1.** En la barra de herramientas, seleccionamos la herramienta **Mesa de trabajo**.

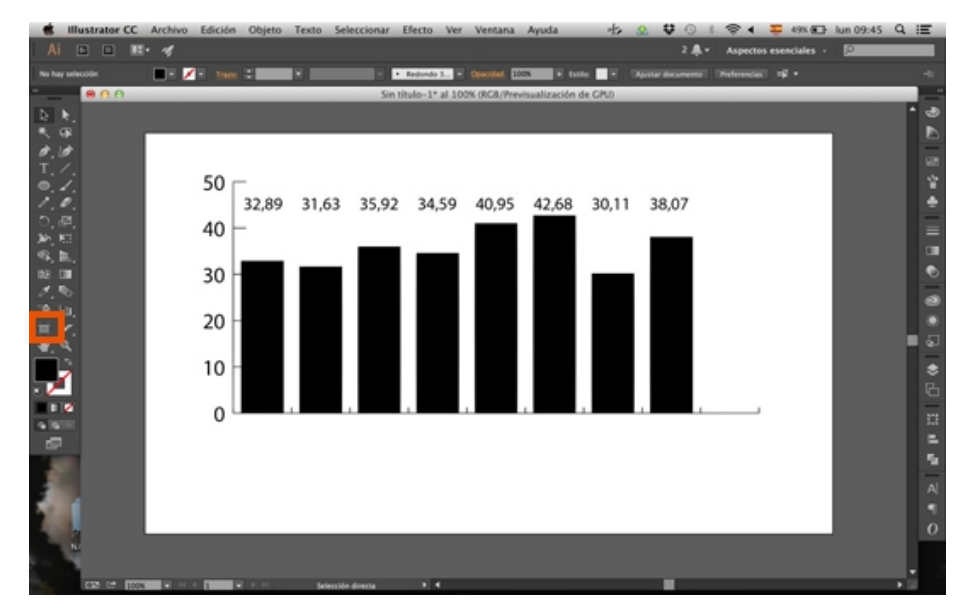

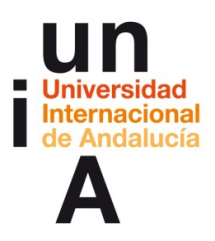

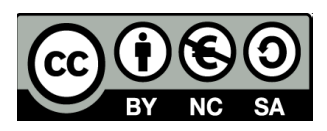

**2.** En las opciones de la herramienta (barra superior), pinchamos en Ajustes preestablecidos y escogemos **Encajar en límites de ilustración**.

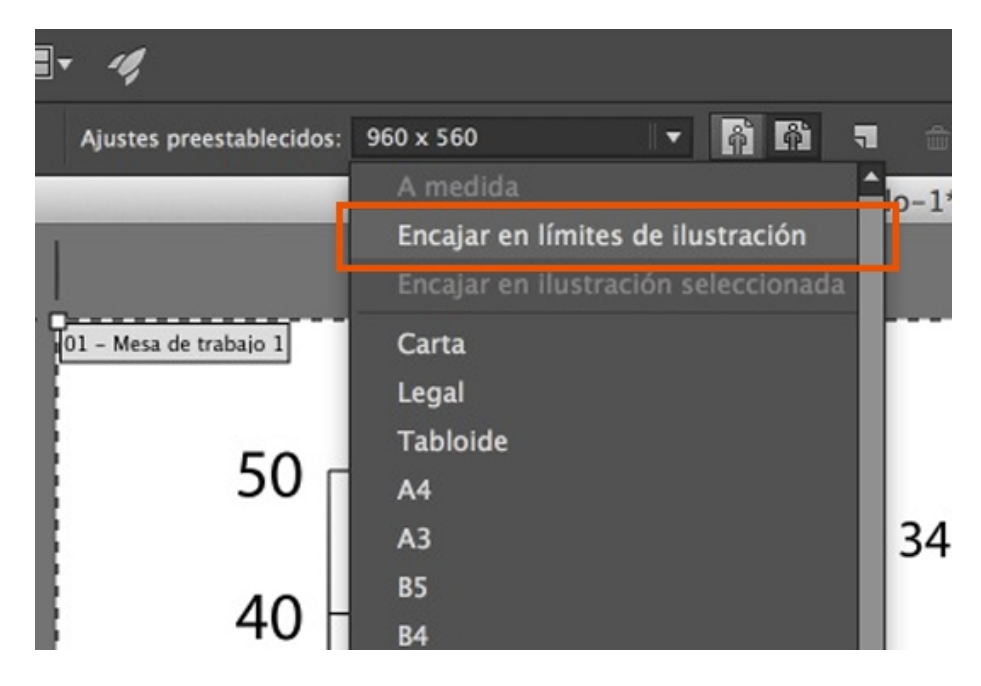

**3.** El lienzo se encaja, así, a la ilustración que hemos creado.

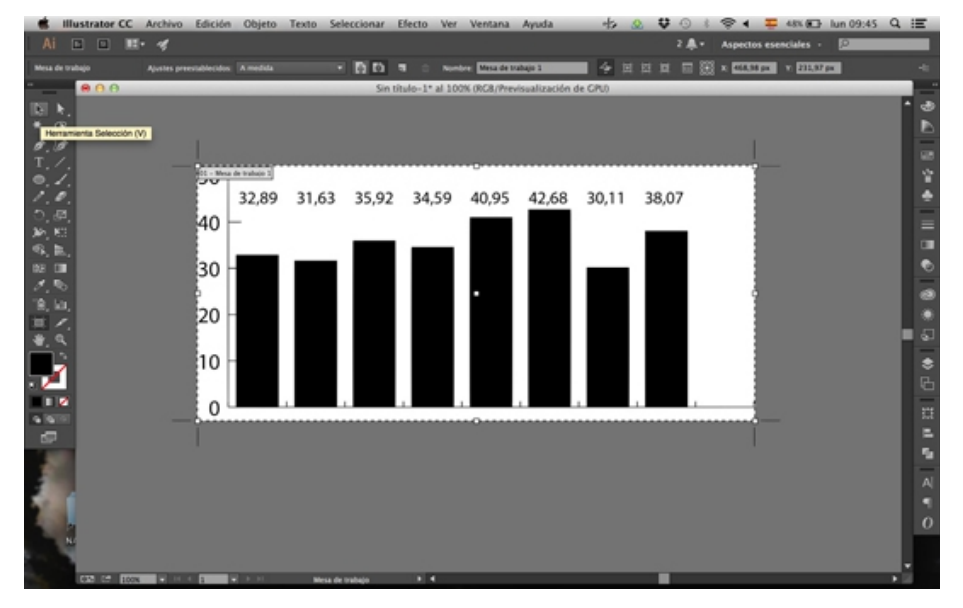

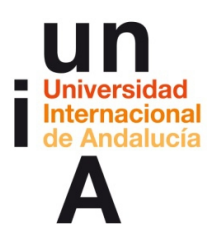

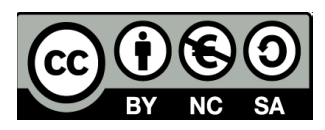

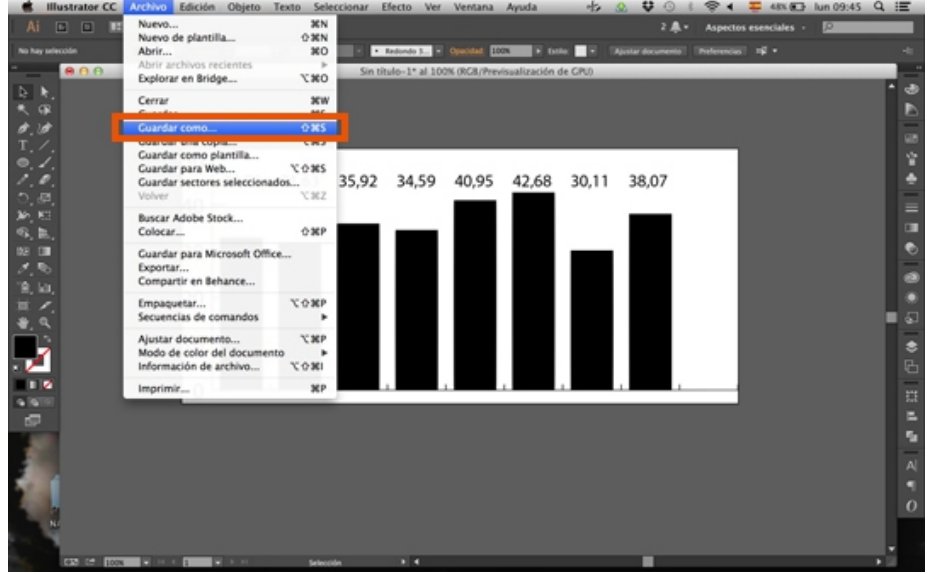

**4.** En el menú superior, pinchamos en **Archivo > Guardar como...**

**5.** Escogemos la ubicación y le ponemos un nombre al archivo. En Formato, seleccionamos **SVG (.svg)**.

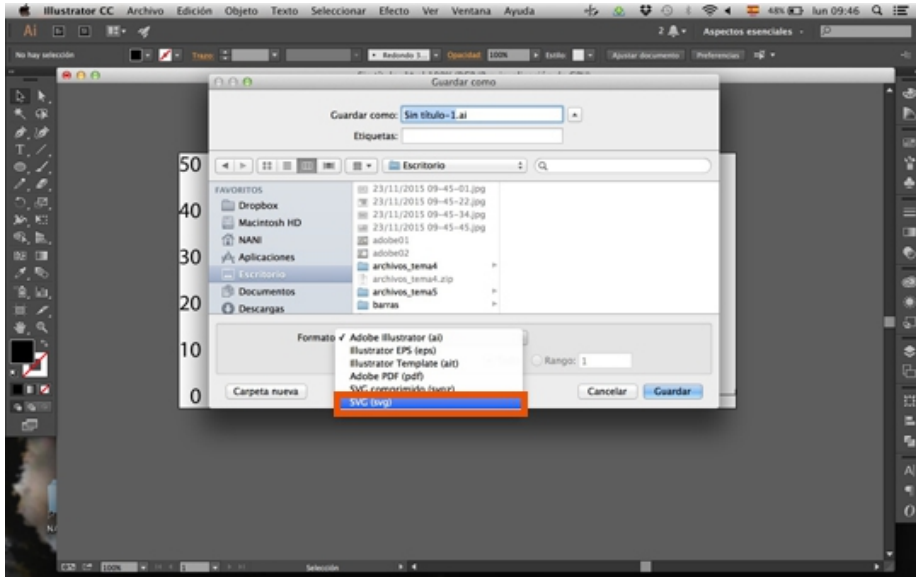

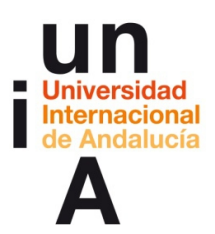

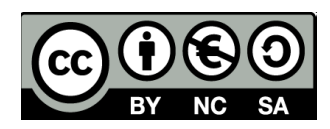

**6.** En las opciones de SVG, hay que seleccionar **SVG 1.1** y, en **Texto**, escoger **Convertir en contorno**. Después, dar a **OK** para guardar el archivo. Este SVG se puede editar abriéndolo en Illustrator.

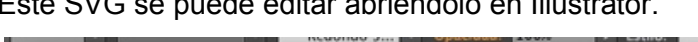

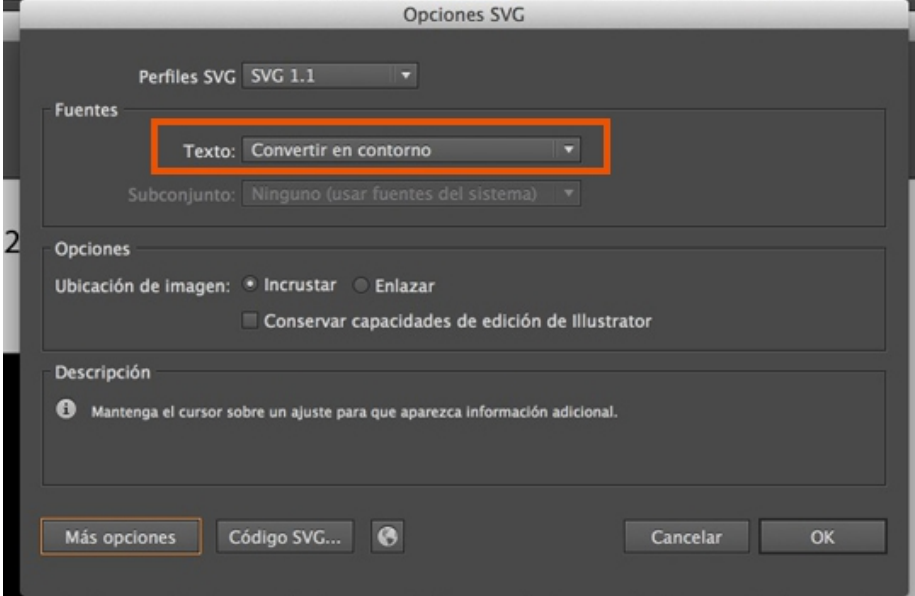

# **IDEAS CLAVE**

— A la hora de elaborar un gráfico, la imagen digital que creamos debe estar basada en **vectores** y no en píxeles.

—Illustrator es el **programa preferido** por los profesionales para elaborar imágenes basadas en vectores.

—El mejor formato de imágenes basadas en vectores y para pantallas es el **SVG** (Scalable Vector Graphic).

—Illustrator puede dibujar **automáticamente** diferentes tipos de **gráficas** basadas en los datos que queramos. Estas gráficas, después, son totalmente editables.

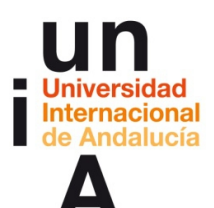

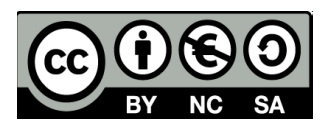

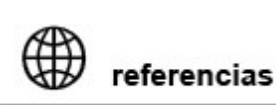

**ADOBE CREATIVE CLOUD [adobe.com/es/creativecloud](http://www.adobe.com/es/creativecloud.html)**

**ADOBE ILLUSTRATOR: Primeros pasos y asistencia [helpx.adobe.com/es/illustrator](https://helpx.adobe.com/es/illustrator.html?promoid=KSPFG)**

**BEHANCE: Portafolio de trabajos realizados con Illustrator. [behance.net](https://www.behance.net/search?content=projects&sort=appreciations&time=week&tools=185308071)**

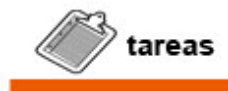

— Visualizar el **videotutorial** de Adobe Illustrator.

— **Probar** el programa tratado en este tema. Se pueden seguir los ejemplos aquí descritos o realizar otro tipo de ejercicios libremente.

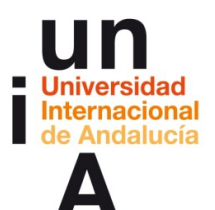

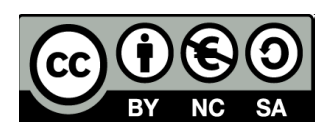

# **Tema 5.2**

Visualización de datos con herramientas que permiten la edición total (Adobe Edge Animate)

**INTRODUCCIÓN A LA EDICIÓN Y VISUALIZACIÓN DE DATOS INMEDIATOS**

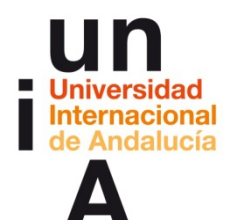

**Proyecto OpenCourseWare-UNIA (ocw.unia.es)**

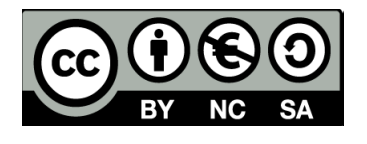

**Autora Encarni Hinojosa**

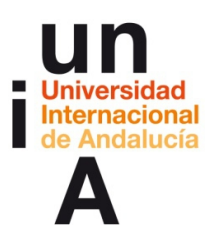

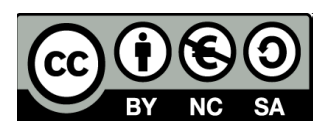

## **ÍNDICE**

### **Introducción**

**Objetivos**

## **Contenidos**

### **5.2**

- Programa: **Adobe Edge Animate**
- **Crear un nuevo proyecto, primeros pasos**
- Cómo se guarda nuestro proyecto en AEA (Adobe Edge Animate)
- **Creación de elementos: cajas**
- **Creación de elementos: textos**
- Importación de elementos: imágenes .jpg o .png, archivos vectoriales .svg, audio, vídeo
- Activar o desactivar la visualización de elementos
- **Modificar la opacidad de elementos**
- **Creación de botones: tipos de eventos**
- Creación de botones: activar o desactivar visualización de elementos
- Creación de botones: modificar opacidad de elementos
- **Creación de botones: ir a una página web**
- **Línea de tiempo: creación de etiquetas**
- Línea de tiempo: modificar fotogramas claves de visualización y opacidad
- Línea de tiempo: navegación a etiquetas mediante botones
- **Publicar nuestro proyecto AEA**
- **•** Visualizar nuestro proyecto offline
- Visualizar nuestro proyecto online (transmisión mediante FTP)

#### **Ideas clave**

### **Referencias**

**Tareas**

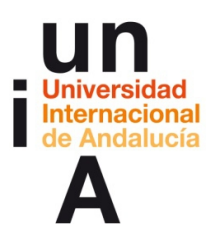

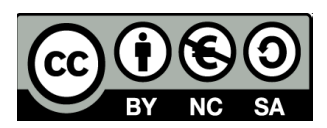

## **INTRODUCCIÓN**

La infografía web e interactiva permite visualizar un gran volumen de datos gracias al espacio ilimitado de internet. Actualmente y, como hemos visto en este taller, existen numerosas herramientas que nos permiten realizar gráficos web interactivos de una manera relativamente sencilla. El punto negativo de estas herramientas, como pueden ser **Tableau Public, Google Fusion Tables** o **Carto DB**, es que, a la hora de querer hacer gráficos más completos o con un diseño específico, nos vemos con las manos atadas. Necesitamos una alternativa para poder dar este paso más.

En los inicios del presente siglo, fue un 'software' el que se hizo con el poder del 'data viz' con edición total: **Flash Professional**. En un principio de la empresa Macromedia -la misma que la del popular Freehand- y, desde 2005, de Adobe, es un programa todavía operativo que permite realizar animaciones e interactividades web y, por tanto, infografía web interactiva. Con su aparición, se inició un 'boom' del 'data viz' en todo el mundo, donde España no se quedó atrás, sobre todo por unos excelentes departamentos de infografía web de El País y El Mundo.

Pero la aparición en 2007 del primer iPhone traía una amarga sorpresa: el sistema operativo del dispositivo, iOS, no soportaba el **Flash Player** y, por tanto, no se podía visualizar ningún archivo creado con Flash Professional. La decepción no sólo llegó a los infografistas web, sino a muchos diseñadores web que habían creado sitios completos sólo con Flash Professional, debido a su uso ameno y, relativamente, sin código.

Entonces, todo cambió. Un grupo creado por grandes empresas tecnológicas, entre ellas Apple, crearon y presentaron la nueva versión del lenguaje básico de la World Wide Web, el **HTML5**.

Esta no era una versión cualquiera, sino que significaba una nueva generación del lenguaje que permitía realizar todas las funciones que ofrecía Flash, pero compatibles con todos los dispositivos y navegadores. Entonces, los infografistas, o bien tuvieron que realizar un curso acelerado de programación tocando lenguajes como **HTML, CSS, JavaScript, PHP**..., o tuvieron que buscarse un compañero programador que tradujera en código sus diseños. Esta nueva pareja infografistaprogramador no ha terminado de cuajar en los medios de comunicación o, al menos, en los que tienen menos recursos.

Pero en **2011**, Adobe volvió a revolucionar el mercado del diseño mundial presentando un nuevo 'software': **Adobe Edge Animate**.

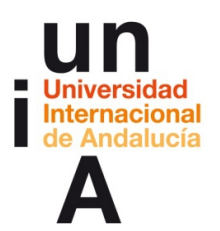

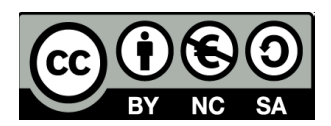

Ya conocemos Illustrator. El 'software' de Adobe es el absoluto rey en diseño vectorial y en infografía, de la misma manera que Adobe Photoshop ocupa el trono en fotografía o diseño en píxeles. No sólo sirve para ilustración vectorial, sino que tiene ciertas funciones y herramientas que hacen de Illustrator el programa perfecto para crear infografías y, practicamente, no tiene competidor. ¿Cuál es su problema? Que solo permite confeccionar gráficos estáticos y que su archivo de exportación vectorial, .eps, no es compatible con casi nada de la web. Pero entonces, apareció el formato **.svg** (Scalable Vector Graphics).

A la hora de crear una infografía para web estática, la mejor solución es realizarla en Illustrator (siempre trabajando en entorno web, respetando los tamaños mínimos de fuente para digital, etc.), exportar la creación en .svg y subir esta imagen a la web como si fuera un .jpg.

Pero, ¿qué pasa con la interactividad?

**Adobe Edge Animate** en un programa de diseño web muy ameno e intuitivo (y claramente parecido al añorado Flash Professional que, extrañamente, sigue estando operativo por la misma Adobe), pero que exporta tu creación a código HTML5, CSS3 y **jQuery** (**JavaScript**) sin que haya que escribir casi ningún código.

## **OBJETIVOS**

Los objetivos de este tema se centrarán en los conocimientos que deberá adquirir el alumno para manejar, de manera básica, el programa tratado:

Manejo básico de Adobe Edge Animate

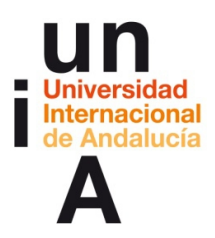

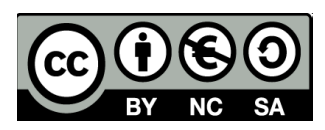

Para mostrar el uso de los diferentes programas, usaremos ejemplos básicos explicados paso por paso. Enlaces de descarga de los programas tratados en este tema:

**Adobe Edge Animate: [adobe.com/es/products/edge-animate](http://www.adobe.com/es/products/edge-animate.html)**

# **CONTENIDOS | 5.2**

## **Adobe Edge Animate**

## **Crear un nuevo proyecto, primeros pasos**

**1.** En la ventana de bienvenida, pulsamos en **Crear nuevo**.

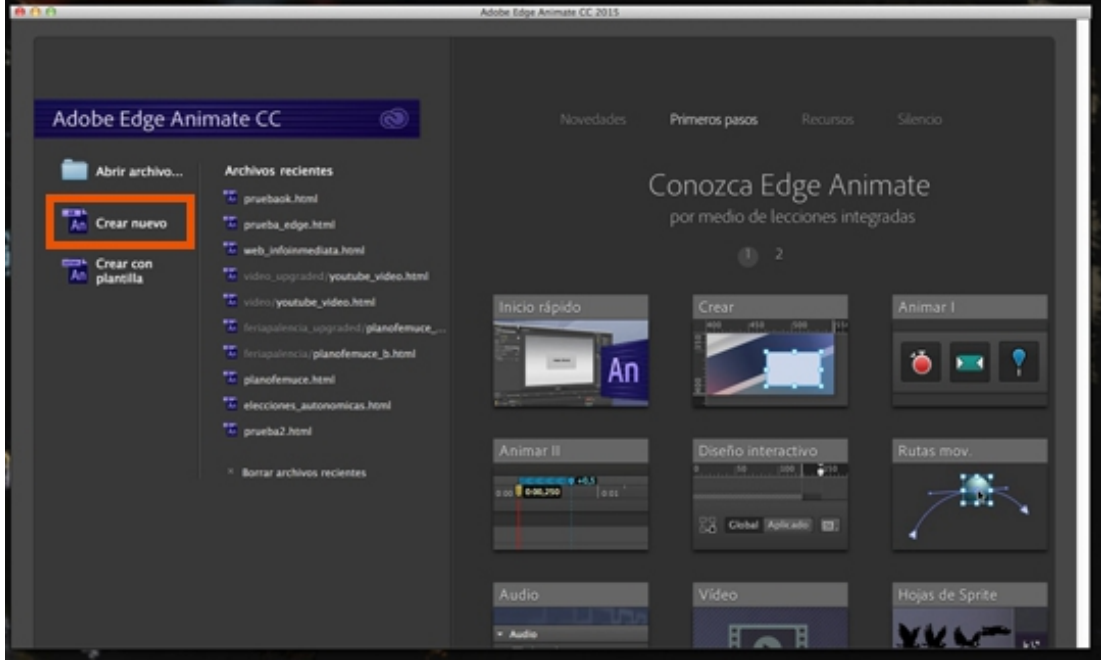

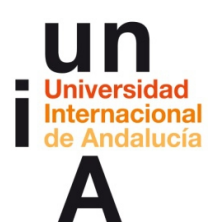

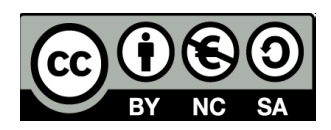

**2.** En la ventana de **Propiedades** nos saldrán las especificaciones y las opciones inherentes al objeto que tengamos seleccionado. Como en este caso todavía no tenemos ningún objeto en el proyecto, se nos muestran las propiedades y opciones de todo el proyecto, que en AEA se le llama **Stage**. Por ejemplo, podemos ponerle un nombre a nuestro proyecto web. Este nombre, saldrá en la parte superior de una ventana o pestaña del navegador indicando el nombre de la página web. También, podemos cambiar el tamaño o las dimensiones de todo el proyecto. En **AN** se indicará el ancho en píxeles y en **AL** el alto en píxeles.

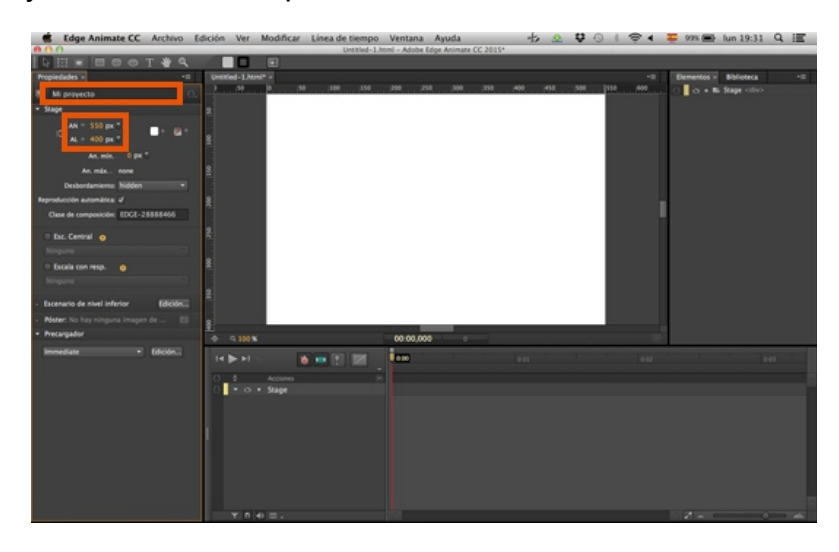

**3.** Para movernos por el **Stage**, podemos usar la tecla espacio y pulsar en el Stage y, con ambos pulsados, mover el ratón. En la esquina inferior izquierda del Stage tenemos el **zoom** para ampliar o reducir la vista del Stage (también nos vale **CONTROL + +** para ampliar y **CONTROL + -** para reducir).

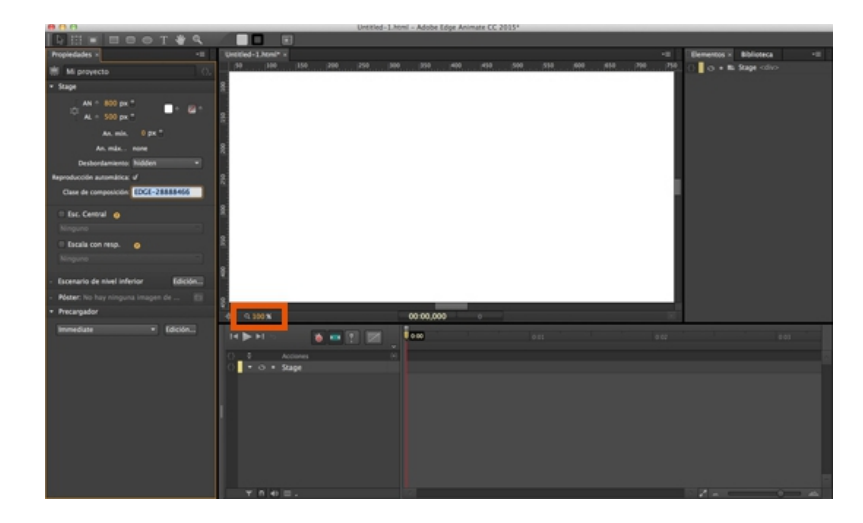

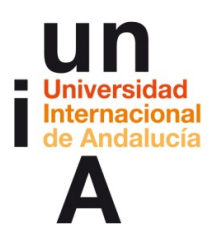

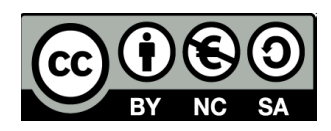

**4.** El **Desbordamiento** es permitir o no que se visualicen los elementos que se queden fuera del Stage. Lo dejaremos en **hidden** (que se visualice sólo lo que esté dentro del Stage). Quitaremos la opción de **Reproducción automática**, ya que esta opción es más práctica para animaciones, pero no tanto para infografía. Y en **Clase de composición**, en muy importante no modificar el código de referencia de nuestro proyecto AEA.

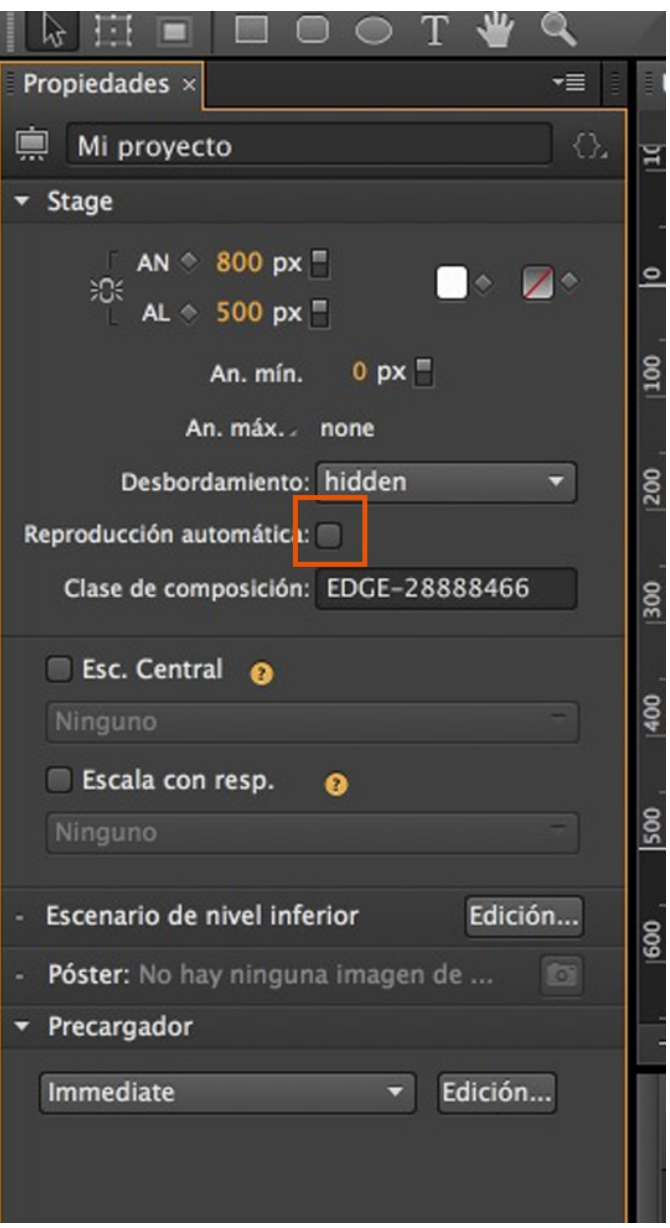

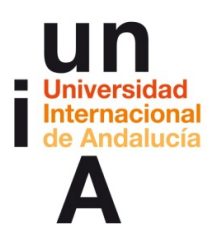

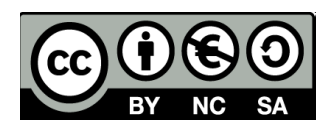

**5.** En **Esc. Central** podemos centrar nuestro proyecto con respecto a la pantalla. Podemos seleccionar si hacerlo vertical, horizontalmente o ambos. La mejor opción en **sólo horizontal**.

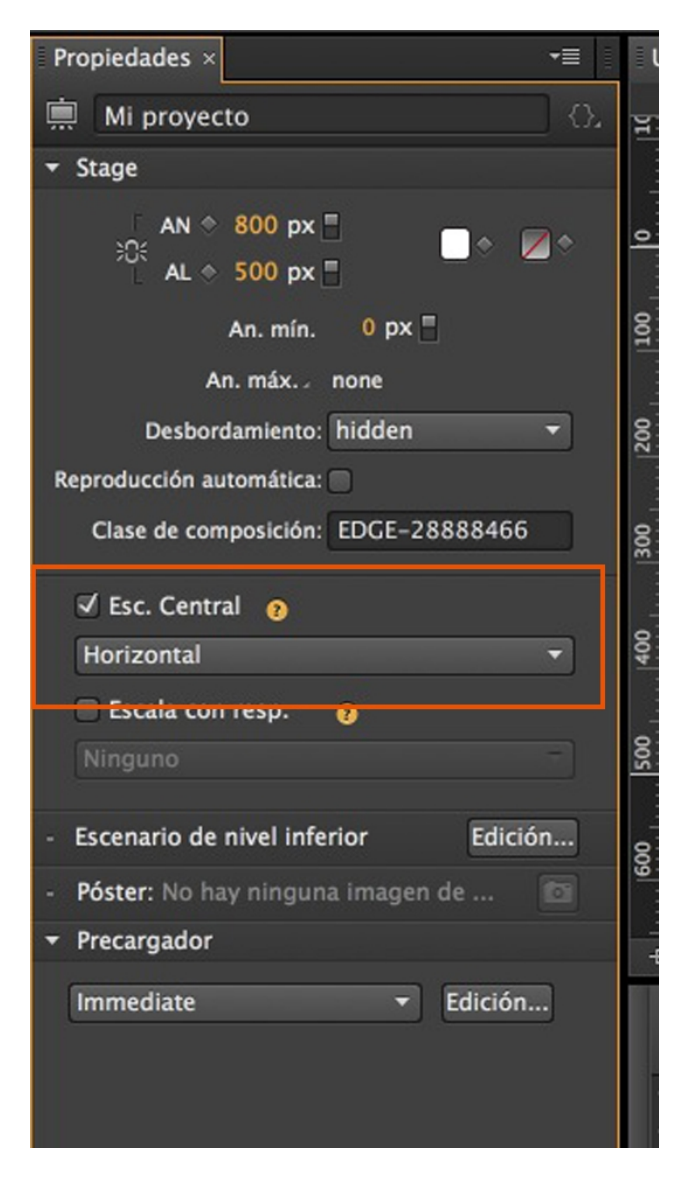
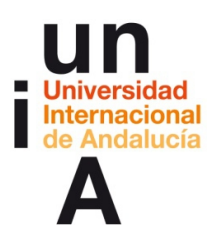

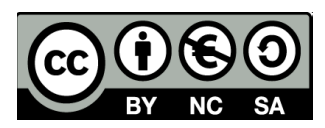

**6.** Una vez indicadas todas estas propiedades de nuestro proyecto,

#### le daremos a **Guardar**.

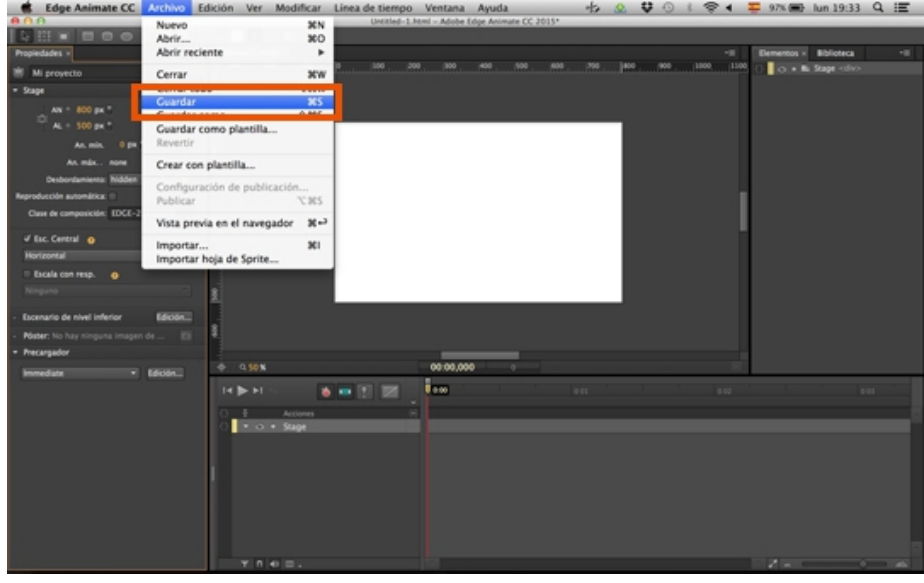

**7.** A la hora de guardar un proyecto AEA es muy recomendable no guardarlo en cualquier directorio ya creado, sino **crear una carpeta** específica para el proyecto, primero, y guardar nuestro proyecto dentro de esta carpeta.

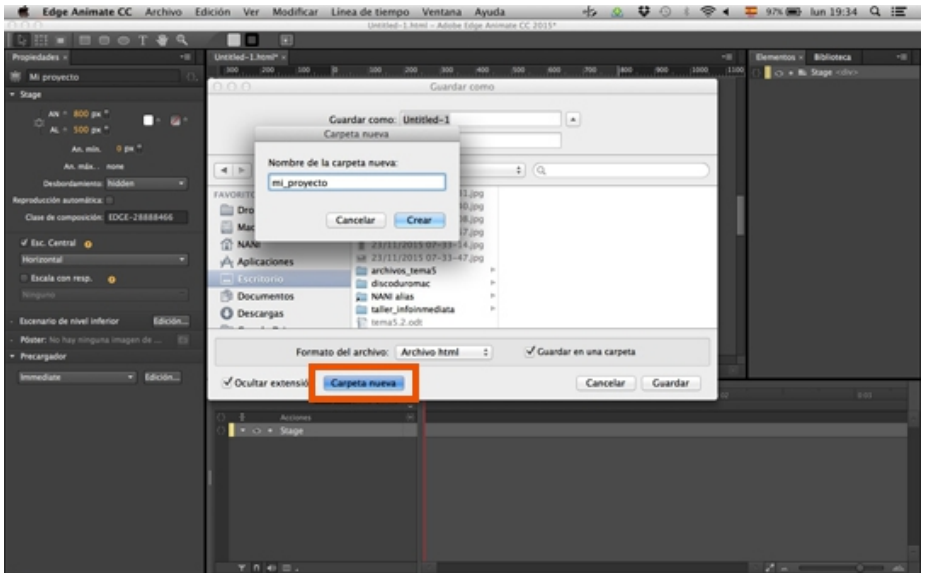

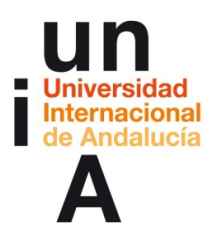

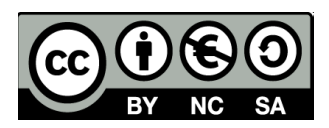

## **Cómo se guarda nuestro proyecto AEA**

**1.** Al guardar en Edge Animate, el programa no guardará un archivo como tal, sino que creará un directorio con diversos archivos. Dentro de este directorio habrá una carpeta llamada **edge\_includes.**

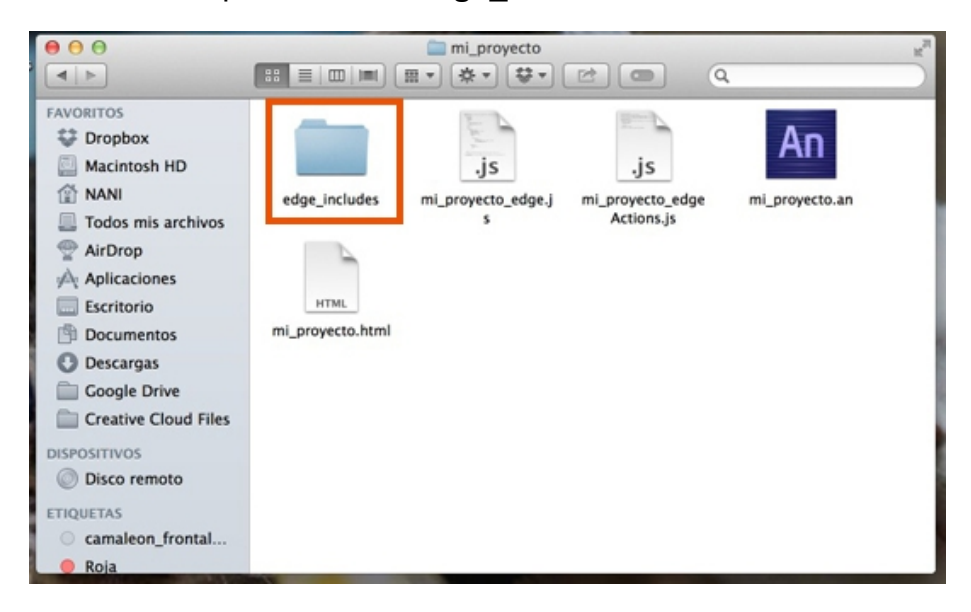

**2.** Dentro de esta carpeta, encontraremos un archivo **JavaScript** que contiene la biblioteca de código propia de Edge Animate para poder crear todos los elementos que puede tener un proyecto.

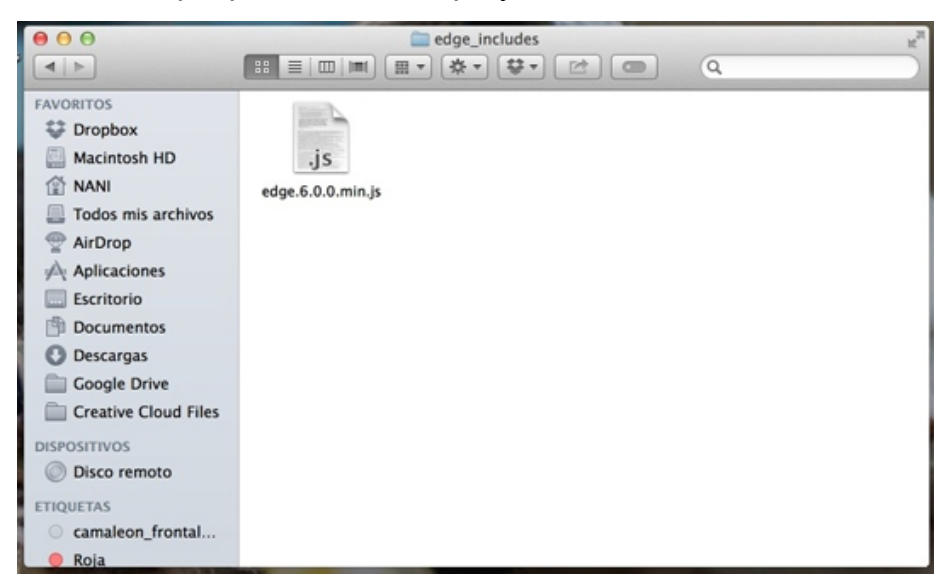

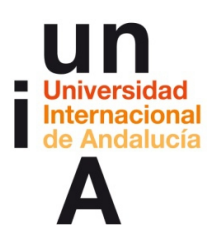

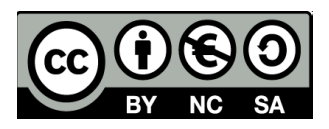

**3.** El archivo **mi\_proyecto\_edge.js** es un código JavaScript propio de nuestro proyecto que describe todos los elementos visuales o de diseño.

**mi\_proyecto\_edgeActions.js** es lo mismo, pero describe específicamente las acciones aplicadas en nuestro proyecto.

**mi\_proyecto.an** es el archivo como tal de Edge Animate y que abriremos para editar el proyecto.

**mi\_proyecto.html** es el archivo html que nos servirá para ver la visualización de lo que hemos creado.

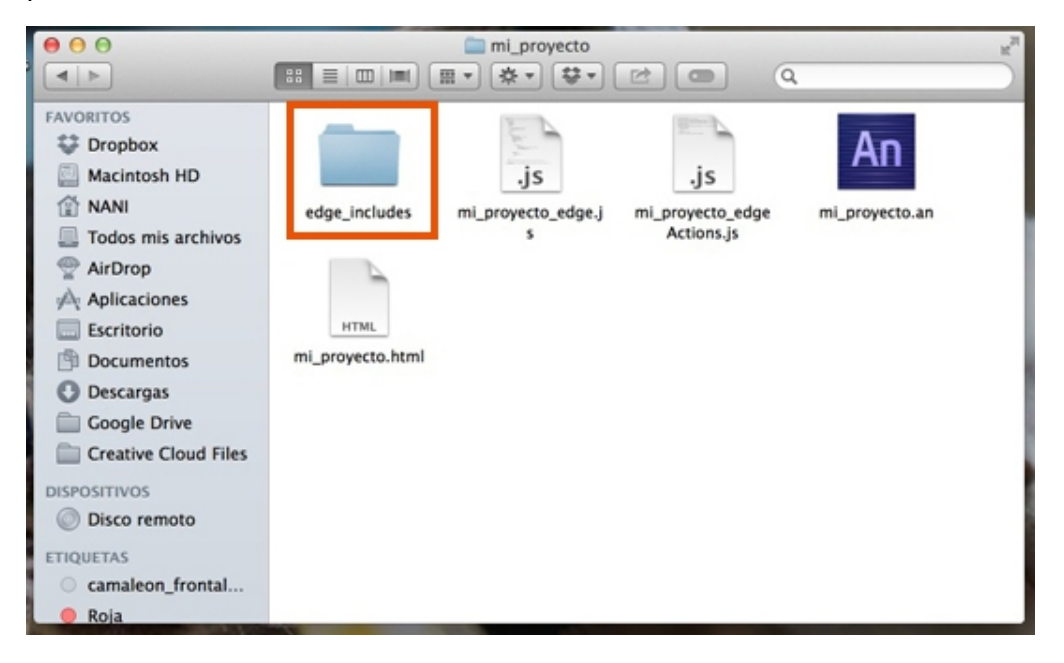

**4.** Si abrimos este **.html**, se nos abrirá el navegador y nos mostrará la página web de nuestro proyecto, que en este caso está vacía porque todavía no hemos añadido ningún elemento a nuestro proyecto.

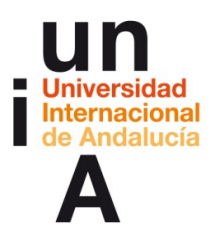

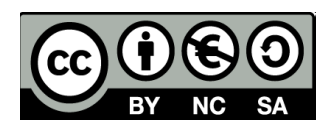

■ Edge Animate CC Archivo Edición Ver Modificar Linea de tiempo Ventana Ayuda + + 0 0 0 0 1 9 4 = 900 60 lun 19:39 Q IE m  $\overline{\phantom{a}}$  $\bullet = \mathbb{E} \parallel \mathbb{E} \parallel$ 

**5.** Si pintamos algo en el proyecto en AEA y guardamos...

**6.** Y nos vamos al html del proyecto, que hemos dejado abierto en el navegador, y le damos a **recargar**.

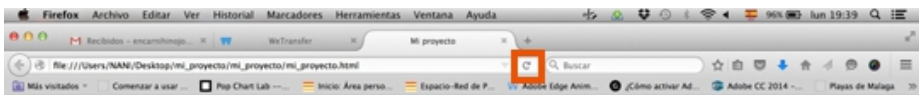

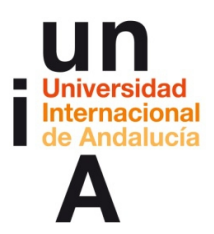

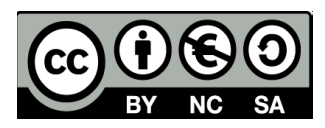

**7.** Veremos directamente los cambios que hemos realizado.

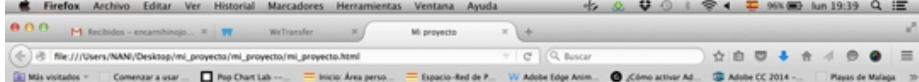

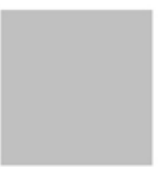

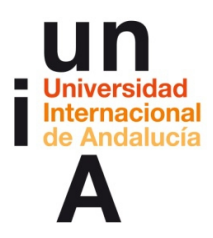

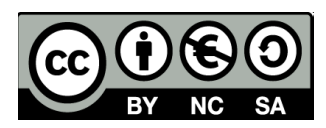

# **Creación de elementos: cajas**

**1.** Seleccionamos la herramienta **Rectángulo**.

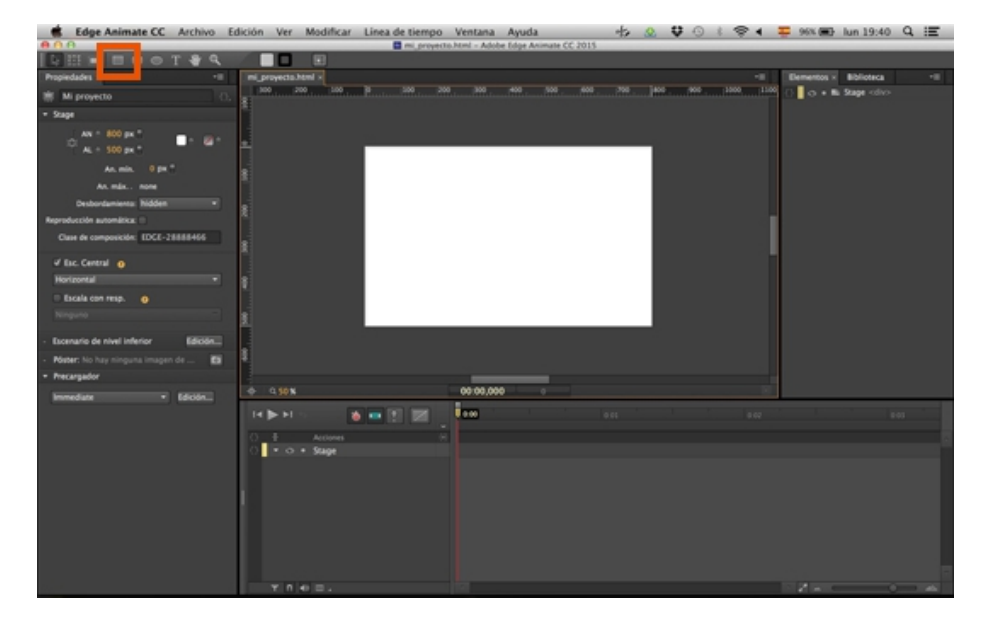

**2.** Pintamos el rectángulo de igual manera que lo hacemos en Illustraor, pulsando y arrastrando. Con la MAYÚSCULA pulsada, dibujaremos **cuadrados perfectos**.

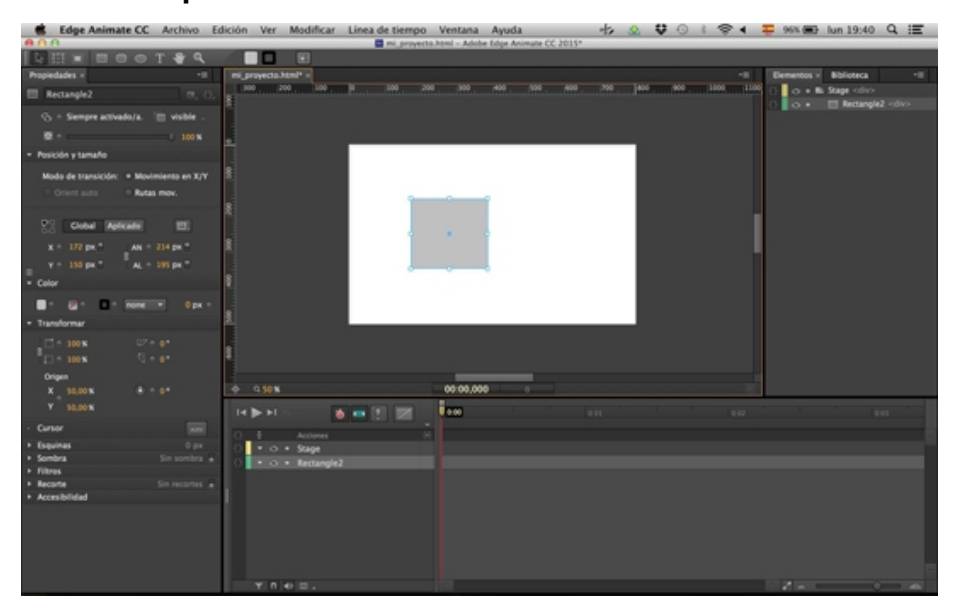

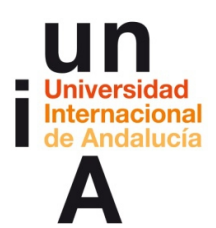

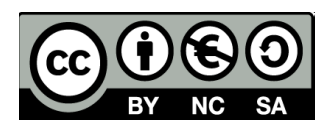

**3.** En **Propiedades**, nos saldrán las opciones del elemento. Es muy recomendable renombrar todos los elementos que usemos en nuestro proyecto. Si es un cuadrado, ponerle, por ejemplo, cuadro\_01, por si pintamos otro cuadrado, ponerle cuadro\_02 y, así, sucesivamente. Esto nos ayudará muchísimo después, a la hora de usar las interactividades o, en el caso de que fuera necesario, modificar grandes cantidades de código.

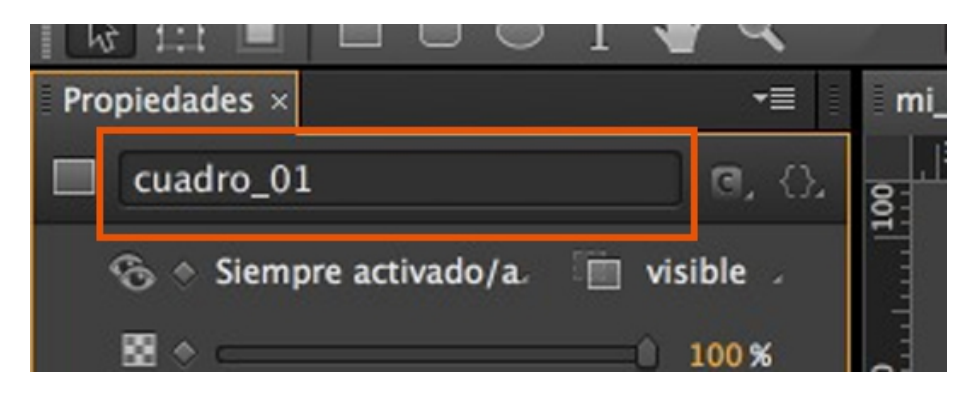

**4.** Podemos modificar la ubicación del elemento en el Stage con el **X** (eje horizontal) y la **Y** (eje vertical). También podemos modificar el ancho (**AN**) y el alto (**AL**) en píxeles. Si la cadena entre los valores AN y AL está visible, ambos valores estarán relacionados, es decir, que si modificamos el ancho, el alto se cambiará automáticamente respetando las proporciones originales.

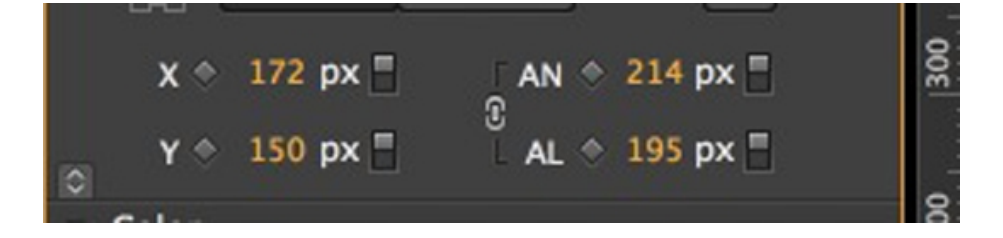

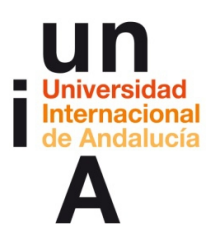

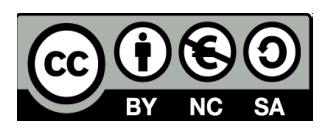

**5.** En **Color**, podemos seleccionar un color de relleno para el objeto.

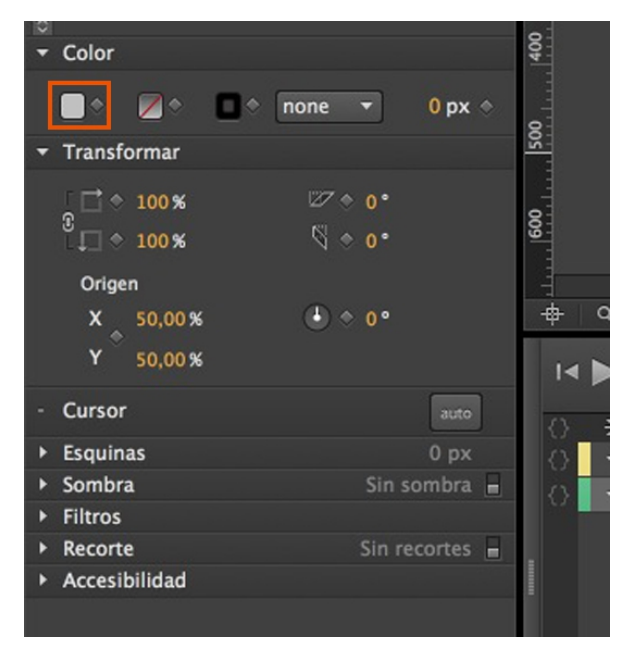

**6.** Se nos mostrará una paleta de colores donde seleccionaremos el color.

Si queremos guardar el color para usos posteriores, le daremos al **+** y nos creará una muestra del color que se guardará en la biblioteca de muestras.

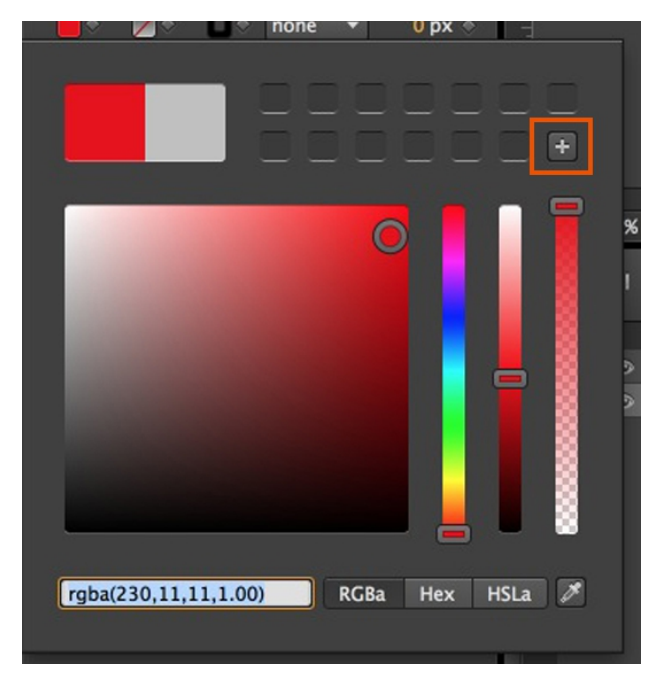

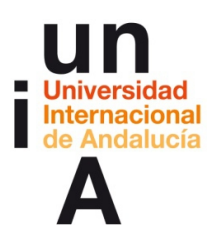

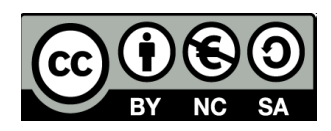

**7.** La primera barra vertical es un acceso directo a colores. La segunda es para seleccionar el matiz del color (100% o 50% -el mismo color, pero más claro-). Y la tercera para seleccionar el grado de invisibilidad del color.

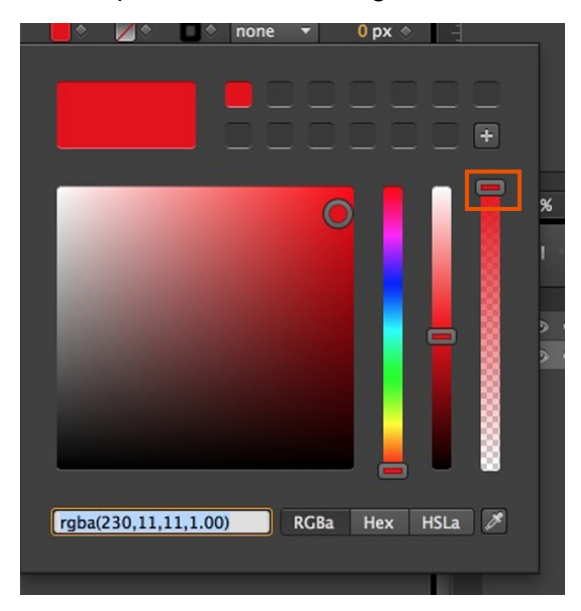

**8.** De esta manera, se puede dibujar un cuadro **transparente**, que nos puede servir para incrustar contenido exterior, como otros proyectos AEA, iframes con gráficos CartoDB...

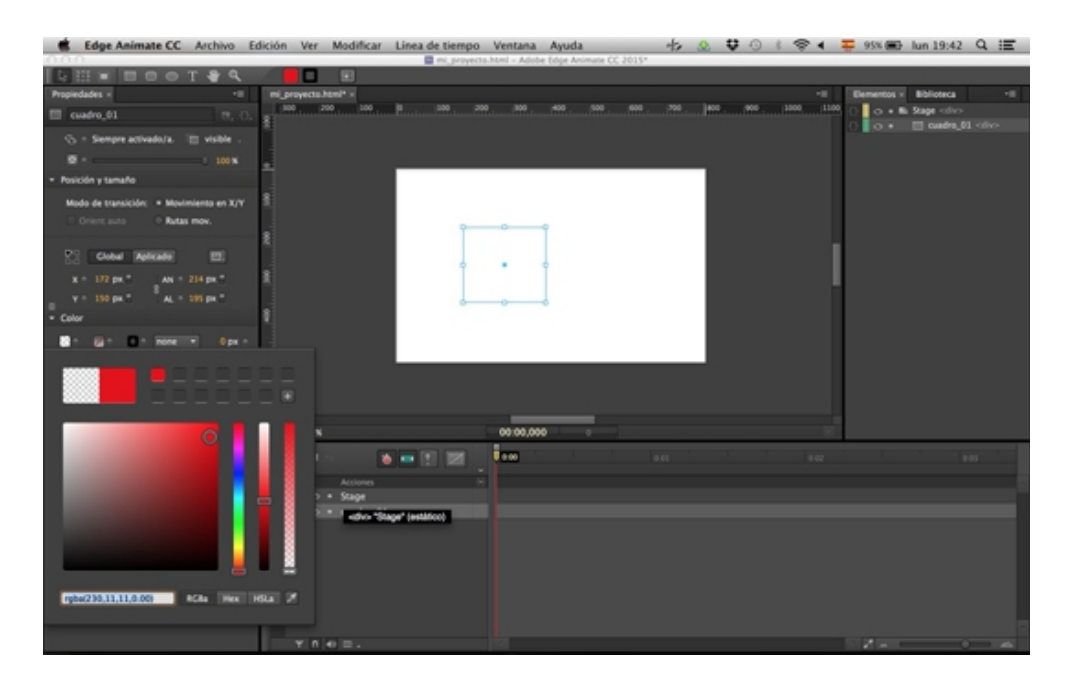

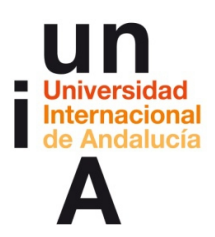

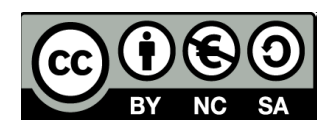

**9.** El cuadro que está a la derecha del color de relleno es para colorear el elemento con un degradado de color y, el siguiente, es el color del trazo o marco del elemento. Sin embargo, un objeto pintado en AEA no tendrá trazo hasta que no lo seleccionemos (**solid**) ya que, predefinido, tenemos **none**.

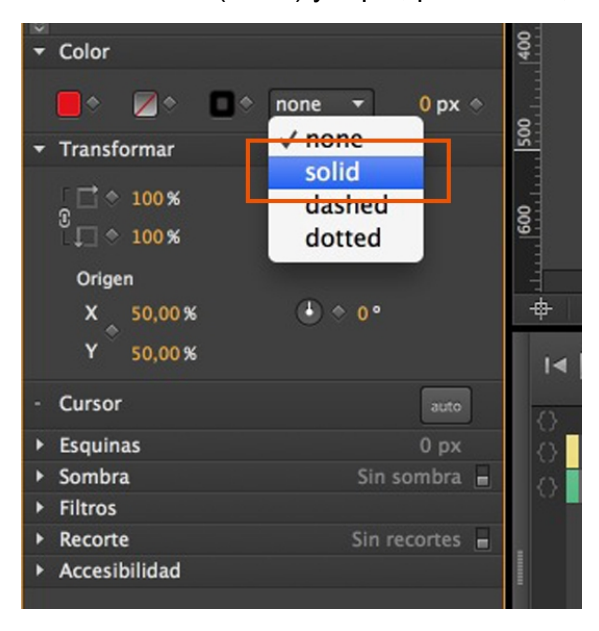

**10.** Y a la derecha de la selección de trazo podemos modificar el **grosor**.

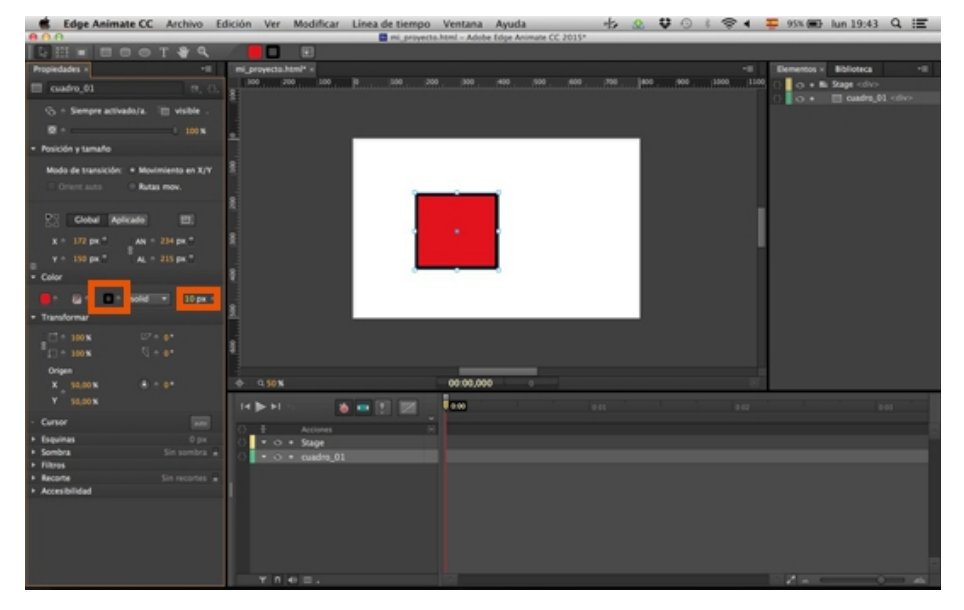

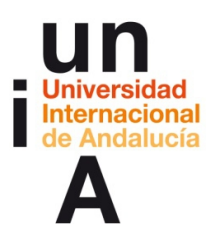

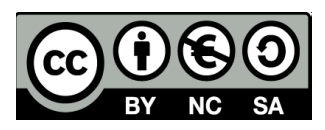

**11.** En esta opción, podemos agregar un ángulo de **rotación** al elemento.

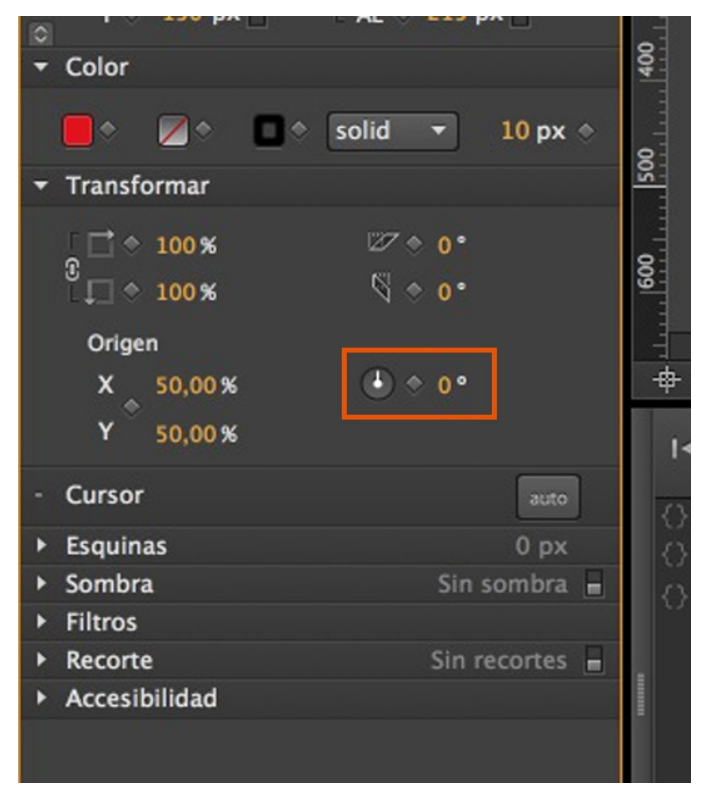

#### **12.**

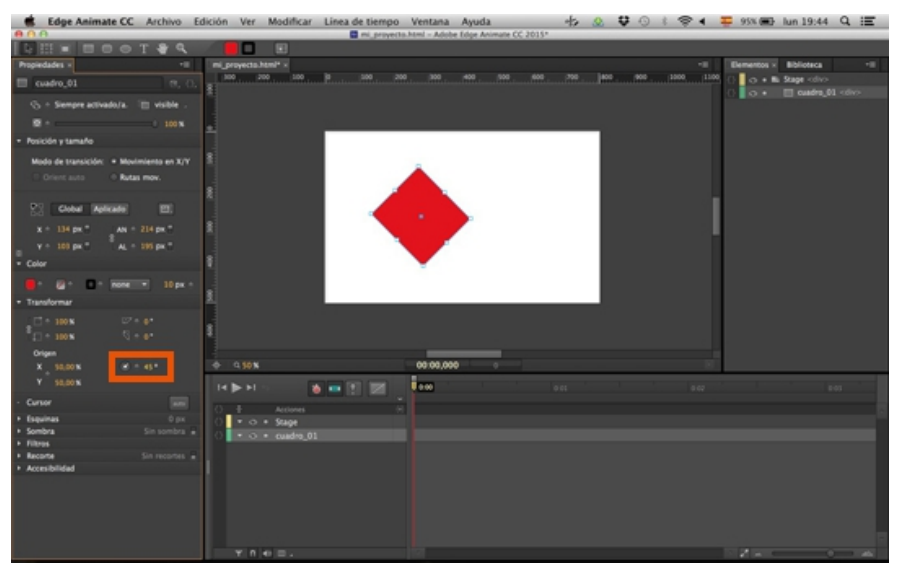

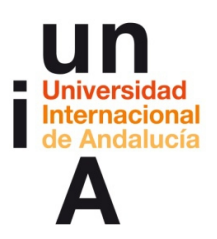

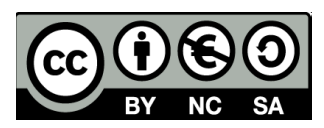

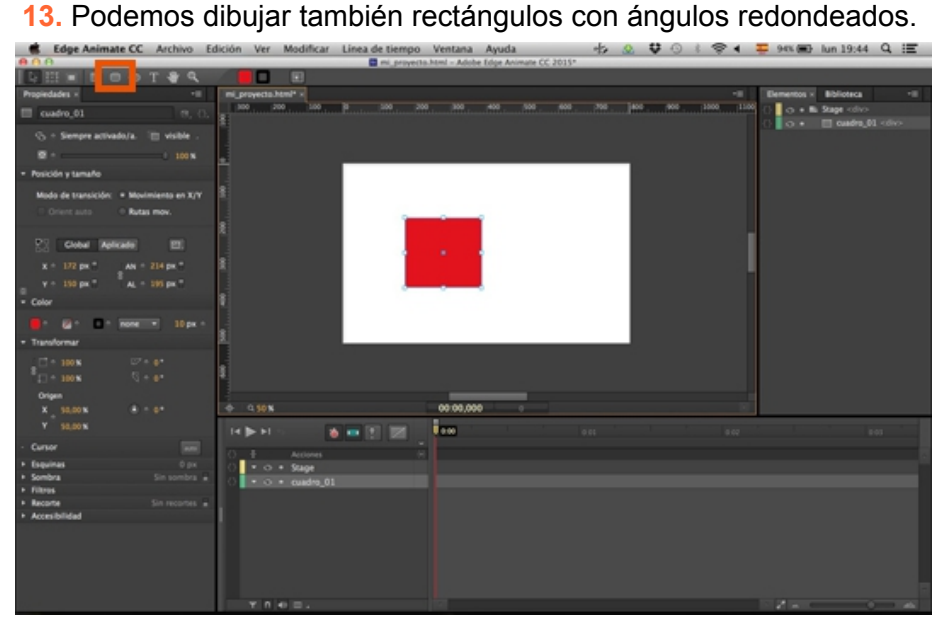

**14.** En la opción **Esquinas**, podemos hacer que este redondeo sea mayor o menor.

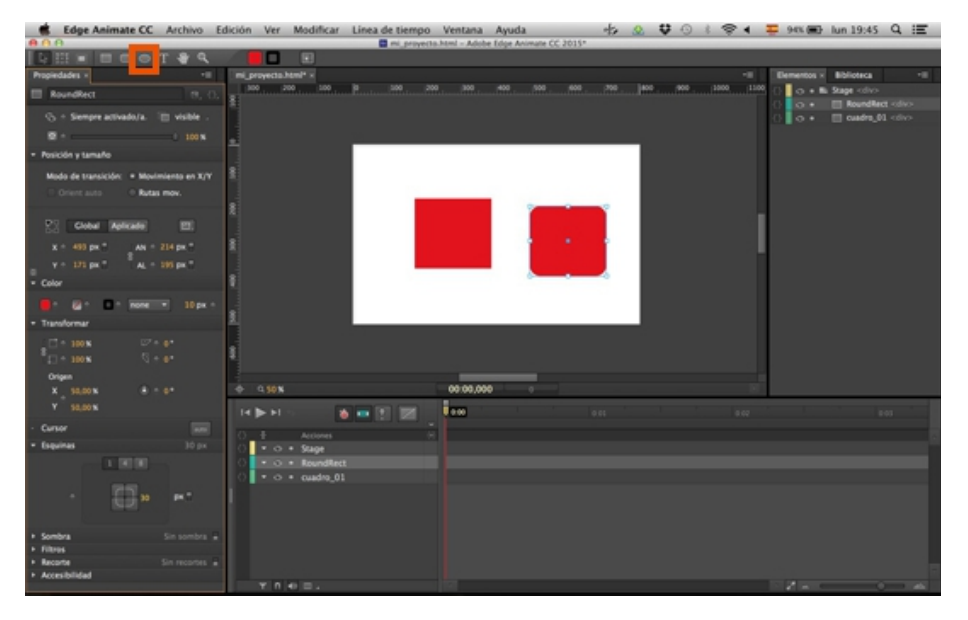

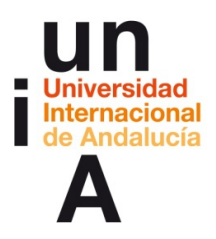

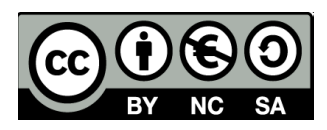

**15.** También podemos dibujar **círculos** que, como ocurría en Illustrator, pulsando MAYÚSCULA, nos los dibujará perfectos.

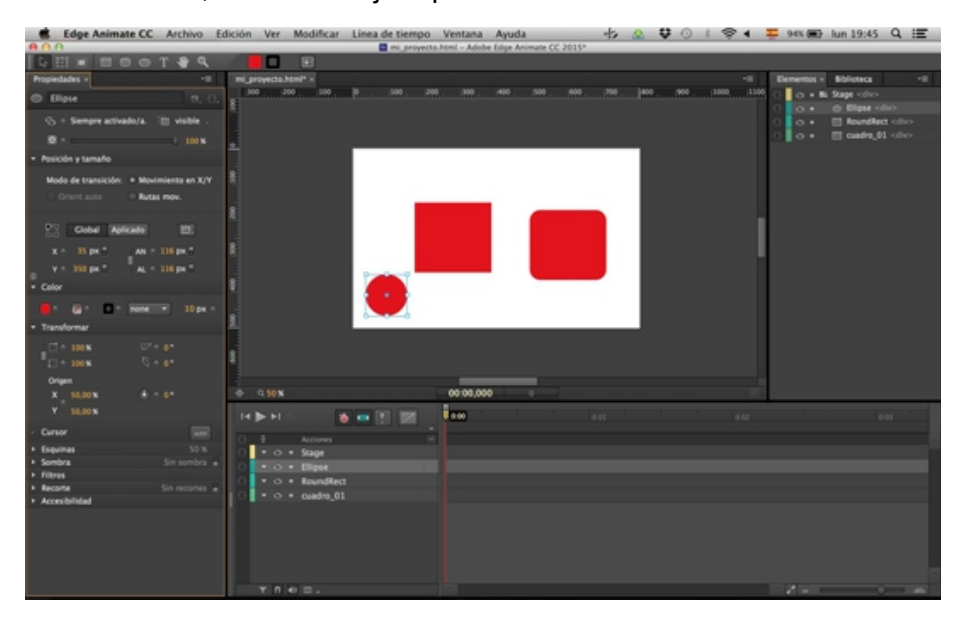

# **Creación de elementos: textos**

**1.** Seleccionamos la herramienta **Texto** y pintamos un área de texto tal y como hacemos en Illustrator.

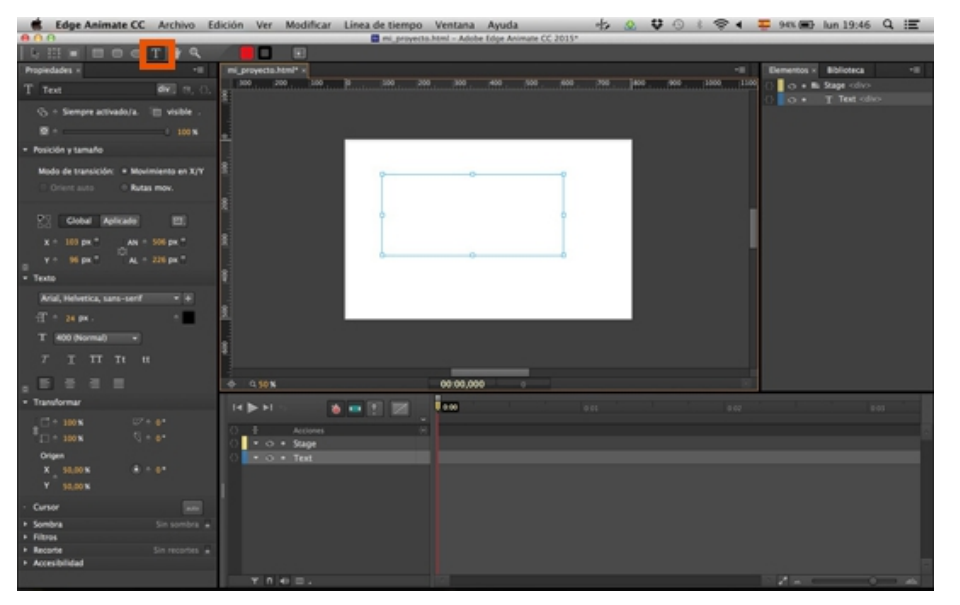

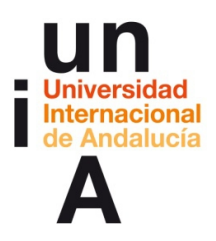

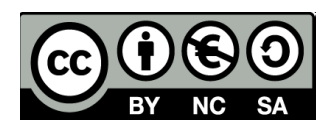

**2.** Una vez pintada una caja de texto, en **Propiedades** veremos las opciones específicas de los elementos textos como, por ejemplo, la **fuente tipográfica**.

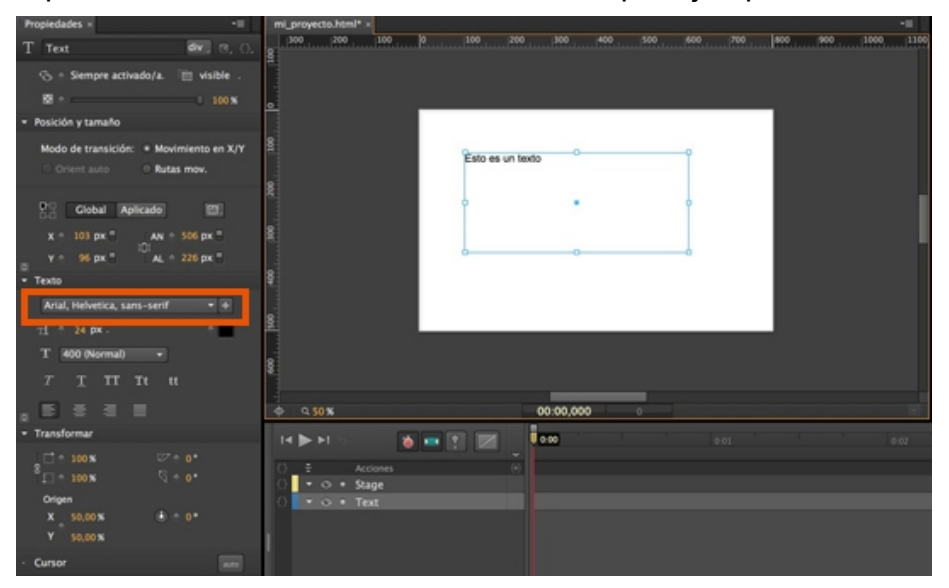

**3.** Podemos seleccionar una del sistema o **Añadir una fuente** nueva.

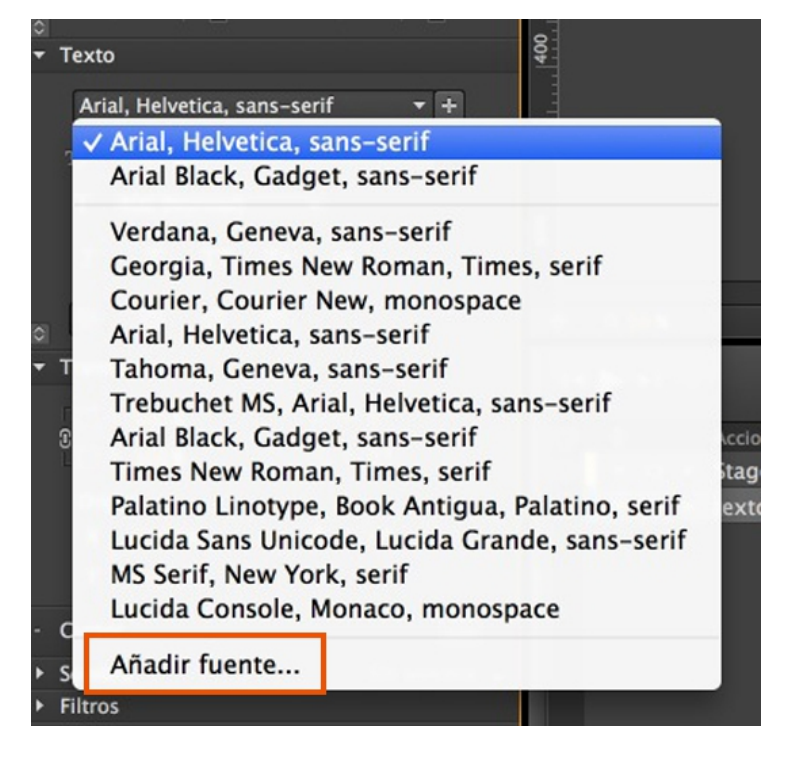

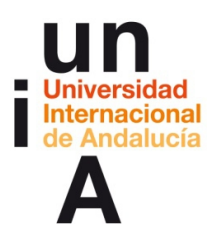

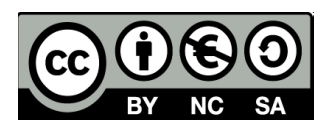

**4.** A la hora de añadir una fuente nueva, es recomendable escogerla del catálogo **Edge Web Fonts**, ya que nos aseguraremos compatibilidades.

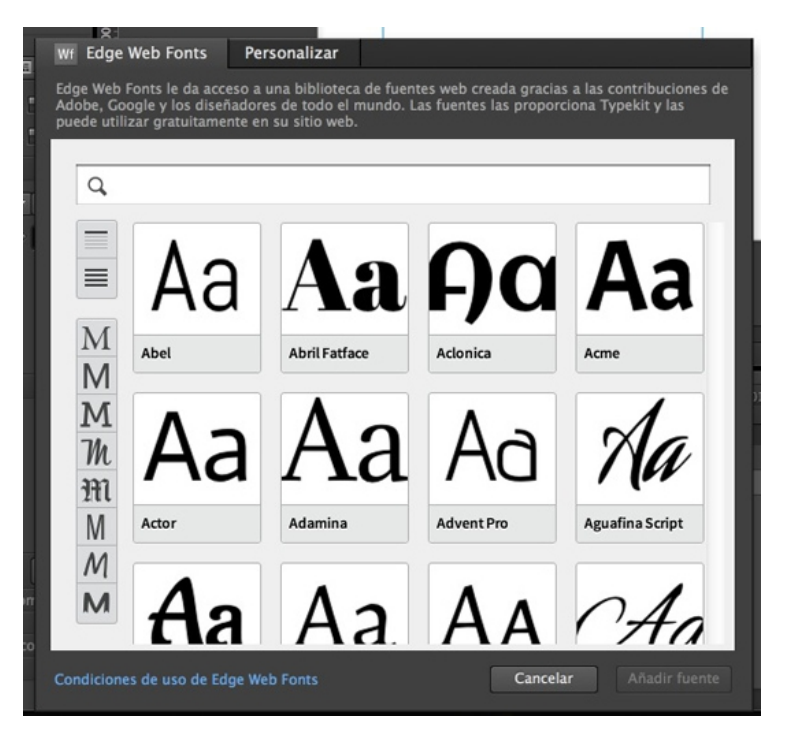

**5.** Seleccionamos la fuente escogida y pulsamos en **Añadir fuente**.

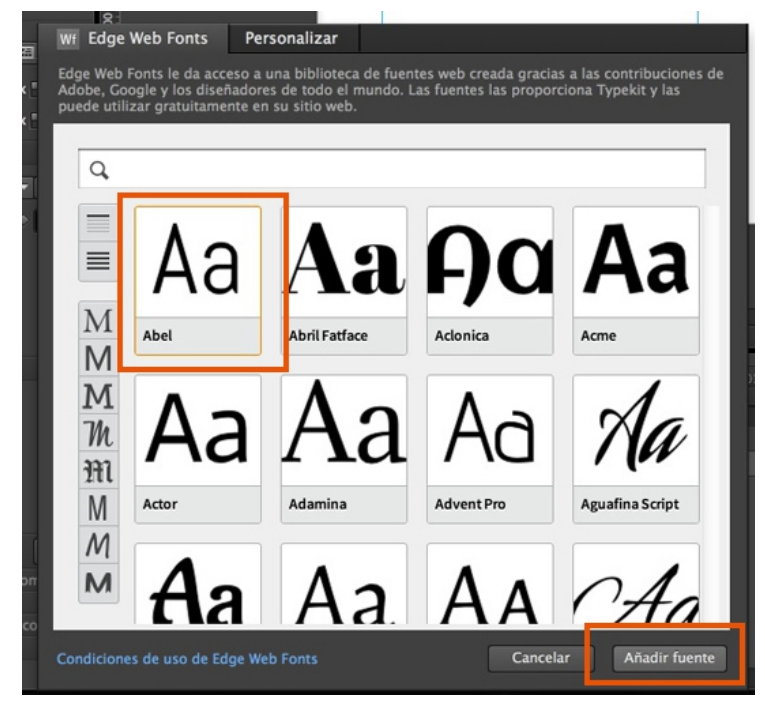

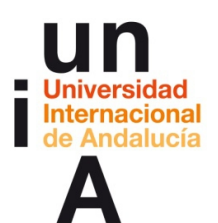

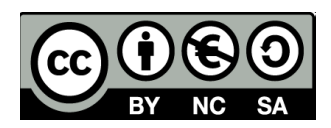

**6.** También le podemos indicar un **tamaño de fuente** (recordad que para web, el **tamaño mínimo de fuente es 14 puntos**).

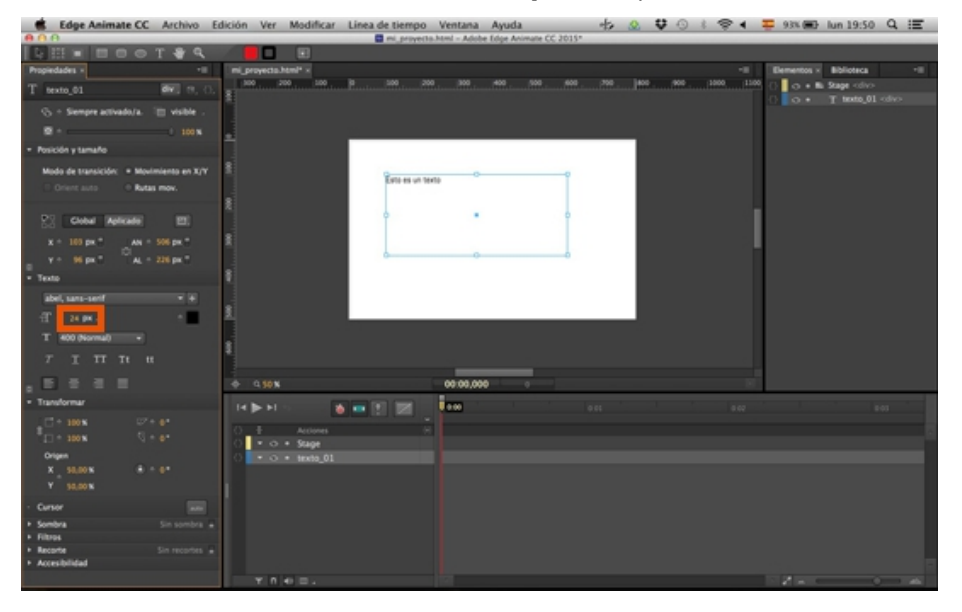

### **7.** Y un color.

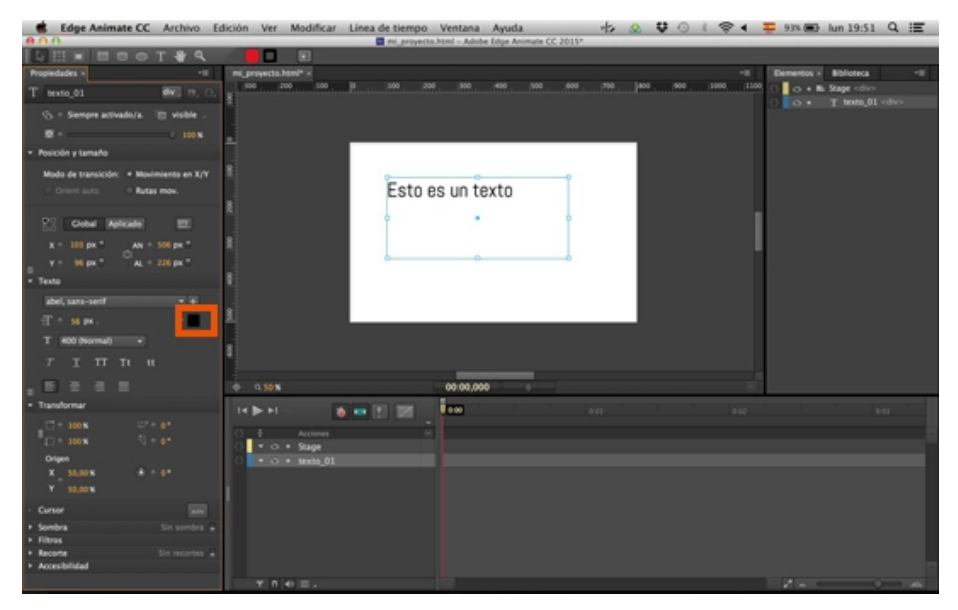

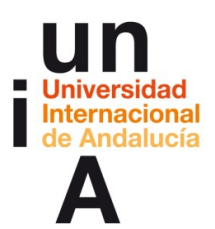

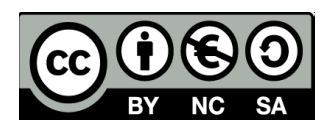

**8.** Se nos abrirá la misma Paleta de colores que con el resto de elementos.

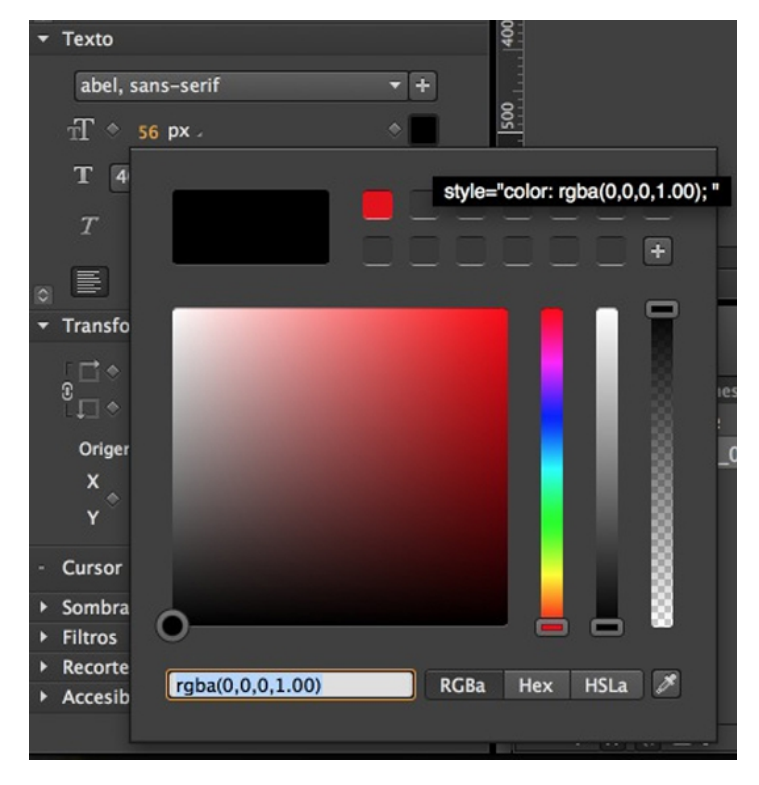

**9.** Podemos seleccionar un **estilo** (normal o negrita). No todas las fuentes tienen estas opciones, así que es recomendable no salirse demasiado de la dupla Normal-Negrita.

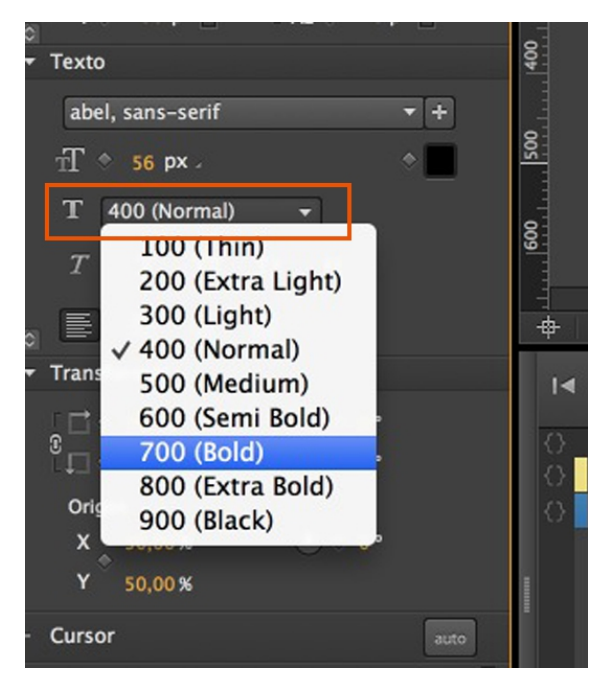

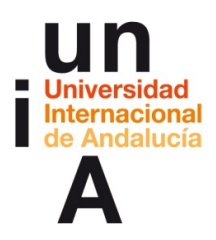

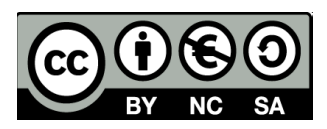

**10.** Justo debajo del estilo de carácter, podemos indicar que la fuente esté en cursiva o subrayada, podemos ponerle la justificación al párrafo y, si pinchamos en el botón de más opciones, modificar la separación entre caracteres o el interlineado.

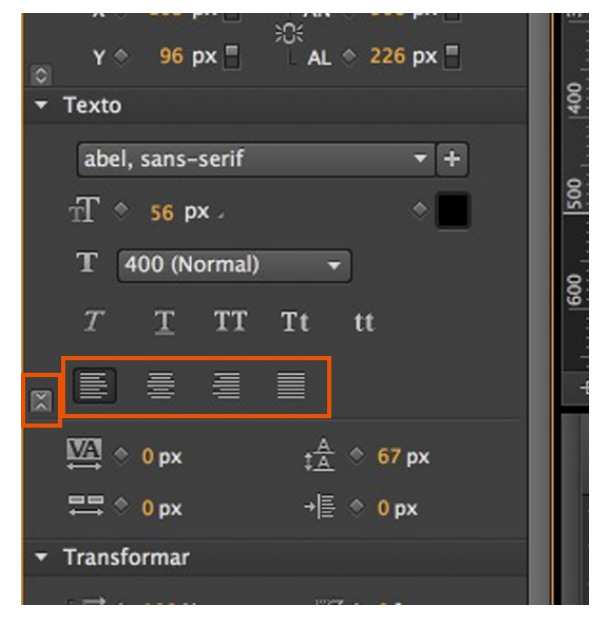

**Importación de elementos: imágenes .jpg o .png, archivos vectoriales .svg, audio, vídeo**

**1.** Seleccionamos la ventana **Biblioteca**, que está junto a la ventana **Elementos**.

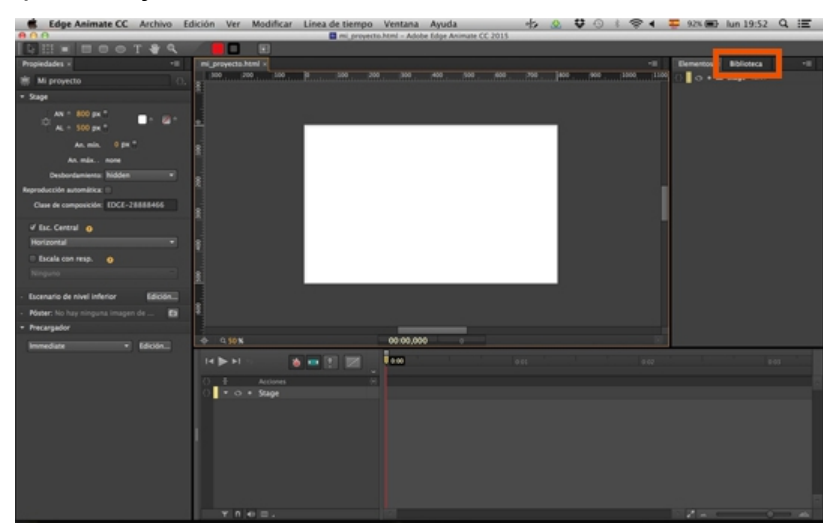

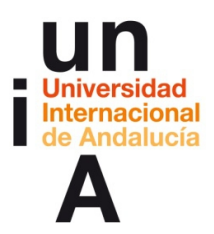

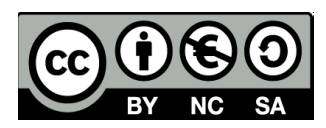

**2.** Pulsamos en el **+** para añadir una imagen.

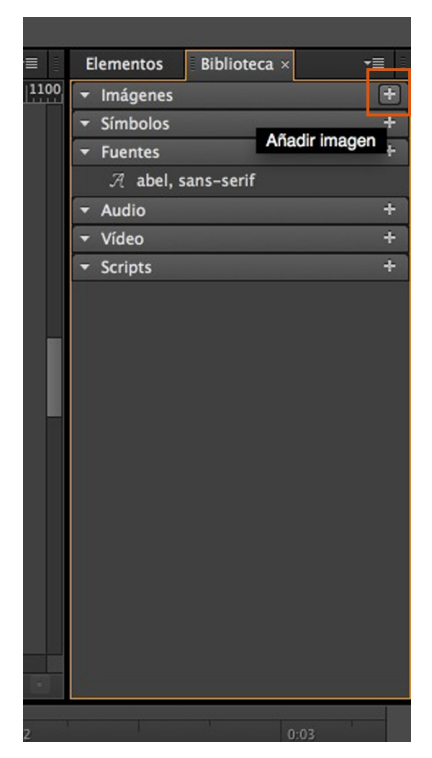

**3.** En este caso, seleccionamos una imagen .jpg.

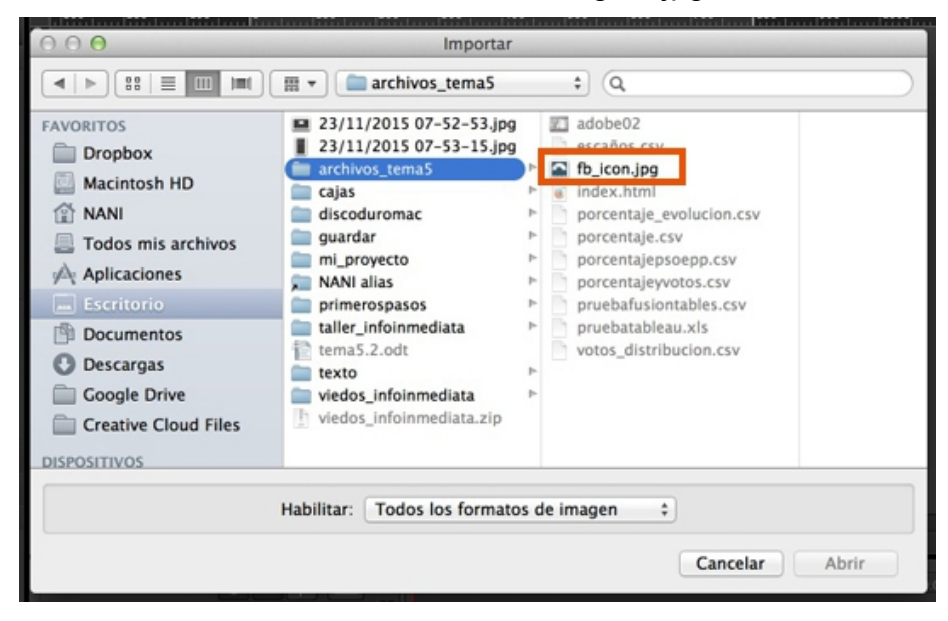

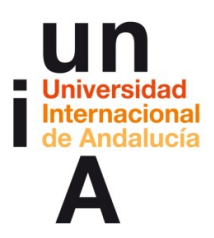

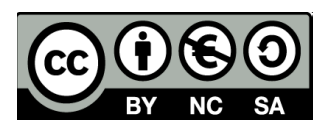

**4.** Y se añadirá a la Biblioteca. Para incorporar esta imagen al proyecto, la pulsaremos y **arrastraremos** al escritorio del proyecto.

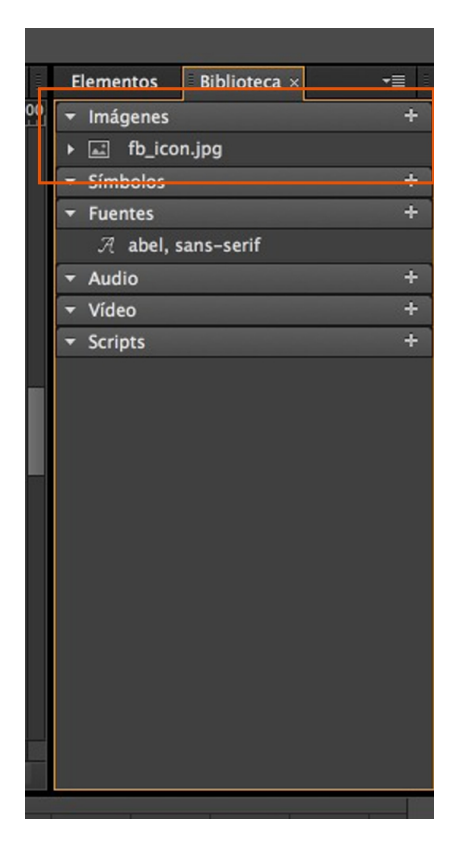

**5.** Y nos aparecerá automáticamente en el Stage y, también, en la ventana de **Elementos**.

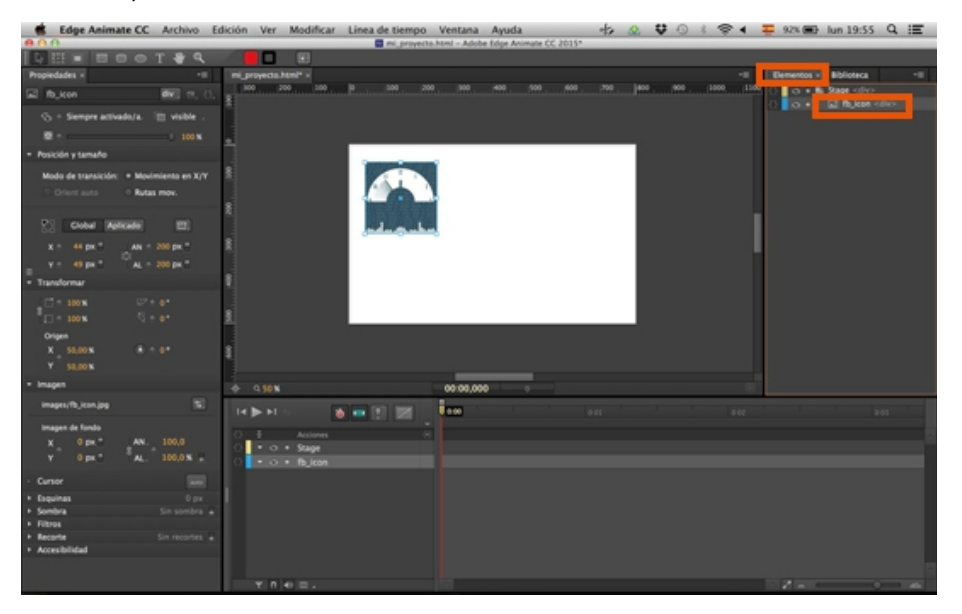

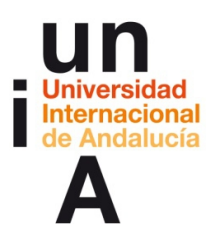

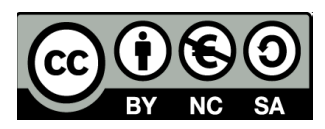

**6.** Volvemos a la Biblioteca y pulsamos en el **+** de Imágenes.

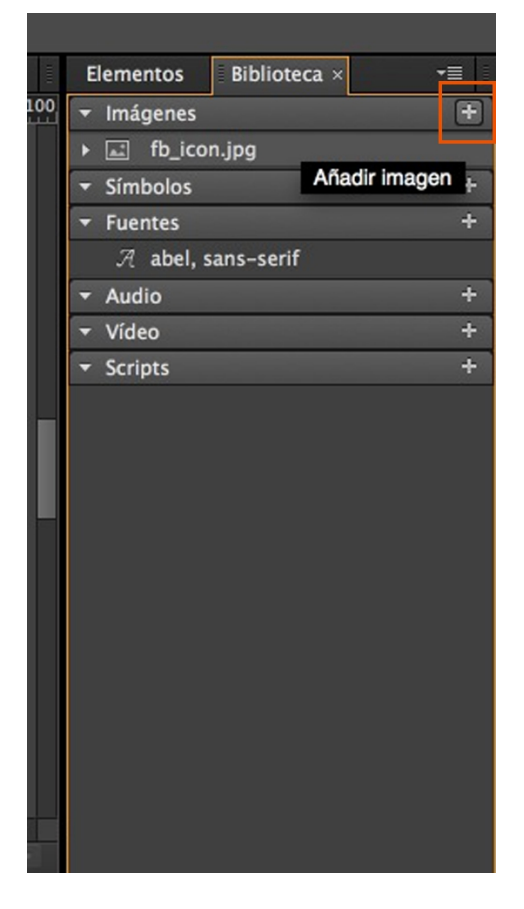

**7.** Seleccionamos un archivo .png.

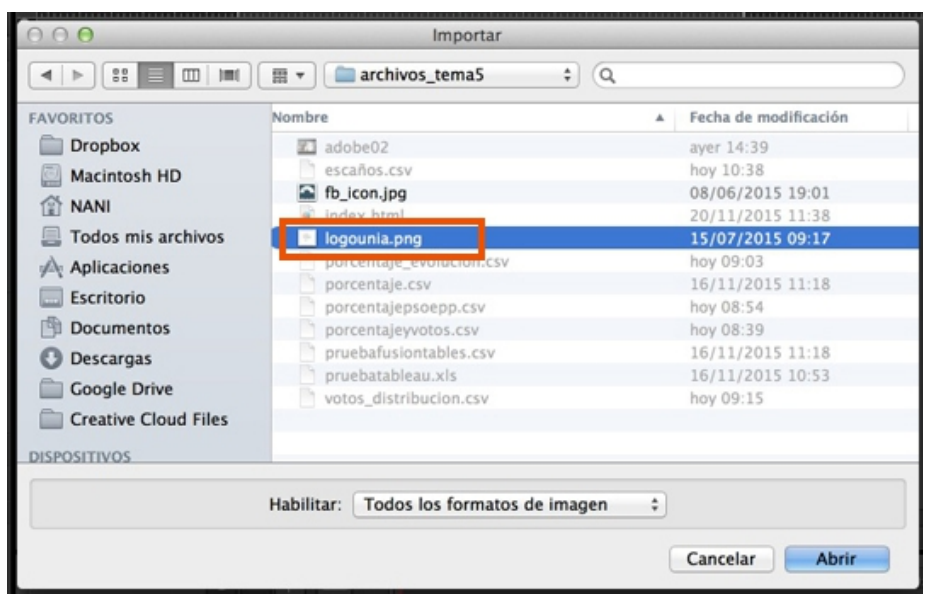

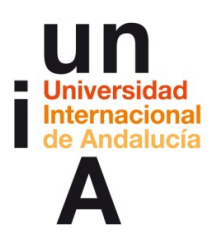

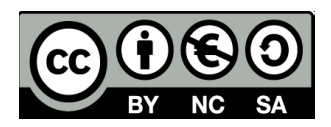

**8.** Y lo incorporamos al Stage como hicimos con el .jpg. Los archivos .png son archivos de imagen basada en píxeles, pero que permiten la función de transparencia. En este caso, es un logo de color blanco con el exterior transparente.

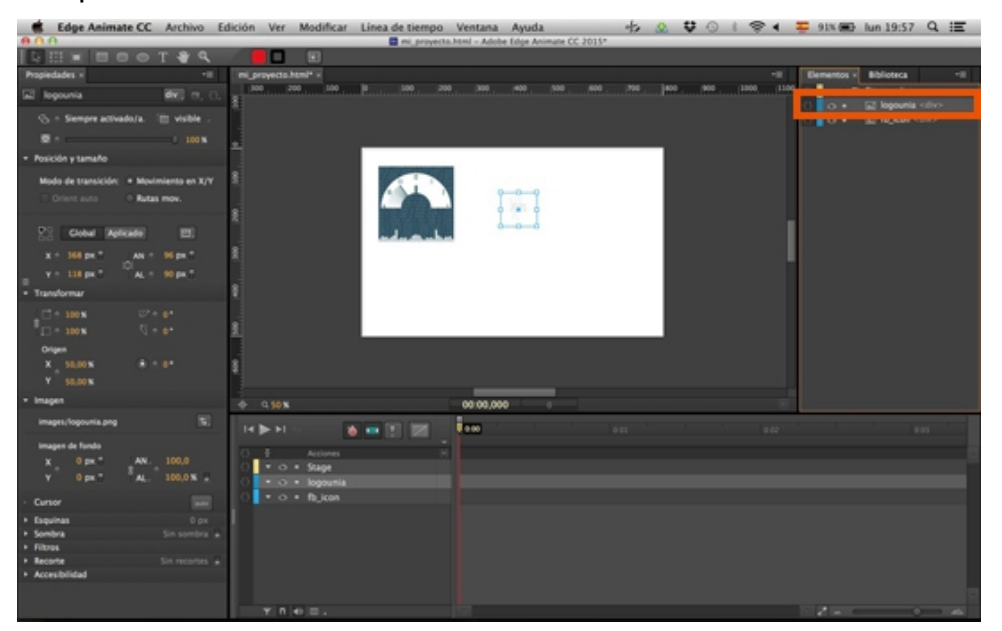

**9.** Pintaremos una caja y le daremos color. Después, para ponerla debajo del archivo .png que acabamos de incorporar, hay que seleccionar el objeto del cuadro rojo y arrastrar hacia abajo en la ventana de **Elementos**. Esta ventana funciona también como una ventana de **capas** (como la ventana de capas de Photoshop). El elemento que esté arriba, se verá por encima del elemento que esté debajo.

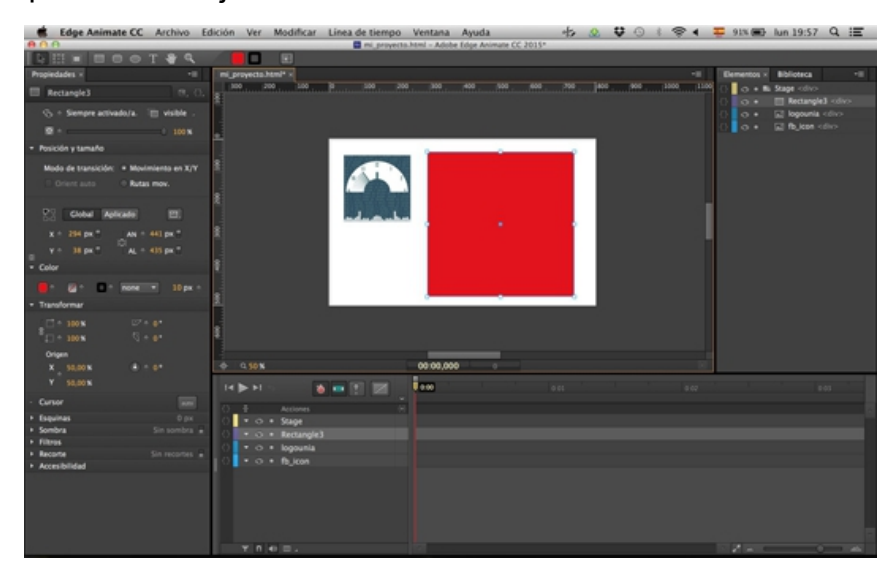

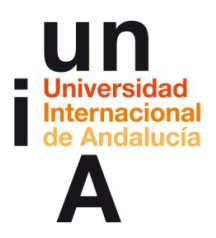

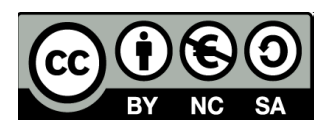

**10.** Al poner el elemento del rectángulo debajo del .png ya se nos visualiza este último.

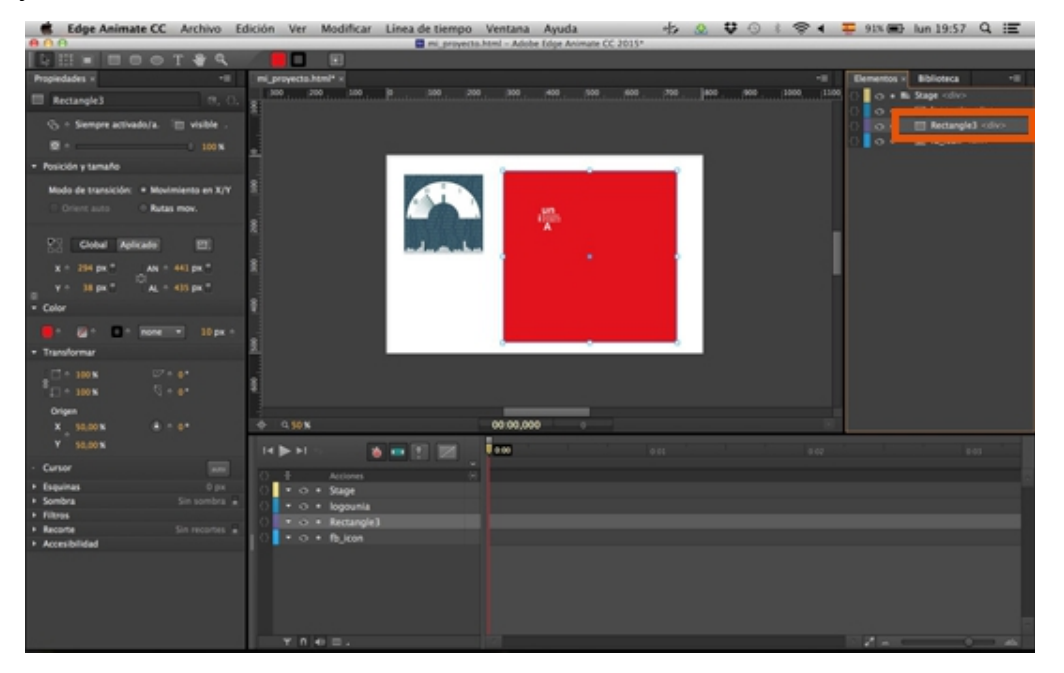

**11.** Volvemos a la ventana Biblioteca y le damos a **+** en Imágenes. Seleccionamos ahora un archivo .svg.

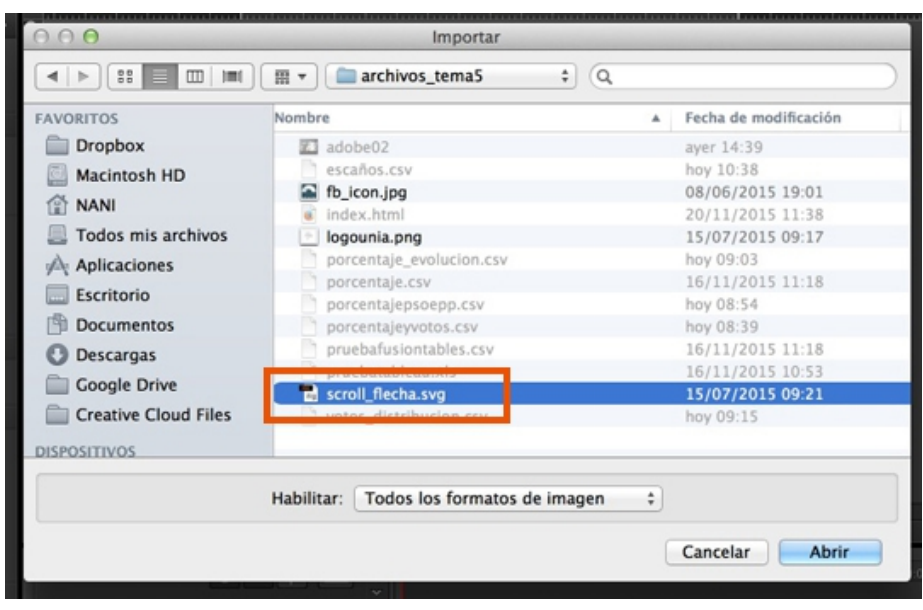

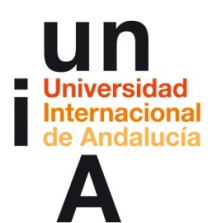

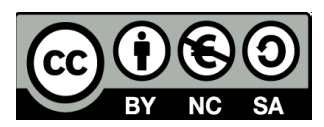

## **12.** Lo pasamos al 'Stage'.

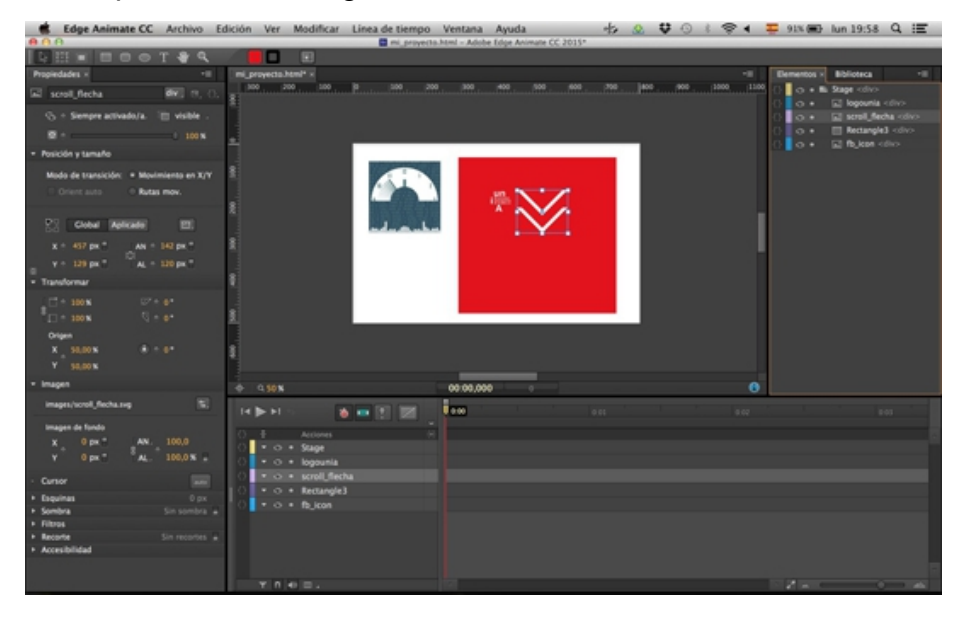

**13.** Si ampliáis mucho el escritorio, veréis la diferencia de nitidez entre un .png o un .jpg con respecto a un .svg.

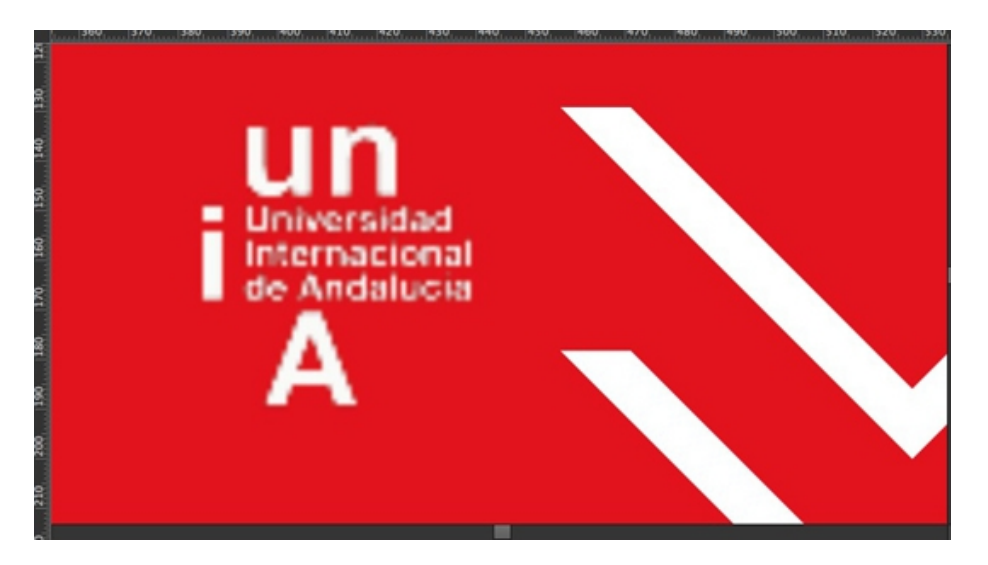

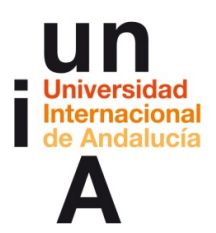

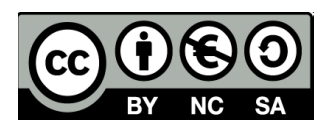

**14.** Podemos también añadir **audios**, deben tener formato **mp3**...

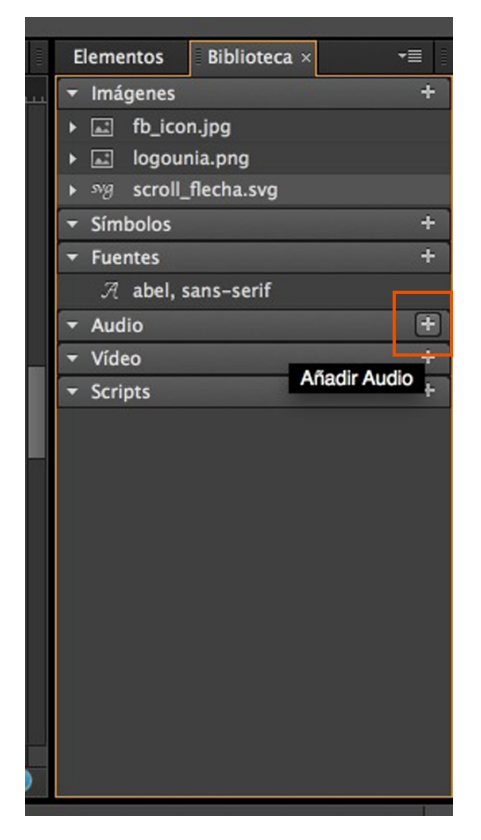

**15.** O **vídeos**, con formato **mp4**. Por último, en **Scripts,** podemos añadir, como su nombre indica, archivos de código. Esto es interesante si queremos añadirle a nuestro proyecto funcionalidades o efectos determinados que AEA no incluye predefinidamente.

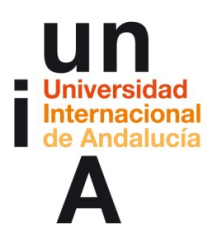

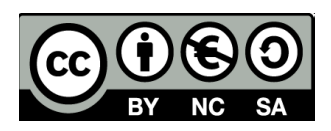

## **Activar o desactivar la visualización de elementos**

**1.** Si seleccionamos un elemento, en la ventana de Propiedades nos mostrará las opciones de ese elemento. La primera opción, que pondrá Siempre activado, es la **visualización** del elemento. Le daremos a **Desactivado** para que el elemento no se vea y **Activado** para que sí se vea.

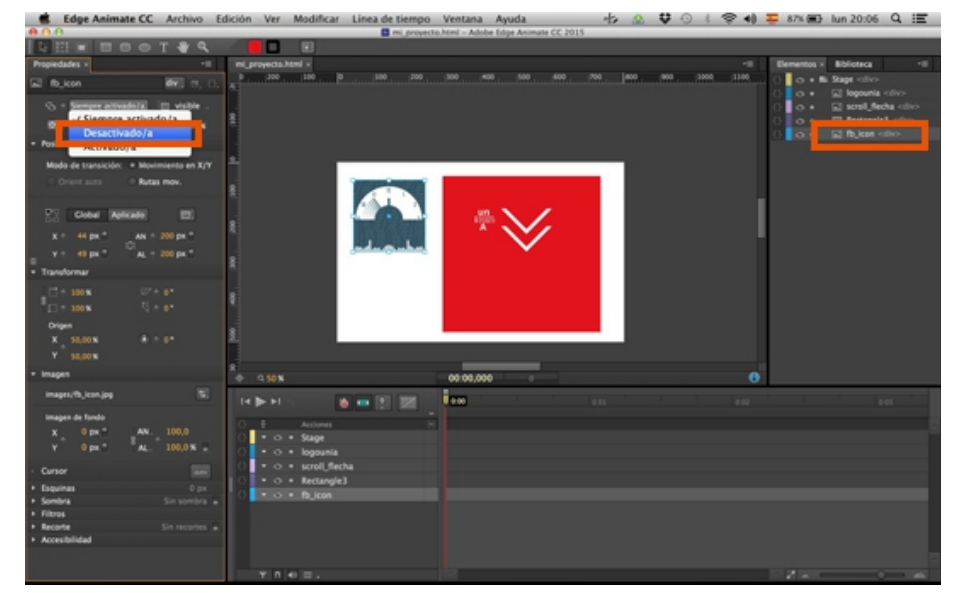

# **Modificar la opacidad de elementos**

**1.** Es la segunda opción de la ventana de Propiedades. Seleccionamos el elemento...

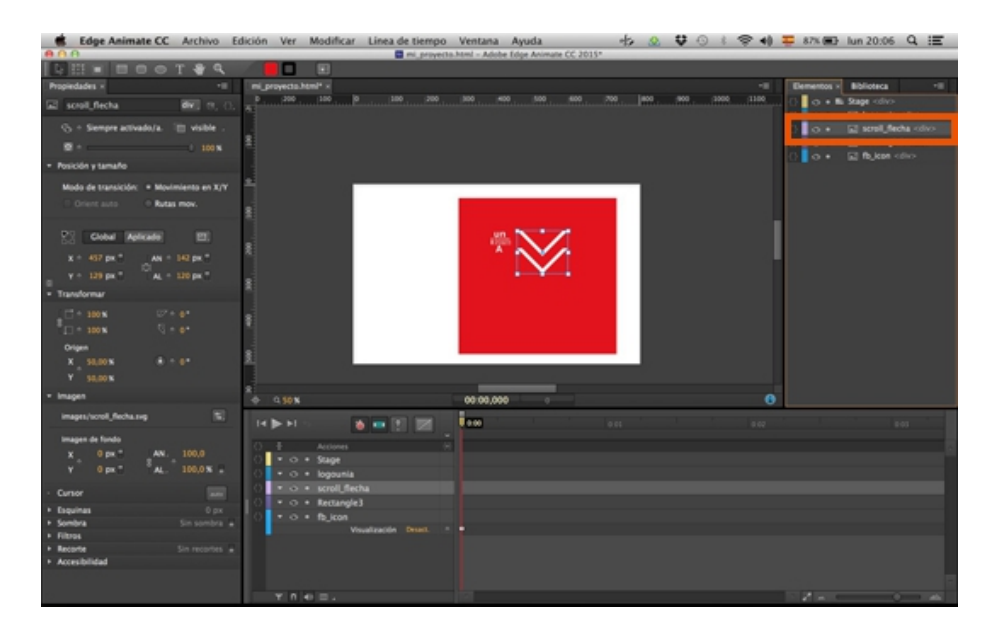

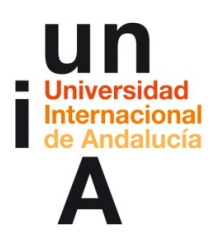

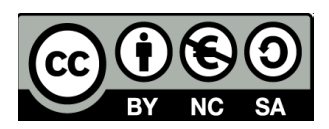

**2.** Y nos movemos en la barra de **opacidad** para indicar la opacidad o, bien, indicamos un valor. Es recomendable usar siempre **valores en decenas** (20%, 30%, 50%...) porque, a la hora de trabajar posteriormente con código,

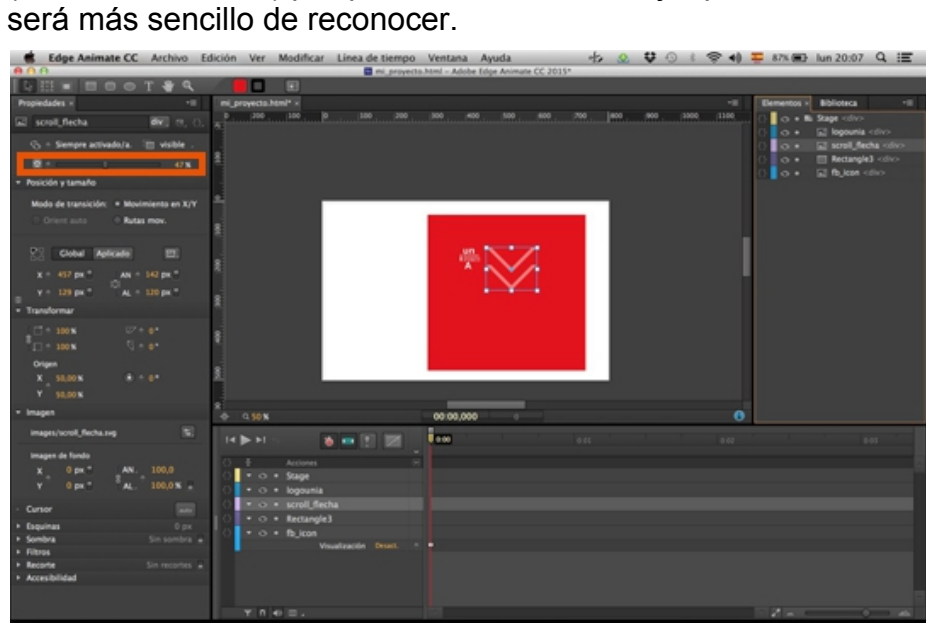

# **Creación de botones: tipos de eventos**

**1.** Podemos usar de botón cualquier elemento del proyecto. O bien un elemento que hayamos importado, o bien uno que pintemos como, por ejemplo, un círculo.

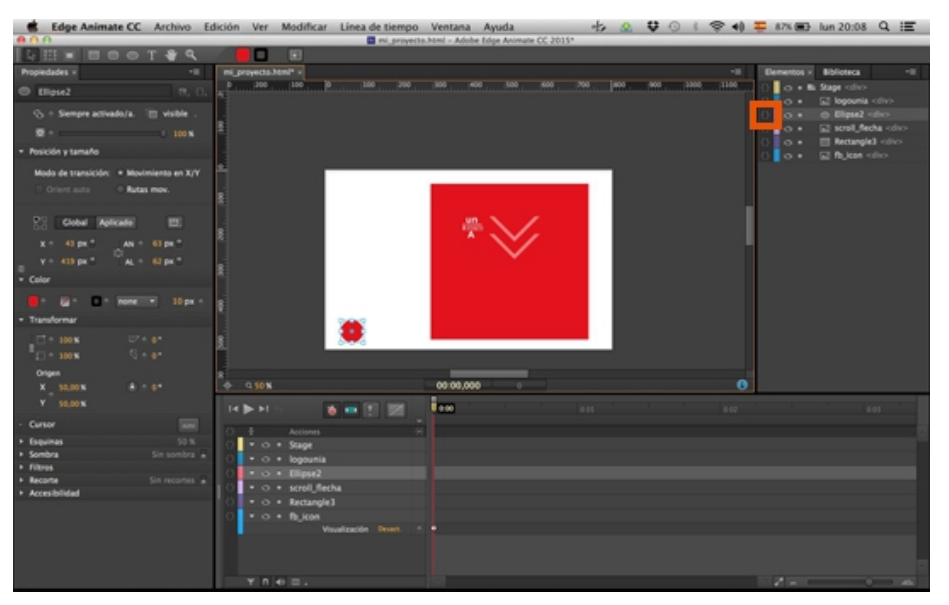

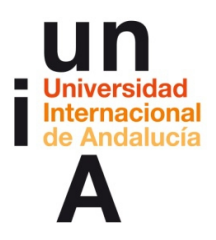

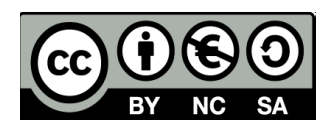

**2.** En las propiedades del elemento, podemos seleccionar en **Cursor** que el tipo de cursor del elemento sea el dedo de botón.

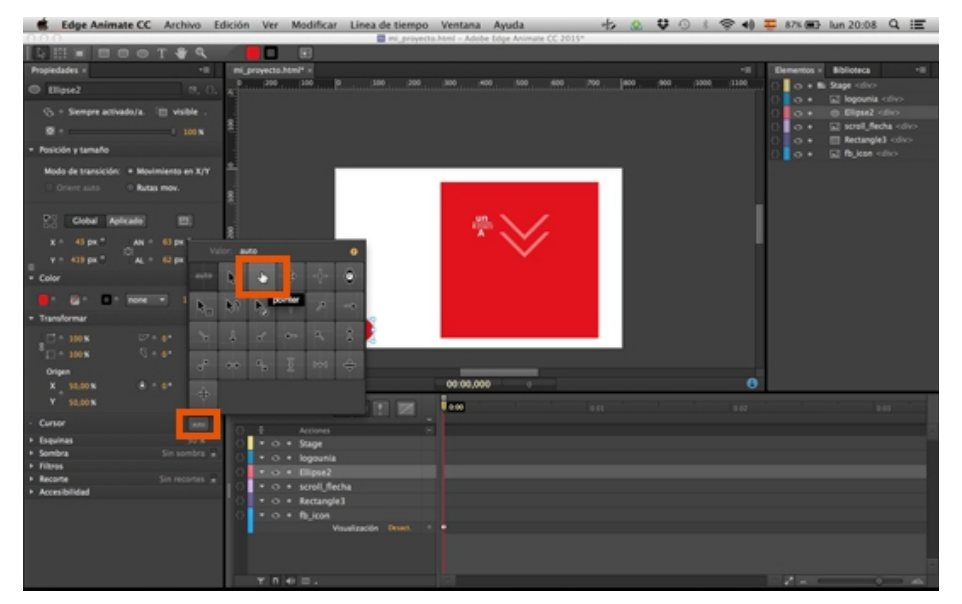

**3.** También es muy importante cambiarle el nombre para indicar que es un botón, para ello es recomendable poner primero lo que es (**btn**, acortado), después la **acción**, lo que hace (ver) y, a continuación, el **elemento** que está afectado por esa acción, en este caso el archivo .jpg del proyecto.

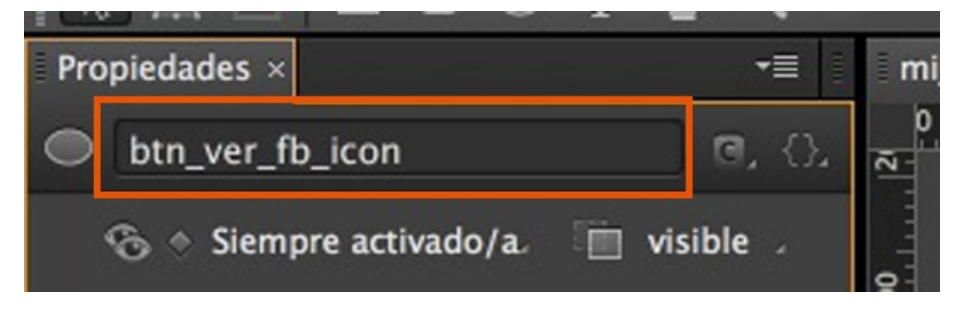

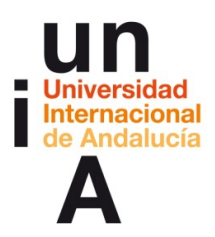

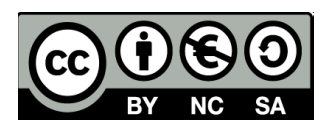

**4.** En la ventana de **Elementos** hay que pulsar en el símbolo de dos corchetes unidos para acceder a las acciones de botones.

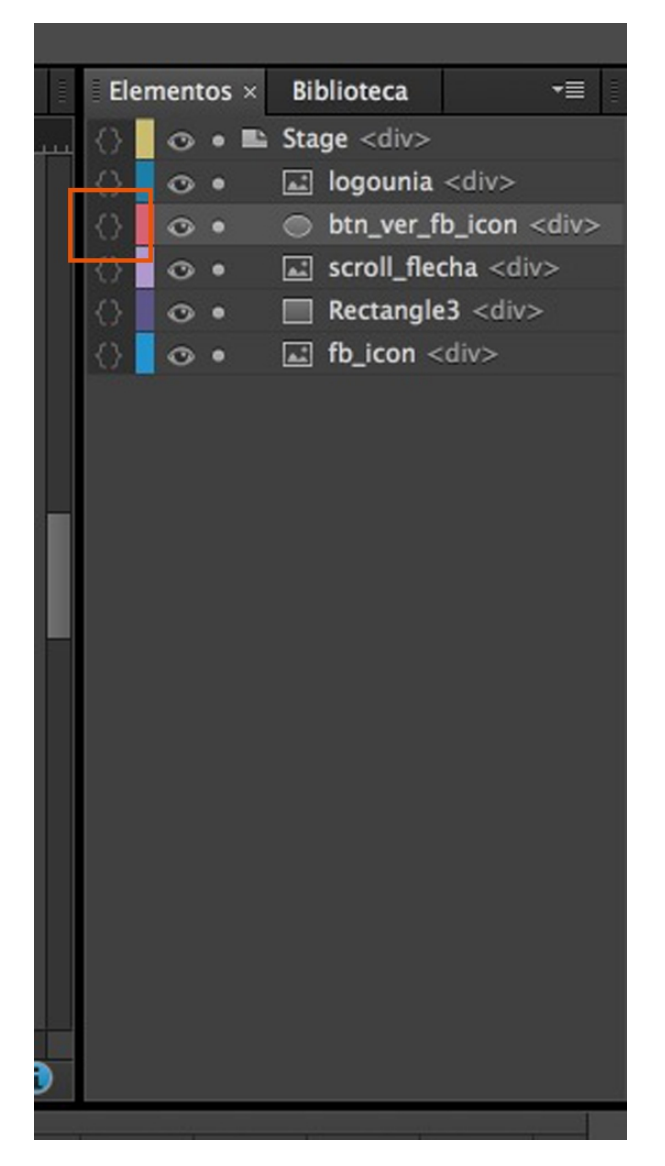

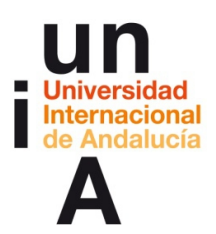

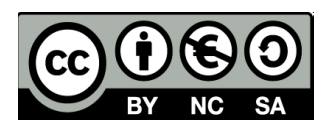

**5.** Se nos abrirá una nueva ventana donde el programa nos preguntará qué **evento** hará que se accione el botón, si un **click**, **doble click**, **mouseover** (pasar el cursor del ratón por encima), **mouseout** (que el cursor del ratón deje de estar por encima)...

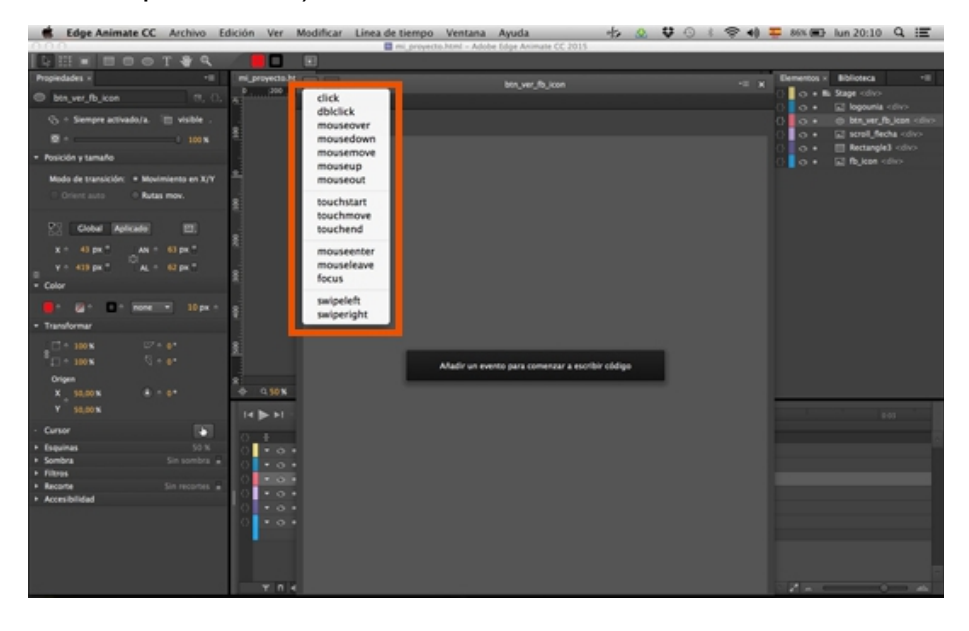

**6.** Se nos añadirá el evento escogido y ya tendremos que indicar la acción para ese evento. Un mismo botón puede tener varios eventos, por ejemplo, un click y un mouseover. Para añadir un nuevo evento, pulsaremos en **+** y escogeremos el evento. Para eliminar un evento ya creado, lo seleccionaremos en esta ventana y le daremos a **-**.

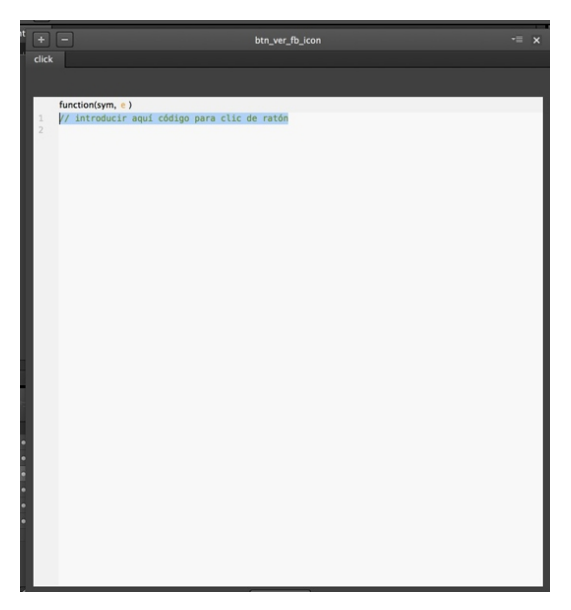

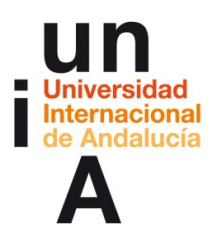

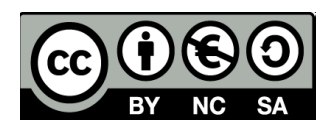

## **Creación de botones: activar o desactivar la visualización de elementos**

**1.** Una vez seleccionado el evento, le tenemos que indicar qué acción va a acometer el botón. Podemos pulsar en la parte inferior de la ventana de acciones de botón para acceder a la **biblioteca de acciones**.

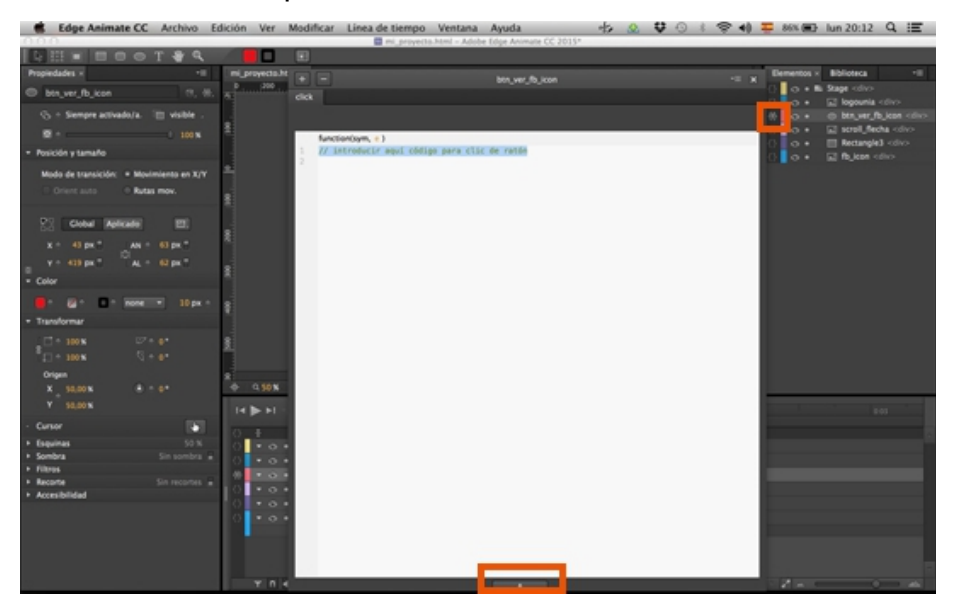

# **2.** Seleccionaremos **Ocultar/Mostrar**.

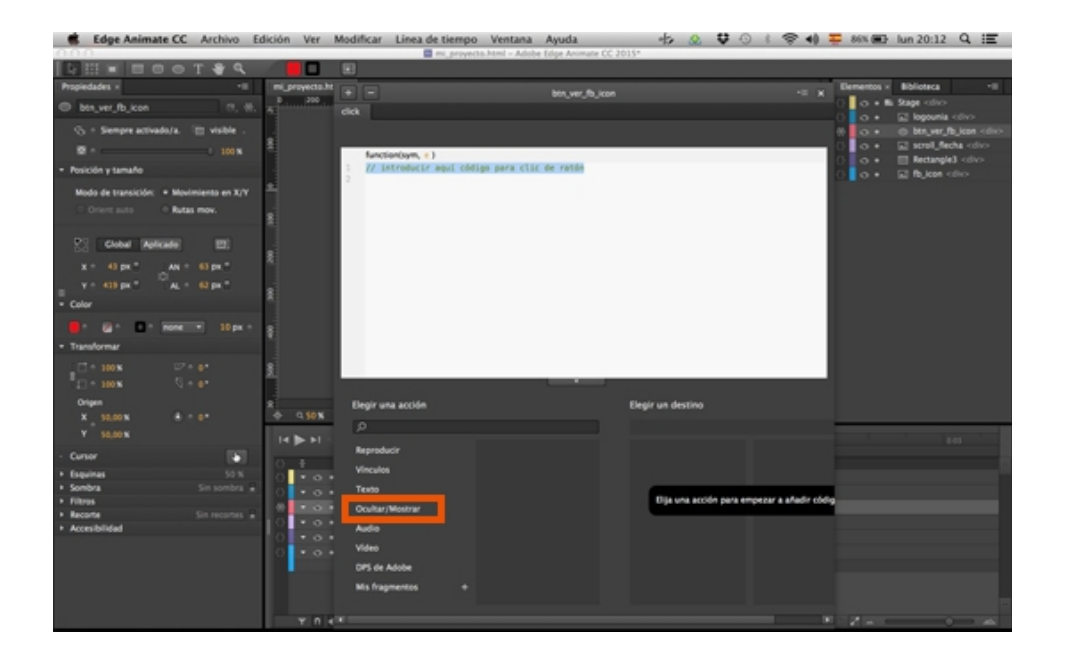

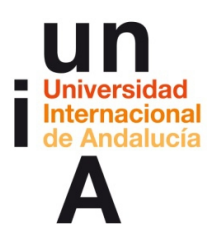

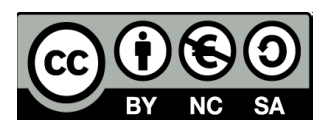

**3.** En este caso, queremos visualizar un elemento que no se ve, porque su visualización está desactivada desde Propiedades. Así que le daremos a **Mostrar**.

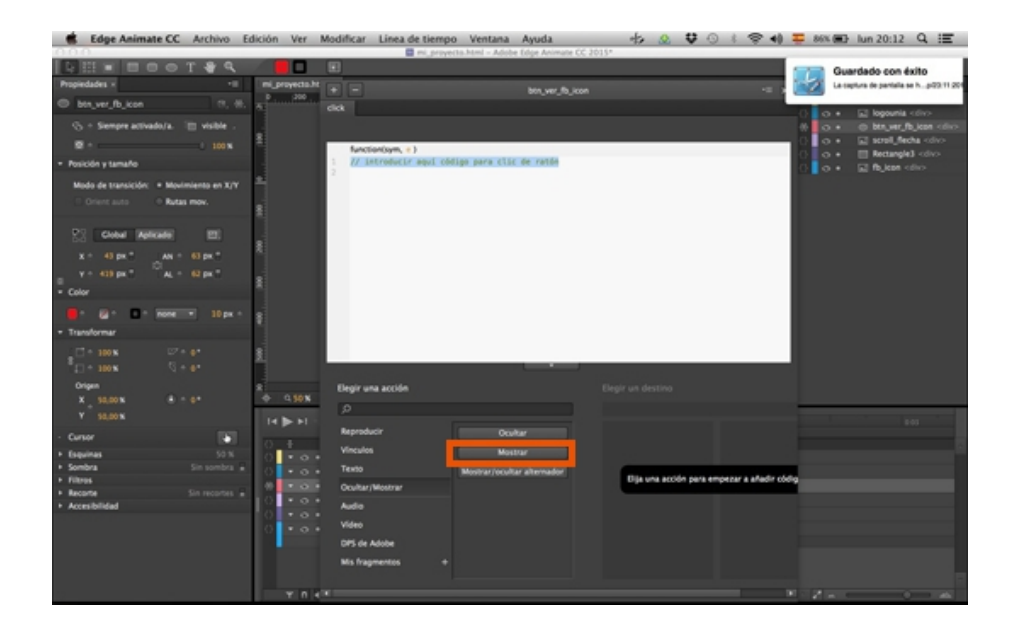

**4.** Después, pulsaremos en **Stage**.

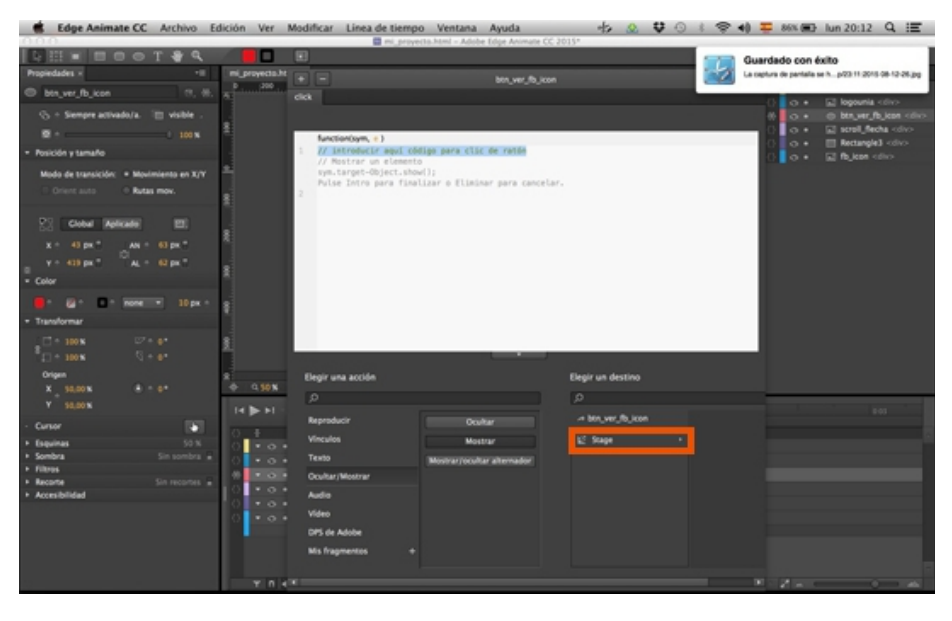

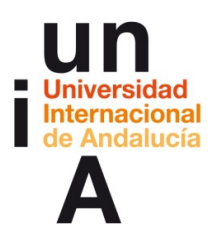

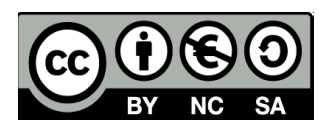

**5.** Y, tras esto, pulsaremos en el **elemento** que queremos mostrar.

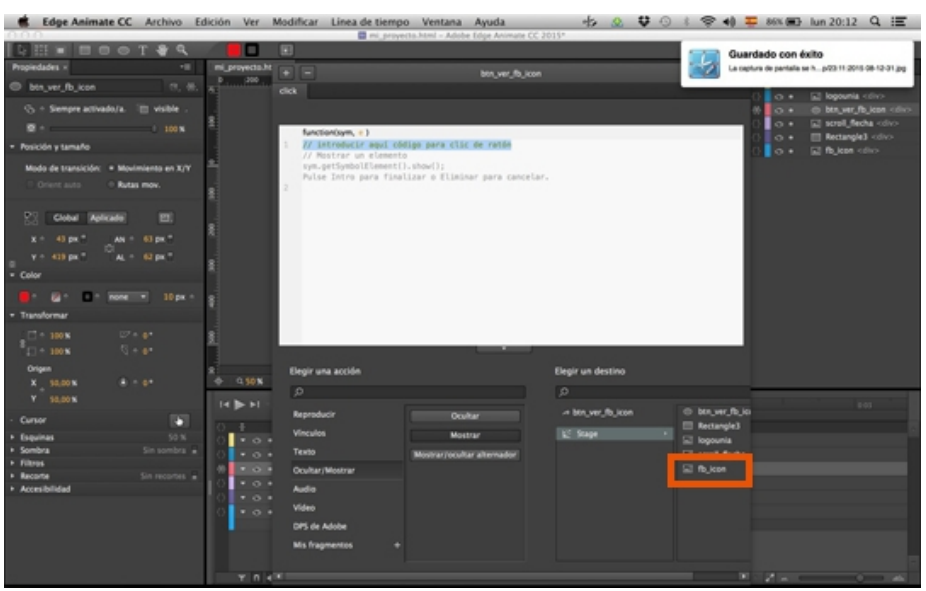

**6.** Al darle a **Intro,** el código para realizar todo lo que hemos indicado en la biblioteca de acciones se escribirá solo.

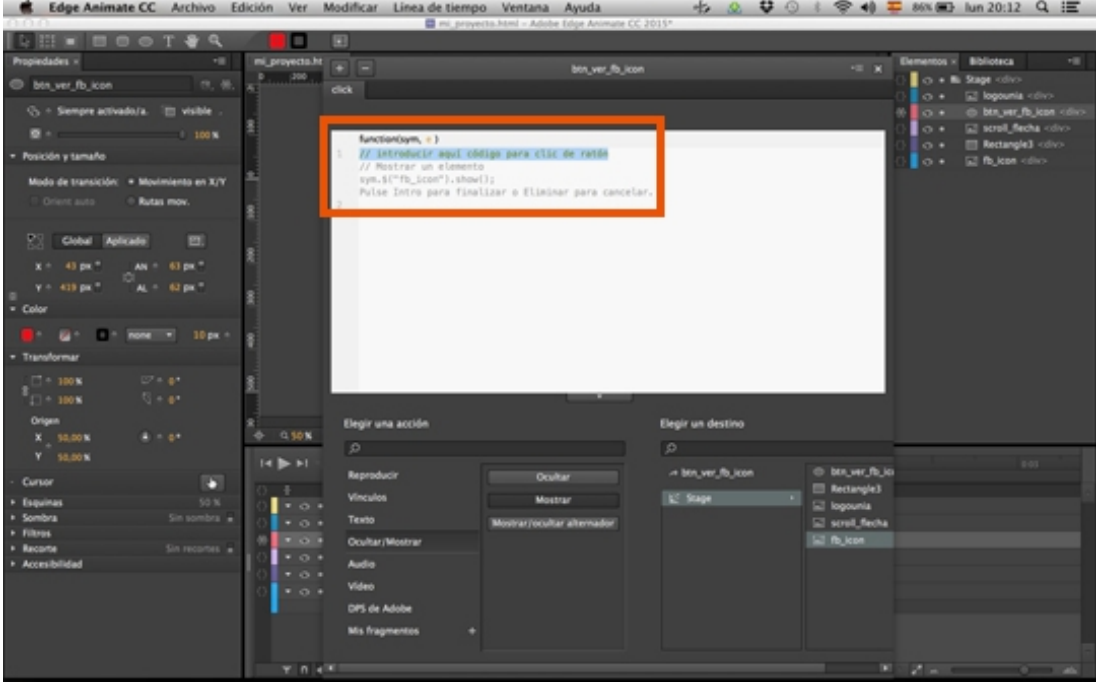

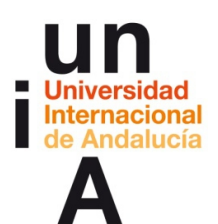

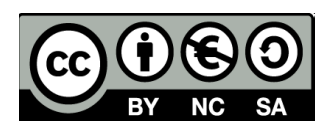

**7.** AEA usa lenguaje **jQuery**, que es una biblioteca específica de **JavaScript**. La estructura del código es muy básica. Primero, siempre se escribe **sym.**  Después, se indica el elemento afectado por la opción. Para indicar que es un elemento, primero se escribe el símbolo **\$** y, entre paréntesis y entre comillas, el nombre del **elemento**. Después se escribe un punto y, a continuación, la **acción** que va a acometer, en este caso show y, entre paréntesis, las opciones de esa acción (en este caso no va nada porque no queremos opciones). Y para finalizar, se escribe **;** para indicar que esa línea de código ha finalizado.

Las líneas que están encima iniciadas por **//** son anotaciones, no afectan al código.

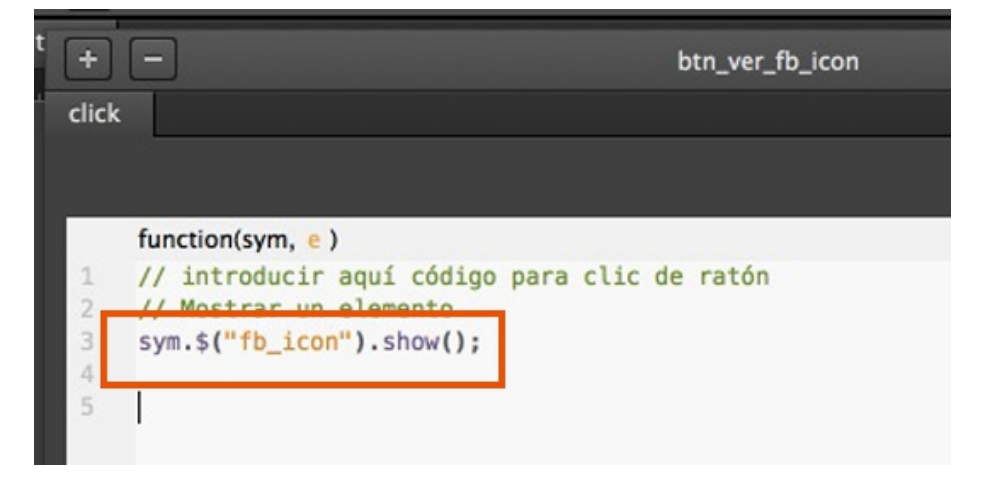

**8.** Pero es recomendable borrar las anotaciones para ver el código más claramente.

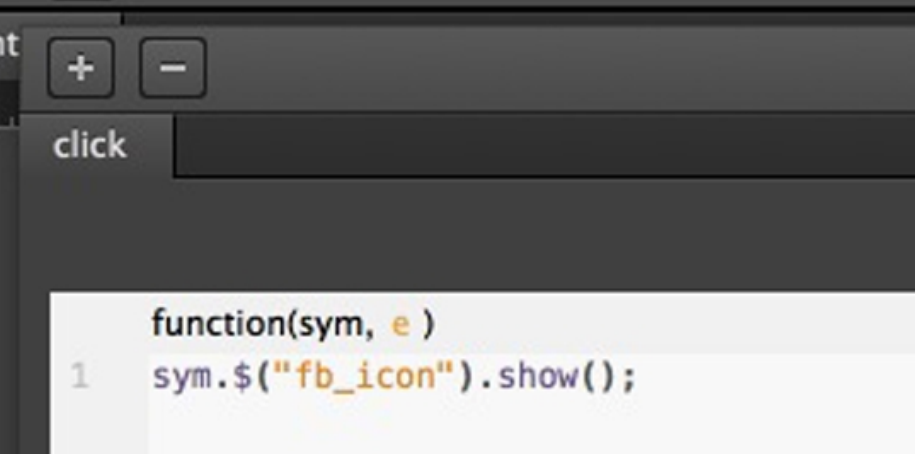

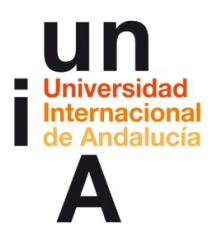

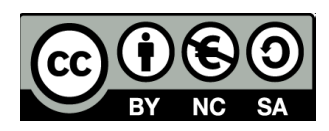

**9.** Si nos vamos al navegador donde dejamos abierto nuestro html y le damos a recargar, podemos pulsar en el botón (círculo rojo)...

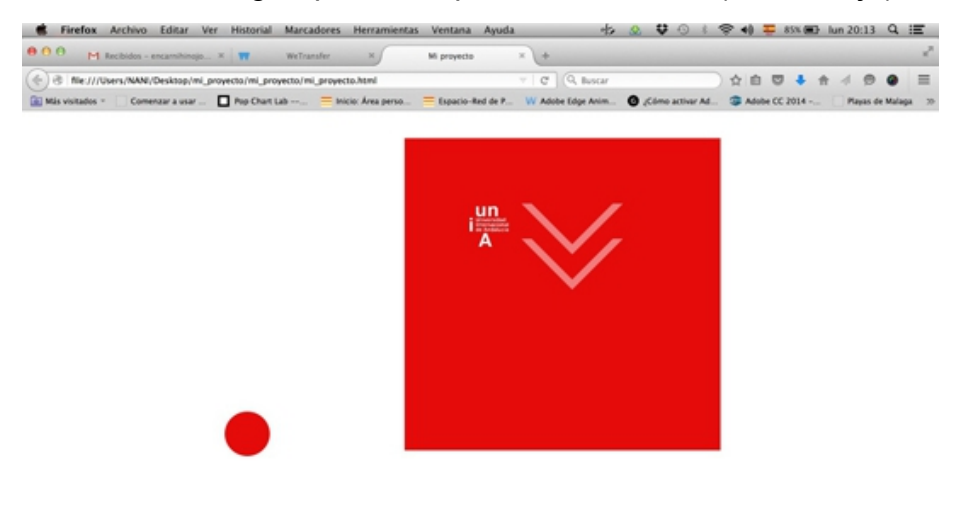

**10.** Y nos aparecerá el elemento, en este caso el **.jpg**.

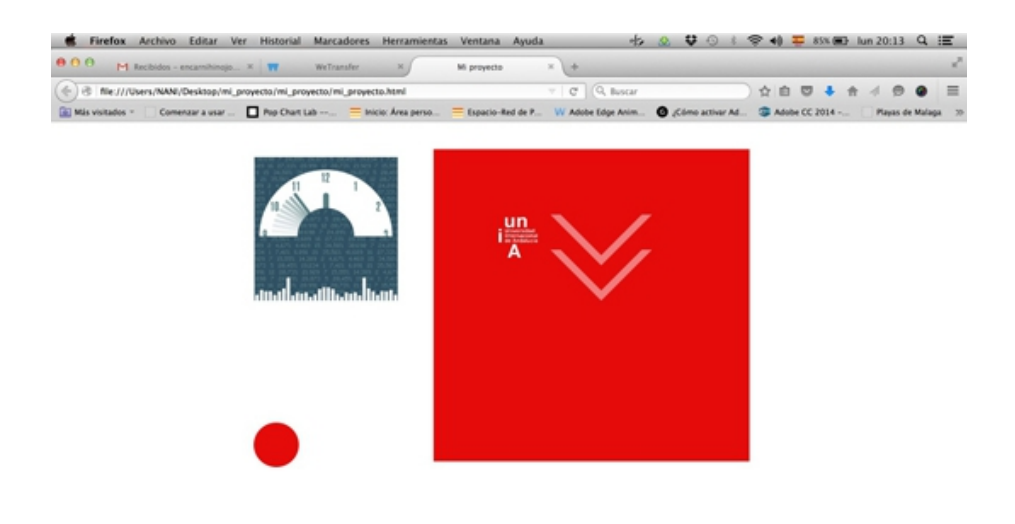

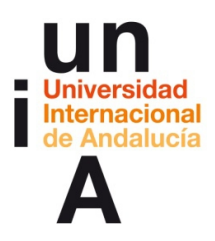

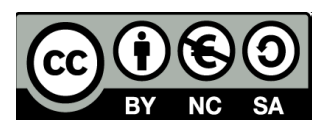

**11.** Una vez creado un código de botón es muy fácil modificarlo. Volvemos a pulsar en las acciones del elemento botón...

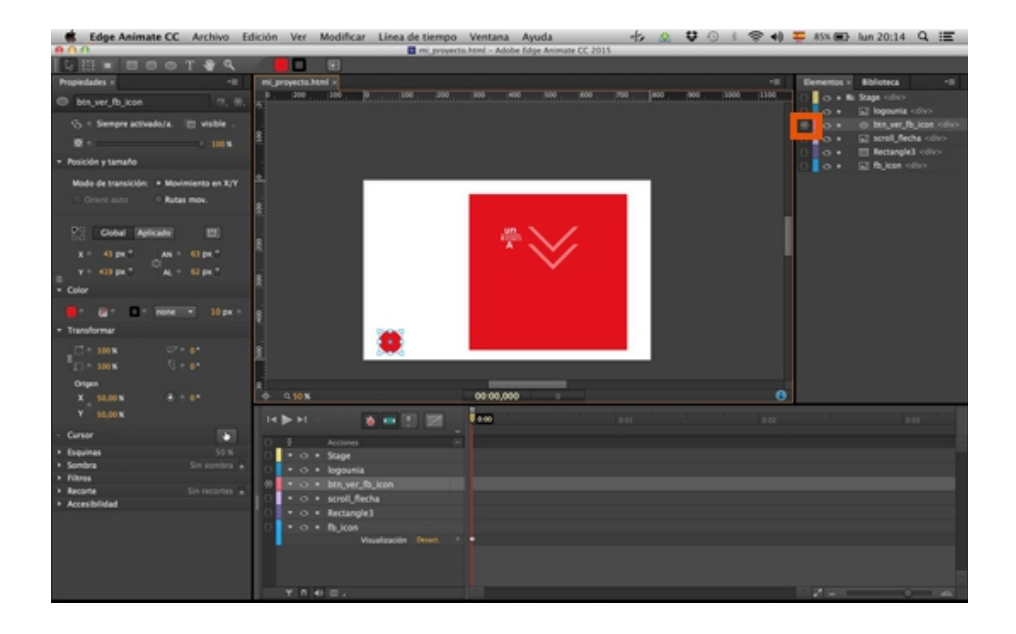

**12.** Y cambiamos el elemento a mostrar escribiendo su nombre de elemento, en este caso jugaremos con la visualización del archivo .png.

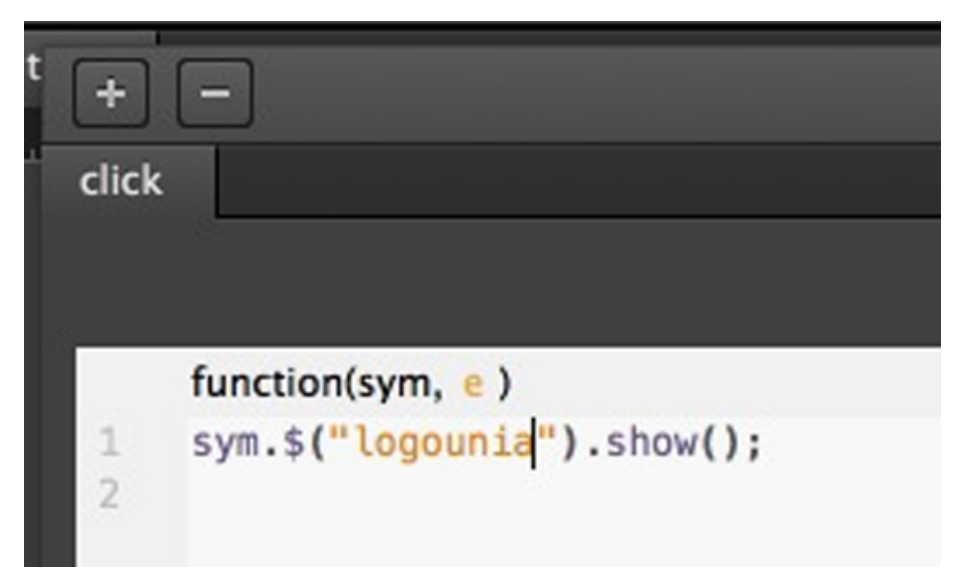
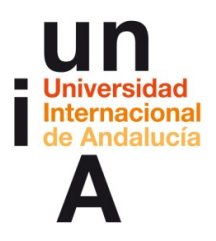

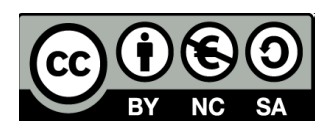

**13.** Como el elemento tiene en Propiedades la visualización activada vamos a hacer lo contrario, que cuando se pulse en el botón, el elemento desaparezca. En este caso, en vez de show escribiremos **hide**.

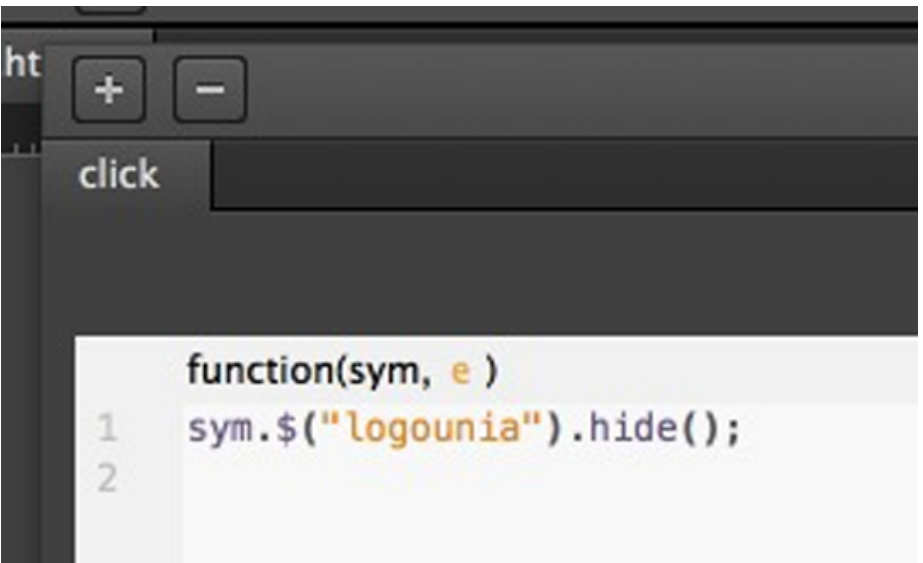

## **Creación de botones: modificar opacidad de elementos**

**1.** Recordad que es importante usar **decenas** a la hora de indicar la opacidad de elementos.

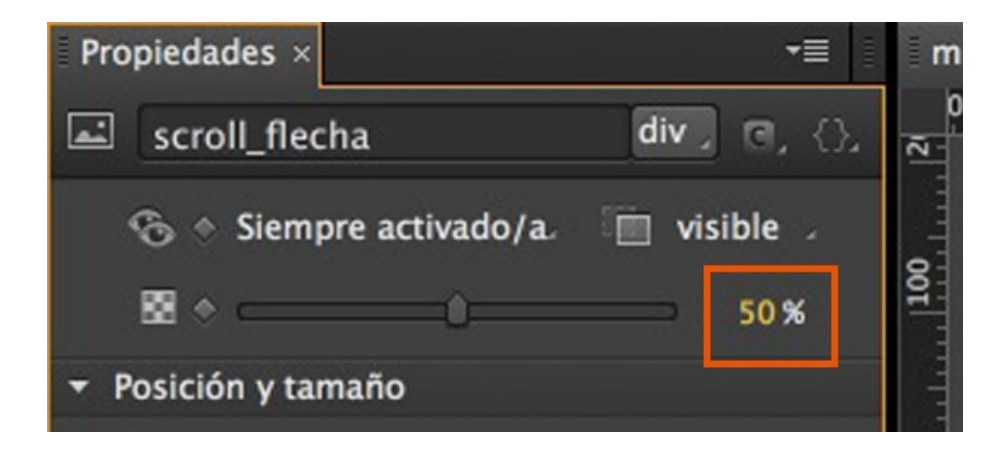

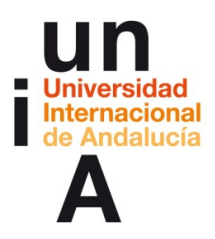

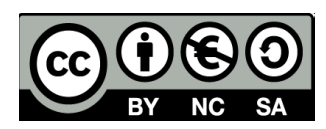

**2.** Seleccionamos abrir las acciones del botón.

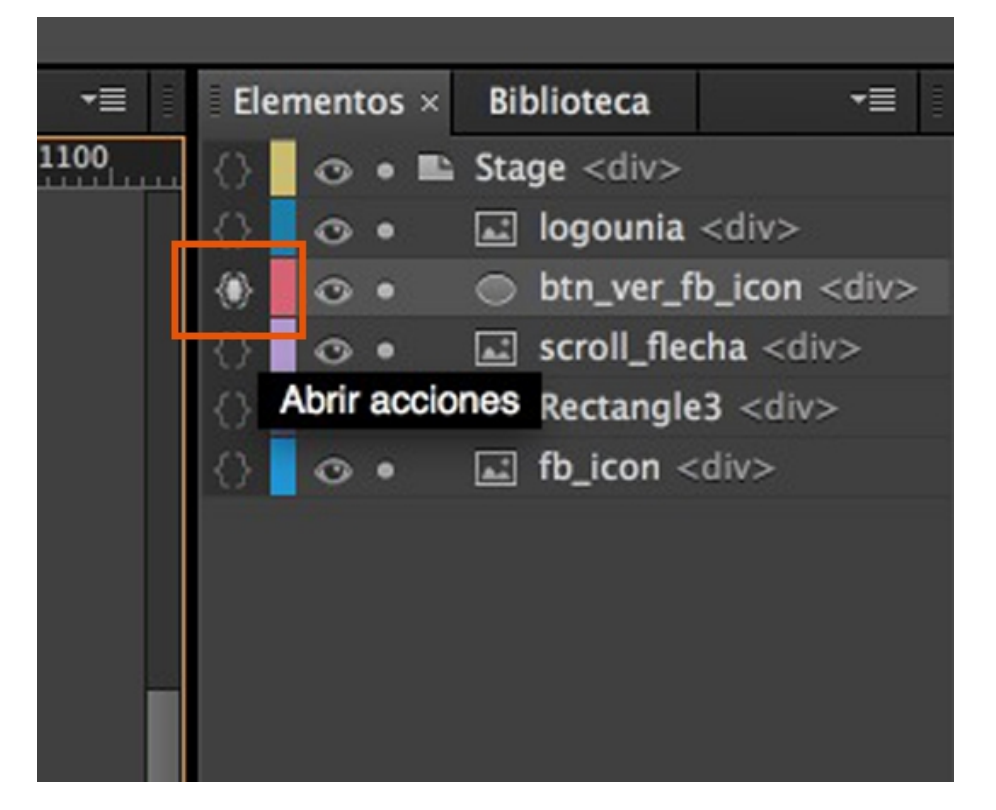

**3.** El código para modificar la opacidad de un elemento no viene predefinido en la biblioteca de acciones, debemos escribirlo nosotros:

## **sym.\$("nombre\_del\_elemento").css({'opacity': 1.0}, 0);**

Donde, el texto en azul es donde indicaríamos el valor de opacidad. Por ejemplo, si la opacidad la queremos modificar a 40%, tendríamos que poner 0.4

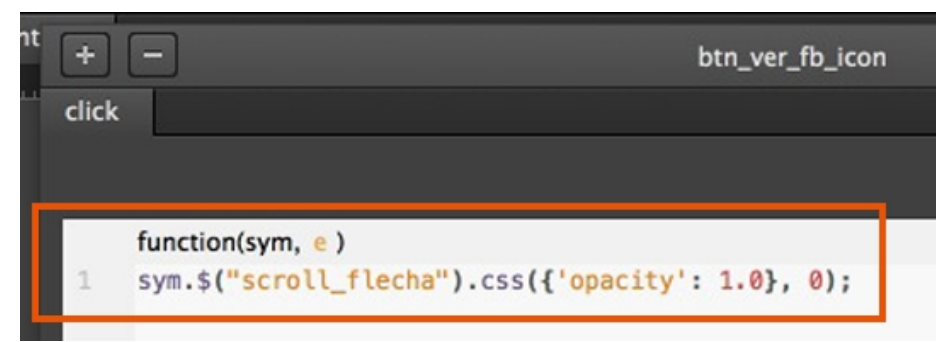

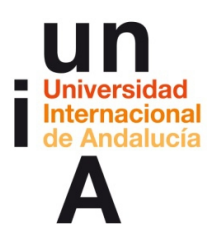

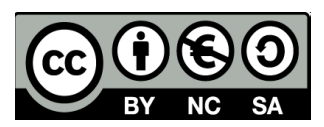

#### **4.** Al pulsar el botón...

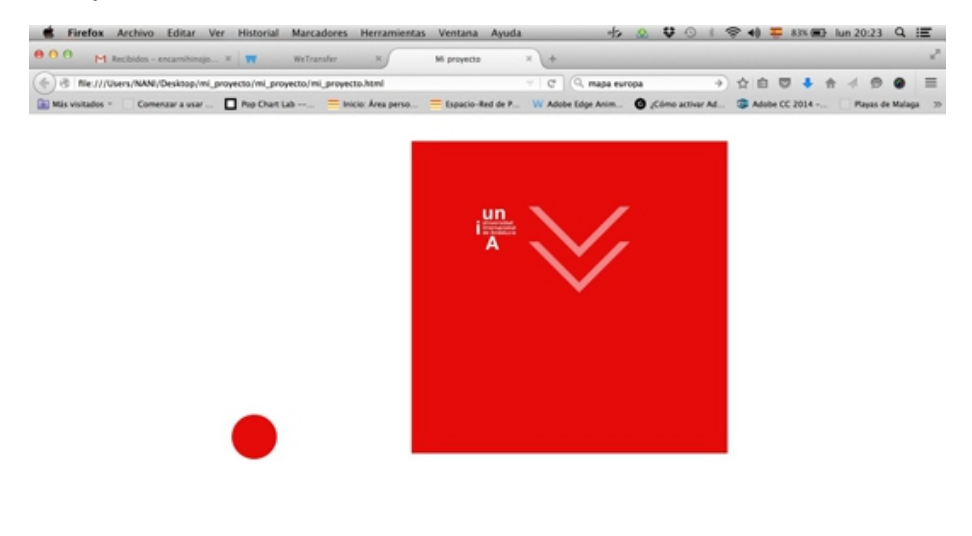

## **5.** La opacidad de las flechas cambia.

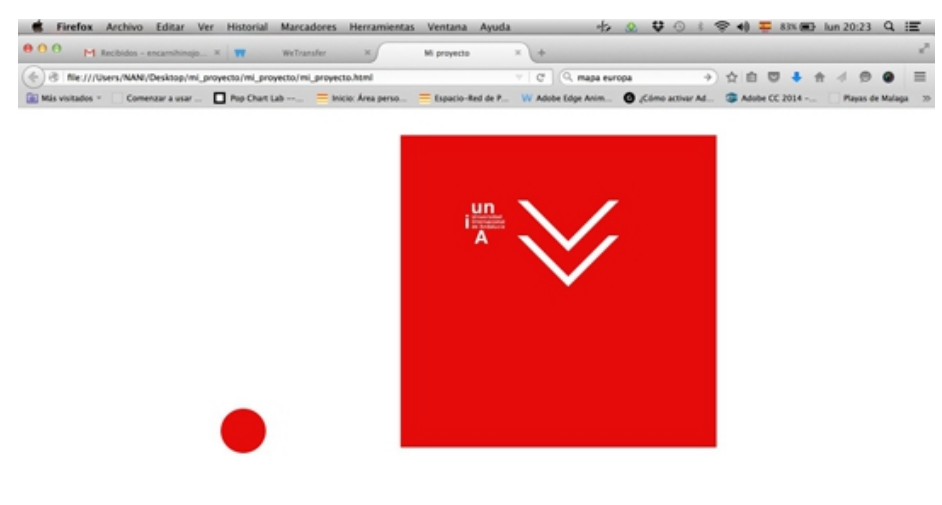

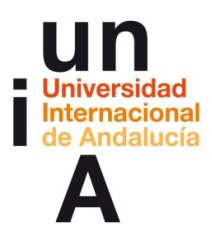

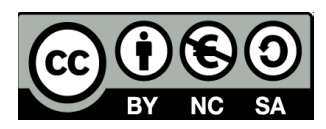

### **Creación de botones: ir a una página web**

**1.** En la ventana de Acciones, seleccionamos **Vínculos**.

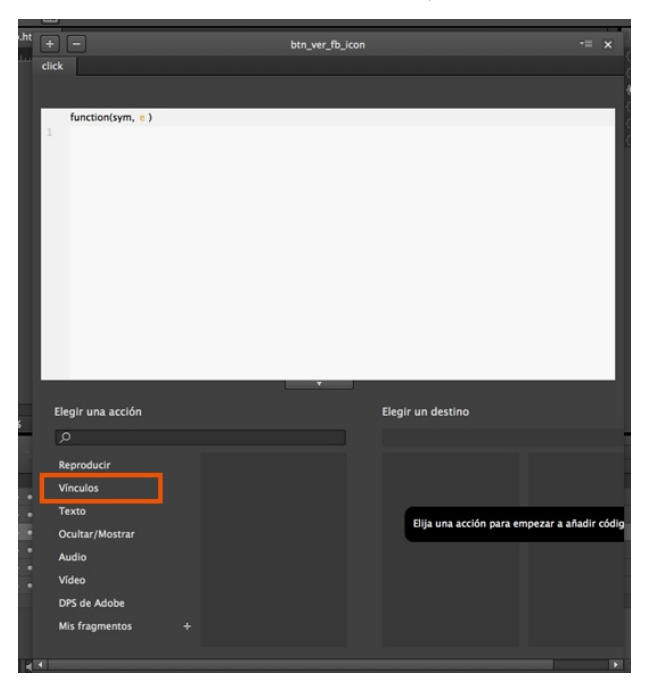

**2.** Podemos optar entre que se abra el vínculo en la misma ventana o en una **nueva**.

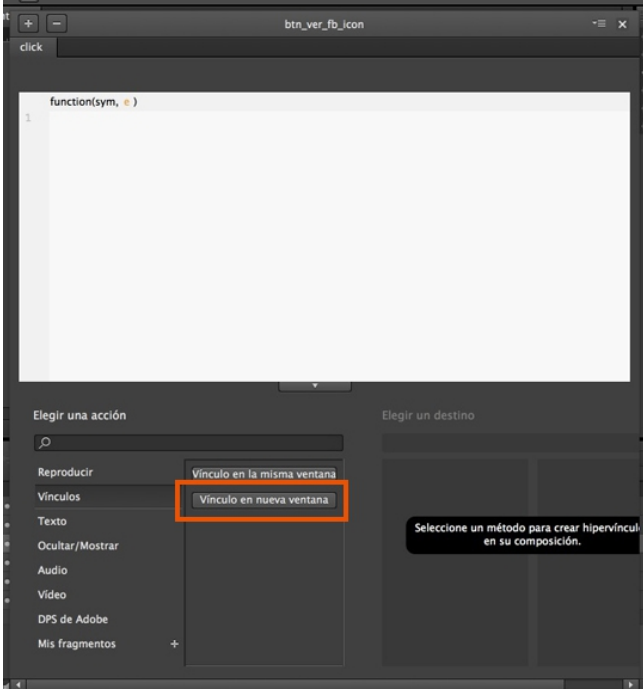

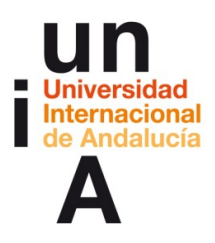

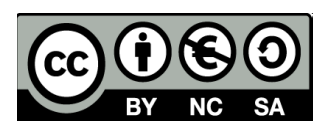

**3.** En el código que nos crea, tendremos que poner entre las primeras comillas la **dirección url** de la página web que queremos abrir. Esta dirección debe incluir siempre el **http://** inicial.

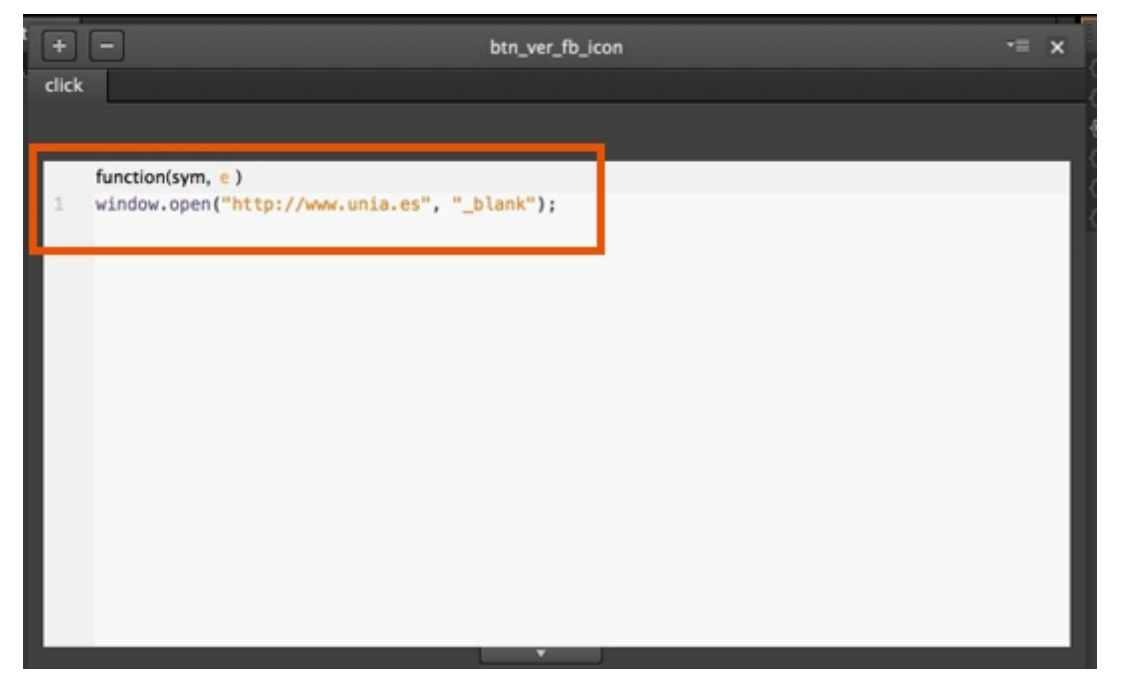

**4.** Si en nuestro proyecto pulsamos ahora en el botón del círculo rojo...

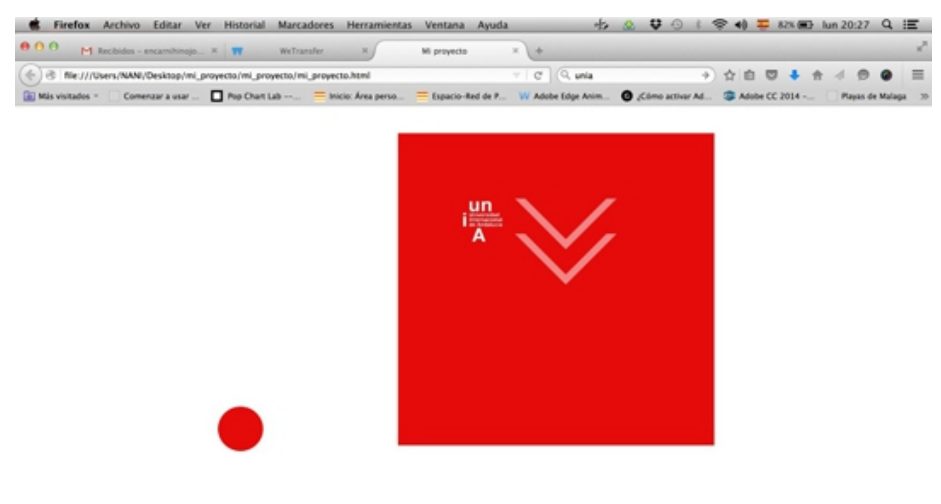

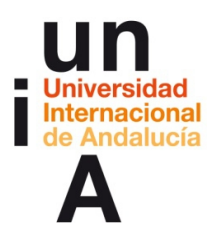

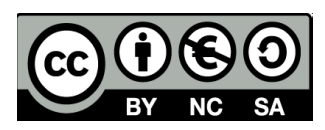

**5.** Nos llevará a una web.

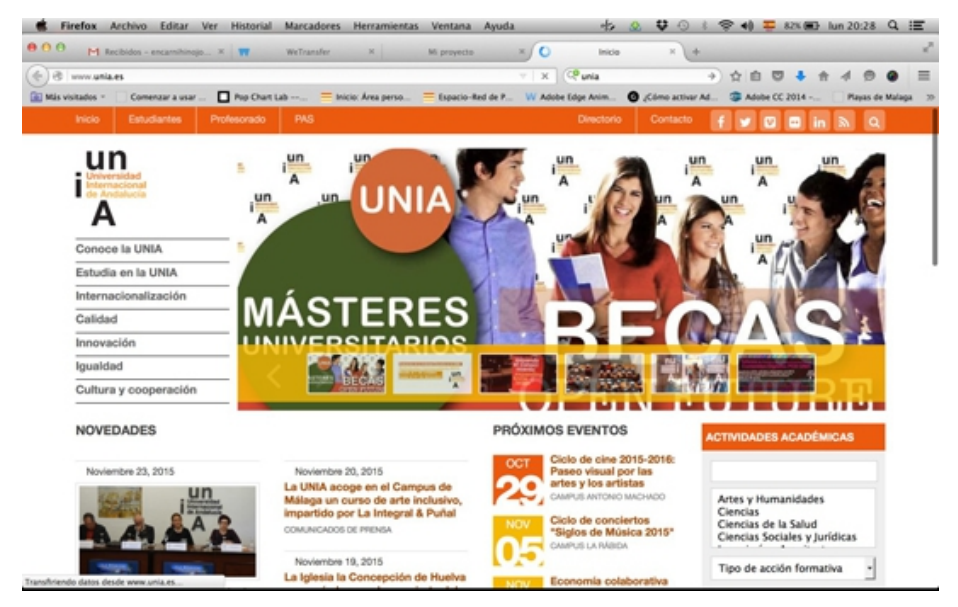

## **Línea de tiempo: creación de etiquetas**

**1.** Nos iremos esta vez a la ventana de **línea de tiempo** (parte inferior de la interfaz). Si pulsamos en el icono resaltado crearemos una **etiqueta** en la línea de tiempo, donde la barra de la línea de tiempo esté situada.

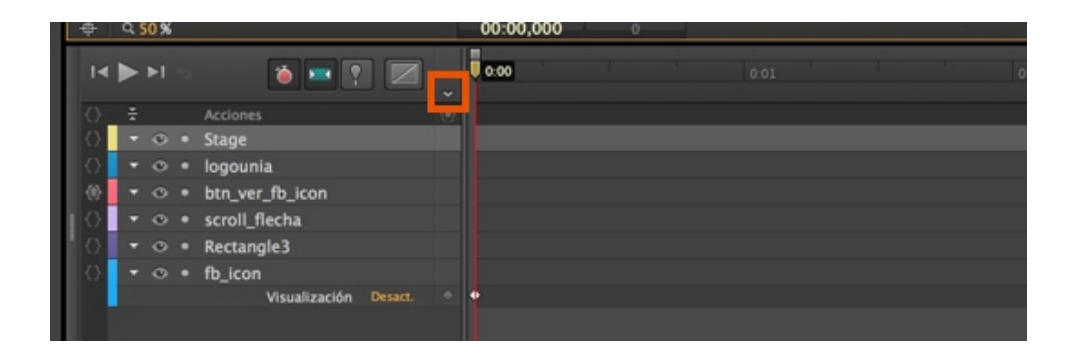

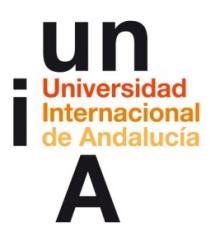

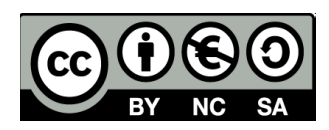

**2.** Podemos ponerle el **nombre** que queramos.

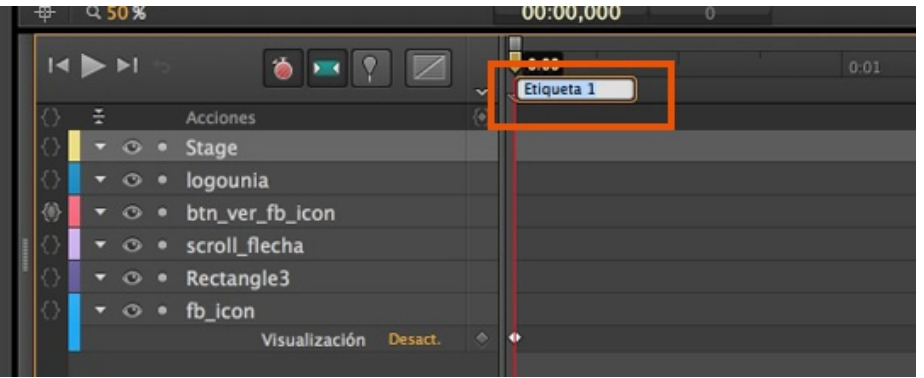

**3.**

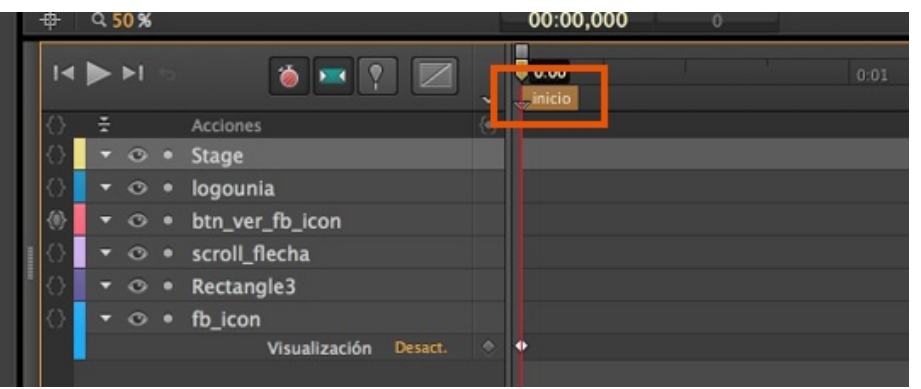

**4.** Si movemos la barra de desplazamiento de la línea de tiempo a otro punto y pulsamos en el botón de creación de etiquetas...

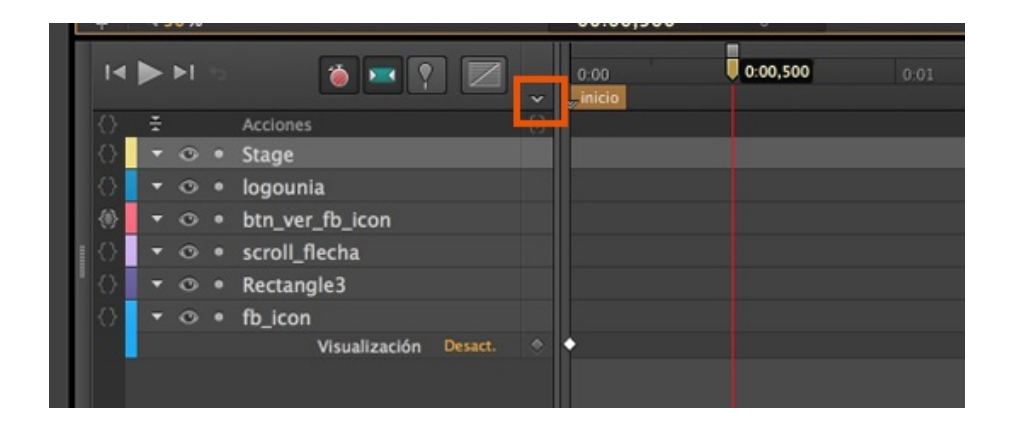

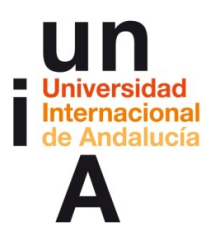

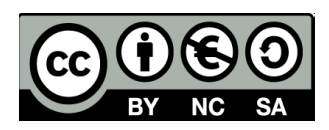

**5.** Crearemos una nueva etiqueta a la que también podremos renombrar.

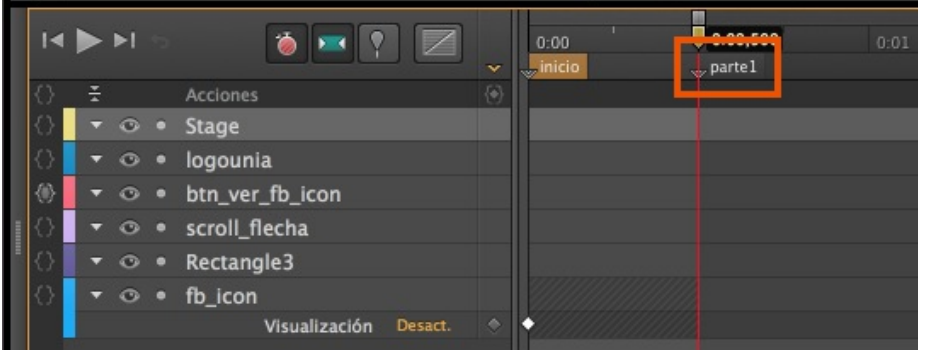

### **Línea de tiempo: modificar fotogramas claves de visualización y de opacidad**

**1.** Si seleccionamos un elemento y movemos la barra de desplazamiento de la línea de tiempo, podemos pulsar en el icono del **diamante apagado** para crear un **fotograma clave** en la nueva ubicación de la línea de tiempo.

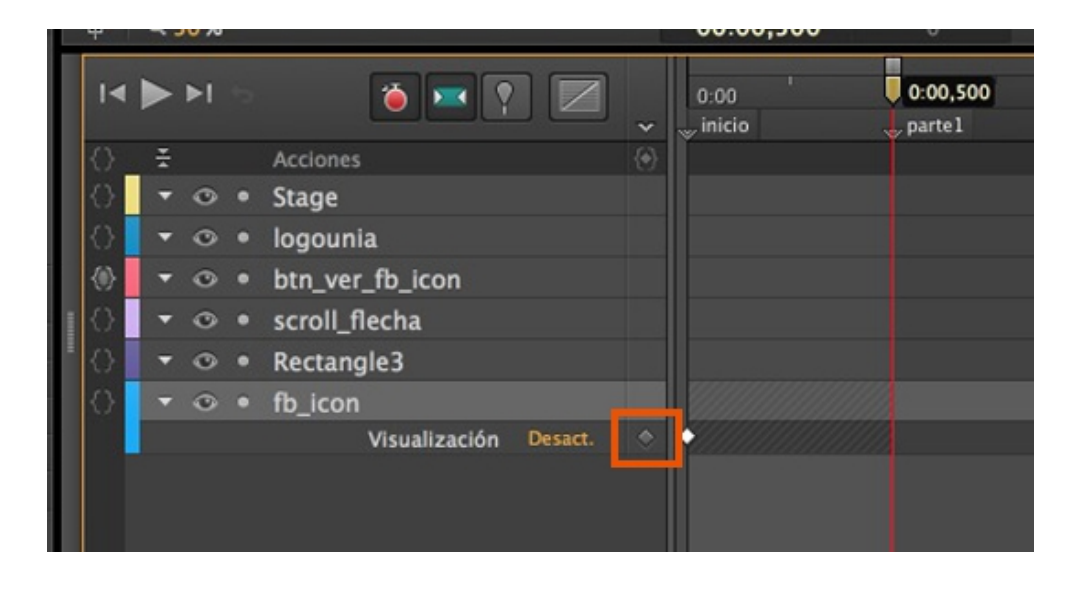

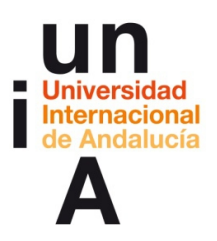

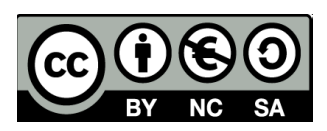

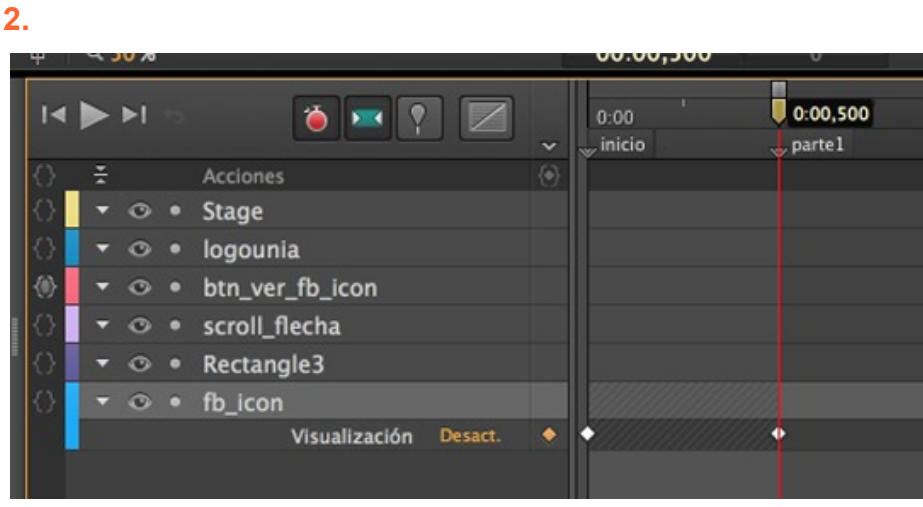

**3.** Y, en esa nueva ubicación, cambiar alguna propiedad del elemento como, por ejemplo, la **visualización**. En este caso, de desactivada a activada.

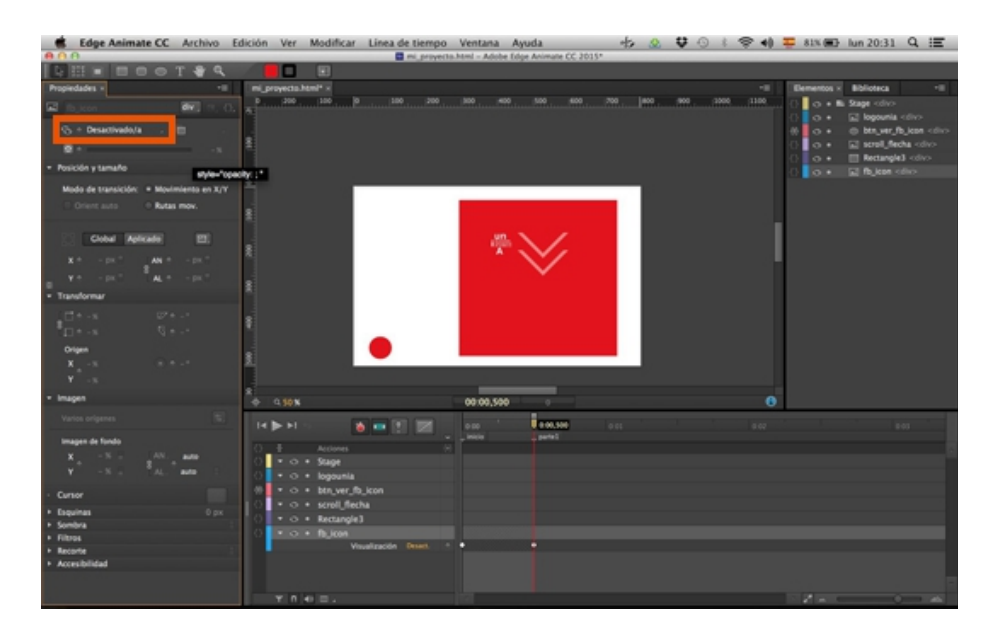

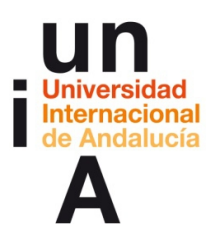

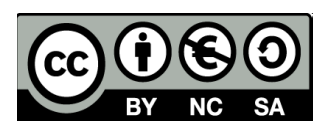

**4.**

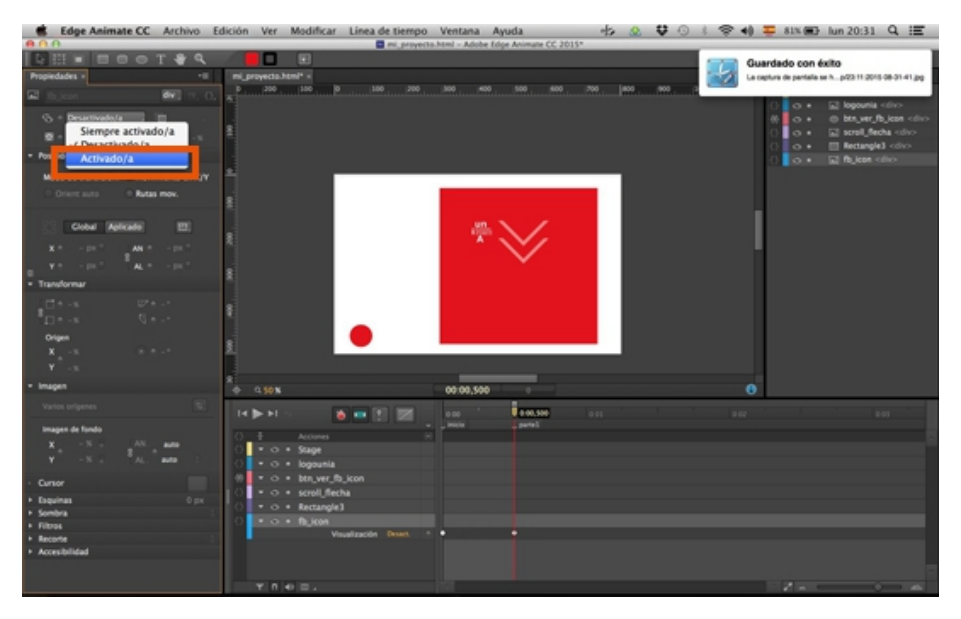

**5.** Ahora, en esa ubicación de la línea de tiempo, se verá el elemento.

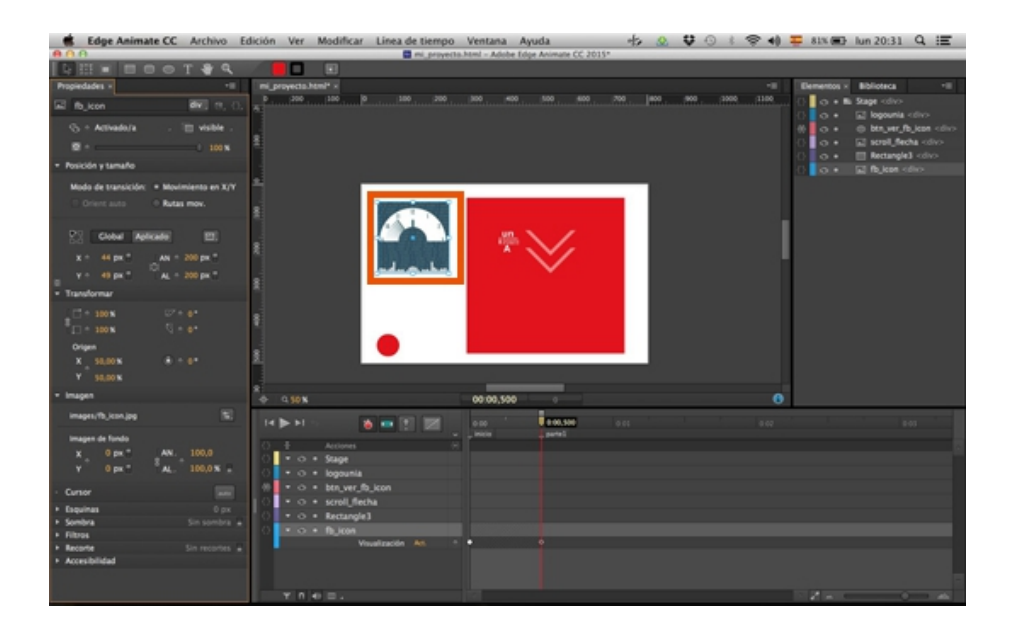

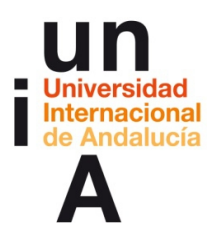

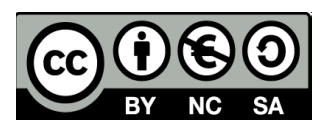

**6.** Si pulsamos la barra de desplazamiento de la línea de tiempo y la arrastramos, **nos moveremos por la línea de tiempo** y veremos cómo cambia la visualización del elemento.

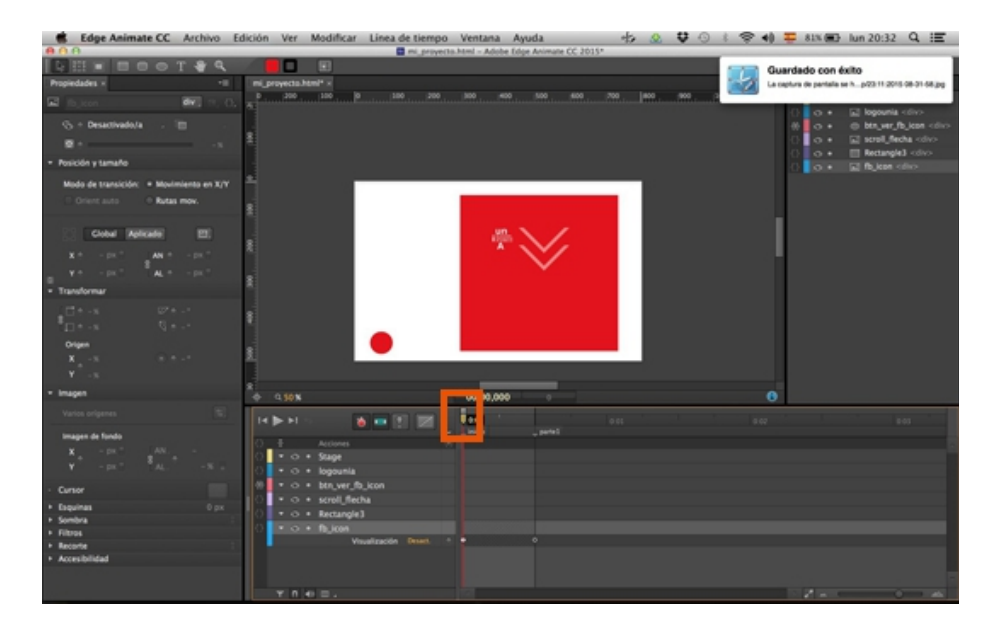

**7.** También podemos hacer lo mismo con la **opacidad** del elemento.

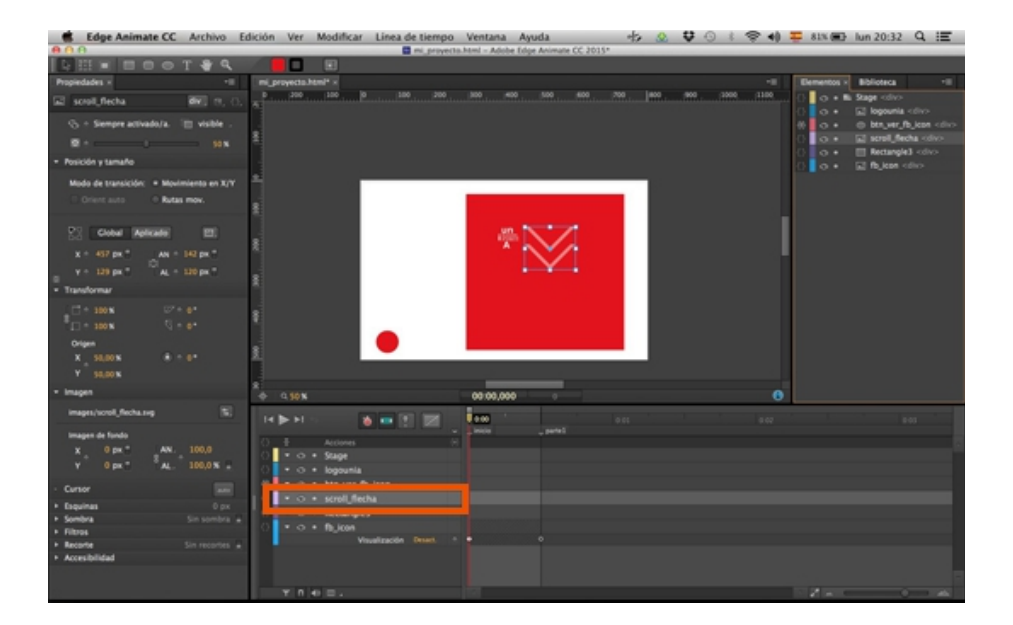

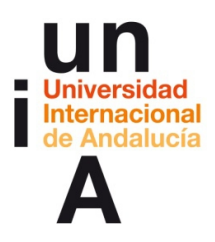

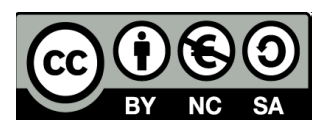

**8.** Pulsaremos en el elemento con el botón derecho (lo podemos hacer tanto en la ventana de Elementos como en la ventana de Línea de tiempo) y seleccionamos **Añadir fotograma clave** y, después, **Opacidad**.

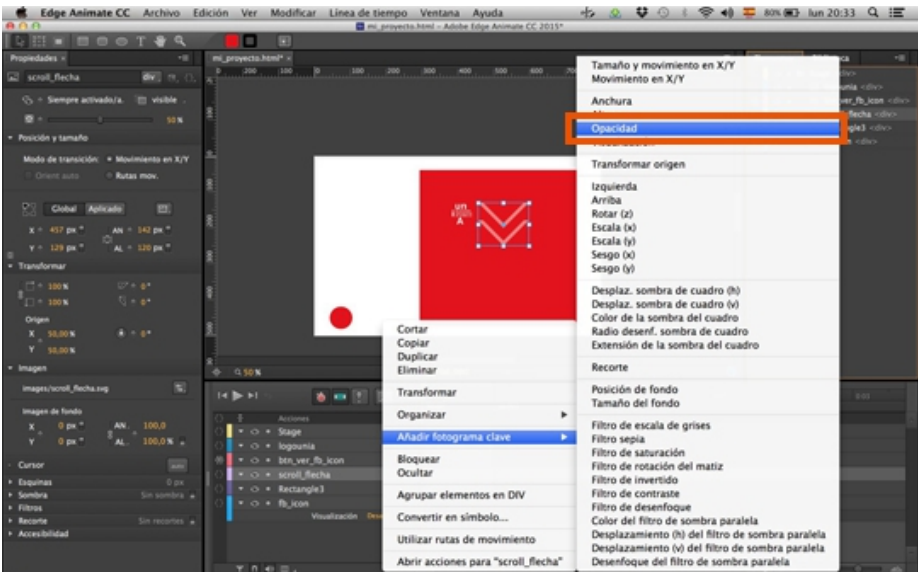

**9.** Se nos creará un **fotograma clave** (diamante blanco) en el elemento seleccionado y en la ubicación de la Línea de tiempo donde estemos.

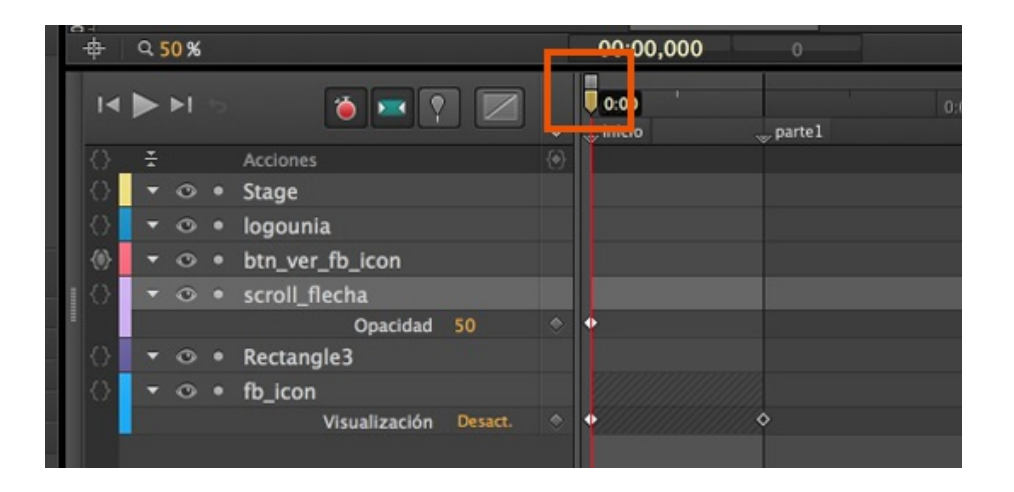

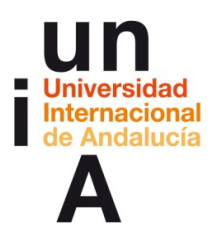

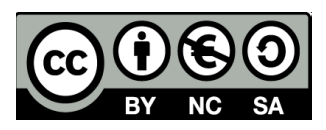

**10.** Movemos la barra de desplazamiento de la Línea de tiempo y pulsamos en **crear fotograma clave** (diamante apagado).

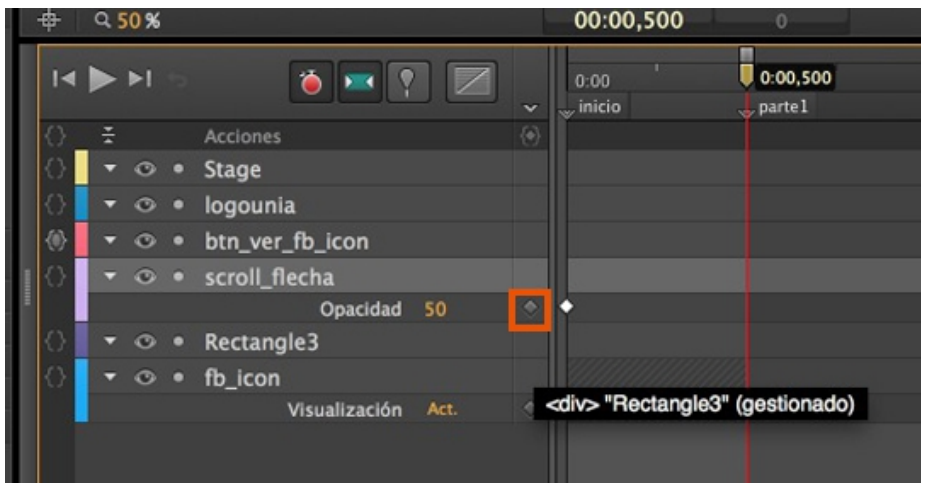

**11.** Se nos creará un nuevo fotograma clave,

en este caso de opacidad, en la nueva ubicación de la Línea de tiempo.

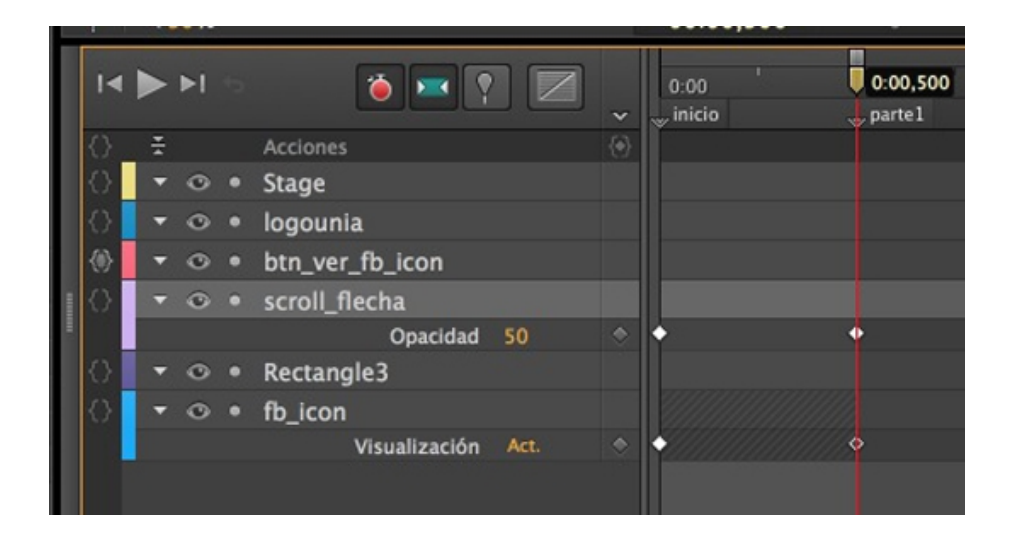

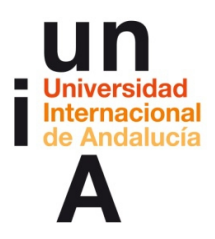

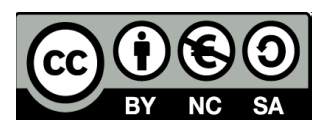

**12.** Modificamos la **opacidad** del elemento en esta nueva ubicación de la Línea de tiempo.

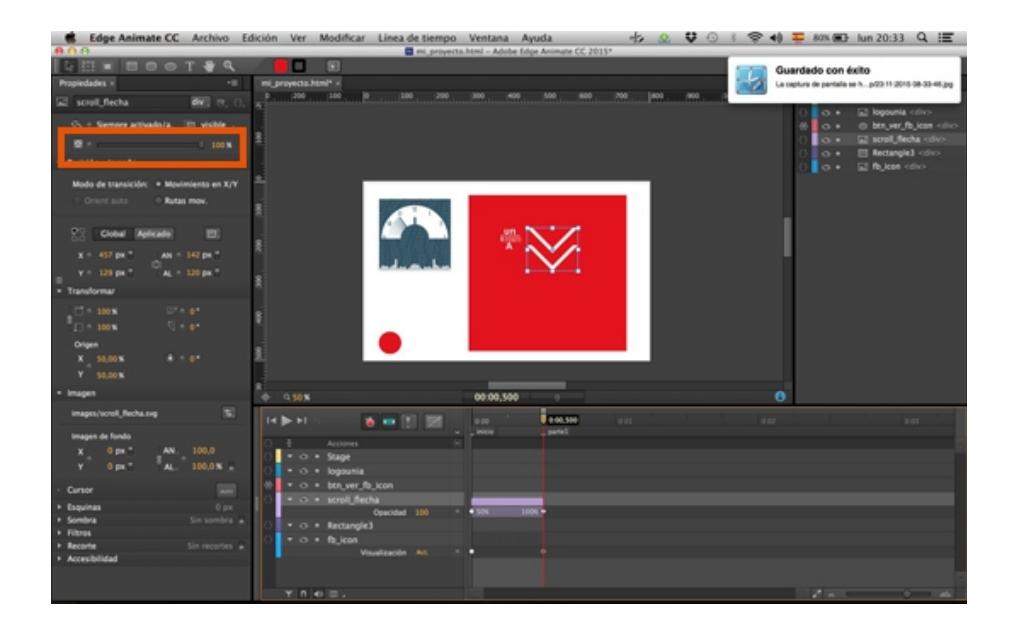

## **Línea de tiempo: navegación a etiquetas mediante botones**

**1.** Actualmente, tenemos dos visualizaciones de nuestro proyecto dependiendo de la ubicación en la Línea de tiempo. Ésta sería la primera visualización:

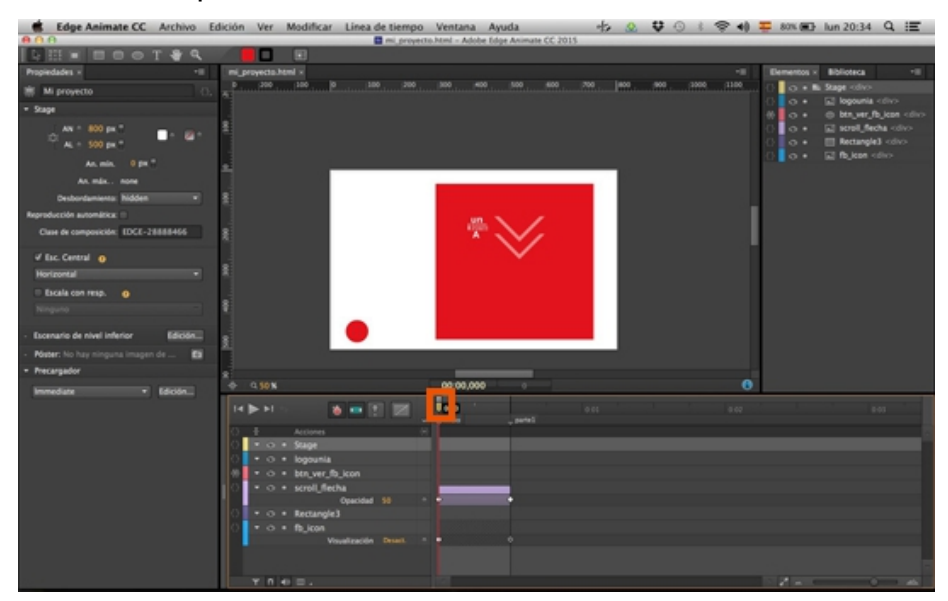

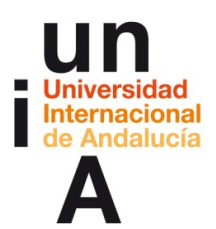

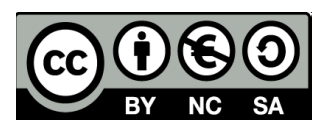

#### **2.** Y ésta la segunda:

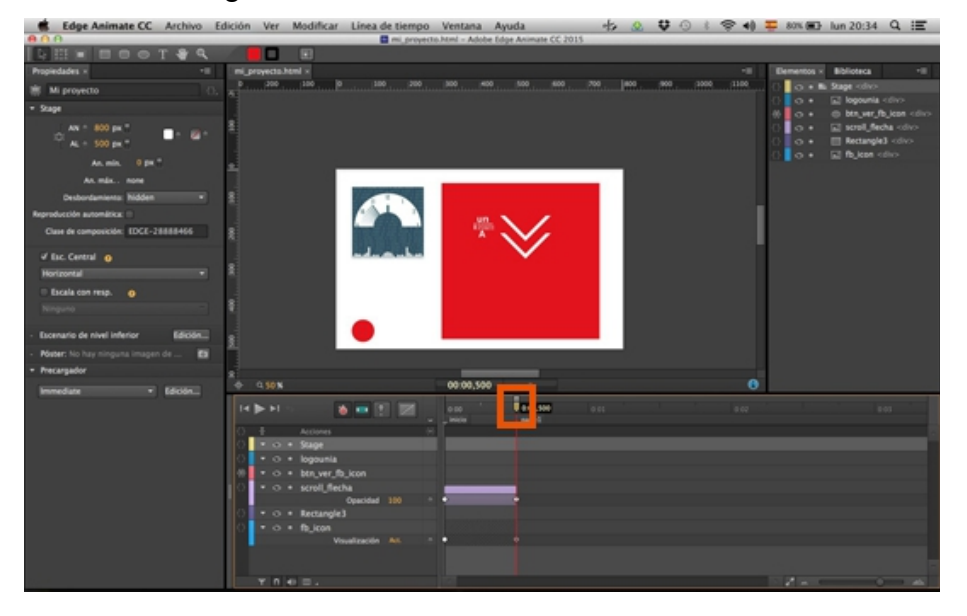

#### **3.** Pulsamos en el elemento que nos sirve de botón y abrimos **Acciones**.

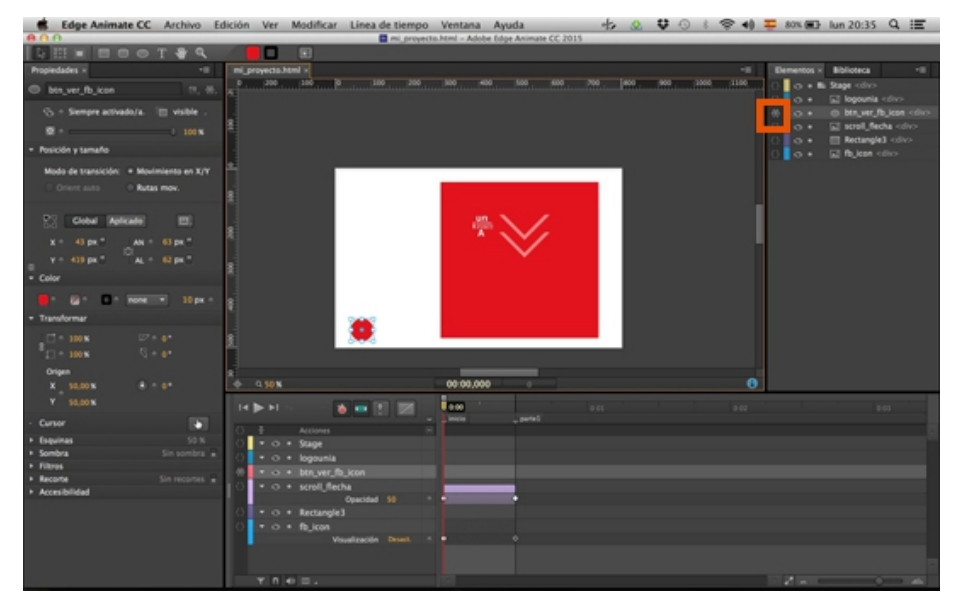

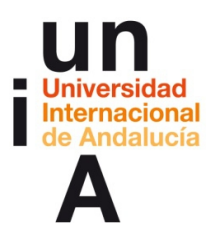

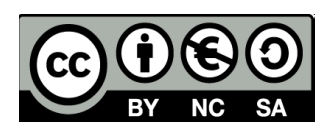

#### **4.** Seleccionamos **Reproducir**.

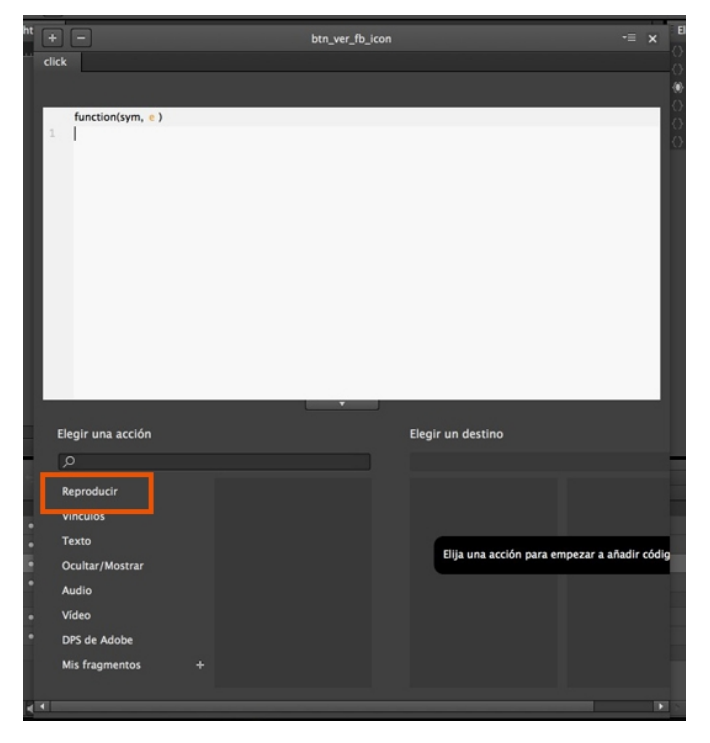

#### **5. Detener en**...

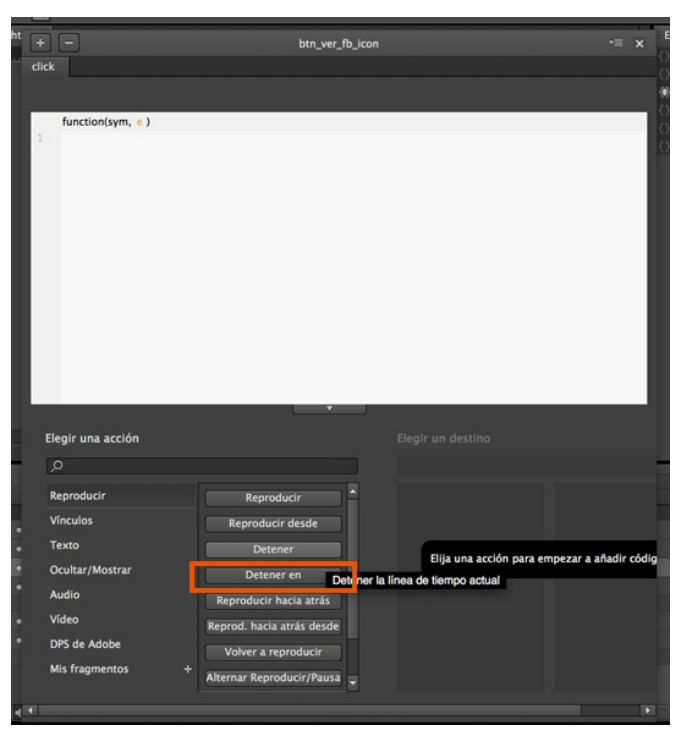

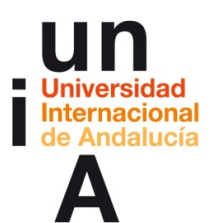

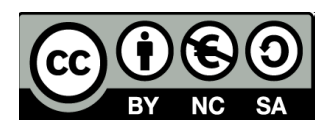

#### **6. Stage**...

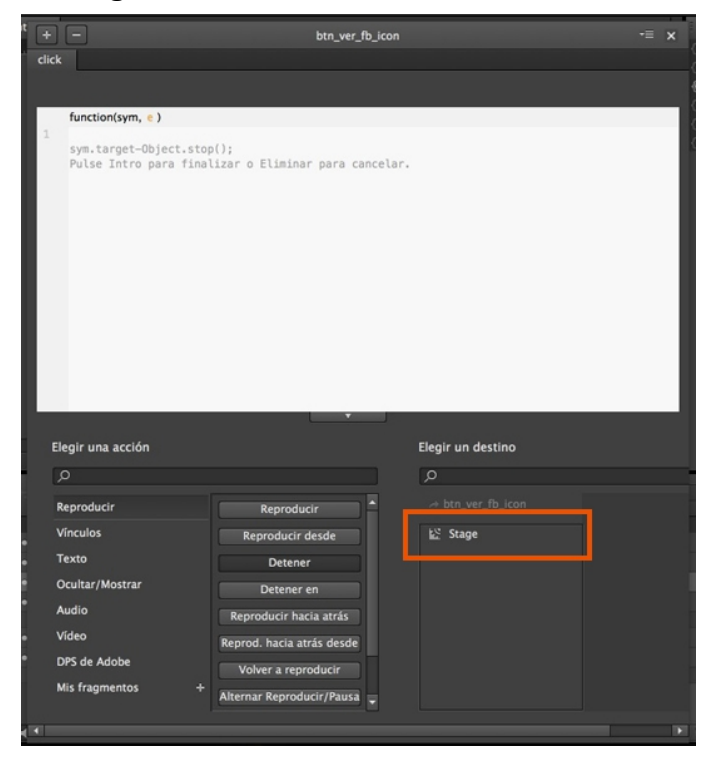

**7.** Y, al dar a **Intro**, ya tendríamos el código.

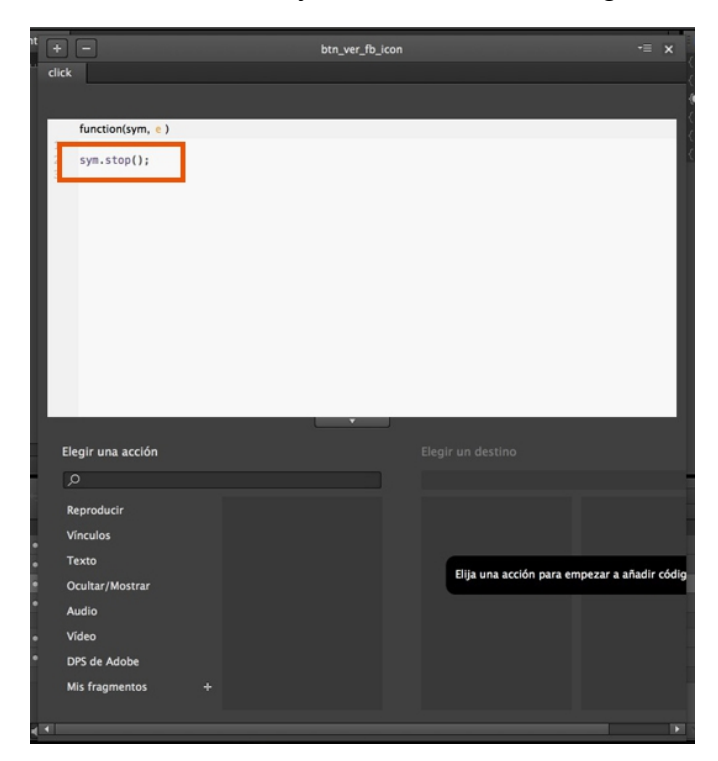

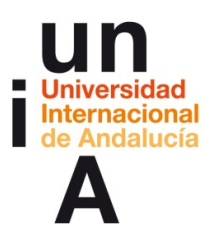

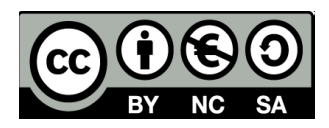

**8.** Le estamos diciendo al proyecto que se pare. Le podemos decir en qué fotograma pararse, escribiendo el **valor numérico** dentro de los paréntesis...

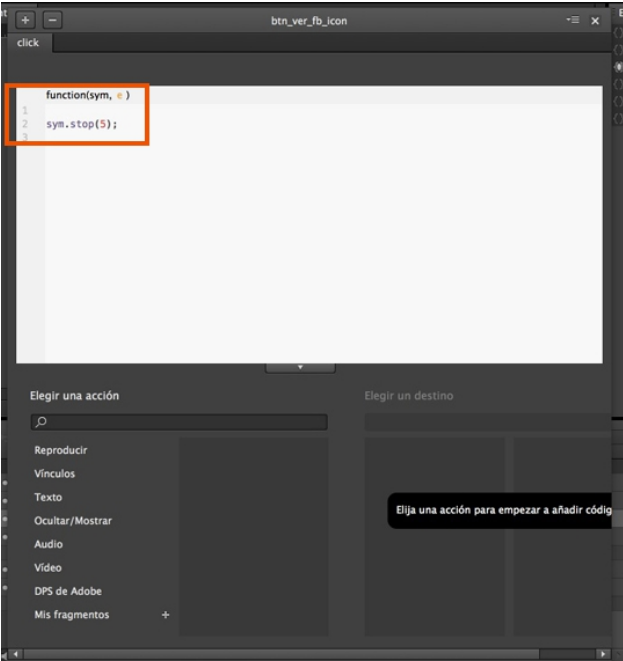

**9.** O indicarle el **nombre de la etiqueta** de la línea de tiempo entre comillas dentro de los paréntesis. Esta es la opción más recomendable.

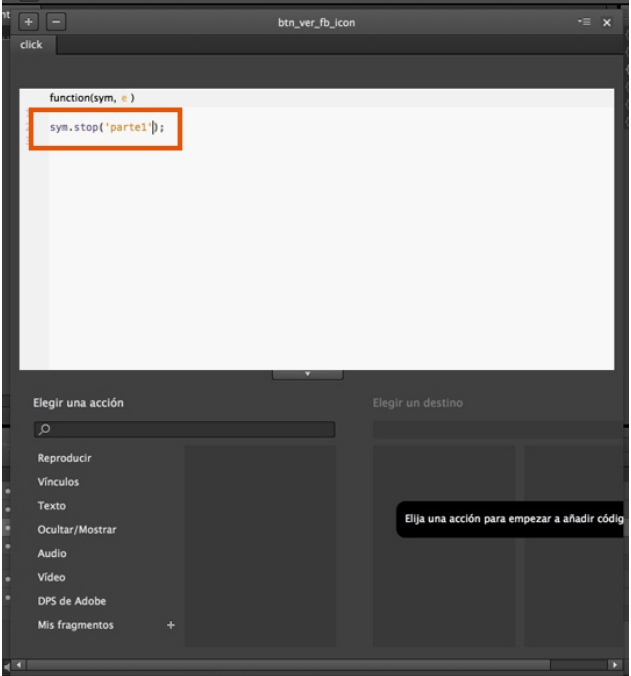

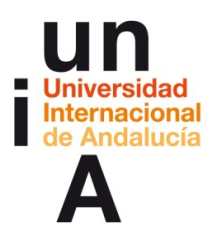

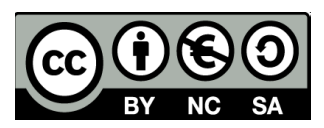

#### **10.** Si pulsamos en el botón...

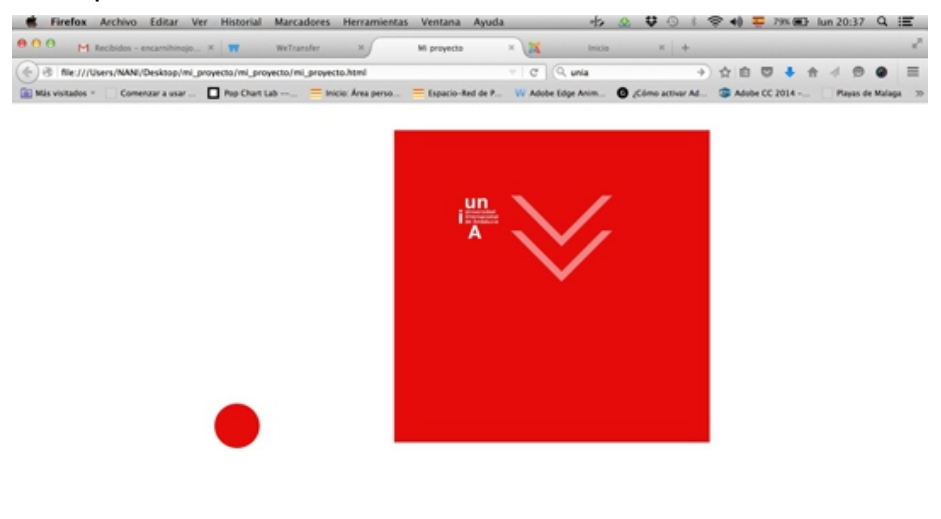

**11.** Nos moveremos en la línea de tiempo hasta la etiqueta indicada.

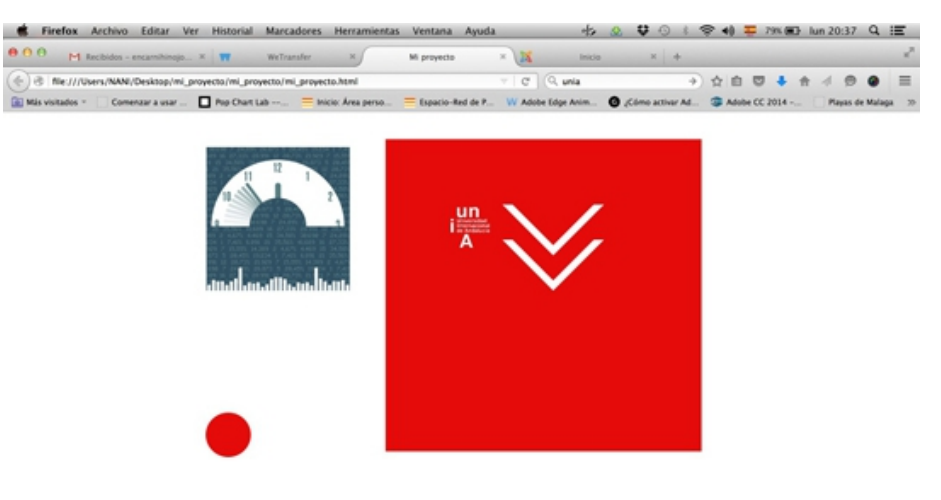

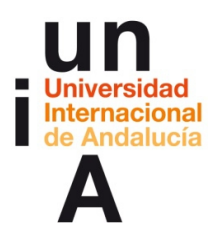

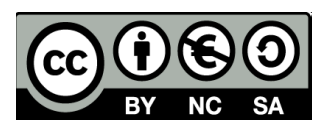

## **Publicar nuestro proyecto AEA**

**1.** Cuando ya tengamos nuestro proyecto acabado y, aunque le hayamos dado a guardar, es necesario dar un paso más para crear el archivo final de nuestro proyecto. Le daremos a **Archivo > Publicar**.

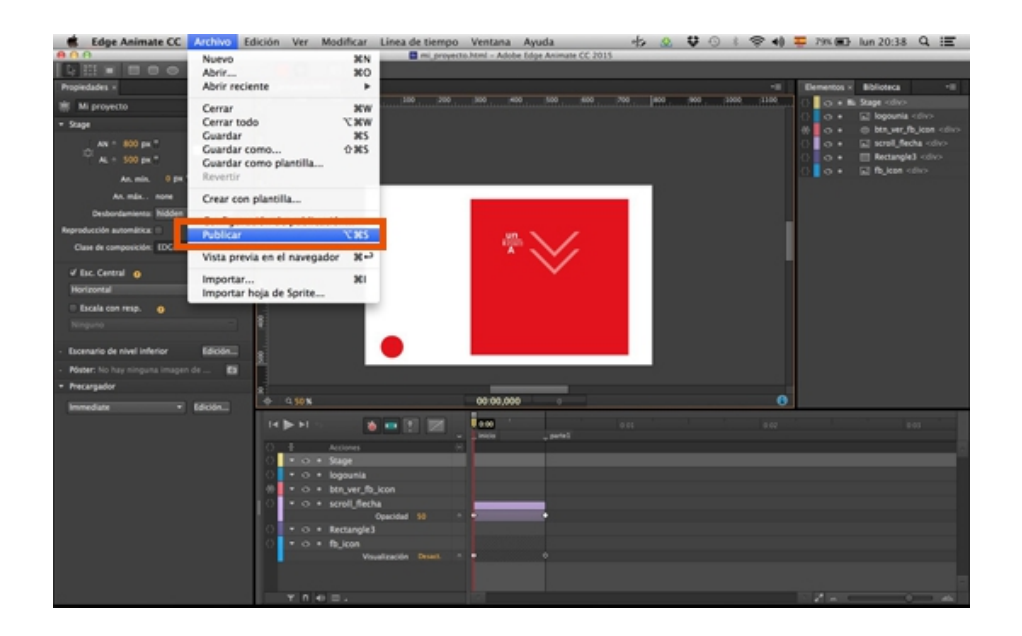

**2.** Dentro de la carpeta de nuestro proyecto...

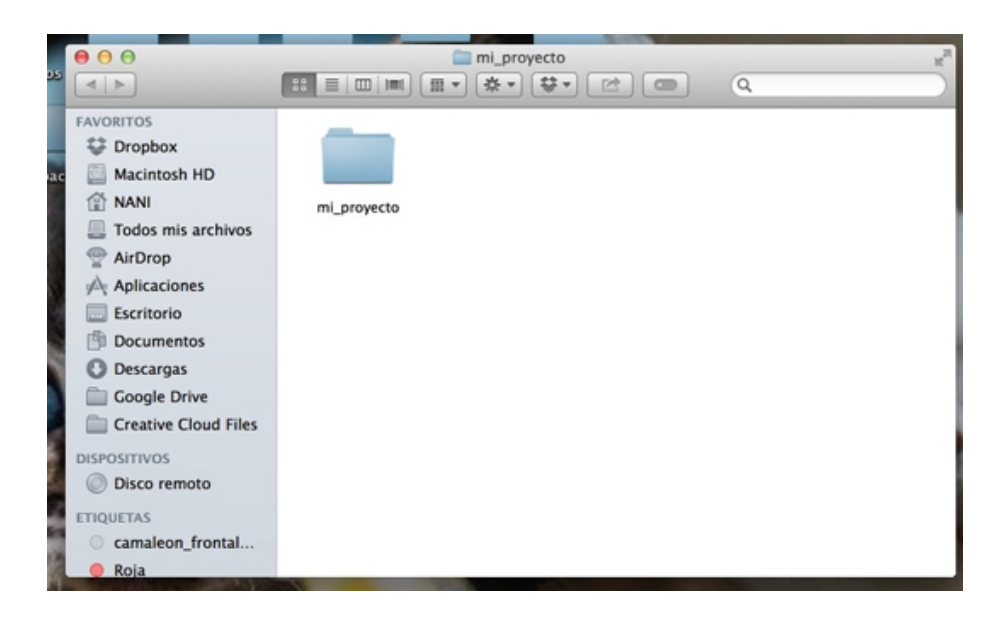

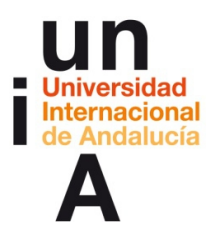

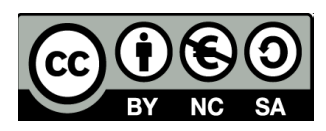

**3.** Se nos ha creado una nueva carpeta llamada **publish**.

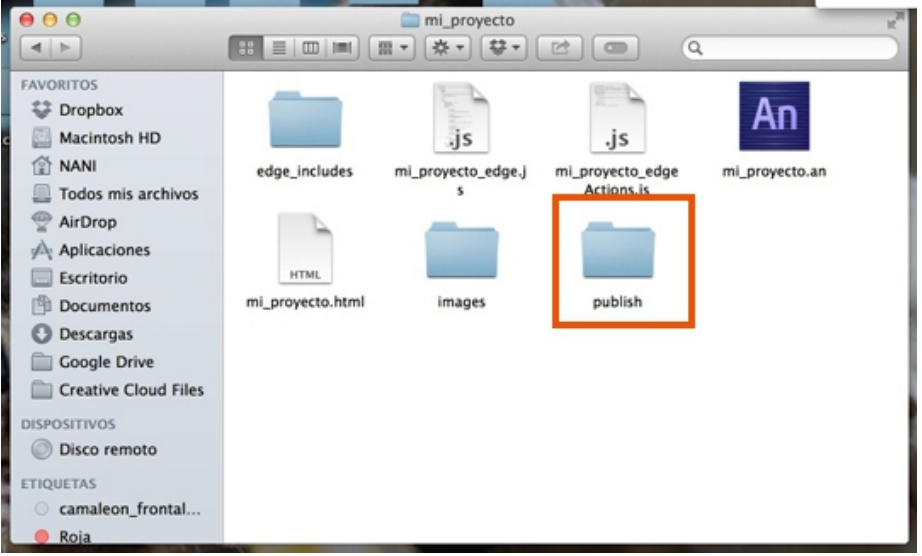

**4.** Y dentro de ésta, una carpeta llamada **web**.

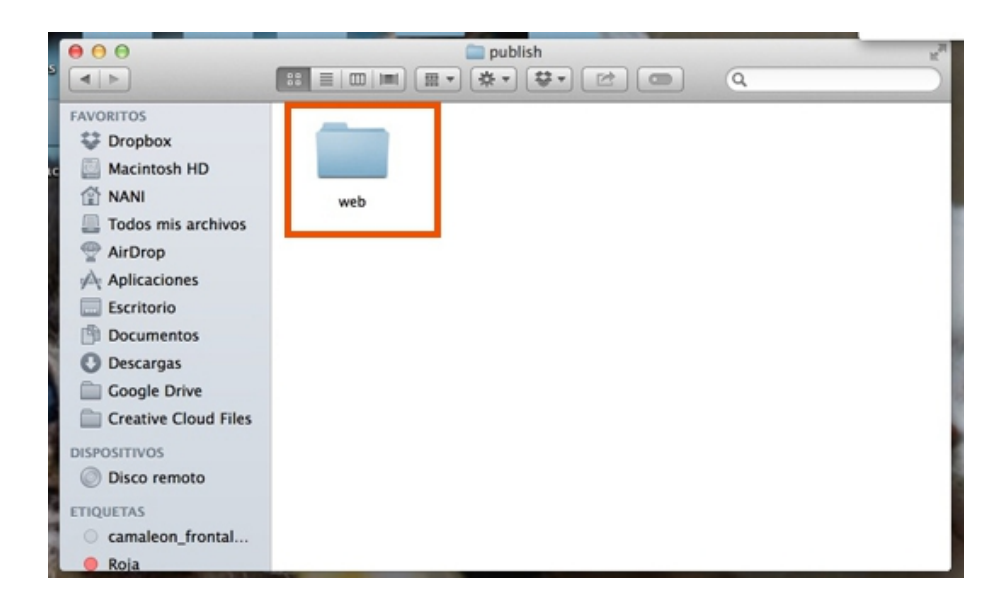

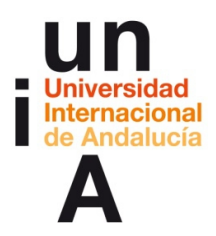

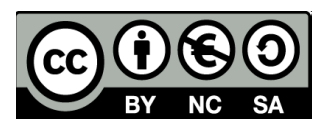

**5.** Dentro de esta carpeta web tendremos dos archivos:

**mi proyecto edge.js** que es el archivo de código que, esta vez, incluye todo: la biblioteca de JavaScript de Edge, el código de diseño del propio proyecto y el código de acciones.

**mi\_proyecto.html** es el archivo html del proyecto, el que deberemos abrir para ver nuestro proyecto en el navegador.

Y una carpeta llamada **images** donde estarán todas las imágenes usadas.

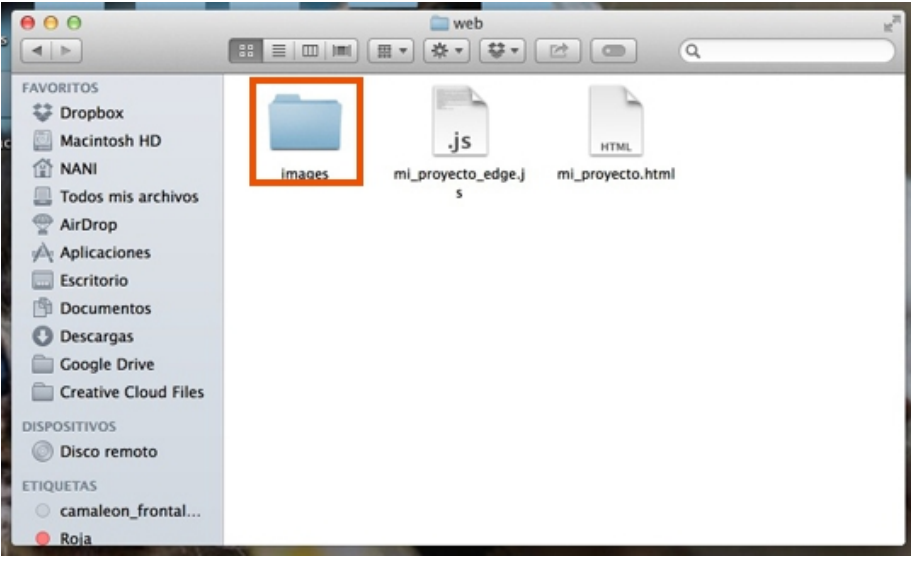

**6.**

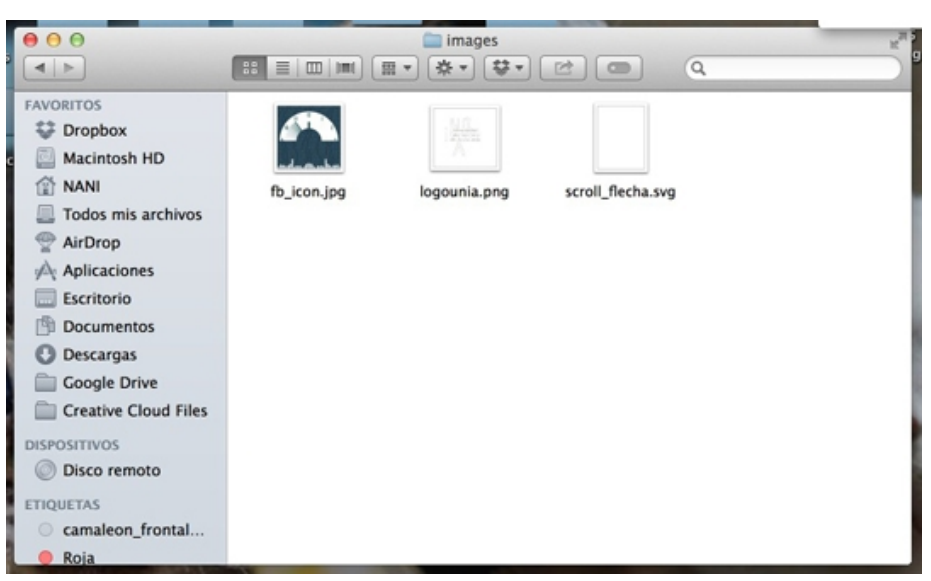

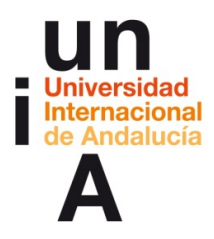

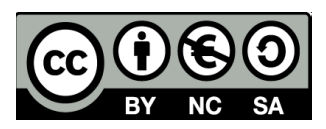

### **Visualizar nuestro proyecto offline**

**1.** Si queremos compartir nuestro proyecto con alguien o visualizar nuestro proyecto en otro ordenador, la carpeta que nos interesa copiar es la carpeta **web**, que estará dentro de publish.

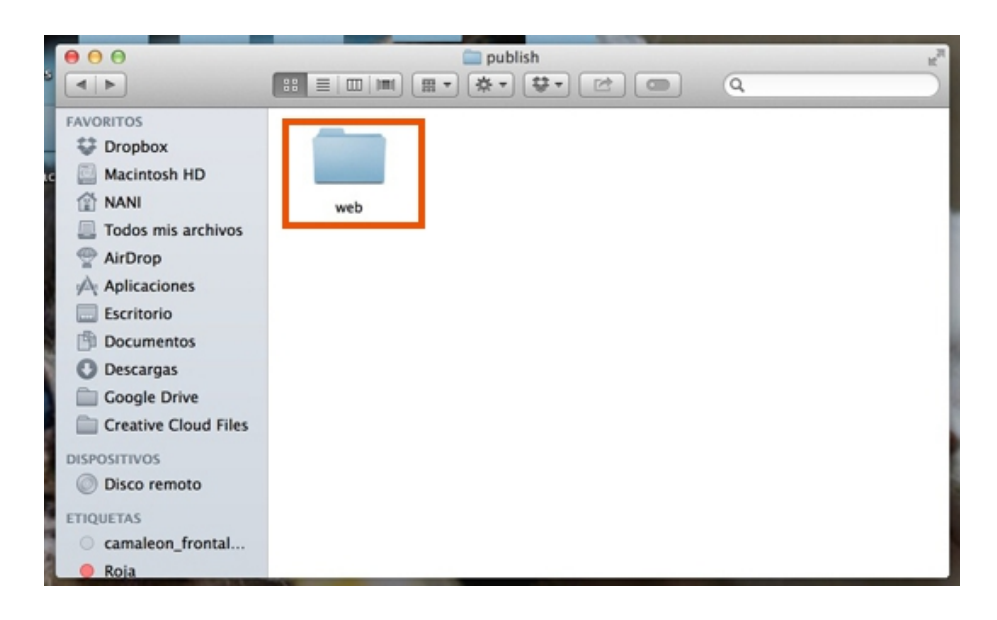

**2.** A esta carpeta web le podemos cambiar el nombre, no afecta al proyecto.

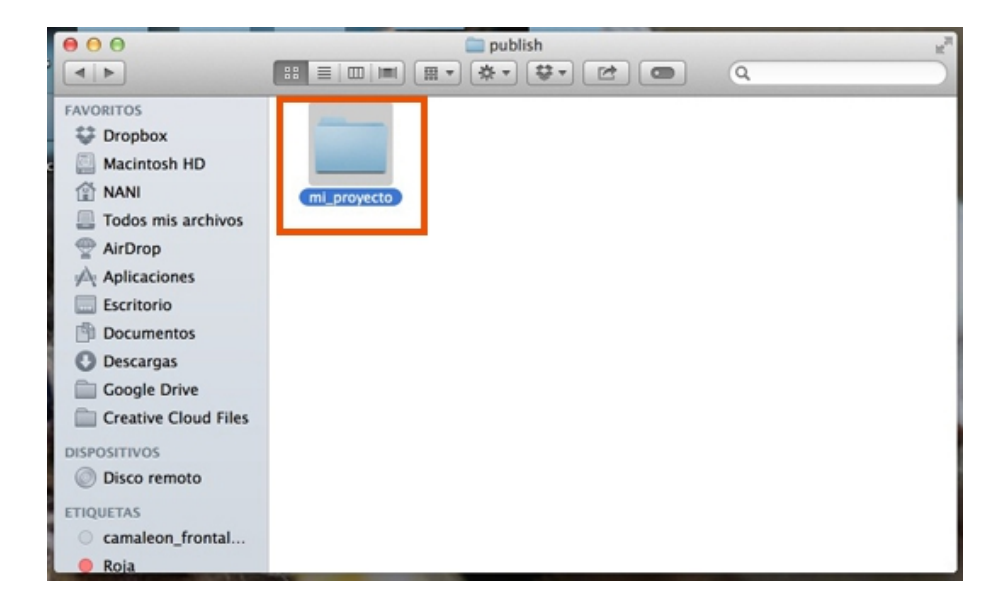

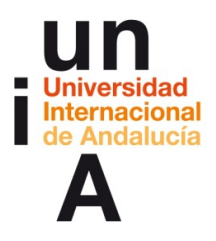

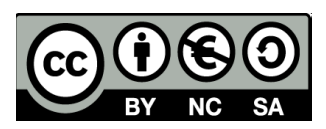

**3.** Y para ver el proyecto, obviamente, habría que abrir el archivo **.html** en un navegador.

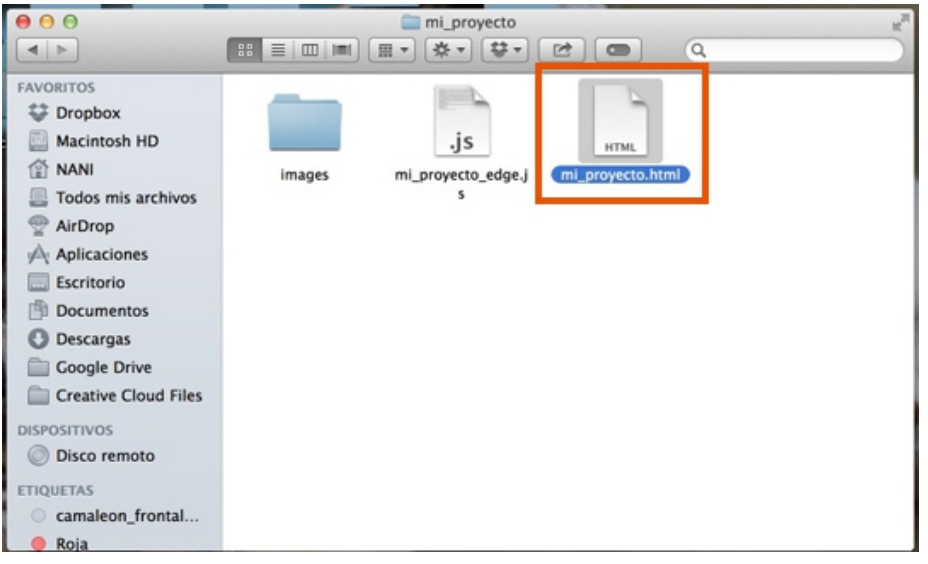

## **Visualizar nuestro proyecto online (transmisión mediante FTP)**

**1.** Como hemos visto, la carpeta que nos interesa transmitir es la anteriormente llamada **web**, dentro de publish, que ahora hemos renombrado.

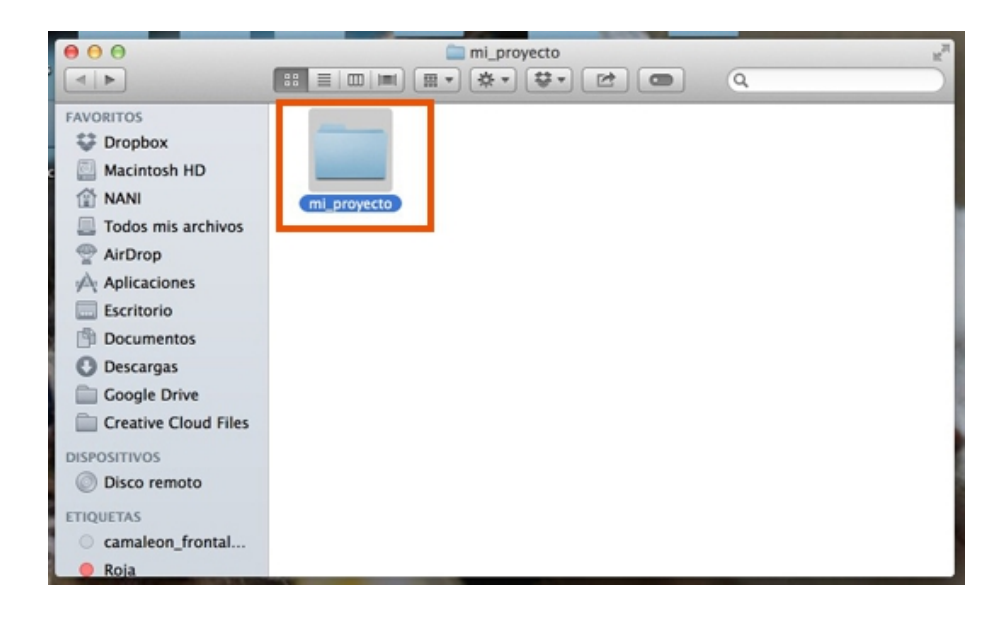

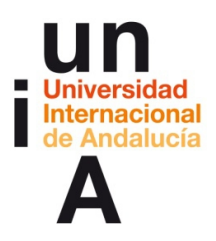

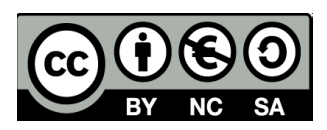

**2.** Si tenemos contratado un hosting (donde tendremos alojada nuestra web) tendremos acceso a la **dirección FTP** de nuestra web. Para acceder a esta FTP, tendremos que usar un programa para transmisión mediante FTP. El más famoso en **FileZilla,** que es gratuito.

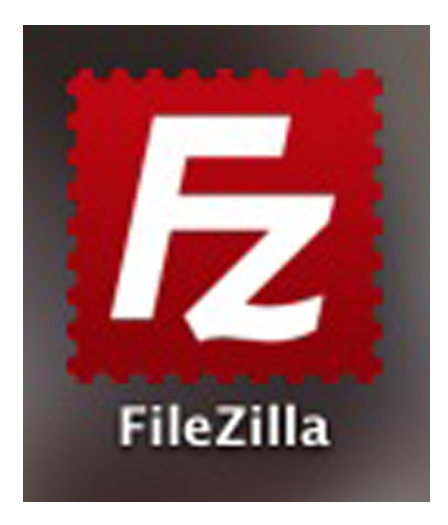

**3.** Nos **conectamos** a nuestra web mediante la dirección FTP que nos ha facilitado nuestro servidor de hosting.

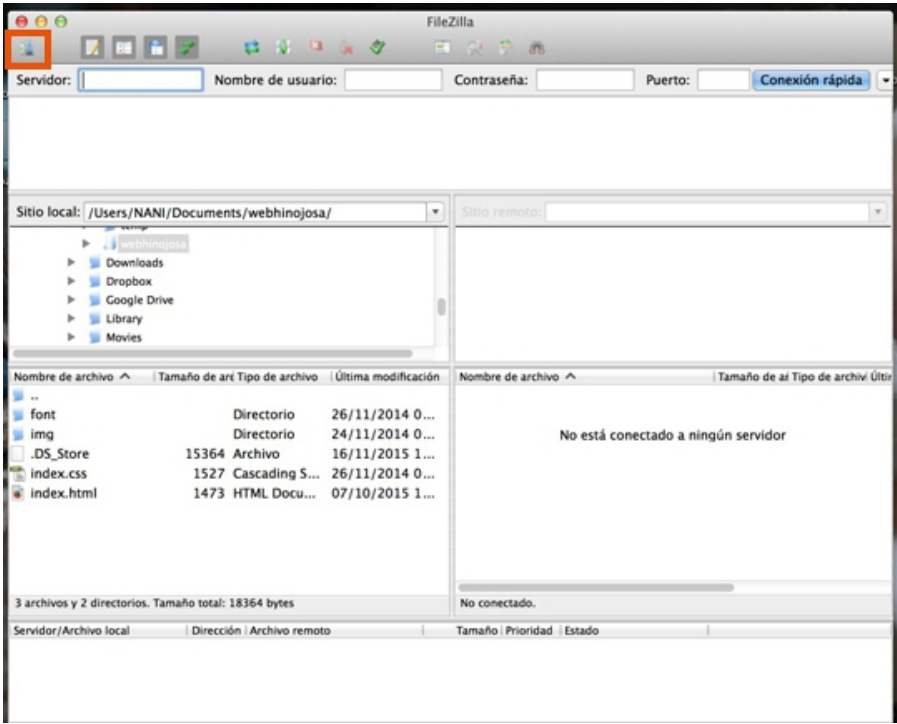

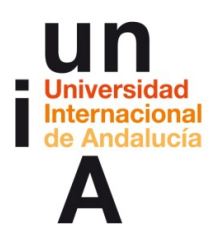

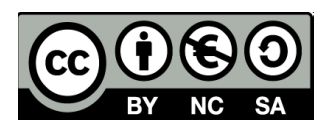

**4.** En la parte inferior, a la izquierda, tenemos representado un explorador de nuestro ordenador y, a la derecha, un explorador de nuestra web.

**Arrastraremos** la carpeta de nuestro proyecto AEA anteriormente llamada web, dentro de publish, al directorio de nuestra web.

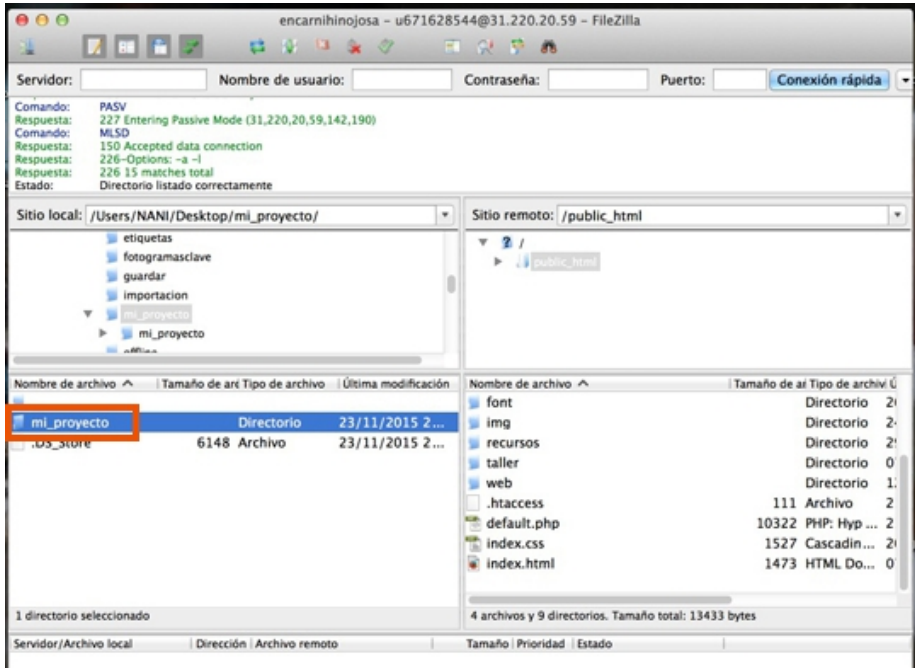

**5.** En el navegador, escribiremos el **dominio** relacionado con nuestro hosting seguido por una barra diagonal.

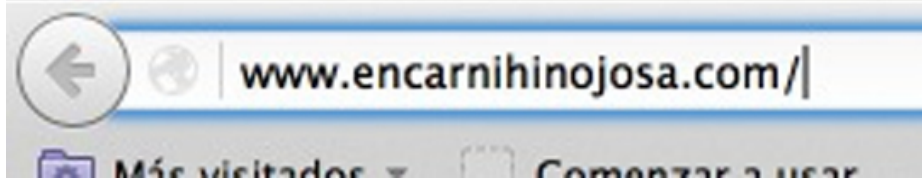

**6.** Escribiremos el nombre de la **carpeta** de nuestro proyecto AEA, la carpeta que anteriormente se llamaba web, seguida de otra barra diagonal.

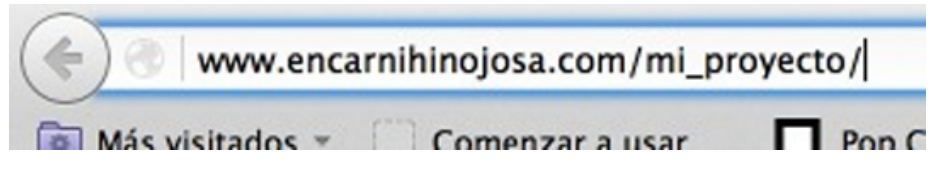

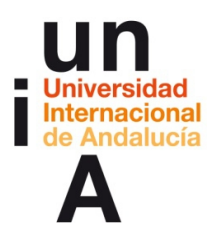

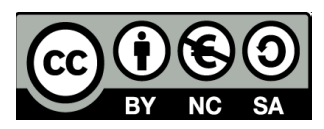

**7.** Y terminaremos con el nombre del **html** de nuestro proyecto. Esta sería la dirección url online de nuestro proyecto.

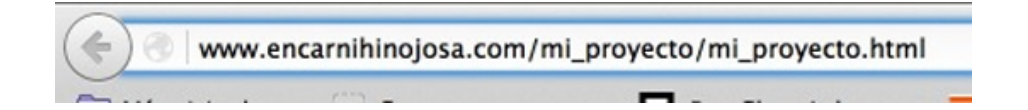

**8.** Si le damos a Intro, veremos nuestro proyecto ya online.

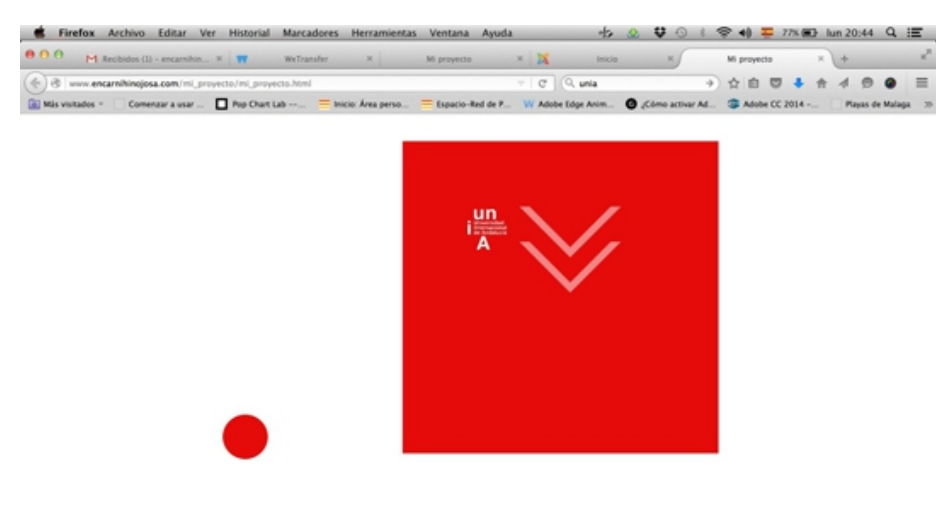

**9.** Otra opción para publicar online nuestro proyecto es el servicio de almacenamiento online **Dropbox** (herramienta gratuita).

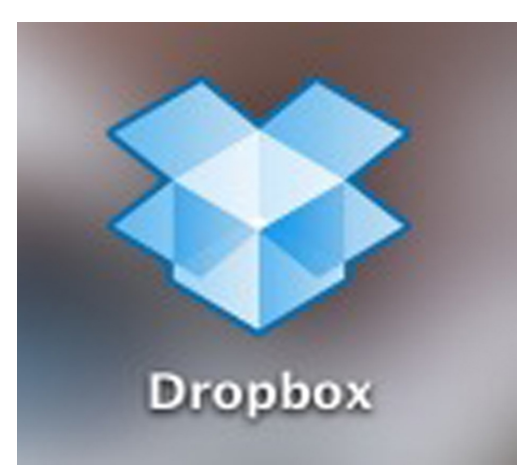

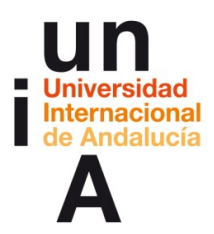

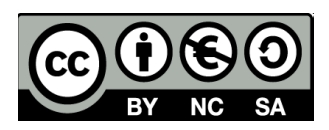

**10.** Tendremos que descargarnos la aplicación para ordenador de Dropbox. Accederemos a nuestra carpeta y, dentro de ella, tendremos otra carpeta llamada **Public**.

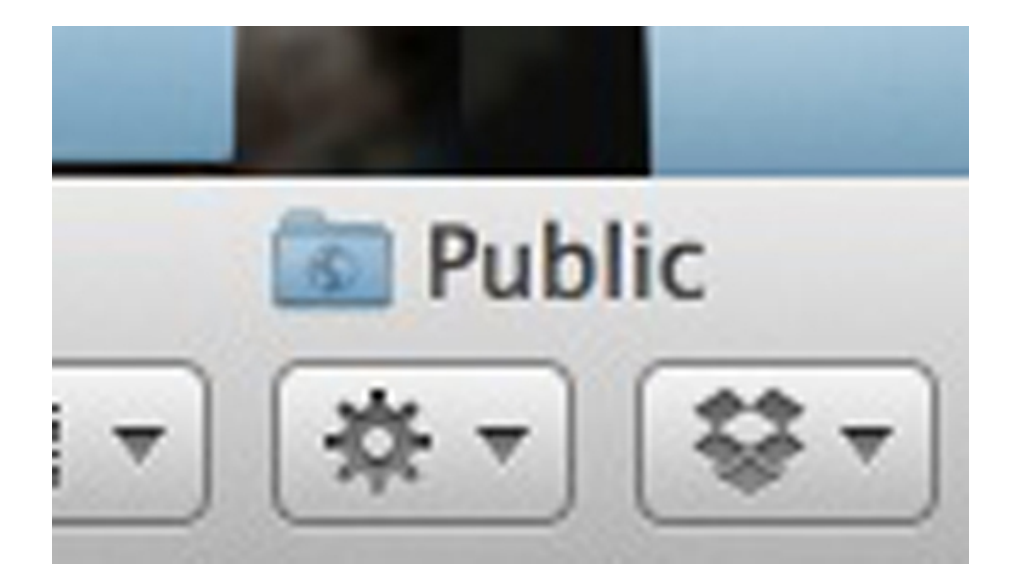

**11.** Dentro de esta carpeta Public **pegaremos** la carpeta de nuestro proyecto AEA, la carpeta anteriormente llamada web.

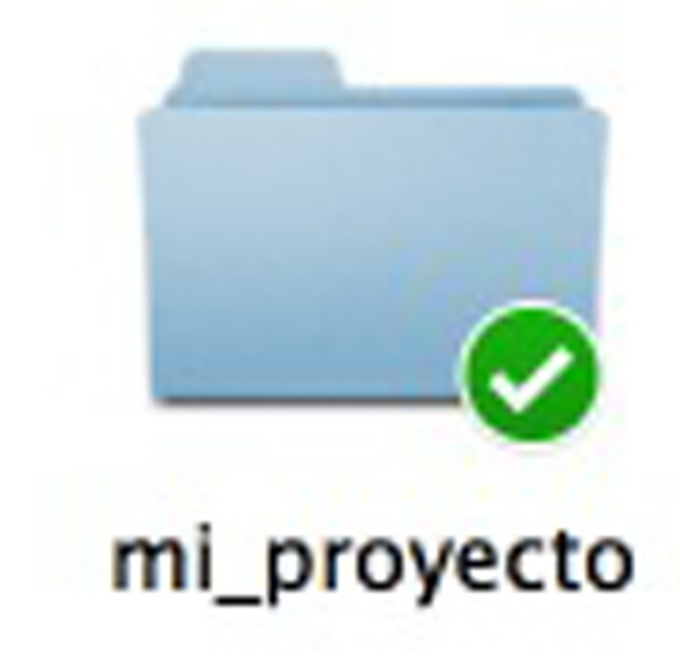

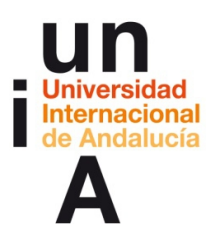

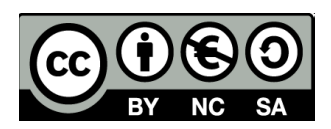

**12.** Entraremos dentro de la carpeta y pulsaremos con el botón derecho en el archivo **.html** de nuestro proyecto. Pulsaremos en **Copiar enlace público**.

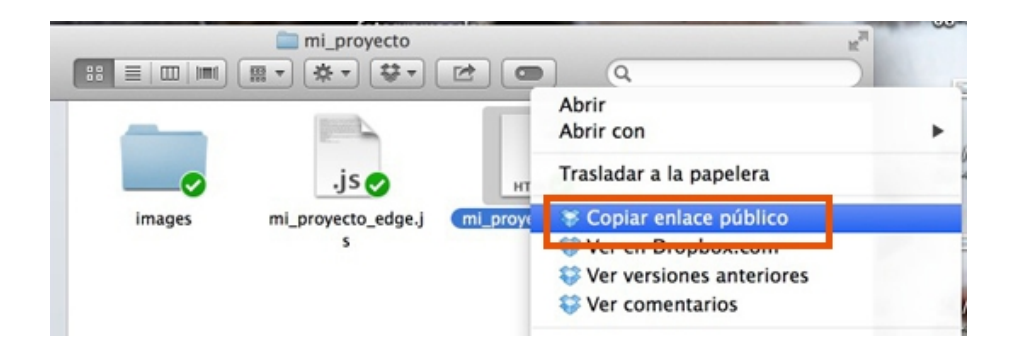

**13.** Se nos habrá copiado al portapapeles una dirección url que nos servirá como dirección url de nuestro proyecto online. Esta dirección url se puede acortar con servicios gratuitos de abreviación de url.

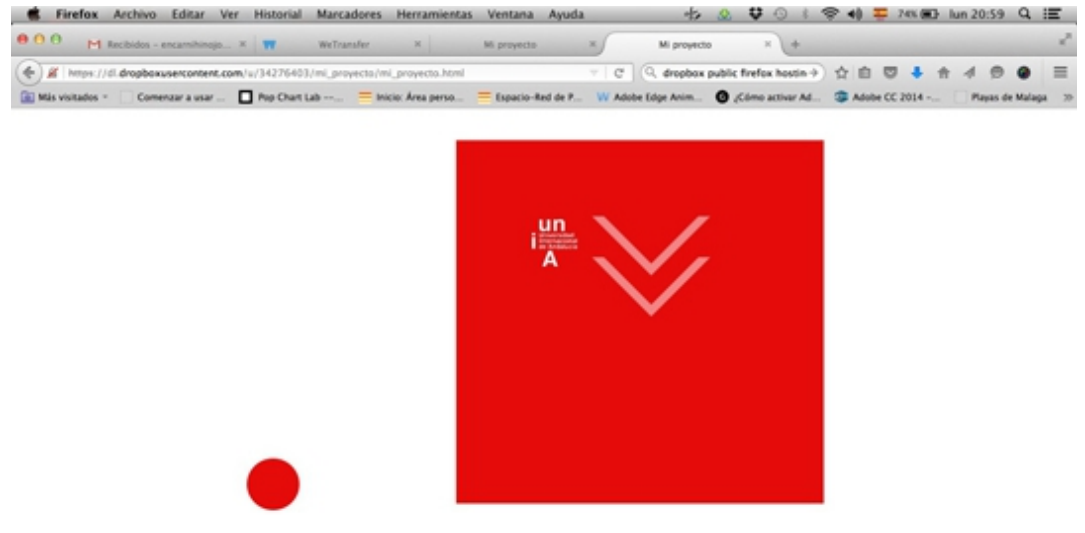

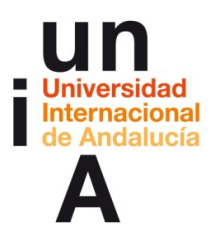

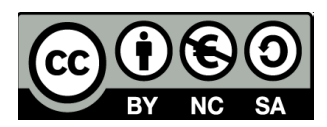

# **IDEAS CLAVE**

— Adobe **Edge Animate** es una herramienta que permite crear diseño web interactivo usando todas las funcionalidades del código **JavaScript**, pero con una interfaz **intuitiva** y fácil de usar

— Todos los **elementos** de un proyecto AEA tienen sus propias **propiedades**.

— A un proyecto AEA se puede **importar** todo tipo de imágenes, vídeos, audios o scripts.

— Cualquier elemento de un proyecto AEA puede funcionar como **botón**.

— Un botón siempre tendrá un **evento** y una **acción** asociados.

— Al guardar o publicar un proyecto AEA, no se guardará un archivo solamente, sino un **directorio** con diversos archivos en los que se incluirá un **.html**, que es el que visualizará nuestro proyecto.

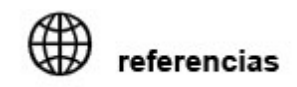

#### **ADOBE CREATIVE CLOUD**

**[adobe.com/es/creativecloud](http://www.adobe.com/es/creativecloud.html)**

**ADOBE EDGE ANIMATE: Primeros pasos, tutoriales**

**[helpx.adobe.com/edge-animate/tutorials](https://helpx.adobe.com/edge-animate/tutorials.html)**

**EDGEDOCKS: Grupo de desarrolladores de Edge Animate que comparte un gran número de tutoriales, recursos, scripts...**

**[edgedocks.com/edgecommons](http://www.edgedocks.com/edgecommons)**

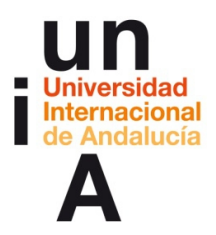

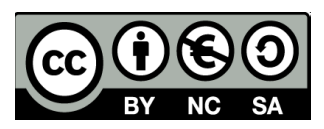

**EdgeCommons CDN: Acceso directo a los scripts de EdgeDocks**

**[cdn.edgecommons.org](http://cdn.edgecommons.org/)**

**FILEZILLA: Programa gratuito para transmisión mediante FTP**

**[filezilla-project.org/download](https://filezilla-project.org/download.php)**

**DROPBOX: Descarga de la aplicación**

**[dropbox.com/downloading](https://www.dropbox.com/downloading?src=index)**

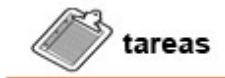

— Visualizar el **videotutorial** de Adobe Edge Animate.

— **Probar** el programa tratado en este tema. Se pueden seguir los ejemplos aquí descritos o realizar otro tipo de ejercicios libremente.